# **คู่มือใช้งาน Microsoft Office 365TM**

**ฉบับผู้ใช้งาน**

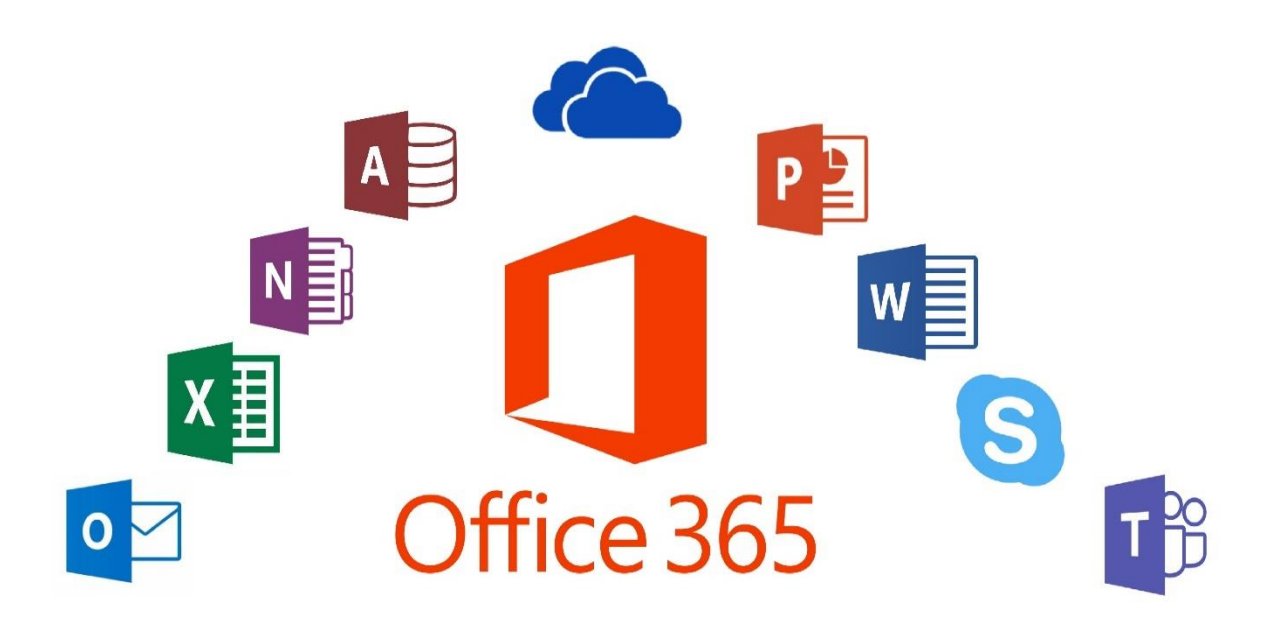

**Kamphaeng Phet Rajabhat University**

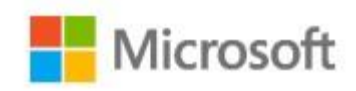

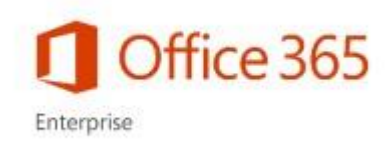

# สารบัญ

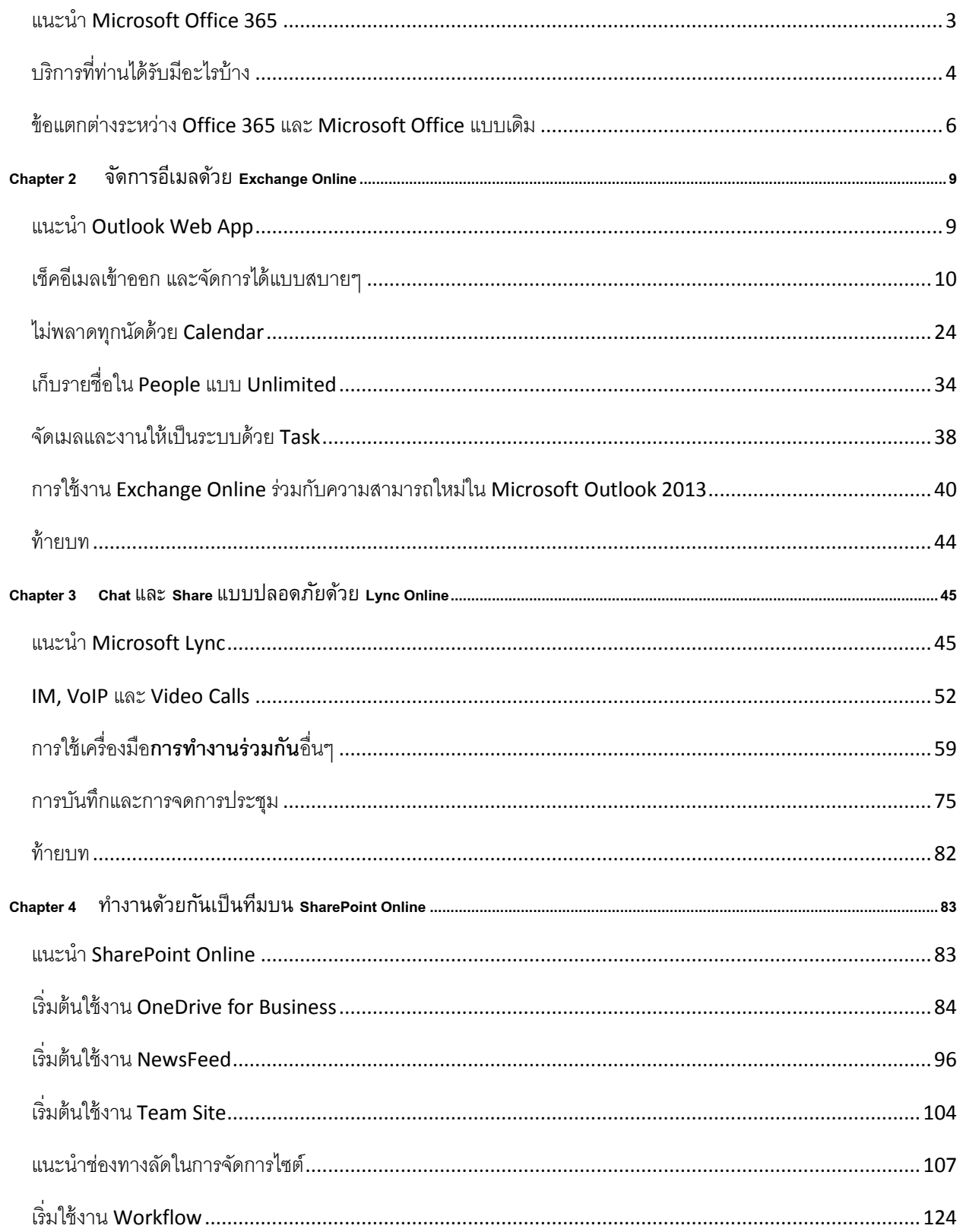

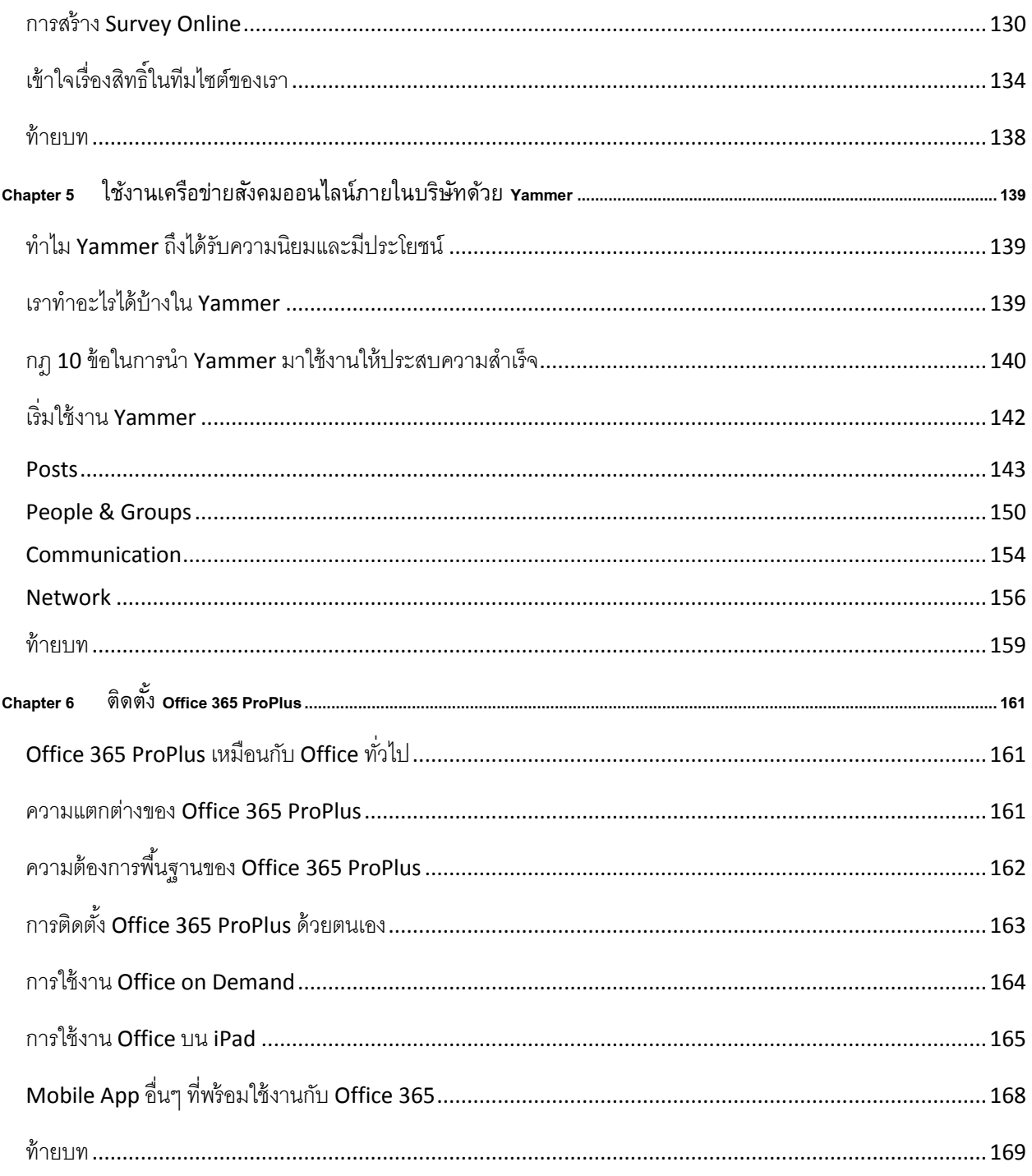

Chapter 1 **แนะนำ Office 365** 

#### <span id="page-3-0"></span>ูแนะนำ **Microsoft Office 365**

Microsoft Office 365 เป็นบริการของบริษัท Microsoft ซึ่งได้เปิดตัวครั้งแรกตั้งแต่ปีตุลาคม 2010 โดยเริ่มเป็น

เวอร์ชัน Private Beta ก่อนในหลายๆ องค์กร และเริ่มเข้าสู่เป็น Public Beta ในเดือนเมษายน 2011 โดยที่ Microsoft เองได้ออกแบบ Office 365 ในคอน เซปต์ "[Bring] Together" โ ดย พัฒ นาจ ากบ ริการเดิม คือ Business Productivity Online Suite หรือ BPOS ซึ่งจะอัปเดตตลอดเวลาผ่านบริการ

ของคลาวด์ซึ่งประกอบด้วยบริการยอดฮิตที่อยู่บนเซิร์ฟเวอร์ คือ Exchange Server, SharePoint Server และ Lync Server มารูปแบบในการให้บริการหรือ Online แทนซึ่งในช่วงแรกจะเหมือนบริการในเวอร์ชัน 2010 โดยเริ่มแผนการใช้งาน ในธุรกิจขนาดเล็กและขนาดใหญ่

เมื่อเข้าสู่ยุคของ Office 2013 เวอร์ชันของ Office 365 ได้มีการอัป เดตเป็นเวอร์ชันใหม่ตั้งแต่วันที่ 27 กุมภาพันธ์ 2013 ซึ่งเหมือนกับเวอร์ชันใน เซิร์ฟเวอร์ 2013 โดยเริ่มมีแผนการใช้งานที่หลากหลายมากขึ้นทั้งในแบบธุรกิจ ภาคการศึกษา ราชการ และส่วนตัวมากขึ้น รวมถึงเพิ่มในส่วนของ Office

่ 2013 ที่สามารถติดตั้งได้มากถึง 5 เครื่อง สำหรับในประเทศไทยเริ่มเปิดให้ใช้บริการอย่างเป็นทางการตั้งแต่ต้นเดือน ึ กรกฎาคม 2013 ที่ผ่านมาโดยผ่านทั้งบัตรเครดิตหรือผ่านตัวแทนจำหน่ายลิขสิทธิ์ของไมโครซอฟท์

และถึงวันที่ 19 มีนาคม 2013 Microsoft ได้ออกแผนในการ รวมบริการสื่อสังคมออนไลน์สำหรับองค์กรที่อยู่บนแพลตฟอร์มของ Yammer (ซึ่ง Microsoft ได้ซื้อกิจการมาในปี 2012) กับ Office 365

โดยสามารถ "ลงชื่อเข้าใช้" เพียงครั้งเดียว เข้าได้ทั้ง 2 บริการโดยนำมาแทนที่บริการเดิมที่เรียกว่า SharePoint NewsFeed (เป็นบริการสื่อสังคมออนไลน์สำหรับองค์กรบน SharePoint Online) ซึ่งมีการเปิดตัวบน Office 365 ในเดือนมิถุนายน 2013 ที่ผ่านมา และเริ่มรวมกันในเดือนกรกฎาคม 2013

ในวันที่ 8 กรกฎาคม 2013 Microsoft ได้เปิดเผยฟีเจอร์ PowerBI ซึ่ง ้เป็นชุดเครื่องมือในการทำ Business Intelligence และ Self-Service Data Mining บน Office 365 โดยมีการอัปเดตทั้งหมดภายในสิ้นปี 2013 PowerBI นั้น จะทำงานร่วมกัย Excel ทำให้ผู้ใช้งานสามารถใช้เครื่องมือ Power Query ในการ สร้างสเปรดชีตและกราฟโดยใช้ข้อมูลทั้งแบบ Public และ Private รวมถึงการ แสดงผลบนแผนที่ 3 มิติผ่าน Bing Map

#### **n** Office 365

# Power BI for Office 365

Self-service Business Intelligence for all your data

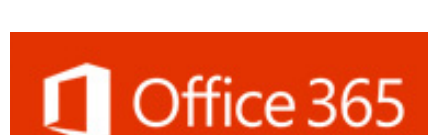

 $\overline{55}$  Office 365

Microsoft<sup>®</sup>

# <span id="page-4-0"></span>บริการที่ท่านได้รับมีอะไรบ้าง

ี สำหรับผู้ใช้งานที่กำลังอ่านหนังสือเล่มนี้อยู่จะได้รับแผนบริการที่เต็มที่ในชื่อ Microsoft Office 365 แผน E1 หรือ E3 ซึ่งสามารถตรวจสอบได้กับเจ้าหน้าที่ไอทีของท่าน โดยบริการที่ได้รับประกอบไปด้วย

- **•** Exchange Online
- Lync Online
- SharePoint Online
- Yammer Enterprise
- Microsoft Office 365 ProPlus

โดยแยกตามแผนการใช้งานดังต่อไปนี้

# ส าหรับผู้ใช้งานที่ใช้แผน **Microsoft Office 365 E1**

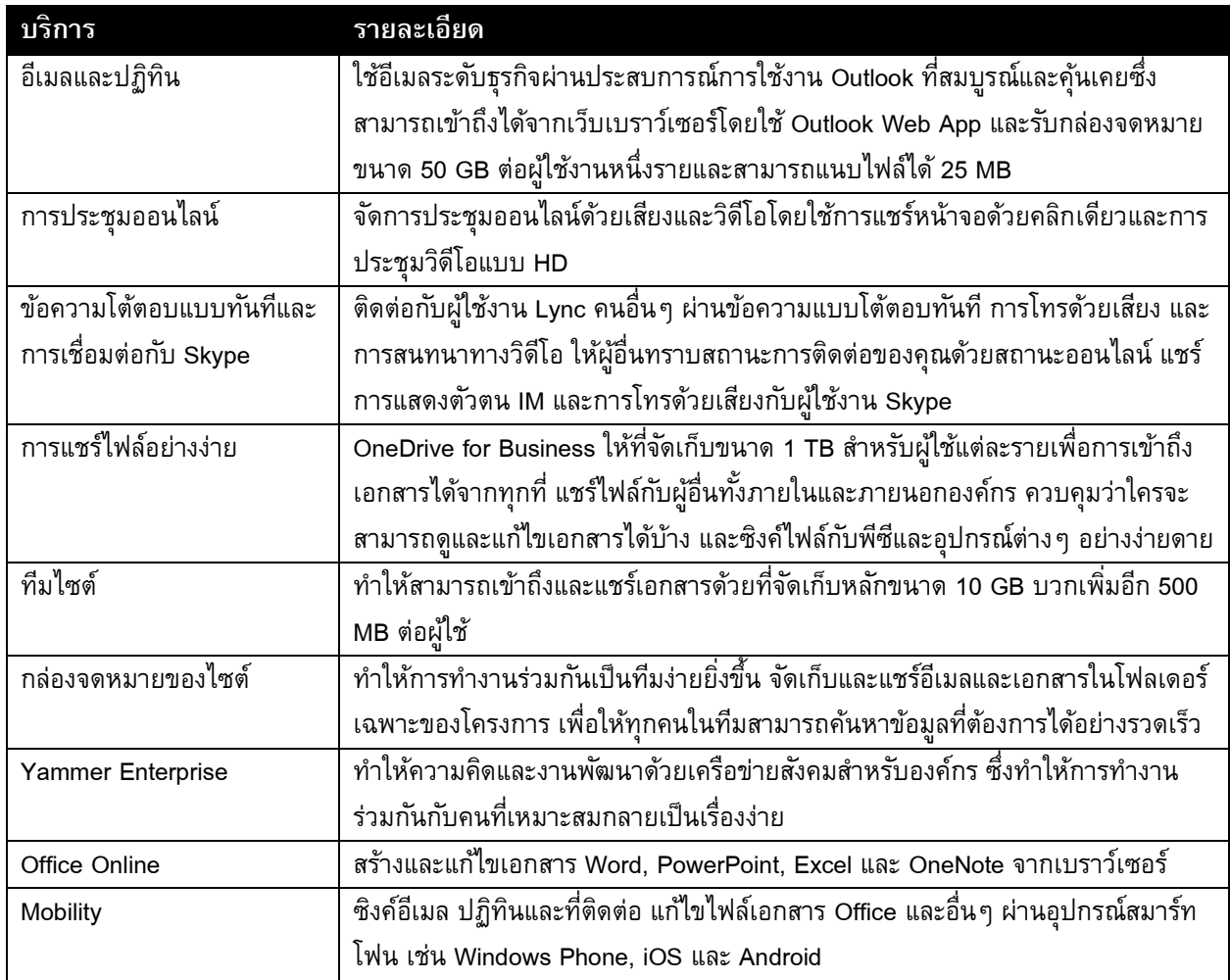

**บริการ รายละเอียด** ชุดโปรแกรม Office  $\overline{\phantom{a}}$  เวอร์ชันล่าสุดของโปรแกรมดังต่อไปนี้ WE XE PE O AND PU DE REALLY เก็บแนวคิดต่างๆ ของคุณด้วยวิธีที่คุณถนัดที่สุด ไม่ว่าจะใช้แป้นพิมพ์ ปากกา หรือหน้าจอสัมผัส จัดรูปแบบข้อมูลอย่างง่ายดายใน Excel ด้วยเครื่องมือที่จดจำรูปแบบของคุณ และช่วยเติมเต็มข้อมูลให้สมบูรณ์ รวมเนื้อหาอย่างง่ายดายจาก PDF เพื่อสร้างเอกสาร Word ที่ดูสวยงามได้ ด้วยตนเอง Office บนอุปกรณ์อื่นๆ เพิ่มประสบการณ์ในการใช้งาน Office ที่สอดคล้องและคุ้นเคยบนพีซีMac, Windows Tablet และอุปกรณ์มือถือ Office สนับสนุนพีซีและแท็บเล็ต Windows ที่ใช้งาน ่ Windows 7 หรือสูงกว่า และ Mac ที่มี Mac OS X 10.6 หรือสูงกว่า สำหรับข้อมูลเรื่อง อุปกรณ์มือถือ ให้ไปที่ [www.office.com/mobile](http://www.office.com/mobile) Office บนพีซีทุกเครื่อง | สตรีมเวอร์ชันสมบูรณ์ของโปรแกรม Office บนพีซีเครื่องใดก็ตามที่เชื่อมต่อกับ อินเทอร์เน็ตและใช้งาน Windows 7 หรือ Windows 8 ผ่าน Office on Demand อีเมลขั้นสูง ใช้ความสามารถการเก็บถาวร (Archive) และการระงับตามกฏหมาย พร้อมด้วยเนื้อที่ ในการจัดเก็บไม่จำกัด สำหรับความต้องการในการปฏิบัติตามกฏระเบียบ และใช้ นโยบายการป้องกันการสูญหายของข้อมูล (DLP) แลเคล็ดลับนโยบายที่ให้ความรู้แก่ ผู้ใช้เรื่องการบังคับใช้กฏระเบียบเพิ่มเติมในอีเมล การควบคุมการเข้าถึงเอกสาร ึการบริหารจัดการสิทธิ์ทำให้คุณสามารถจำกัดการเข้าถึงเอกสารและอีเมลแก่บุคคลที่ และอีเมล เฉพาะเจาะจง และป้องกันไม่ให้คนอื่นดูหรือแก้ไขเอกสารได้ ถึงแม้ว่าเอกสารดังกล่าว จะถูกส่งออกนอกองค์กรก็ตาม Voicemail Integration สามารถบันทึกหรือฝากข้อความเสียงได้โดยอัตโนมัติ ข้อความเสียงจะถูกบันทึกไปยัง Exchange Online และผู้ใช้งานสามารถเข้าถึงได้จาก Outlook, Outlook Web App หรือโทรศัพท์มือถือได้ Advanced compliance tools | สำหรับไอทีและผู้ที่ตรวจสอบ เราสามารถค้นหาข้อมูลได้ทั้งใน SharePoint, Lync และ กล่องจดหมาย ผ่าน eDiscovery Center เพื่อเป็นไปตามกฏหมายและนำมาทำเป็น กรณีศึกษาในอนาคต ท างานได้มากขึ้นด้วยเครื่องมือที่คุณรู้จักดีคือ Excel โดยค้นพบและเชื่อมต่อข้อมูล Self-Service Business ด้วย Power Query สร้างรูปแบบวิเคราะห์ข้อมูลนี้ด้วย Power Pivot และแสดงข้อมูล Intelligence in Excel เชิงลึกในรายงานแบบโต้ตอบและแผนที่ด้วย Power View และ Power Map

ส าหรับผู้ใช้งานที่ใช้แผน **Microsoft Office 365 E3** จะเหมือนกับผู้ใช้งาน E1 แต่จะเพิ่มเติมบริการดังต่อไปนี้

*1 โปรแกรมและฟีเจอร์ของไคลเอ็นต์บนพีซีที่ใช้ระบบปฏิบัติการ Windows เท่านั้น ไม่สามารถใช้งานข้ามอุปกรณ์ได้*

#### <span id="page-6-0"></span>ข้อแตกต่างระหว่าง **Office 365** และ **Microsoft Office** แบบเดิม

ผู้ใช้งานเดิมและใหม่หลายคนคงสงสัยว่า Office 365 กับ Office 2013 นั้นแตกต่างกันอย่างไร ผมขออธิบายพอ สังเขปดังนี้

. Office 365 เป็นแผนการสมัครใช้งานบริการ เพื่อเข้าถึงแอปพลิเคชัน Office และเพิ่มประสิทธิภาพการทำงานผ่าน ู บริการทางอินเทอร์เน็ต (บริการคลาวด์) เช่น Exchange Online ที่โฮสต์อีเมลสำหรับธุรกิจ การประชุมบนเว็บผ่าน Lync Online และที่เก็บออนไลน์ข้อมูลเพิ่มเติมผ่าน OneDrive for Business แผน Office 365 หลายๆ แผนนั้นยังรวมแอปพลิเค ี ชัน Office บนเดสก์ท็อปเวอร์ชันล่าสุดไว้ด้วย ซึ่งผู้ใช้สามารถติดตั้งและใช้งานแบบออฟไลน์ได้ สำหรับการชำระเงินนั้นจะ ขึ้นอยู่กับแผนนั้นๆ และเราสามารถเลือกได้แบบรายเดือนหรือรายปี

ส่วน Microsoft Office เป็นชื่อที่เราคุ้นเคยเป็นชุดโปรแกรม Office โดยทั่วไปจะรวมแอปพลิเคชัน เช่น Word, Excel, PowerPoint และ Outlook ไว้อยู่แล้ว ชุดโปรแกรม Office ใหม่ทั้งหมด (ตัวอย่างเช่น Office Standard 2013) จะ รวมเวอร์ชันล่าสุดของแอปพลิเคชันเหล่านี้ไว้ ชุดโปรแกรมเหล่านี้สามารถติดตั้งได้บนพีซีเครื่องเดียวเท่านั้น และไม่ได้มา พร้อมกับบริการบนคลาวด์ที่มีอยู่ใน Office 365

# **2 ค าถามที่มักพบบอ่ ยๆ คือ**

# *1. Office 365 สามารถทา งานรว่ มกนั กบั Office ได้หรอืไม่*

Office 365 สามารถทำงานร่วมกับเวอร์ชันล่าสุดของ Office, Office 2010 และ Office 2011 for Mac แต่ Office 365 จะทำงานด้วยฟังก์ชันการใช้งานที่ค่อนข้างจำกัดกับ Office 2007 ถ้าเรามี Office รุ่นก่อนหน้านี้ เราต้องอัปเดต Office ไปเป็นเวอร์ชันที่ใหม่กว่าเพื่อใช้งาน Office 365 หรือเราสามารถสมัครใช้งานในแผน Office 365 ซึ่งบางแผนมี Office Pro Plus มาให้ด้วย ซึ่งการใช้งานไม่ต่างจาก Office ที่เราใช้เลย

# *2. จา เป็นต้องมีการเข้าถึงอินเทอรเ์น็ตสา หรบั Office 365 หรือไม่*

ู บริการส่วนใหญ่ของ Office 365 จำเป็นต้องใช้อินเทอร์เน็ตในการใช้งาน เพราะว่าต้อง "ลงชื่อเข้าใช้" ก่อน แต่บาง แผนใน Office 365 มีการใช้งาน Office บนเดสก์ท็อปและ Mac รวมอยู่ด้วย เช่น Office 365 Enterprise E3 ซึ่งสามารถใช้ งานแบบออฟไลน์ได้ ซึ่งถ้าเราเชื่อมต่ออินเทอร์เน็ตเราจะได้รับการอัปเดตและอัปเกรดโดยอัตโนมัติ เป็นเวอร์ชันล่าสุดเสมอ

# **เริ่มใช้งาน Office 365 ได้ที่**

# **[https://login.microsoftonline.com](https://login.microsoftonline.com/)**

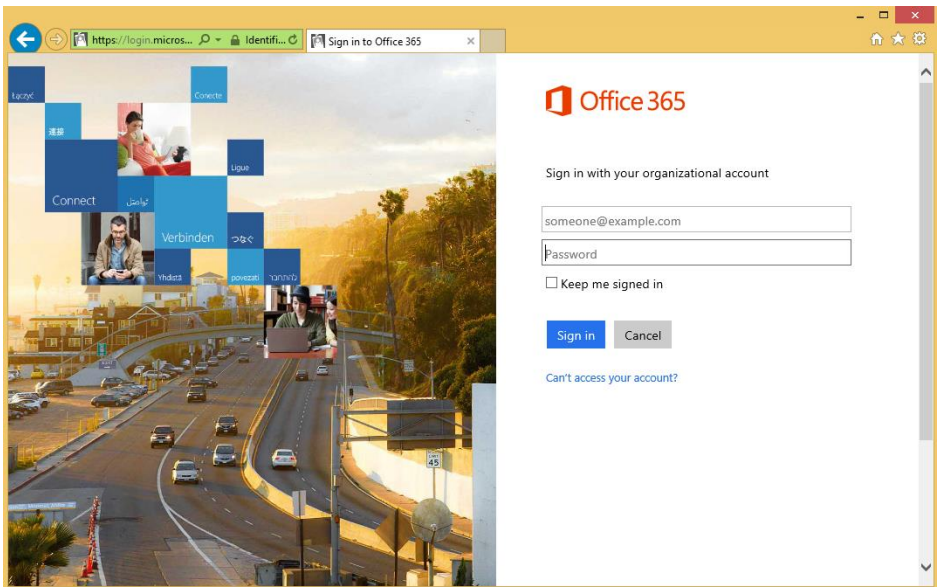

ในการเข้าสู่ระบบ Office 365 **เป็ นครั้งแรก** ระบบจะเข้าสู่หน้าจอ Update password เพื่อให้เปลี่ยนรหัสผ่านที่ สร้างโดยผู้ดูแลระบบเป็นรหัสผ่านที่คุณตั้งเองดังภาพ ให้เปลี่ยนรหัสผ่านแล้วเข้าสู่ระบบด้วยรหัสผ่านใหม่

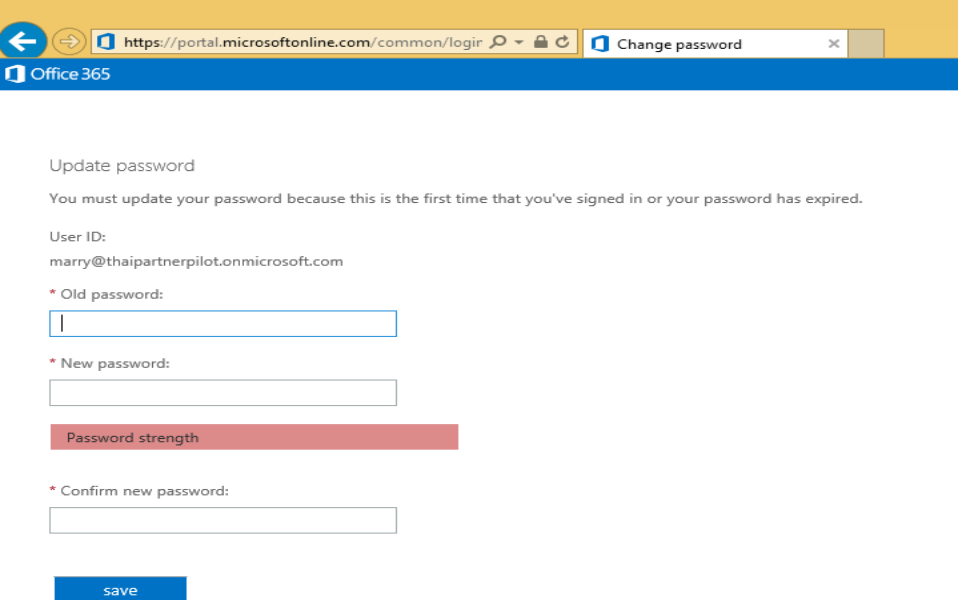

เมื่อเข้าสู่ระบบเรียบร้อยแล้ว Office 365 จะเข้าสู่หน้า Getting Start เป็นหน้าแรก คุณสามารถเรียนรู้การใช้งาน Office 365 ได้จากที่นี่ และยังสามารถติดตั้ง Office 365 Pro Plus ลงบนเครื่องคอมพิวเตอร์ของคุณด้วยตัวเอง ิจากหน้าจอ Getting Start โดยคลิกที่ **PC & Mac** หรือกำหนดค่า Smart Phone และ Tablet ของคุณเพื่อทำงาน กับ Office 365 ได้โดยคลิกที่ **Phone & Tablet**

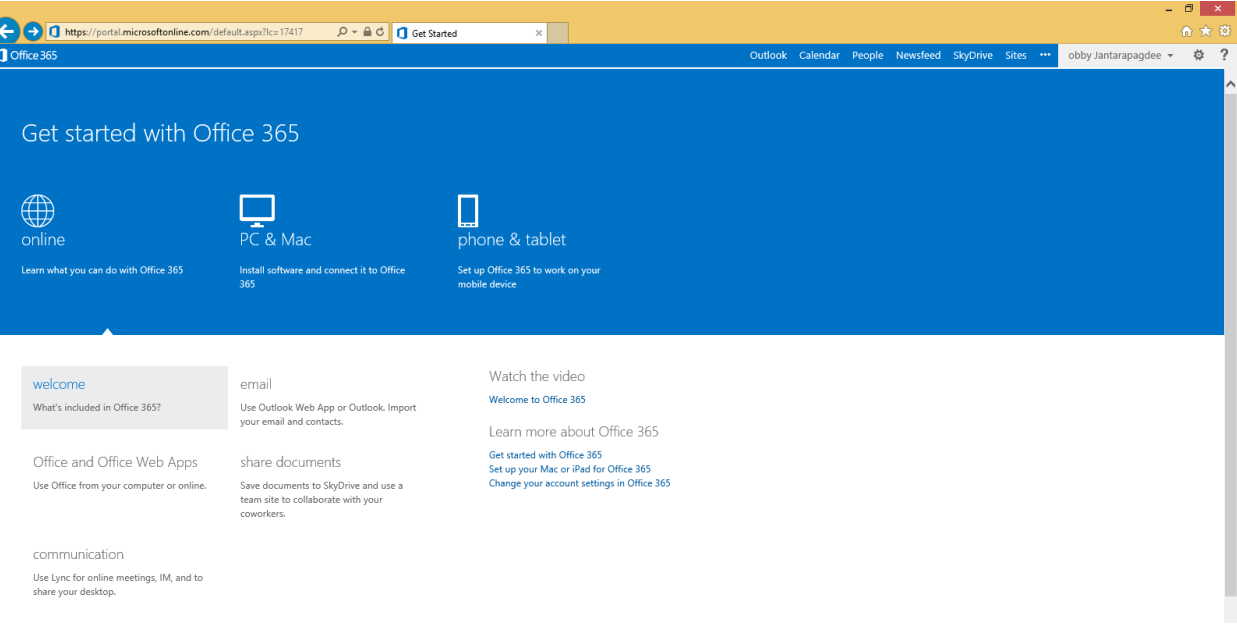

# <span id="page-9-0"></span>**Chapter 2 จัดการอีเมลด้วย Exchange Online**

ถ้าจำเป็นต้องใช้งานอีเมลบ่อยๆ ทั้งจัดการรายชื่อผู้ติดต่อ จัดการปฏิทิน และอีเมลจำนวนมหาศาลในแต่ละวัน แต่ ี่ สิ่งหนึ่งที่ขาดไปไม่ได้คือ การนำทุกอย่างมาทำงานร่วมกันทั้งสำหรับตัวเองและทีม ซึ่งใน Office 365 สามารถทำให้ผมนำ ข้อมูลทั้งหมดที่ผมและทีมต้องการมาใช้งานได้ง่ายมากขึ้นผ่าน Outlook Web App (OWA) ซึ่งอยู่ในบริการของ Exchange Online ที่มีอยู่ในแผนบริการ E1 และ E3 สำหรับผู้ใช้งานบริการ E3 จะสามารถใช้งาน Microsoft Outlook เวอร์ชันล่าสุดได้อีกด้วย

ซึ่งในบทนี้เราจะมาดูว่ามีวิธีใดบ้างที่สามารถจัดการข้อมูลโครงการและบุคคลบน Office 365 ได้

# <span id="page-9-1"></span>**แนะนำ Outlook Web App**

หลังจากที่เรา "เข้าสู่ระบบ" Office 365 แล้ว ในหน้าแรกเราจะเห็นแถบด้านบนสุดว่า Outlook ให้คลิกเพื่อเข้าสู่ Outlook Web App

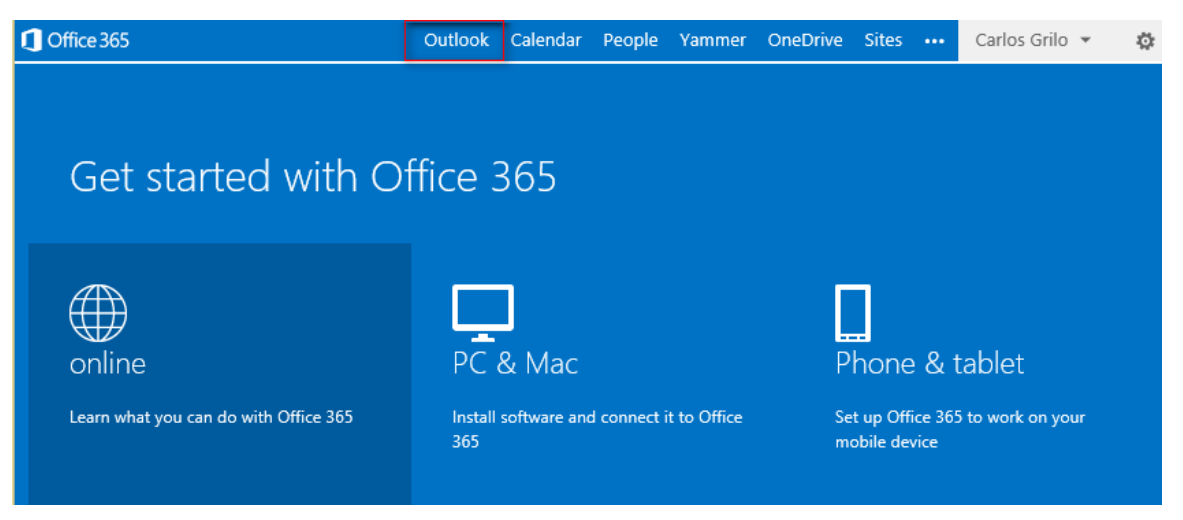

้ ฟีเจอร์ใหม่สำหรับบัญชีผู้ใช้งาน (Account) ถ้าใครเคยใช้ OWA มาก่อนหน้านี้คงรู้สึกแปลกตา และสงสัยว่ามี อะไรใหม่บ้างที่เปลี่ยนแปลงไป สิ่งที่เปลี่ยนแปลงไปมีดังต่อไปนี้

- การน าทางจะย้ายไปอยู่ที่มุมด้านบน ใช้ลิงก์ที่มุมด้านบนเพื่อสลับไปยังข้อมูลชนิดอื่น
- การเข้าไปถึงข้อมูลส่วนตัวของเราโดยการคลิกครั้งเดียว คลิกที่ชื่อของเรา แล้วคลิก **Change** เพื่ออัปเดต ข้อมูลของเรา ถ้าเราเปิดใช้งานข้อความโต้ตอบแบบทันที เรายังสามารถเปลี่ยนสถานะของเราได้ที่นี่อีกด้วย

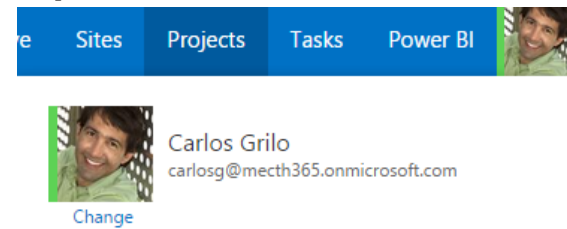

- สามารถเชื่อมต่อกับบัญชีผู้ใช้ LinkedIn หรือ Facebook ของเรา ให้คลิก **การตัง้ค่า** > **Option** > **Account** > **Connected Accounts** เพื่อเพิ่มการเชื่อมต่อกับบัญชีผู้ใช้ LinkedIn หรือ Facebook ของคุณ

- สามารถเข้าถึงแบบออฟไลน์ผ่านเว็บเบราว์เซอร์ได้

<span id="page-10-0"></span>เช็คอีเมลเข้าออก และจัดการได้แบบสบายๆ

ึก่อนที่เราจะมาเริ่มเทคนิคการใช้งานเมล ก่อนอื่นเรามาทำความรู้จักหน้าตากันก่อน

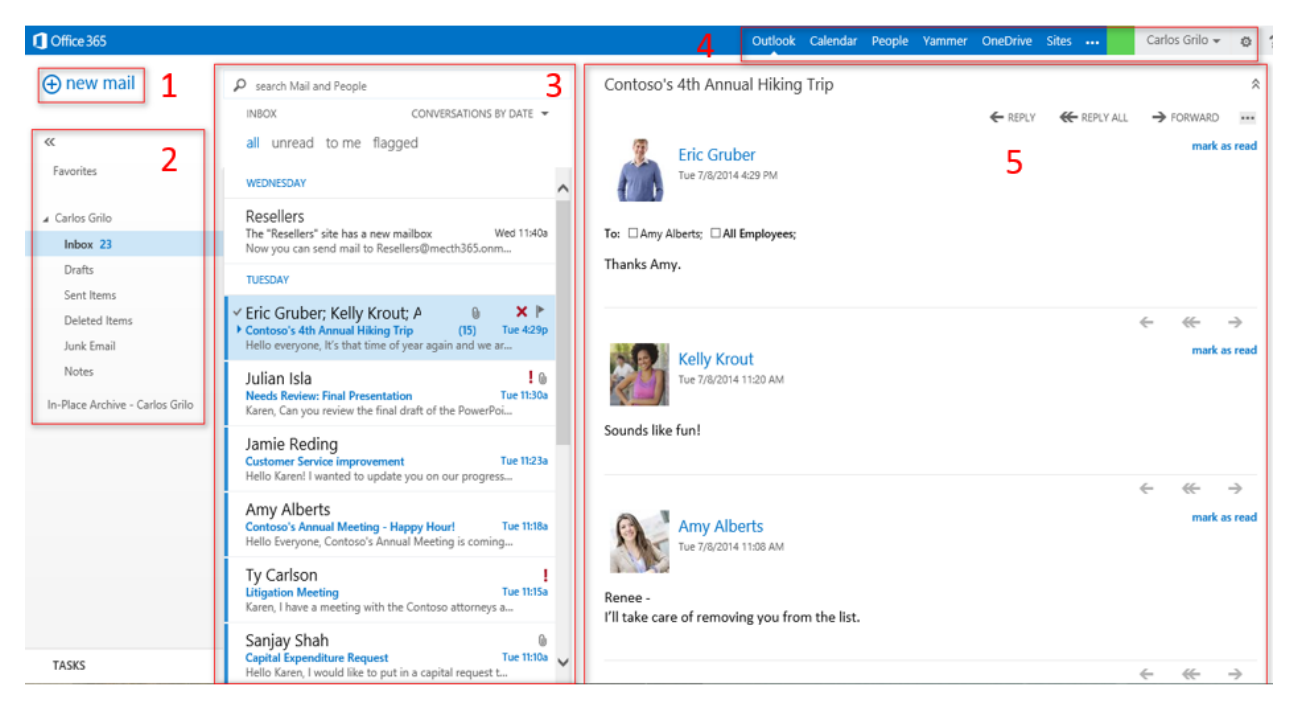

# **ส่วนที่ 1** : New Mail ช่องทางลัดในการสร้างเมลใหม่ทันที

**ส่วนที่ 2** : Inbox กล่องจดหมายทั้งจดหมายรับ-ส่ง หรือจดหมายที่ลบไปแล้ว รวมถึงเก็บบันทีกการสนทนาผ่าน โฟลเดอร์ Conversation History และถ้าเมลมีการทำ Archive จะเข้าไปอยู่ในส่วนของ In-Place Archive (มีเฉพาะบาง แผนการใช้งาน)

**ส่วนที่ 3** : Mail List จะแสดงอีเมลทั้งหมด ถ้าอีเมลไหนยังไม่อ่านจะเป็นสีเข้ม โดยสามารถค้นหาเมลเก่าตาม เงื่อนไขต่างๆ เช่น ตามเวลา ตามหัวข้อเมล เป็นต้น รวมถึงมีการแบ่งแยกหมวดหมู่ชัดเจน เป็น All, Unread, To Me และ Flagged

**ส่วนที่ 4** : Navigation Bar ช่องทางลัดในการเข้าถึงฟีเจอร์อื่นๆ สังเกตด้านซ้ายสุด จะเป็น Alert แจ้งเตือนว่ามี ี เมลเข้า หรือเหตุการณ์เข้ามา ส่วนด้านขวาสุดที่แสดงสถานะเป็นสีเขียว จะเชื่อมต่อกับ Microsoft Lync ได้ ทำให้คนอื่นรู้ ว่าเราพร้อมสนทนาแล้ว

**ส่วนที่ 5** : Reading View ส่วนแสดงผลอีเมลแต่ละเมล โปรดสังเกตว่า ถ้าเมลมีหัวข้อเดียวกันจะแสดงเมลย่อยๆ ้ช่วยให้เราไม่ต้องเปิดเมลหลายๆหน้าต่าง รวมถึงการโต้ตอบอีเมลเราสามารถทำได้ทันทีในหน้าต่างเดียว

ต่อไปเรามาดูวิธีการใช้งานอีเมลว่ามีอะไรน่าสนใจบ้าง

# **1. เริ่มสรา้งอีเมลใน Outlook Web App**

้วิธีการสร้างเมลง่ายๆ โดยคลิกที่ **New Mail** หรือใช้คำสั่ง Ctrl+N และใส่ชื่อผู้ส่ง ถ้าเคยส่งมาแล้วจะ แสดงขึ้นมาทันที แต่ถ้ายังไม่เคยเราสามารถค้นหาในไดเรกทอรีได้ หรือคลิกเครื่องหมาย  $\,$  + เพื่อเพิ่มคนเข้าไป

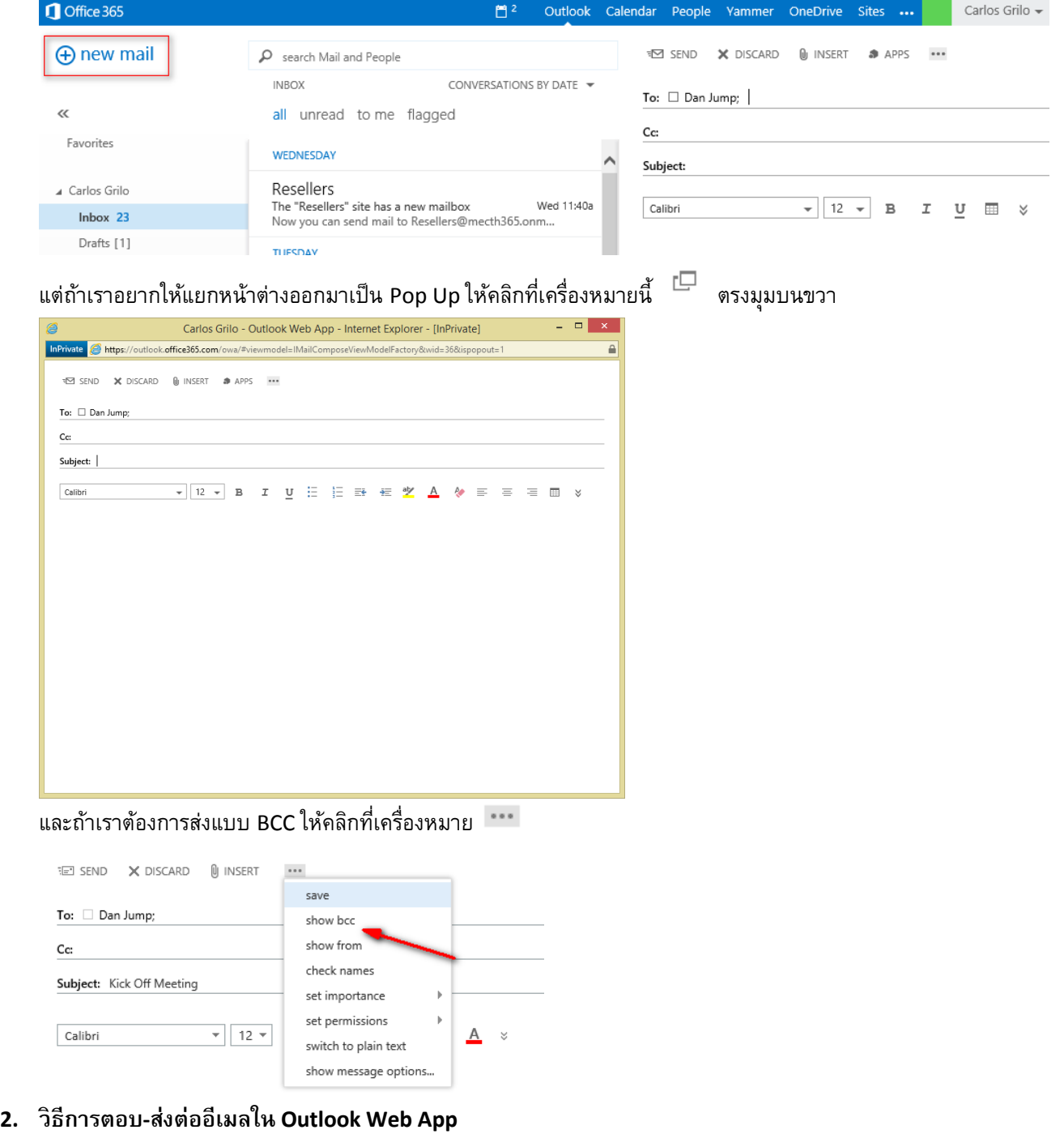

ก า ร ต อ บ ห รื อ ส่ ง ต่ อ เ ม ล เ ร า ส า ม า ร ถ ต อ บ ไ ด้ ทั น ที โ ด ย ใ น แ ต่ ล ะ เ ม ล จ ะ มี ทุกเมล และพอเราคลิก ระบบจะดึงเมลก่อนหน้านี้มาแสดง ตัวอย่างรูป ← REPLY **K** REPLY ALL

ด้านล่าง

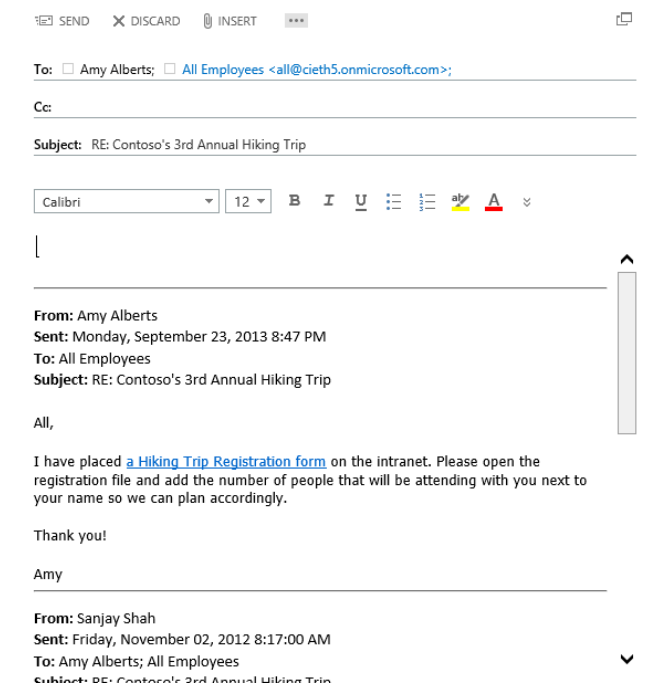

**3. วิธีการส่งอีเมลไปยงัรายชื่อที่มีหรอืกลุ่มใน Outlook Web App**

การส่งเมลเราสามารถประยุกต์ใช้กับ People โดยสามารถส่งตามรายชื่อหรือกลุ่มที่เราอยู่ได้ทันที

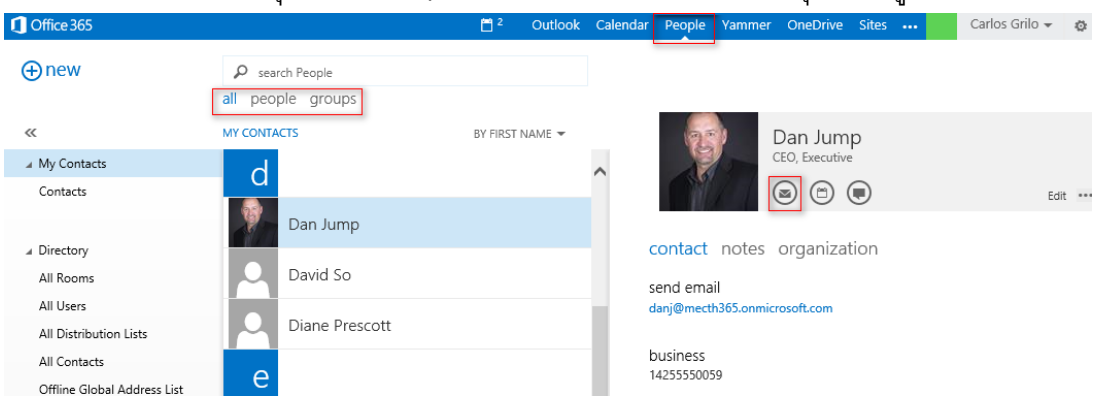

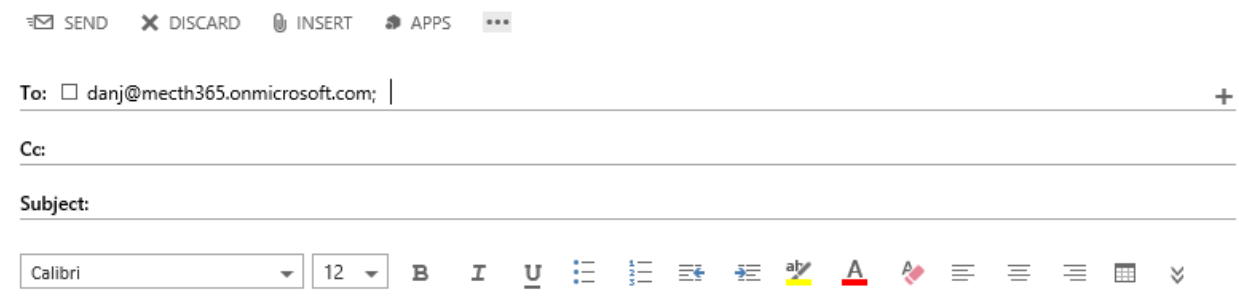

# **4. วิธีการตงั้ค่ารปู แบบเริ่มต้นของเมลใน Outlook Web App**

เวลาเราส่งอีเมล หลายๆ คนจะใช้ฟอนต์และฟอร์แมตตามที่ตนเองต้องการ ซึ่งต้องสร้างใหม่ทุกครั้งไป แต่ถ้าให้ ทุกเมลที่สร้างมีฟอร์แมตที่เราต้องการเหมือนกันทุกครั้ง มีวิธีง่ายๆ ดังนี้

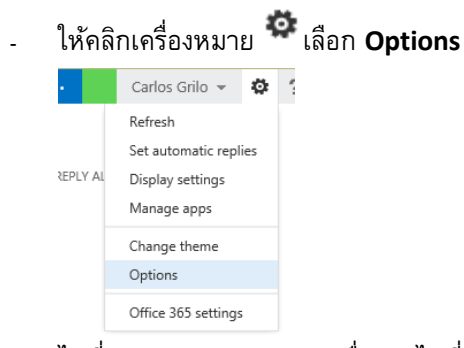

- ไปที่ Settings > Mail และเลื่อนลงไปที่ Message Format สังเกตว่าจะมีให้เราเลือกฟอร์แมตของฟอนต์ที่ เราต้องการ หรือเราจะให้หน้าต่างเวลาเราตอบเมลให้แสดง BCC ทุกครั้งก็สามารถทำได้

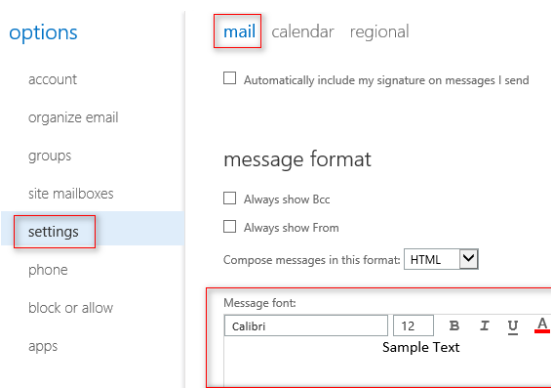

# **5. วิธีการหาอีเมลอย่างรวดเรว็ใน Outlook Web App**

เมื่ออีเมลเริ่มมีจำนวนมาก การค้นหาอีเมลเก่านั้นอาจจะยากจนเกินไป OWA จึงได้เตรียมเครื่องมือพร้อมใช้ในการค้นหา เราสามารถจัดเรียงผลค้นหาตามวัน ไฟล์ แนบ หรือความสำคัญ อีกทั้งเมนู **Conversations** ขอแนะนำให้เปิดไว้ เพราะจะช่วย รวบรวมอีเมลที่มีหัวข้อเดียวกันไว้ในเมลเดียว ลดปัญหาต้องเปิดอีเมลได้มากพอสมควร

**6. วิธีการแนบไฟลใ์น Outlook Web App**

การส่งไฟล์แนบนั้นทำได้ง่ายขึ้นและทำได้หลายไฟล์พร้อมๆ กัน โดยมีขั้นตอนดังนี้

- คลิก **Insert > Attachment**

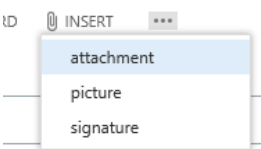

- ไปยังโฟลเดอร์ที่เราต้องการ ให้กด Ctrl ค้างไว้และเลือกไฟล์ทั้งหมด และคลิก Open

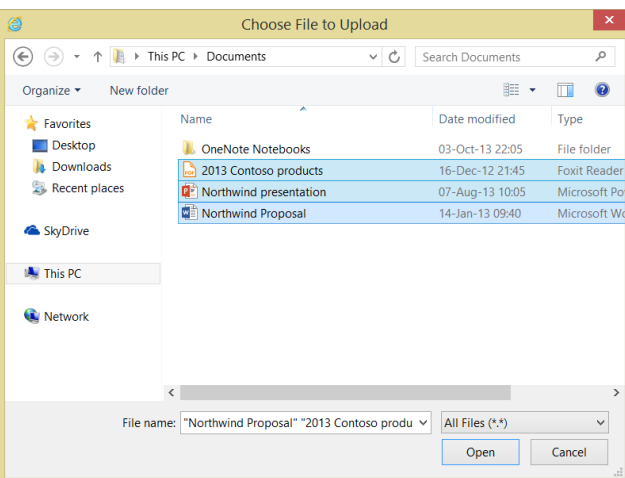

- ไฟล์จะอัปโหลดเข้าไปในเมล ถ้าเสร็จเรียบร้อย ให้คลิก **Send** ถ้าไม่เอาไฟล์นั้น ให้กดเครื่องหมายกากบาท เพื่อลบไฟล์นั้น

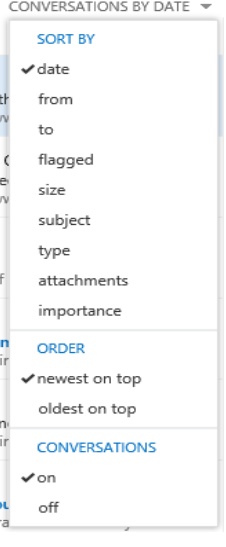

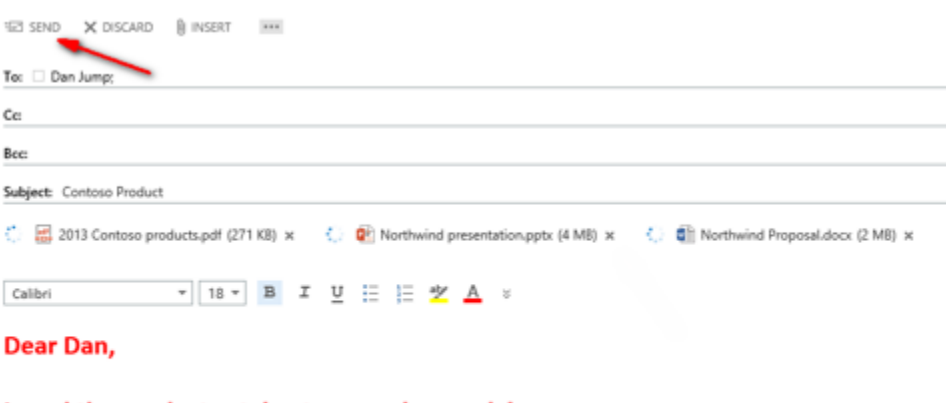

I send the product catalog to you, please advice.

BR, **Carlos** 

# **7. วิธีการแนบรปู ในอีเมลใน Outlook Web App**

การแนบรูปภาพจะมีลักษณะคล้ายคลึงการแนบไฟล์ทั่วไป แต่จะแตกต่างที่การแนบรูปภาพจะแสดงภาพใน เนื้อความของเมลของเราทันทีซึ่งเราสามารถย่อ-ขยายภาพได้ตามต้องการ

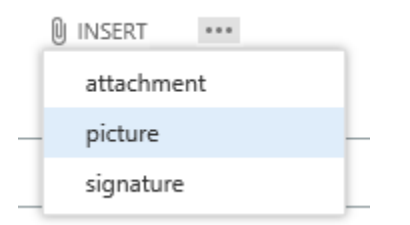

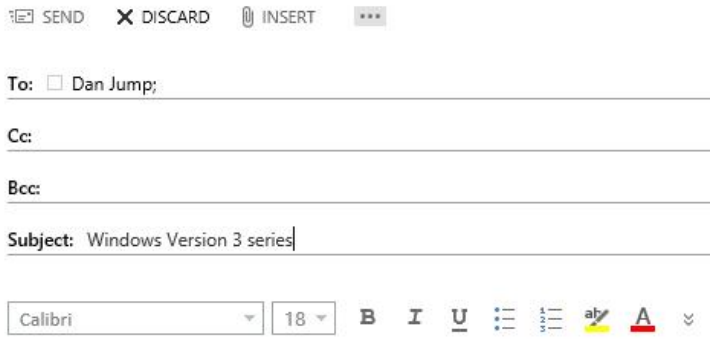

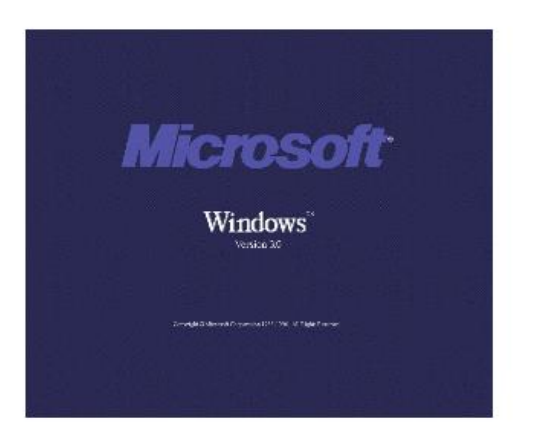

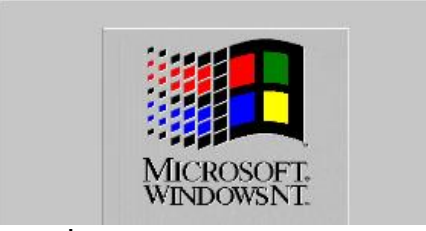

# **8. วิธีการเพิ่มลายเซน็ใน Outlook Web App**

การส่งอีเมลแบบเป็นทางการ สิ่งที่ขาดไม่ได้คือลายเซ็นท้ายอีเมล เพื่อบ่งบอกว่าเรามาจากหน่วยงานใด มีวิธีสร้าง และแนบไปกับเมลของเราได้ง่ายๆ ดังต่อไปนี้

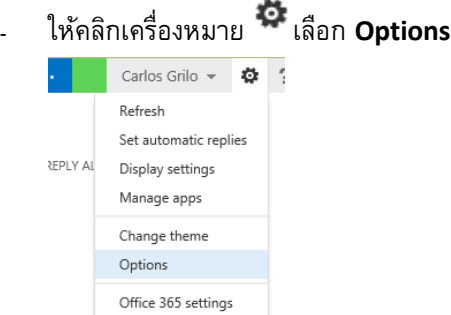

- ไปที่ Settings > Mail และเลื่อนลงไปที่ Email Signature ถ้าเราต้องการเพิ่มลายเซ็นทุกครั้งให้เลือก **Automatically include my signature on messages I send**

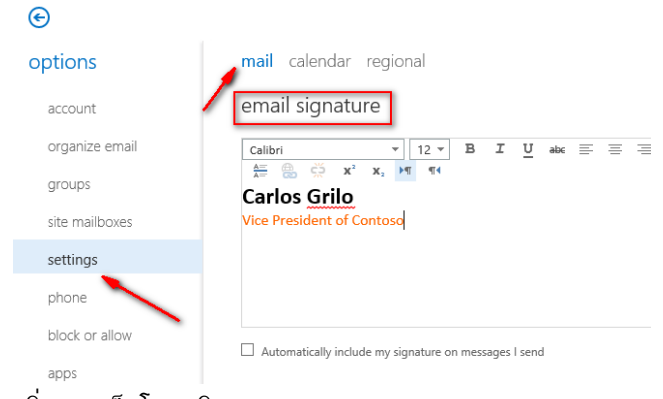

#### - เพิ่มลายเซ็นโดยคลิก Insert > Signature

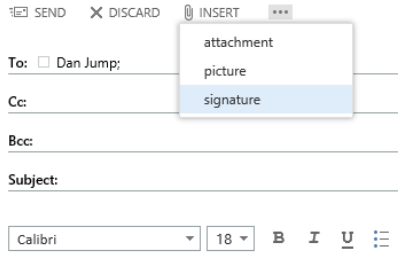

#### **Carlos Grilo Vice President of Contoso**

# **9. วิธีการแนบเมลอีกฉบับใน Outlook Web App**

บางครั้งเราต้องการแนบอีเมลฉบับอื่น เข้าไปในเมลของเราเพื่ออ้างอิงข้อมูลข้างใน แต่การส่งต่อคงไม่เหมาะสม เราสามารถแนบอีเมลง่ายๆ โดย Pop Out อีเมลใหม่ออกมาและ Drag&Drop เมลที่ต้องการเข้าไปในเมลนั้น ทันที และคลิก **Send** เพื่อส่ง

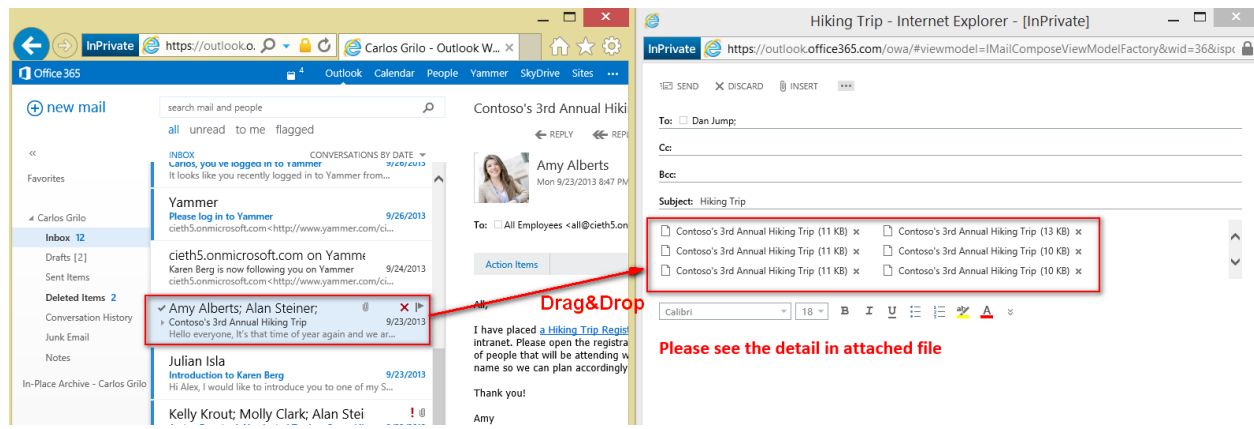

# **10. วิธีการยา้ยอีเมลไปยงัโฟลเดอรท์ ี่เราต้องการ**

เพื่อให้การจัดเรียงเมลนั้นง่ายยิ่งขึ้น เราสามารถย้ายเมลที่เข้ามาใน Inbox ไปยังโฟลเดอร์ที่เราสร้างเองได้

- คลิกขวา และเลือก **Move**

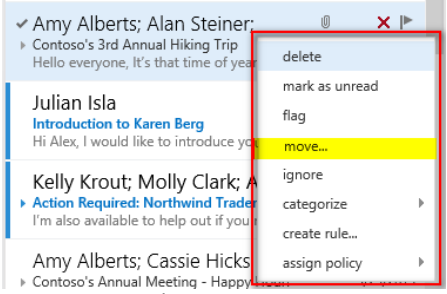

- เลือกโฟลเดอร์ที่เราต้องการ หรือจะ Copy เมลให้เก็บไว้สองที่ได้ โดยคลิกที่ **Copy this conversation to** 

#### **the selected folder**

move 1 conversation

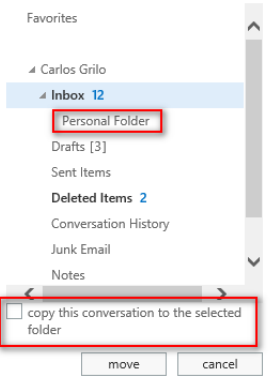

# **11. วิธีการลบอีเมลใน Outlook Web App**

เมื่อไม่ต้องการเมลใด ให้ลบทิ้ง เพื่อเพิ่มขนาดของกล่องจดหมาย โดยคลิกที่  $\,^\blacktriangleright\,$  หลังเมลฉบับนั้น ซึ่งเมลที่ลบ นั้นจะถูกย้ายไปที่ **Deleted Items** โดยเมลที่เก็บในโฟลเดอร์จะถูกเก็บไว้ประมาณ 30 วันก่อนลบออกจากระบบ

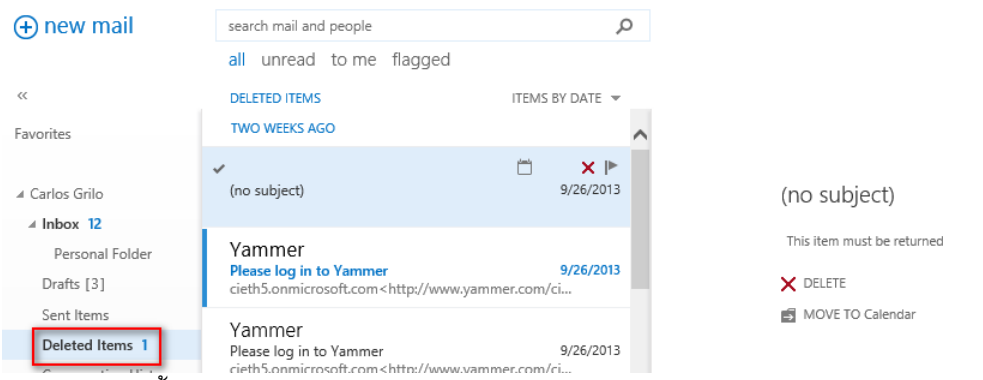

ถ้าต้องการลบทั้งหมดใน **Deleted Items** ให้คลิกขวาเลือก **Empty**

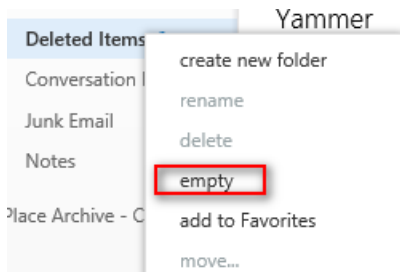

# **12. วิธีการก้คูืนอีเมลใน Outlook Web App**

บางครั้งเราเผลอลืมลบเมลไปโดยไม่ได้ตั้งใจ ซึ่งเราสามารถกู้คืนได้ด้วยตนเองได้ (แต่ต้องภายใน 30 วัน) โดยให้ คลิกขวาที่ **Deleted Items** เลือก **Recover Deleted Items** 

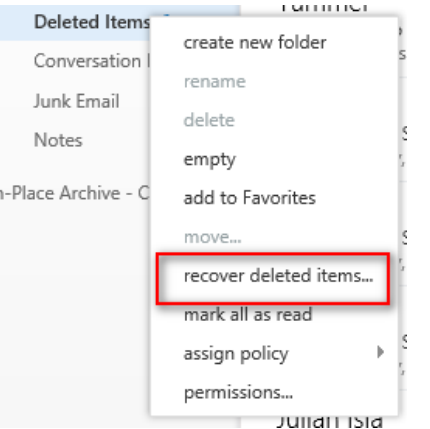

เลือกเมลที่ต้องการ และคลิกขวาเลือก **Recover** เมลนั้นจะกลับไป **Inbox** เหมือนเดิม (แต่ถ้าเราคลิก **Purge** เมล นั้นจะหายไปจากในระบบทันที)

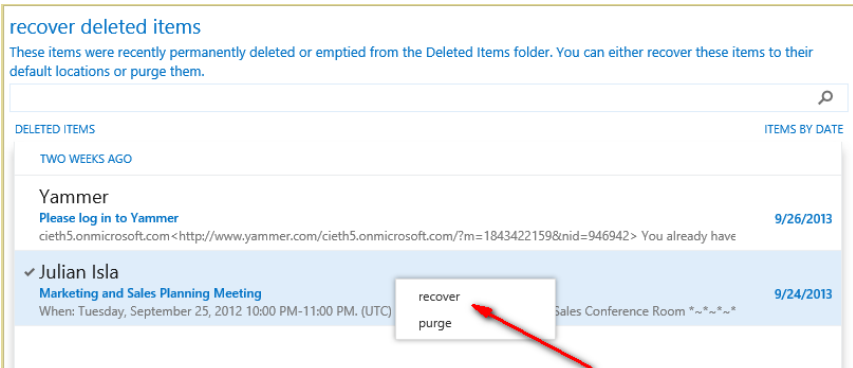

# 13. **การตงั้ตอบอตัโนมตัิเมื่อไม่อยู่ออฟฟิศ Out-of-Office**

เมื่อเรามีความจำเป็นต้องทำงานนอกสถานที่ หรือลางานไม่ว่ากรณีใดๆ แนะนำให้ควรตั้งอีเมลโต้ตอบกลับ อัตโนมัติ เพื่ออย่างน้อยผู้ส่งจะได้รับรู้และคาดการณ์เวลาที่เราสะดวกตอบกลับ ซึ่งสามารถตั้งค่าโดยไปที่ Option > Set up an automatic reply message

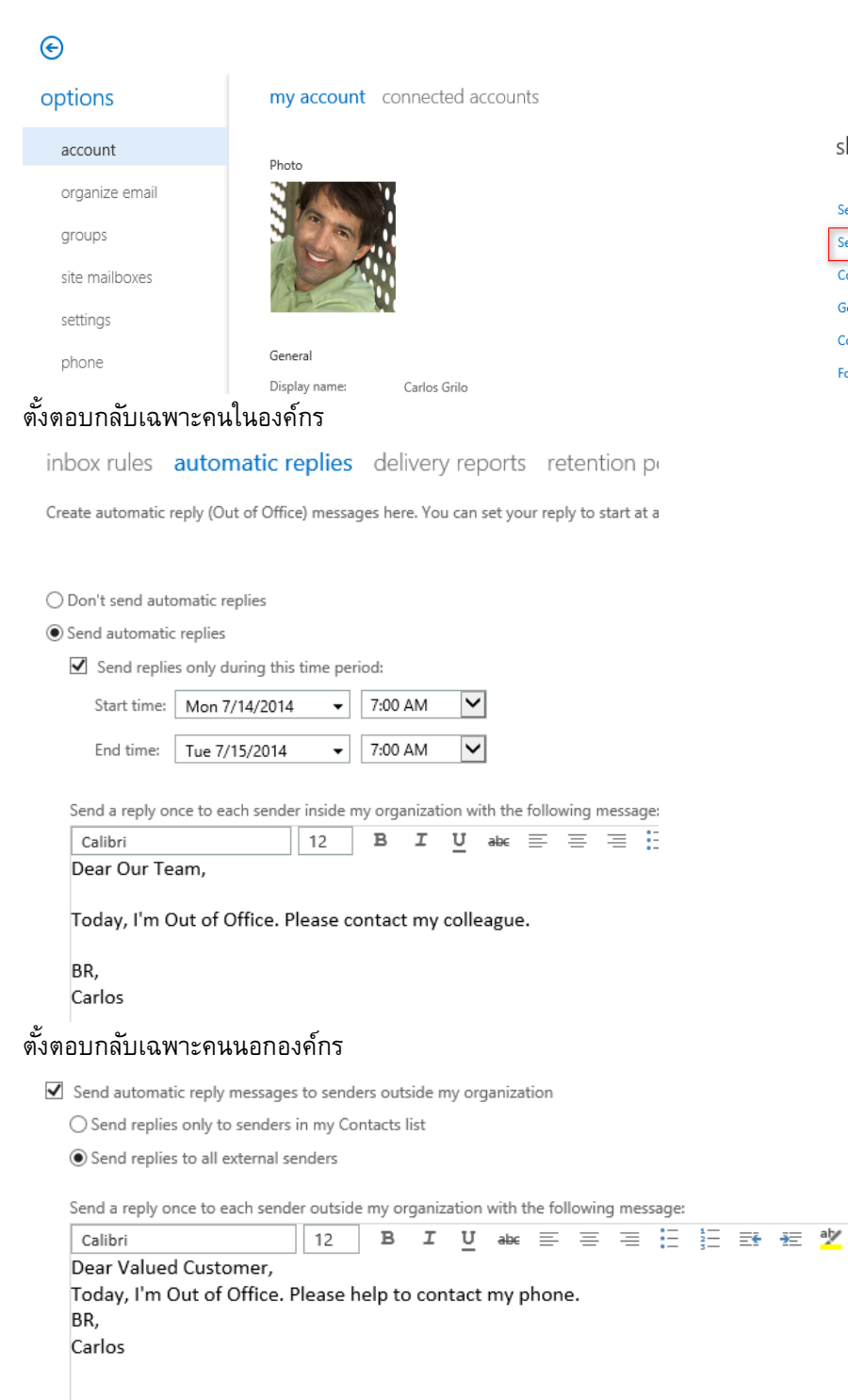

#### shortcuts to other things you c...

See email from all your accounts in one place Set up an automatic reply message Connect your mobile phone or device to your account Get readable voice mail in your Inbox Connect Outlook to this account Forward your email

# **14. MailTip ช่วยเตือนอีเมลก่อนที่จะส่งผิด**

บางครั้งการส่งอีเมล เราอาจเคยเจอที่ชื่อคนในองค์กรกับคนนอกองค์กรนั้นมีชื่อที่คล้ายกัน อีเมลก็ส่งออกไปข้าง นอกแล้ว สำหรับ MailTip จะช่วยแจ้งเตือนคุณก่อนที่เมลจะส่งออกไป โดยจะแจ้งเตือนอัตโนมัติ บนรายชื่อผู้รับ

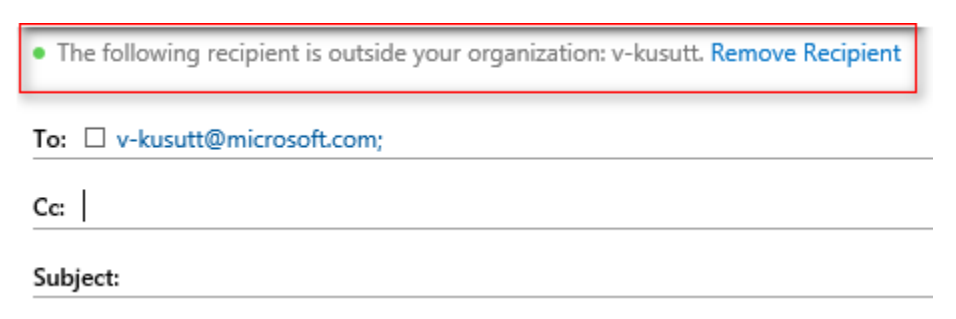

# **15. ป้องกนั อีเมลส่งไปยงัโฟลเดอร์Junk Email และบล็อกอีเมลที่ไม่ต้องการ**

บางครั้งระบบ Exchange Online มีการตรวจจับว่ารูปแบบอีเมลที่ส่งมานั้นเป็นสแปมเมล เนื่องด้วยหลายๆ สาเหตุ แต่ทว่าอีเมลจากผู้ส่งที่เราตรวจพบเองว่าไม่ใช่สแปม เพื่อให้ระบบเรียนรู้และไม่ให้ส่งอีเมลนั้นไปยังโฟลเดอร์ Junk Email สามารถทำได้โดยคลิก Option > Block or Allow เลือก Safe senders and Recipients ให้กรอกอีเมล ที่เราต้องการ และคลิก รวมถึงควร Trust email from my contacts ด้วย

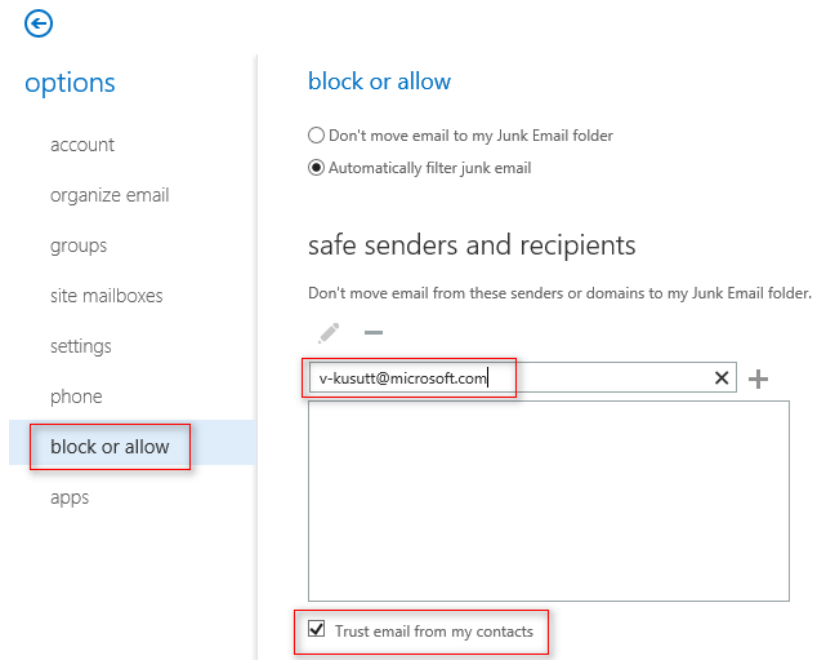

ี สำหรับอีเมลที่ต้องการบล็อก ให้เลื่อนลงไป Blocked senders กรอกอีเมลหรือโดเมนและคลิก แนะนำควร เลือก Don't trust email unless it comes from someone in my Safe Senders and Recipients list or local senders

## blocked senders

Move email from these senders or domains to my Junk Email folder.

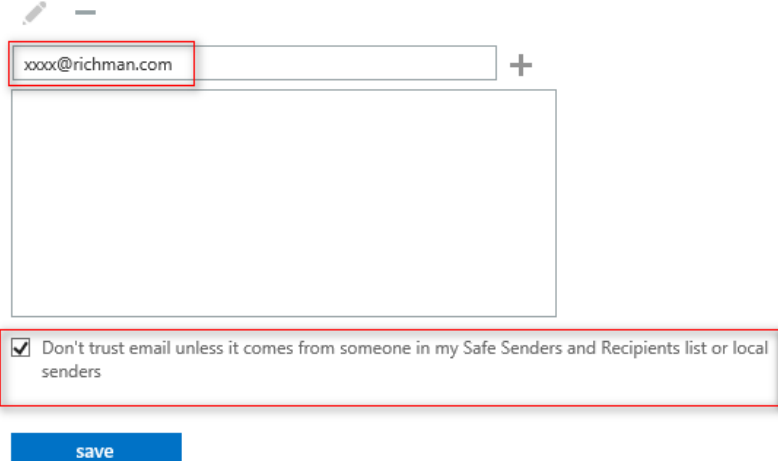

# **16. สรา้งกลุ่มรายชื่ออีเมลด้วยตนเอง**

 $\bigodot$ 

บางครั้งการที่ใส่อีเมลทีละอีเมล ก็เป็นเรื่องที่น่าเบื่อ ดังนั้น อาจจะดีกว่าถ้าสามารถสร้างกลุ่มรายชื่ออีเมล โดยไม่ ต้องพึ่งเจ้าหน้าที่ไอที ซึ่งสามารถทำได้ง่ายๆ ให้ไปที่ Option > Groups ด้านซ้าย Distribution groups I belong to คือกลุ่มที่เราอยู่ด้วย โดยตั้งมาจากแผนกไอที

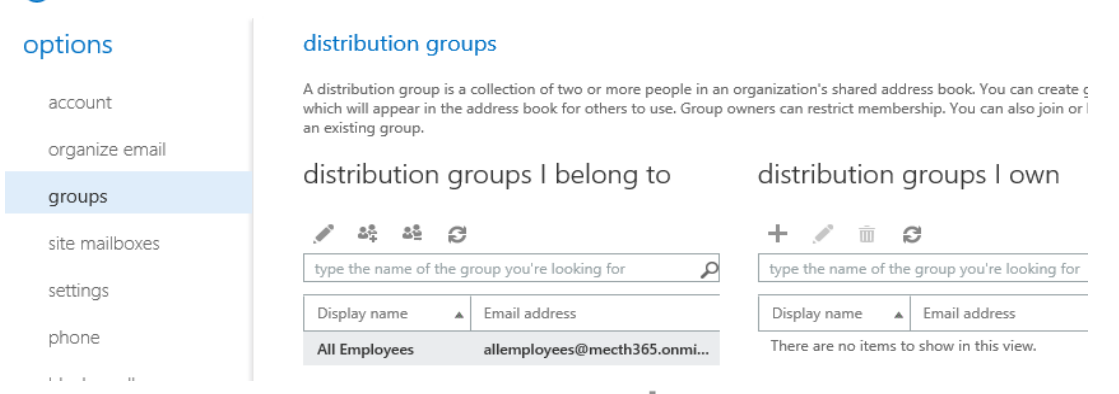

ให้เราสร้างเองไปที่ Distribution groups that I own เลือก กรอกชื่อกลุ่ม, Alias ที่ต้องการรวมถึงอีเมล

#### new distribution group

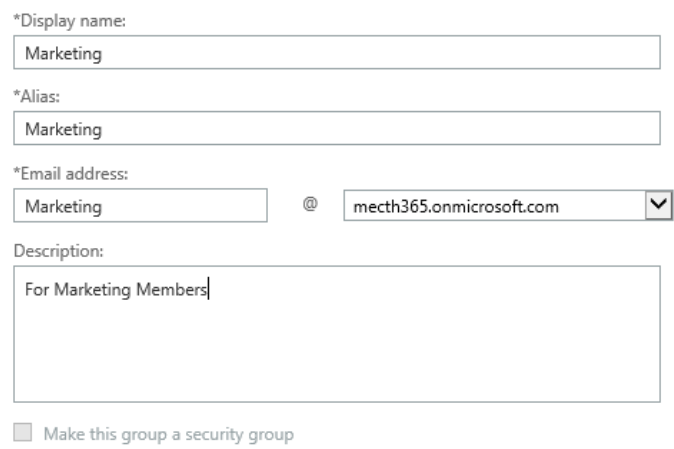

# สามารถเพิ่มเจ้าของกลุ่ม และสมาชิกได้ ตามลำดับ

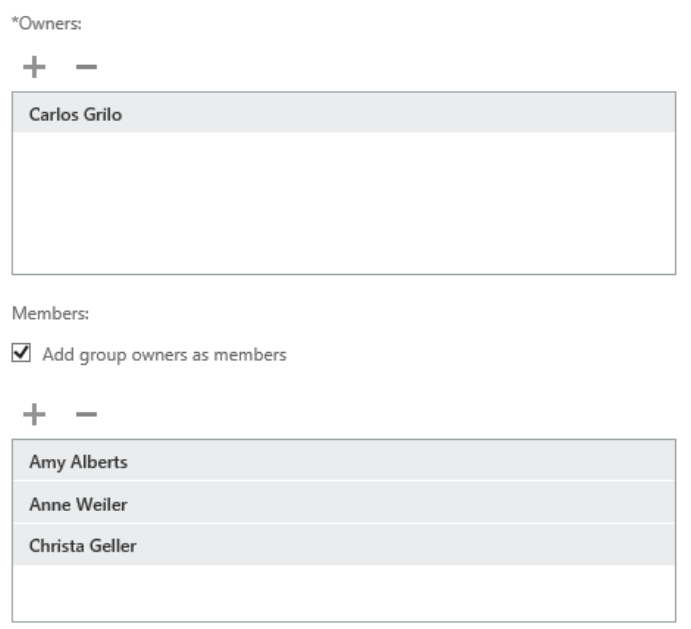

เลือกวิธีการอนุมัติถ้ามีสมาชิกต้องการเข้าร่วมกลุ่ม แบบแรกคือ Open หมายถึงทุกคนสามารถเข้าร่วมได้ แบบ สองคือ Closed จะเพิ่มสมาชิกต้องเป็นเจ้าของกลุ่มเท่านั้น และแบบที่สามคือ Owner Approval หมายถึงเจ้าของต้อง อนุมัติก่อนที่จะยอมรับสมาชิกเข้ากลุ่ม

Choose whether owner approval is required to join the group.

- ◉ Open: Anyone can join this group without being approved by the group owners.
- $\bigcirc$  Closed: Members can be added only by the group owners. All requests to join will be rejected automatically.
- O Owner approval: All requests are approved or rejected by the group owners.

#### **17. สร้างกฏของเมลบ๊อกซ์**

เราสามารถสร้างกฏในการรับ-ส่งอีเมลได้ บางคนคุ้นเคยในการใช้งานใน Outlook ซึ่งใน OWA เราสามารถทำได้ เหมือนกัน ให้ไปที่ Option > Organize Email > Inbox Rules เลือกกฏที่ต้องการ

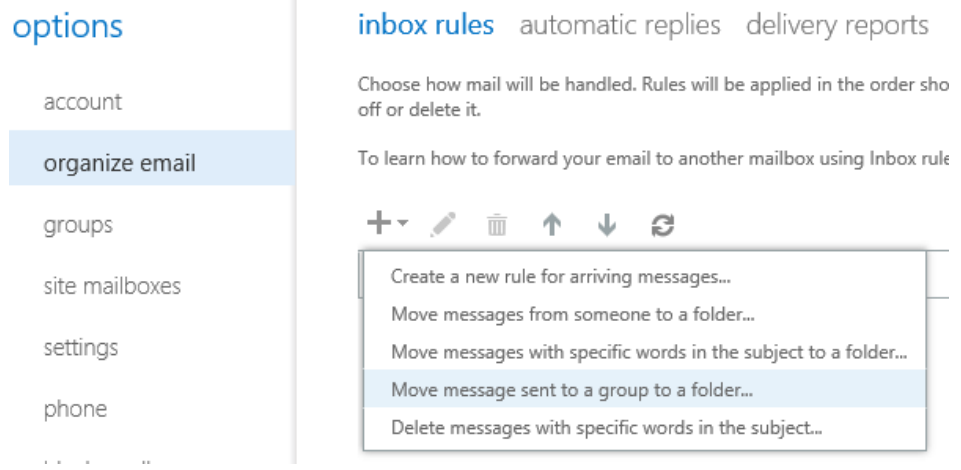

#### <span id="page-24-0"></span>ไม่พลาดทุกนัดด้วย **Calendar**

้บ่อยครั้ง การทำงานร่วมกันให้เป็นระบบในทีมจำเป็นต้องใช้กรอบที่เรียกว่าเวลาและกำหนดการที่ชัดเจน เพื่อให้ งานพวกนี้จัดงานได้ดีขึ้น Outlook Web App ได้เตรียมฟีเจอร์ Calendar เพื่อมาตอบโจทย์นี้ ทำให้ทราบได้เลยว่าใครว่าง หรือไม่ว่างเข้าประชุม รวมถึงมอบหมาบงานให้เสร็จตามเวลาที่ตั้งไว้ได้ ก่อนอื่นเรามารู้จักหน้าตาของ Calendar กันก่อน

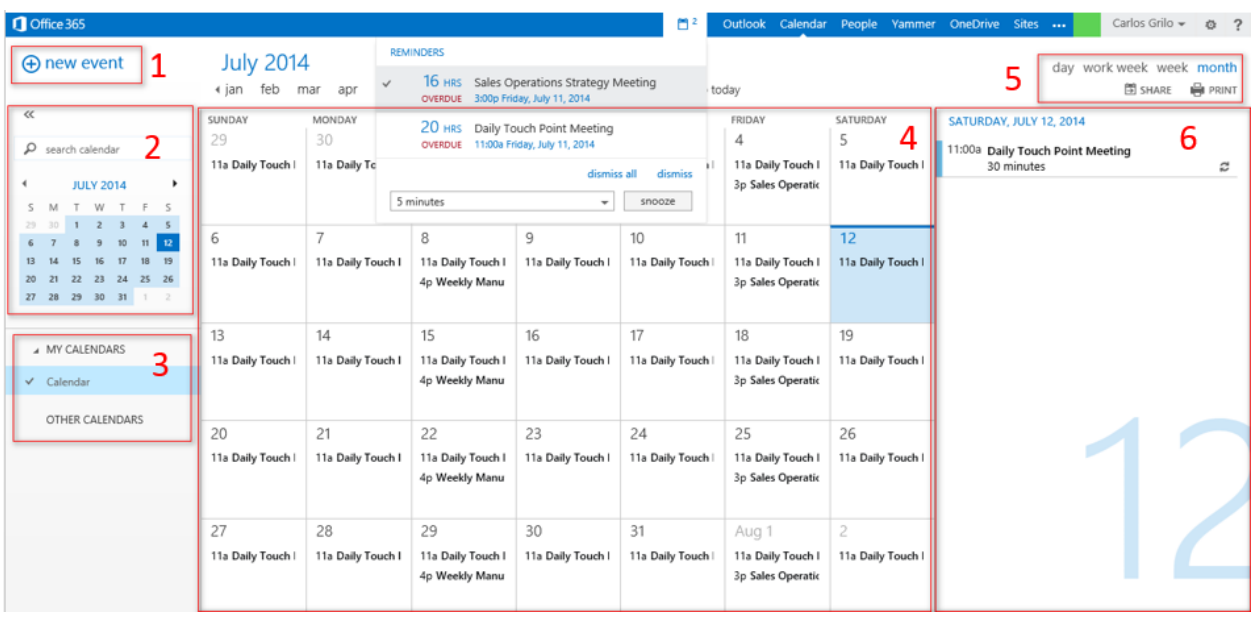

- **ส่วนที่ 1 :** เราสามารถเพิ่มการนัดหมายได้จากปุ่ม **New Event** ที่นี่เลย
- **ส่วนที่ 2 :** แสดงปฏิทินแบบย่อ เราสามารถคลิกเพื่อดูรายละเอียดในแต่ละวันได้
- **ส่วนที่ 3 :** แสดงประเภทของปฏิทิน ซึ่งเราสามารถเพิ่มได้เท่าใดก็ได้
- **ส่วนที่ 4 :** แสดงหัวข้อของงานในแต่ละวัน
- **ส่วนที่ 5 :** แสดงมุมมองของปฏิทิน รวมถึงเมนูในการแชร์ Calendar
- **ี่ ส่วนที่ 6 :** แสดงรายละเอียดในแต่ละกำหนดการ

โดยผมได้สรุปฟีเจอร์ที่สำคัญ ดังต่อไปนี้

# 18. **วิธีการสรา้ง-แก้ไข-ลบนัดหมายใน Outlook Web App**

เราสามารถเพิ่มนัดหมายง่ายๆ โดยคลิกที่

# $\bigoplus$  new event

เพิ่มรายละเอียดของการนัดหมาย ตั้งแต่หัวข้อ, สถานที่, ผู้เข้าร่วมการประชุม, เวลา รวมถึงรายละเอียดต่างๆ

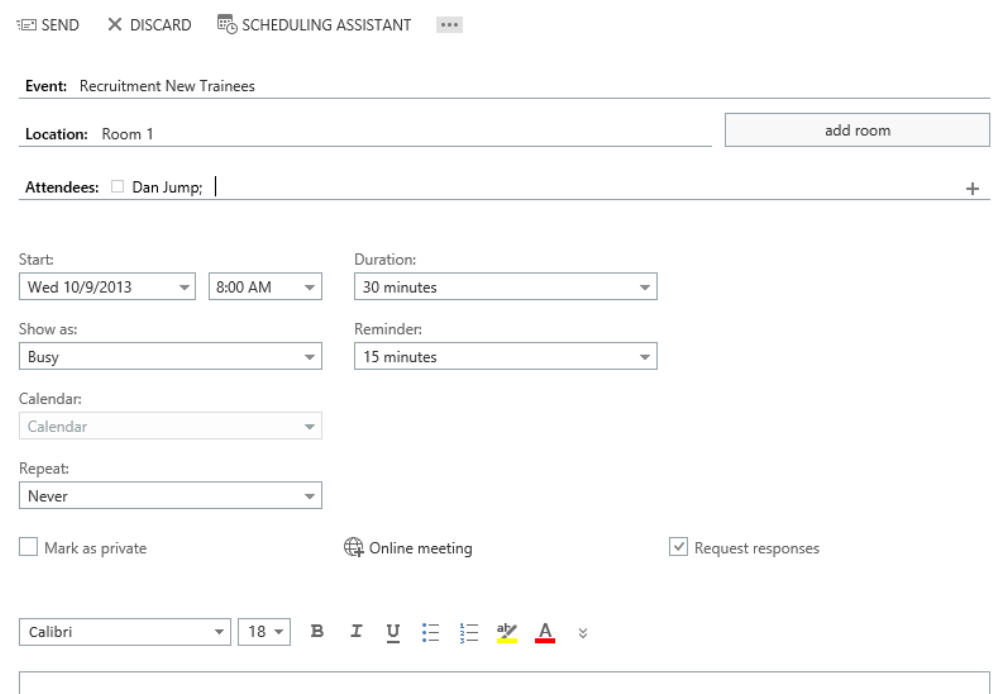

ถ้าเราต้องการประชุมแบบออนไลน์สามารถท าได้ผ่าน Lync Online ให้เราคลิกที่

© Online Meeting Settings

ระบบจะแปลงเป็น URL สำหรับเซสชันเฉพาะการประชุมของเรา โดยใครที่ได้รับลิงก์นี้ไป จะสามารถเข้ามาร่วมประชุม กับเราได้เท่านั้น

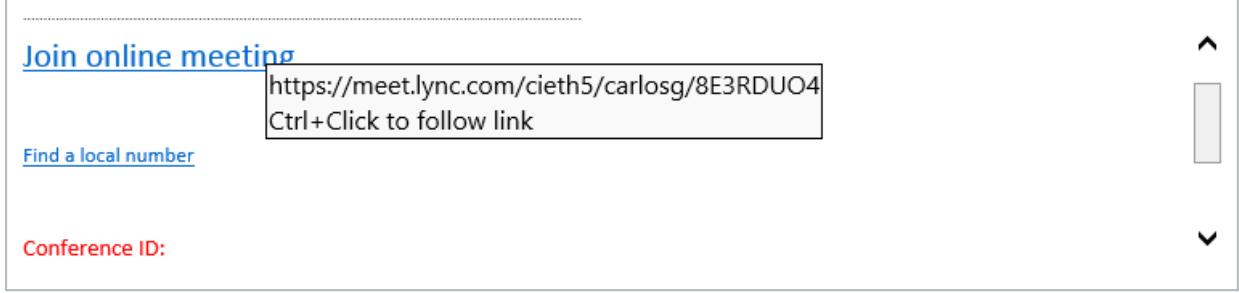

ถ้าทุกอย่างถูกต้อง ให้คลิก

**i⊡ SEND** 

ถ้าต้องการแก้ไขนัดหมาย เราก็สามารถท าได้เช่นกัน โดยคลิกไปที่นัดหมาย เลือก Edit

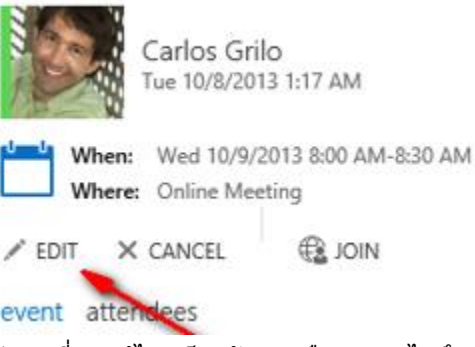

หลังจากที่เราแก้ไขเสร็จแล้ว อย่าลืม Send ไปถึงทุกคนที่อยู่ในนัดหมายจะได้รับข้อมูลที่ใหม่ล่าสุดเช่นกัน ถ้าเราต้องการยกเลิกนัดหมายนี้ เราเพียงแค่คลิก Cancel

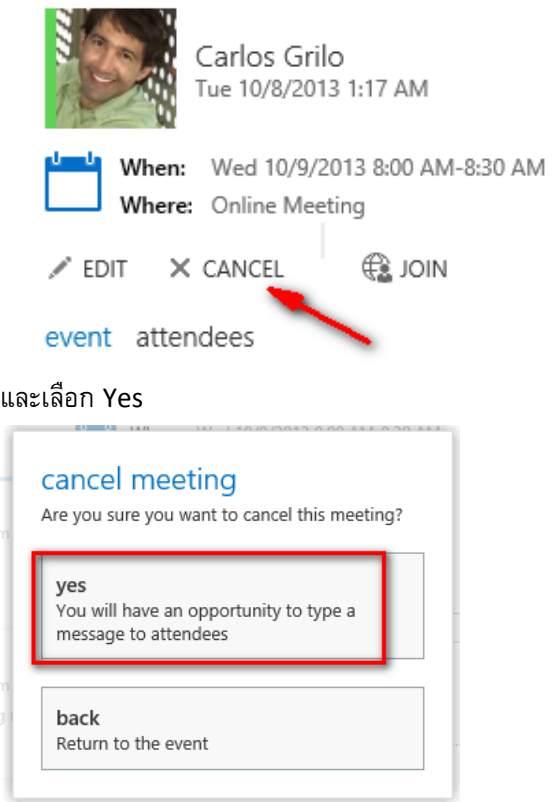

# 19. **วิธีการตอบรบันัดหมายใน Outlook Web App**

หลังจากที่ผู้ส่งส่งไปแล้ว สิ่งที่ผู้รับเห็นจะเป็นอีเมล ซึ่งเราสามารถตอบกลับไปได้ หรือส่งต่อให้กับบุคคลอื่นที่ เกี่ยวข้อง แต่ทว่าถ้าเราต้องการยืนยันว่าเราจะเข้าร่วมให้คลิก **Accept** แต่ถ้ายังไม่แน่ใจให้คลิก **Tentative** แต่ถ้า ไม่เข้าร่วม ให้คลิก **Decline**

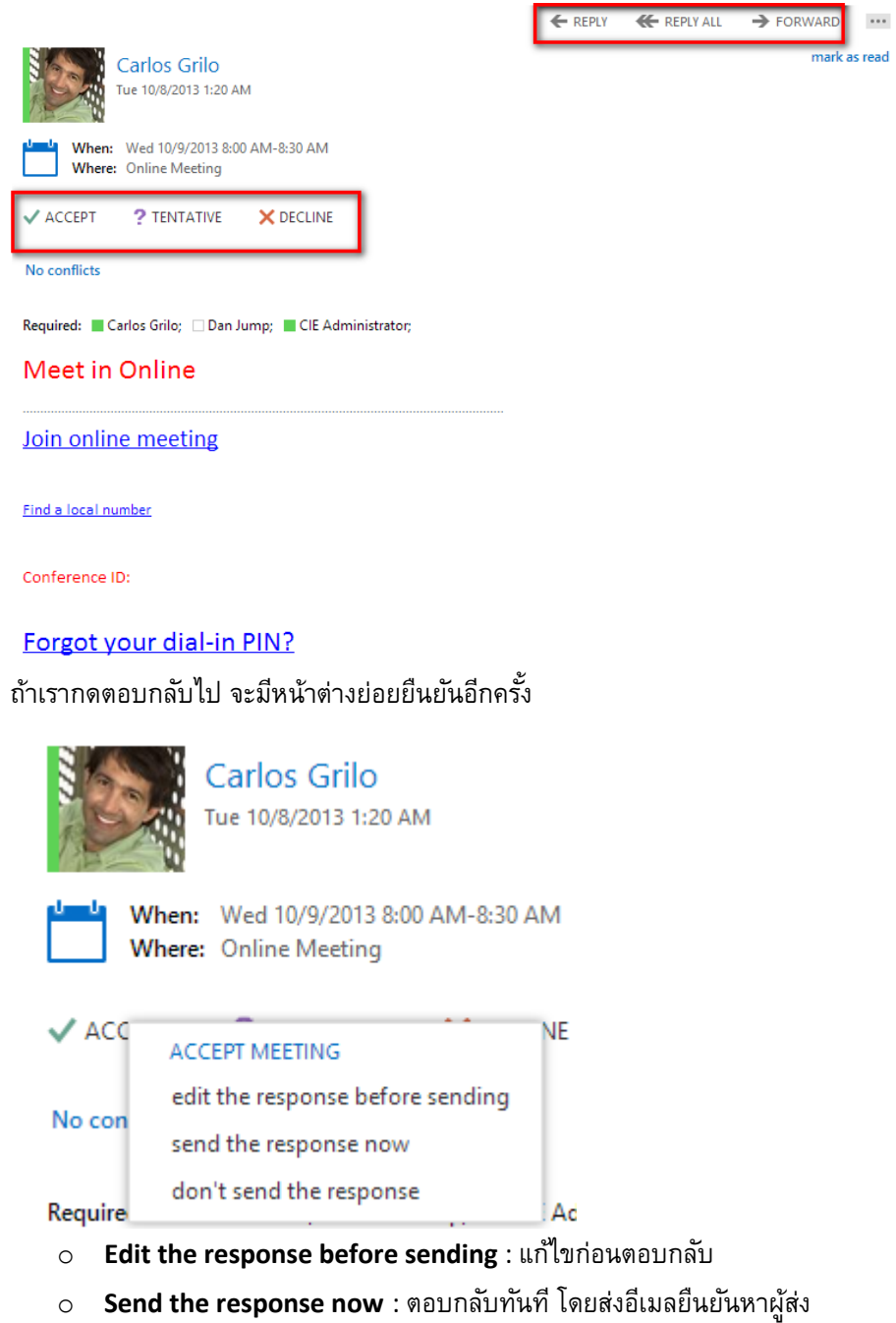

o **Don't send the response** : ตอบกลับทันที แต่ไม่ส่งอีเมลหาผู้ส่ง

เมื่อผู้รับกดตอบรับ เช่น Accept ผู้ส่งจะเห็นว่าสถานะล่าสุดว่ามีใครเข้าประชุมบ้าง

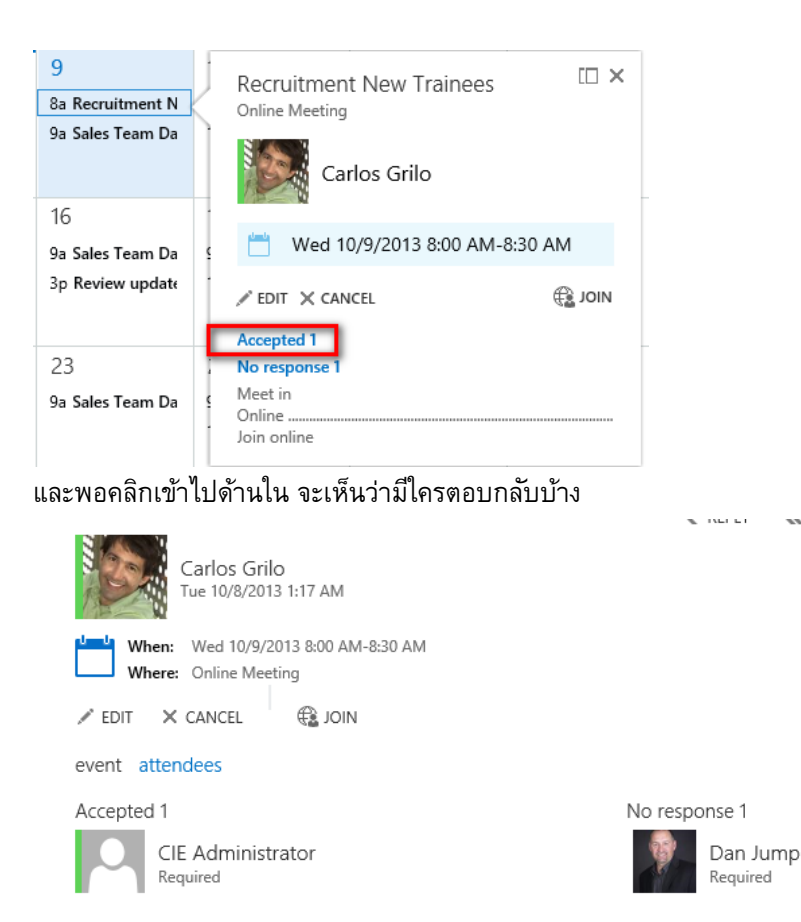

## 20. **วิธีการทา นัดหมายประชุมประจา ใน Outlook Web App**

บางครั้งการประชุมของเรา หรือการอบรมเราไม่ได้มีแค่ครั้งเดียว เราสามารถสร้างการนัดหมายให้เป็นประจำ ้ได้ เช่น ประจำทุกๆ สัปดาห์ ทุกๆ เดือน เป็นต้น ในหน้าการนัดหมายให้เลือก **Repeat** และเลือกเวลาที่เรา ต้องการทำประจำบ่อยๆ เช่น ทุกวัน ทุกๆ วันพุธ ทุกวันทำงาน เป็นต้น

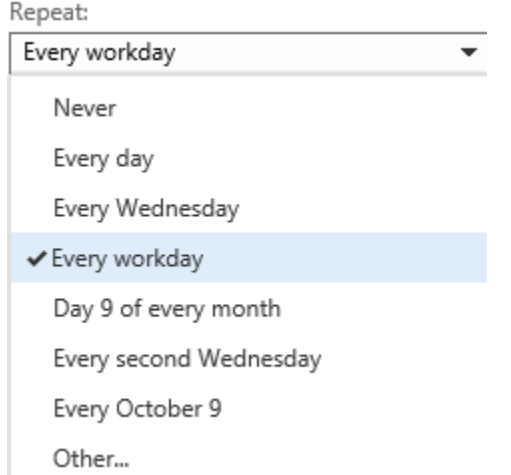

# 21. **วิธีการส่งนัดหมายไปยงับุคคลหรอืกลุ่มอื่นใน Outlook Web App**

ถ้าเราต้องการส่งการนัดหมายเฉพาะบุคคลนั้นๆ หรือกลุ่มเราสามารถเข้าถึงได้โดยตรงจากแท็บ People โดย ในรายชื่อให้เราคลิกที่ปุ่ม

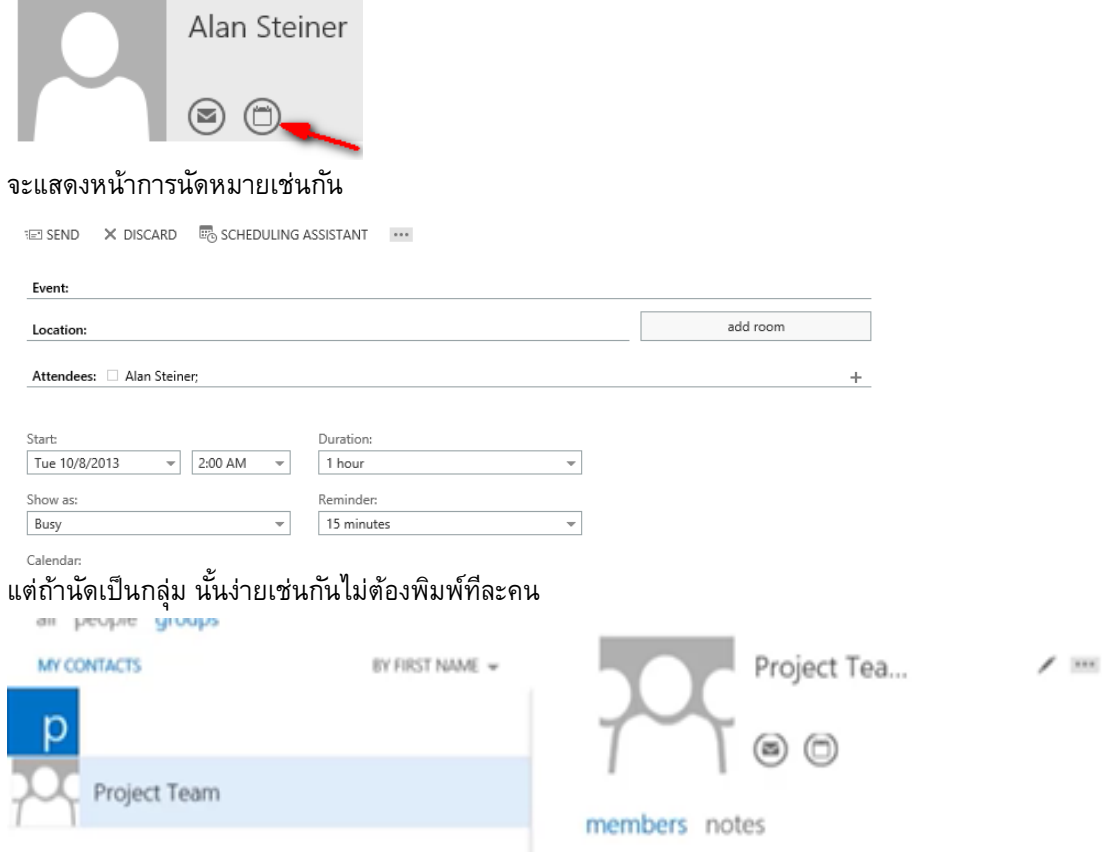

# 22. **การเปลี่ยนมุมมองของ Calendar View**

ปกติการจัดตารางนัดหมาย เราก็ต้องดูว่าวันที่ต้องการถูกต้องหรือไม่ สำหรับในการเปลี่ยนมุมมองเรา สามารถโดยเลือกเมนูที่มุมบนขวา

day work week week month

o แสดงเฉพาะวัน

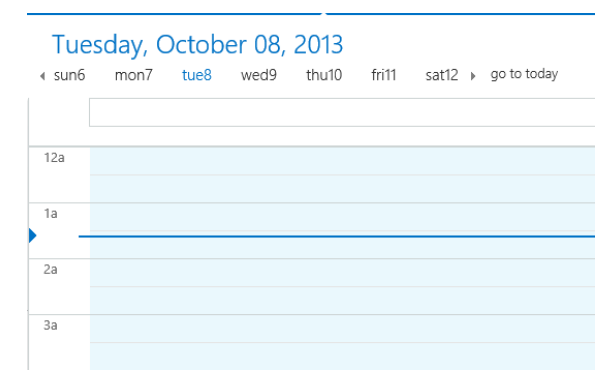

## o แสดงเฉพาะวันทำงาน

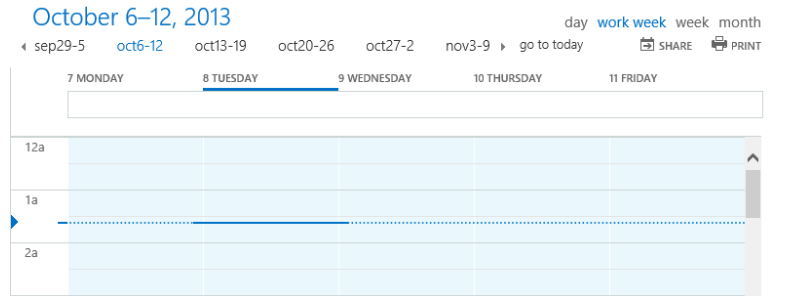

#### o แสดงเฉพาะสัปดาห์

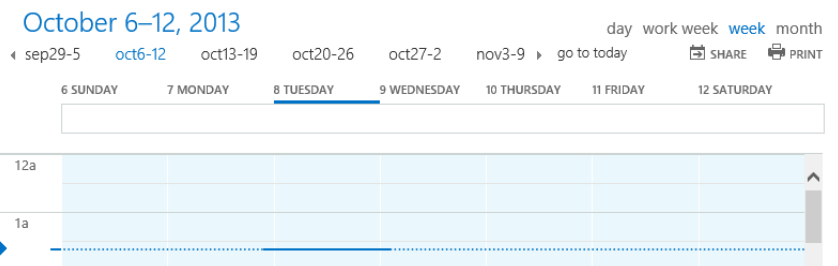

#### o แสดงเฉพาะเดือน

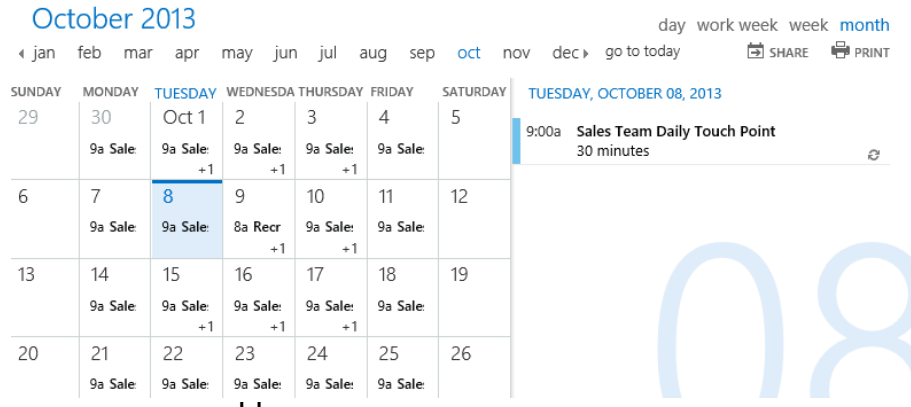

# 23. **วิธีการเพิ่มตารางจาก Calendar ที่อื่น**

นอกจาก Calendar ในการทำงานเรายังสามารถสร้าง Calendar อื่นๆ ได้อีก เช่น Calendar ส่วนตัวหรือ ครอบครัว เป็นต้น โดยที่เราคลิกขวาที่ **My Calendars** เลือก **New Calendar**

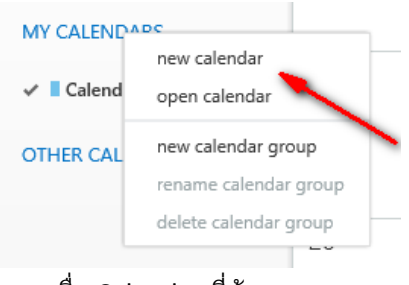

กรอกชื่อ Calendar ที่ต้องการ

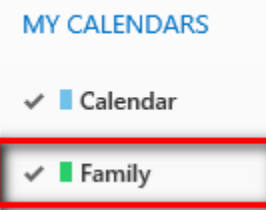

นอกจากนี้เรายังสามารถเปิด Calendar ส่วนตัวหรือจากที่อื่นได้โดยที่เราเลือก **Open Calendar**

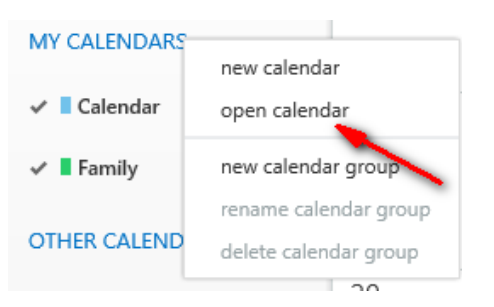

โดยต้องเป็นนามสกุล .ICS เช่น จาก Hotmail, Google Calendar ให้เราใส่ลิงก์**.ICS** เข้าไปยังช่อง **Internet Calendar** และคลิก **Open** ถ้ามาจากเมลเซิร์ฟเวอร์เช่น Exchange Server ให้กรอกไปที่ช่อง **From Directory**

# open calendar

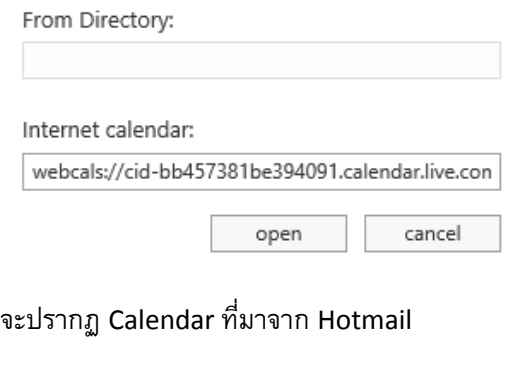

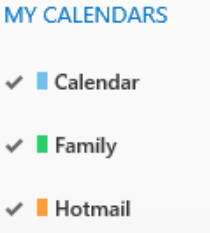

#### 24. **จดัเวลาประชมุ ไมใ่ ห้ชนกนั บน Calendar**

ผมว่าหลายๆ คนมักจะเจอปัญหาเดียวกัน คือนัดประชุมแค่สัปดาห์ละครั้ง แต่ทุกคนในทีมไม่ว่าง แต่ถ้า หลังจากนี้ ทุกคนใช้งานปฏิทินเป็นเรื่องปกติ การตรวจสอบเวลาทุกคนก็จะง่ายยิ่งขึ้น โดยในหน้านัดหมายให้เรา คลิก <sup>แร</sup>่ SCHEDULING ASSISTANT จะแสดงเวลาของทุกคนว่าว่างตรงกันหรือไม่ ถ้าทุกคนเรียบร้อยอย่าลืม คลิก Send

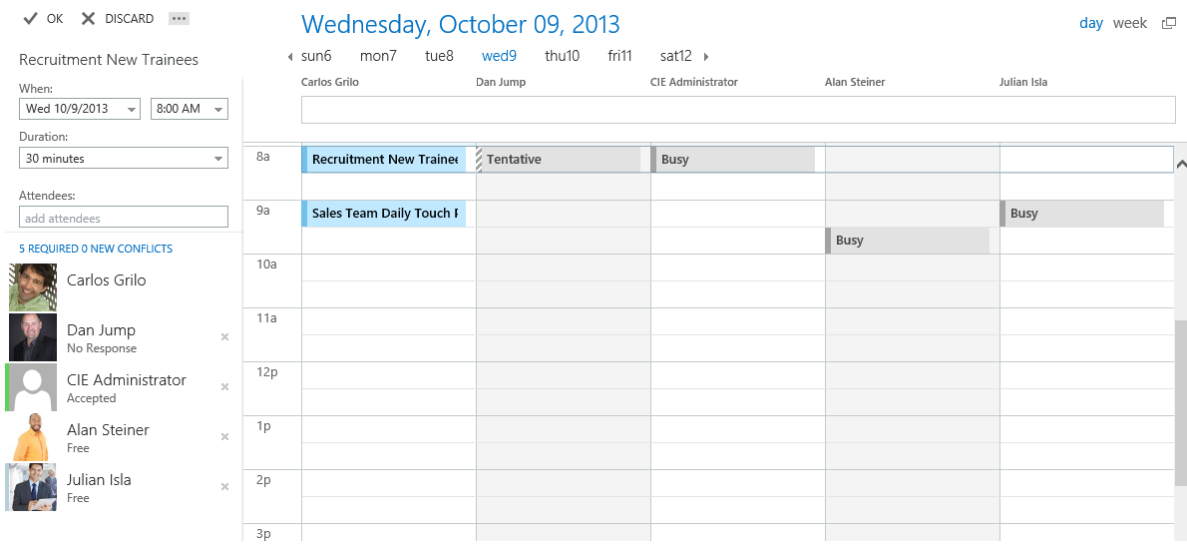

#### 25. **การแชร์ Calendar**

ตอนนี้เราทราบแล้วว่าเราจะตรวจสอบว่าใครว่าง ไม่ว่างกันบ้าง แต่โดยส่วนใหญ่ เราจะไม่เห็นรายละเอียด ของปฏิทิน เพราะคนที่เราเพิ่มนั้นไม่ได้แชร์ปฏิทินให้เราก่อน ดังนั้นการที่เราจะเห็นได้จะต้องมีการแชร์ดังต่อไปนี้

ให้คลิก **Share** ที่มุมบนขวา

และเลือกบุคคลหรือกลุ่มที่เราต้องการแชร์ ซึ่งเราสามารถกำหนดระดับได้ โดยที่

- o **Availability only** : แสดงเฉพาะเวลาใน Calendar
- o **Limited details** : แสดงเฉพาะหัวข้อ เวลา และสถานที่แต่ไม่แสดงข้อมูลอื่นๆ นอกเหนือจากนี้
- o **Full details** : แสดงข้อมูลทั้งหมดที่อยู่ใน Calendar ของเรา

แต่ถ้าเราอยากให้ใครบางคนสามารถสร้าง อ่านหรือแก้ไขนัดหมายแทนเราได้ (on your behalf) เรา สามารถเลือกได้ 2 สทิธิ์คอื

- o **Editor** : ถ้าเราให้สิทธิ์กับบุคคลนั้น เขาสามารถสร้าง อ่าน หรือแก้ไขกำหนดการได้ในนามของเรา แต่**จะไม่สามารถรบั** Meeting Request หรือ Cancel Request ผ่านอีเมลของเรา ดังนั้น พวกเขา เพียงแค่คลิก **Accept** หรือ **Decline** การประชุมเท่านั้น
- o **Delegate** : ถ้าเราให้สิทธิ์กับบุคคลนั้น เขาสามารถสร้าง อ่าน หรือแก้ไขกำหนดการได้ในนามของ เรา รวมถึงตอบรับ Meeting Request หรือ Cancel Request ผ่านอีเมลของเราได้

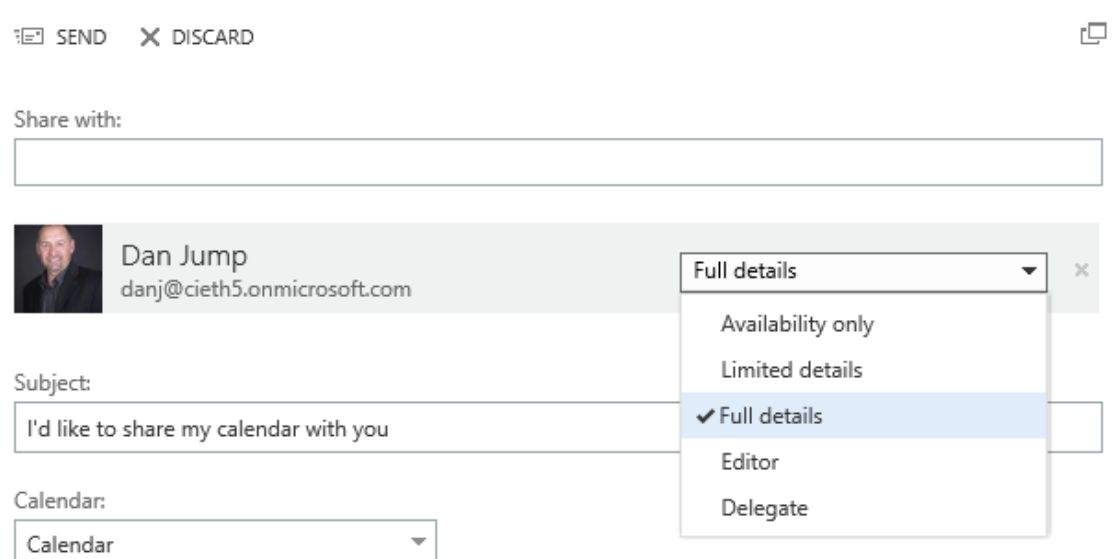

# และเรายังสามารถพิมพ์หัวข้อที่เราต้องการได้ รวมถึงเลือกปฏิทินที่เราต้องการแชร์ได้อีกด้วย

# <span id="page-34-0"></span>เก็บรายชื่อใน **People** แบบ **Unlimited**

การส่งอีเมลหรือส่งกำหนดการนัดหมายไปยังใครสักคนในบริษัท เราสามารถใช้งาน Global Address Book ในการ ค้นหารายชื่อ แต่ถ้าเราต้องการไปค้นหาบุคคลอื่นนอกบริษัท เราสามารถใช้งาน Contact View ในการสร้างรายชื่อด้วยตัว เราเองภายใต้Address Book เดิม

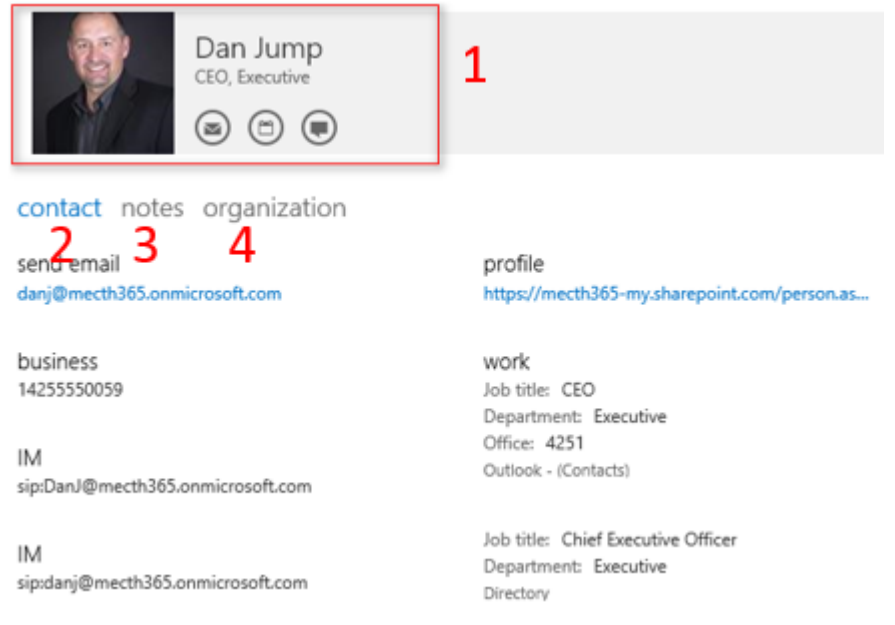

# จาก Contact View แสดงอะไรให้เราทราบบ้าง

ี **ส่วนที่ <b>1** : แสดงรูปภาพโปรไฟล์ ชื่อ ตำแหน่ง และช่องทางในการสื่อสาร เช่น ส่งอีเมล นัดหมายผ่านปฏิทิน และ สามารถสนทนาได้ทันที

**ส่วนที่ 2 :** แสดงรายละเอียดของรายชื่อนั้นๆ เช่น อีเมล เบอร์โทรศัพท์ เป็นต้น

- **ี่ส่วนที่ <b>3 :** แสดงคำอธิบายหรือสิ่งที่เขาต้องการเขียนไว้
- **ี่ ส่วนที่ <b>4 :** แสดงความสัมพันธ์หรือลำดับของบุคคลนั้นภายในบริษัท

เราสามารถเพิ่มรายละเอียด ตามที่เราต้องการดังต่อไปนี้

# **26. การเพิ่ม-แก้ไขรายชื่อผตู้ิดต่อและกลุ่ม**

เราสามารถเพิ่มรายชื่อโดยคลิก

 $\bigoplus$  new

เลือก Create Contact

## what would you like to do?

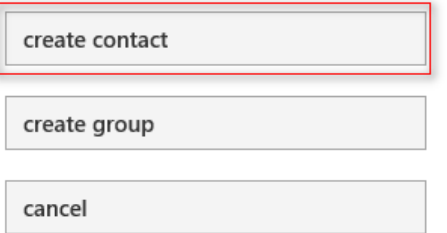

กรอกข้อมูลรายละเอียดของผู้ติดต่อ สุดท้ายอย่าลืมคลิก **Save**

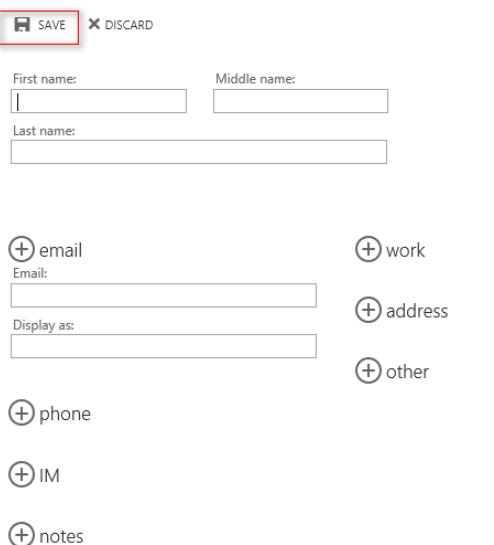

และถ้าเราต้องการสร้างกลุ่ม เพียงแค่เลือก **Create Group**
# what would you like to do?

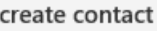

create group

cancel

เพิ่มชื่อกลุ่ม สมาชิก และรายละเอียดของกลุ่ม เมื่อเรียบร้อยให้คลิก **Save**

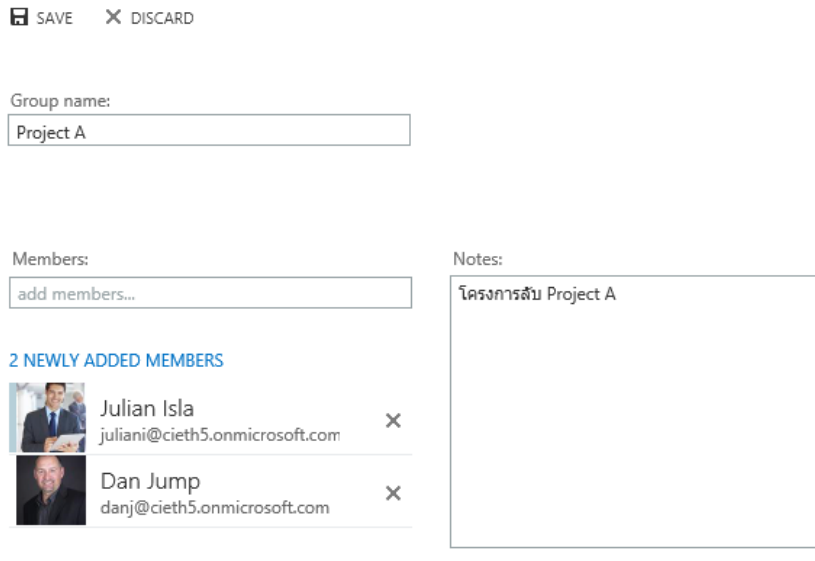

ถ้าเราต้องการแก้ไขข้อมูลให้คลิก **Edit** ตรงป้ายชื่อทั้งรายชื่อหรือกลุ่ม พอแก้ไขเรียบร้อยอย่าลืมคลิก **Save** 

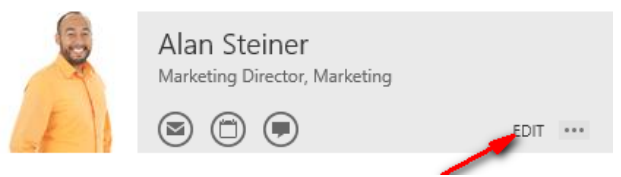

# **27. การค้นหารายชื่อผตู้ิดต่อ**

การค้นหารายชื่อบุคคลหรือกลุ่มนั้นง่ายมากขึ้น โดยเราสามารถกำหนดเงื่อนไขได้ เช่น ค้นหาตามชื่อ นามสกุล บริษัท เป็นต้น

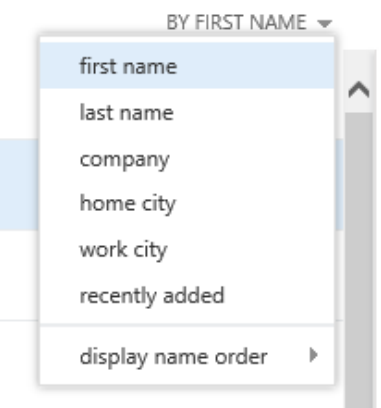

## **28. เชื่อมต่อกบั LinkedIn**

ถ้าเรามีบัญชีของ LinkedIn (เป็น Social Network ของคนทำงานตอนนี้เริ่มแพร่หลายในประเทศไทย) เรา สามารถเชื่อมต่อรายชื่อจาก LinkedIn มายัง Office 365 ได้ ข้อดีคือ โดยส่วนใหญ่ LinkedIn จะมีรายละเอียด ของบุคคลนั้นไว้เยอะพอสมควร ทำให้เราติดต่อกันได้ง่ายขึ้น โดยคลิกที่

Connect to social network

#### เลือก Connect

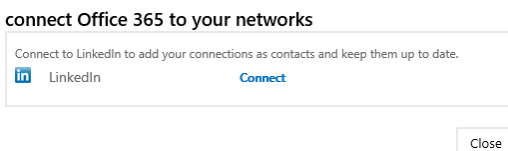

กรอกข้อมูลของ LinkedIn เพียงเท่านั้น รายชื่อจากโปรไฟล์ของ LinkedIn ของเราจะเชื่อมต่อกับ Office 365 ทันที

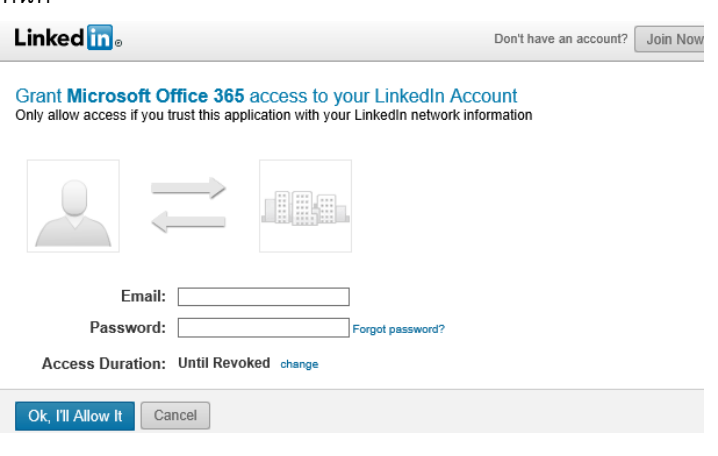

### จัดเมลและงานให้เป็นระบบด้วย **Task**

เครื่องมือสุดท้ายใน Outlook Web App ที่เราจะแนะนำในบทนี้ ที่ช่วยเราสร้างและจัดการงานที่ต้องทำที่เกี่ยวข้องกับ โครงการใน Office 365 ซึ่งเราสามารถประยุกต์ใช้กับอีเมลได้เช่นกัน โดยมีวิธีดังนี้

### **29. การใช้งาน Flag ใน Outlook Web App**

ถ้าสังเกตจะเห็นทุกๆ เมล จะมีรูปธง <sup>||></sup> อยู่ด้านหลังเมล ซึ่งธงนี้มีประโยชน์ เมื่อไหร่ก็ตามเรามีการตามงานจาก อีเมลนั้น ให้เราคลิกขวา จะแสดงวันที่ต้องทำ

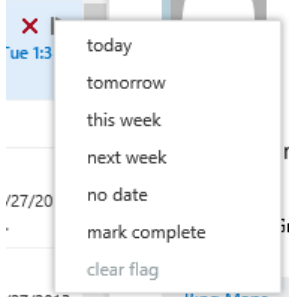

แต่ถ้างานหรือเมลนั้นเสร็จแล้วให้ mark Complete ได้เลย ซึ่งจะแสดงเป็นเครื่องหมาย เพื่อยืนยัน

### **30. การสร้าง Task**

Task ที่เราสร้างทั้งหมดจะไปรวมกันที่แถบ Task ตรงด้านมุมล่างซ้ายของ Outlook

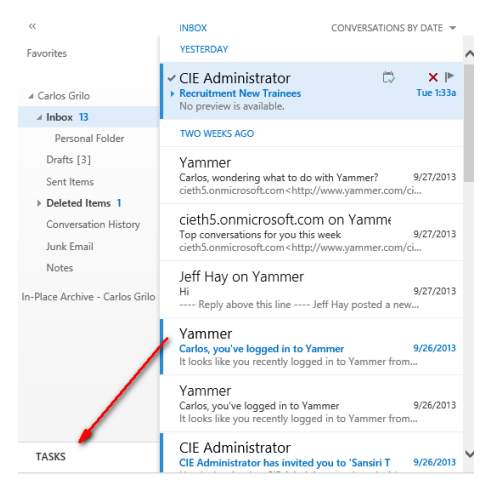

คลิก **New Task**

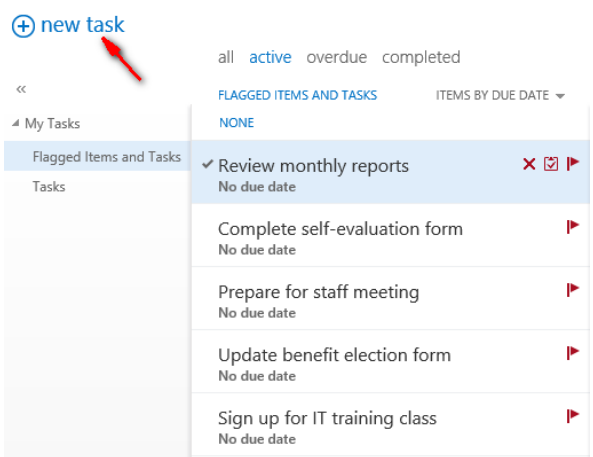

กรอก Task ที่ต้องตาม ถ้าคลิก Show More Details จะแสดงรายละเอียดว่างานเริ่มเมื่อไหร่ เสร็จไปแล้วกี่ % รวมถึงจะต้องเสร็จเมื่อไหร่ และใช้เวลาทั้งหมดเท่าไหร่ เป็นต้น พอเรียบร้อยให้คลิก Save

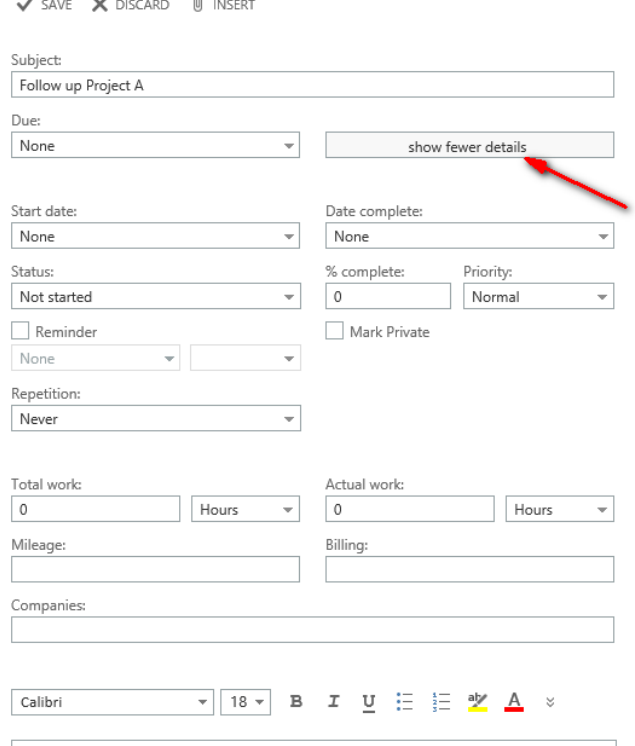

ี่ซึ่งการกำหนดเวลา ทางระบบจะมีการแสดงว่างานใดยังไม่ถึงกำหนด เลยกำหนด หรือเสร็จเรียบร้อยแล้วผ่าน

all active overdue completed

เช่นเดียวกันถ้างานใดเสร็จเรียบร้อย ให้คลิกที่ เพื่อยืนยันว่าเสร็จแล้ว โดย Task นั้นจะไปอยู่ในกลุ่มของ **Completed**

# การใช้งาน **Exchange Online** ร่วมกับความสามารถใหม่ใน **Microsoft Outlook 2013**

ส าหรับผู้ใช้งานบริการ Office 365 แผน E3 สามารถดูวิธีการติดตั้งได้ที่ **"บทที่ 6 การติดตัง้ Office 365 ProPlus"** ถ้าท่านใช้บริการอื่น เช่น แผน E1 สามารถใช้ร่วมกับ Microsoft Outlook 2013 เดิมที่มีอยู่ในองค์กร การใช้งาน ้จะคล้ายคลึงกับการใช้งานบน Outlook Web App โดยในที่นี้จะกล่าวถึงฟีเจอร์ที่สำคัญ

# **31. การตงั้ค่าบญั ชีExchange Online กับ Microsoft Outlook 2013**

ส าหรับการตั้งค่าครั้งแรก ให้เปิด Microsoft Outlook คลิก Next

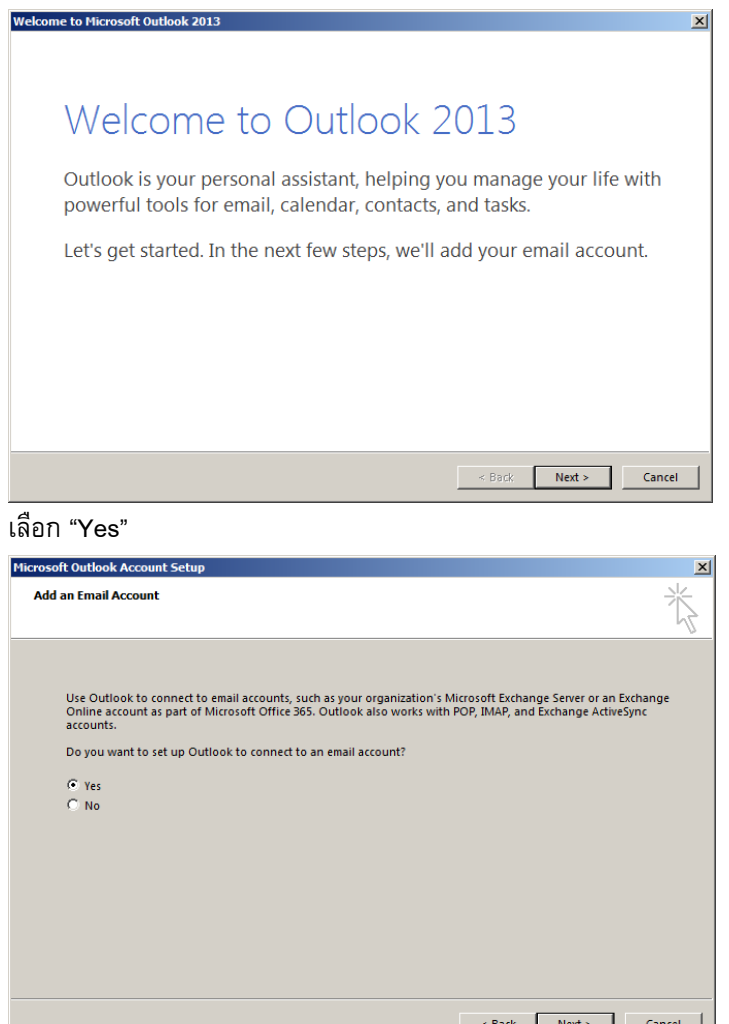

กรอกชื่อ, อีเมล และรหัสผ่าน

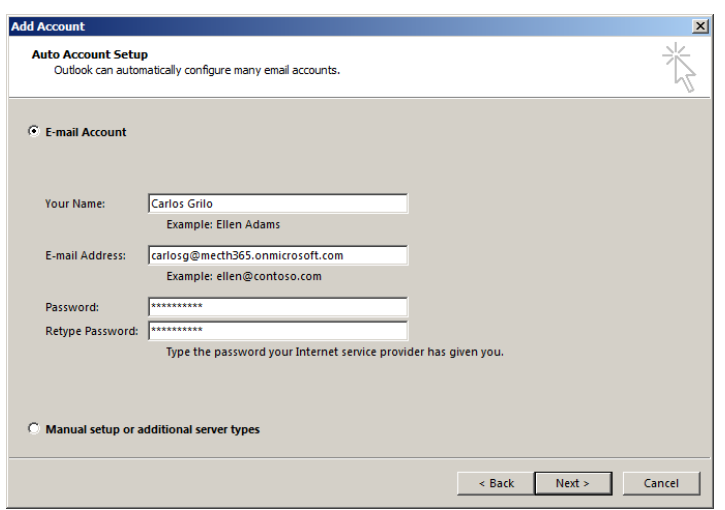

เสร็จเรียบร้อย จะปรากฏดังภาพ

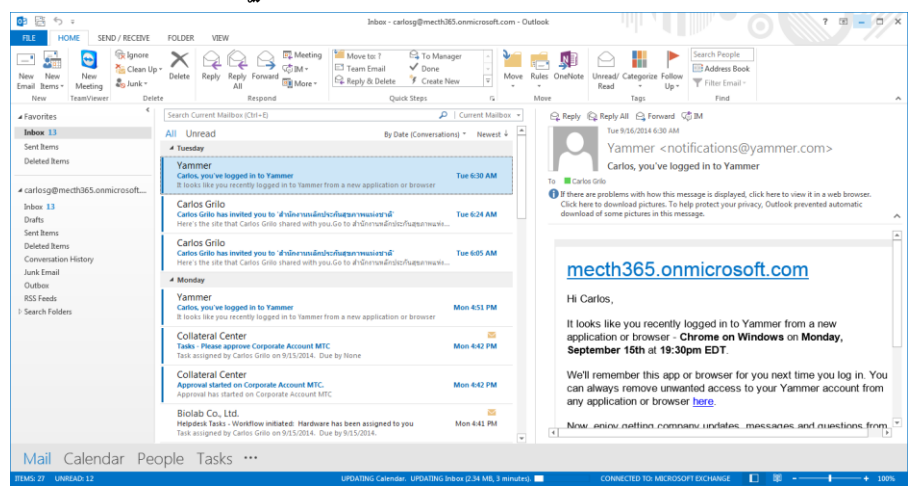

ถ้าเรามี Microsoft Outlook 2013 อยู่แล้ว เราสามารถเพิ่มบัญชีเพิ่มเติมได้ที่ File > Add Account

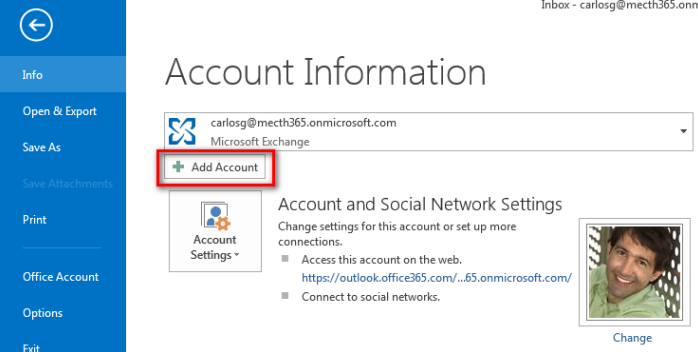

**หน้าตาเริ่มต้นของ Microsoft Outlook 2013**

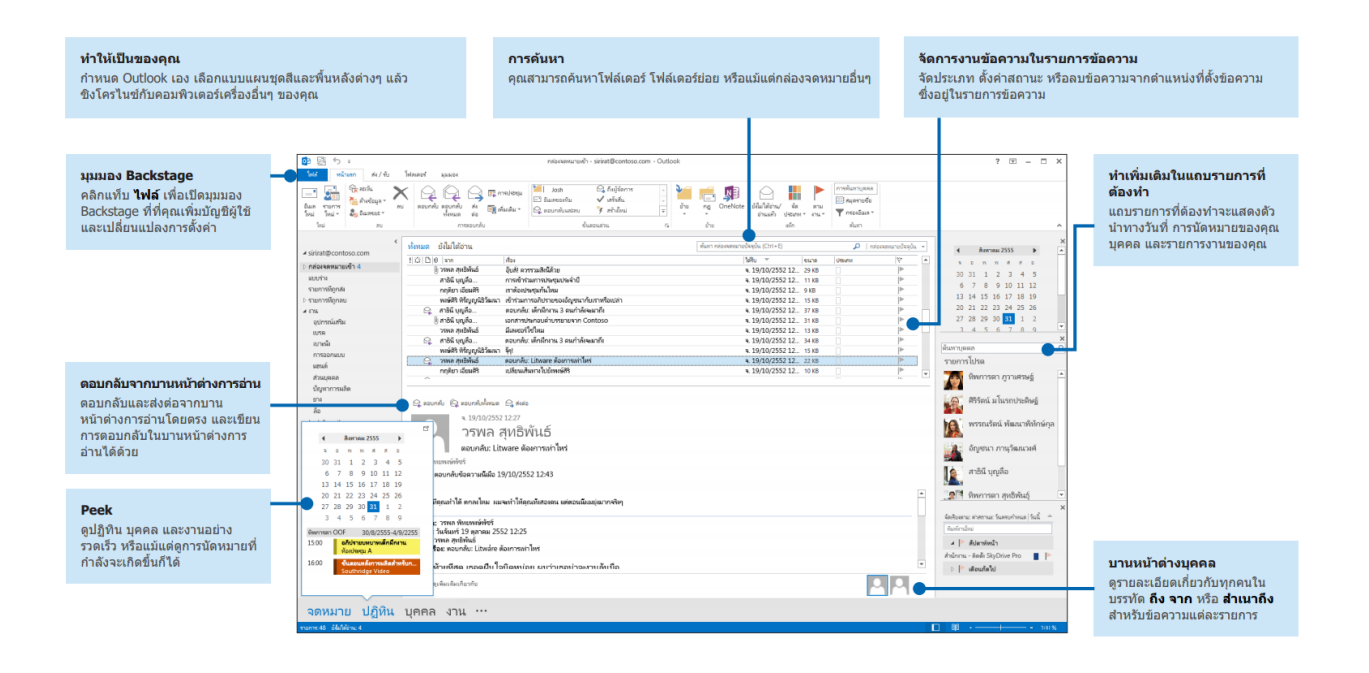

# **32. รวมค าสั ่งทั ่วไปการใช้งาน Microsoft Outlook 2013**

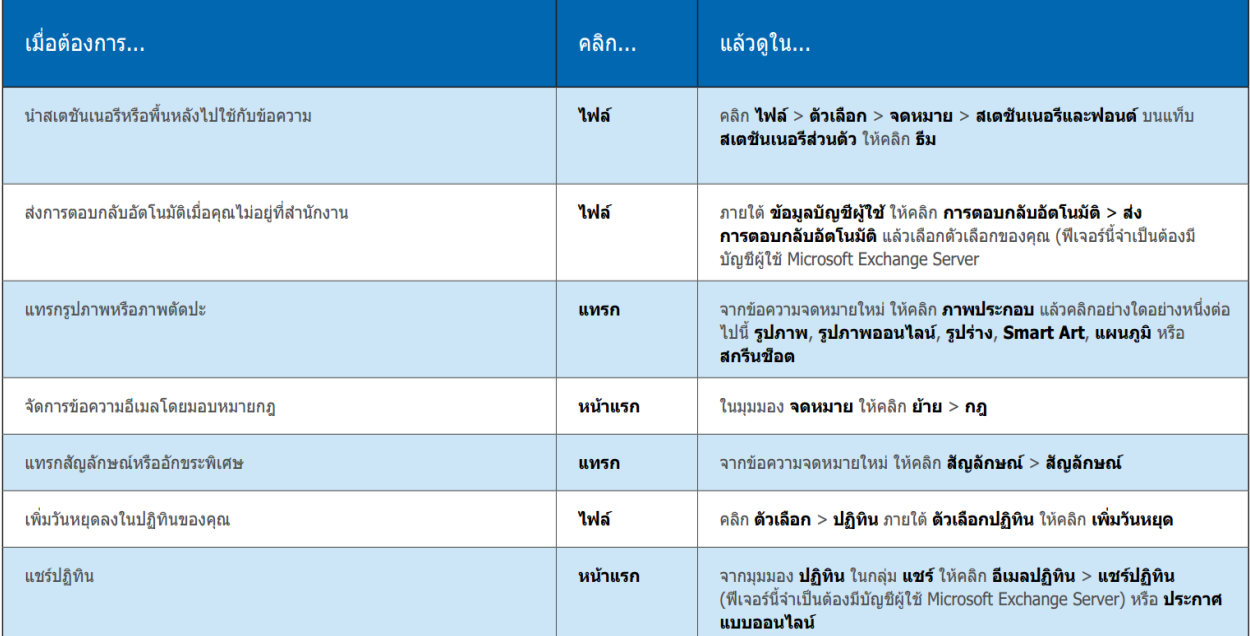

# **33. การใช้งานรว่ มกบัระบบปฏิทิน**

เพื่อสำหรับอัปเดตวิธีการจัดการ เวลา บุคคลและงานต่าง ๆ

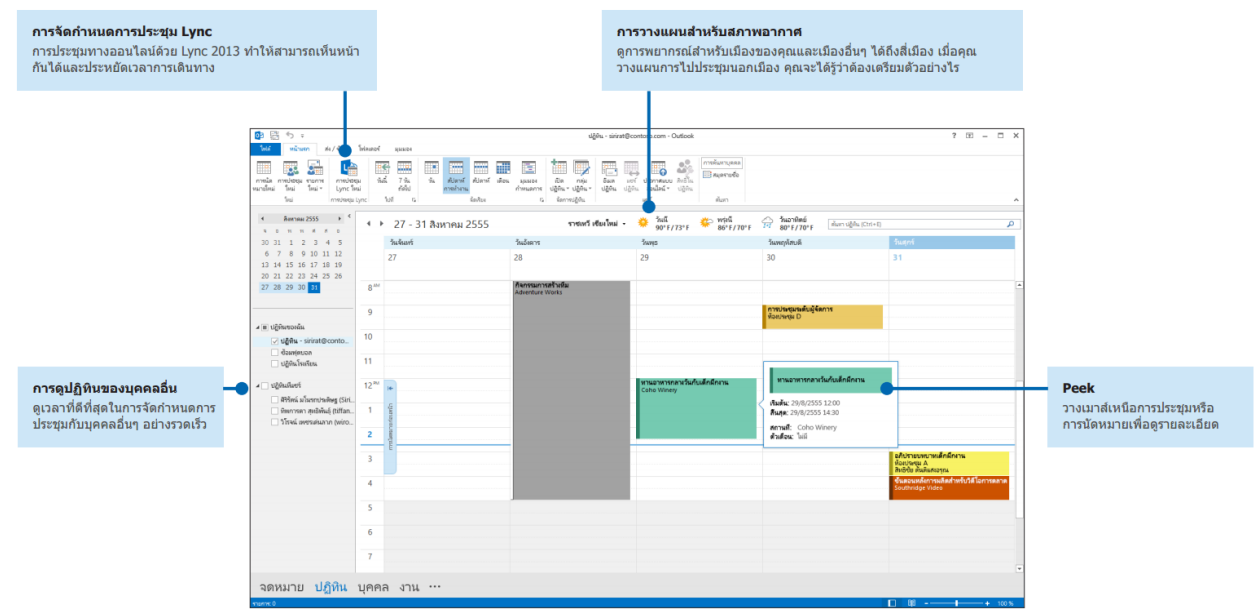

# **34. การสร้างลายเซ็นอีเมล**

เมื่อต้องการสร้างลายเซ็นอีเมลใหม่ ให้ทำดังต่อไปนี้

- 1. คลิก **File > Option > Mail** ภายใต้ Compose Message ให้คลิก Signature
- 2. ในแท็บลายเซ็นอีเมล ให้คลิก New จากนั้นพิมพ์ชื่อสำหรับลายเซ็น
- 3. ในกล่อง Edit Signature ให้พิมพ์ข้อความที่คุณต้องการไว้ในลายเซ็น แล้วใช้เครื่องมือที่มีอยู่แล้วภายใน เพื่อ จัดรูปแบบลายเซ็น

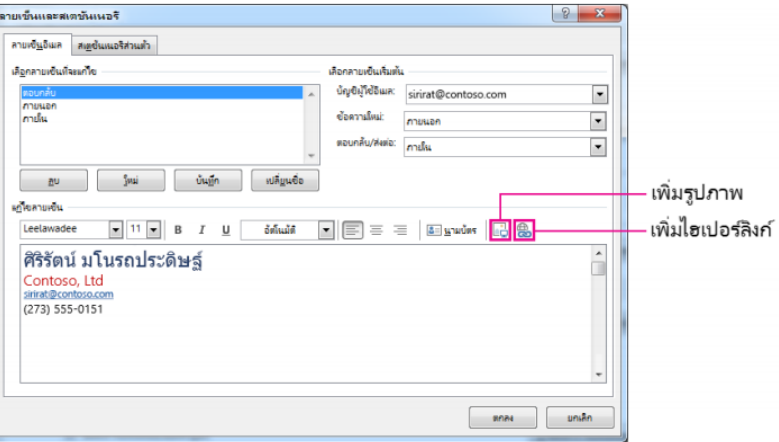

4. เมื่อต้องการเพิ่มลายเซ็นไปยังข้อความใหม่ บนแท็บข้อความ ให้คลิก ลายเซ็น แล้วคลิกลายเซ็นที่ต้องการ

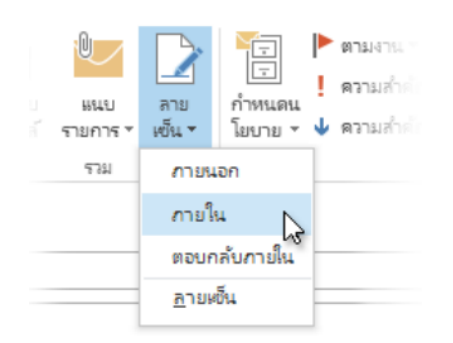

ท้ายบท

ี่ สำหรับในบทนี้ เราได้เห็นถึงการทำงานและฟีเจอร์ใน Outlook Web App และ Microsoft Outlook 2013ว่า เราสามารถจัดการเมล ปฏิทิน รายชื่อ และงาน โดยทั้ง 4 ส่วนจะเกี่ยวเนื่องกัน ท าให้เราสะดวกยิ่งขึ้นเหมือนใช้งาน Outlook ปกติ สำหรับในบทถัดไป เราจะมาดูวิธีการใช้งาน Lync Online ว่าจะนำไปประยุกต์ใช้กับทีมอย่างไร ให้สื่อสาร กันได้แบบ Real Time

## **Chapter 3 Chat และ Share แบบปลอดภัยด้วย Lync Online**

ลองจินตนาการดูว่าวันหนึ่งเราสามารถบินมาอบรมที่กรุงเทพฯ โดยไม่ต้องเสียค่า เครื่องบินสักบาทเดียว อีกทั้งยังสามารถแชร์รายงานหรือ PowerPoint ขนาดใหญ่ได้โดย ไม่ต้องผ่านอีเมล รวมถึงสามารถแสดงความเห็นผ่านกระดานไวท์บอร์ดที่เราสามารถใช้ งานผ่านแท็บเล็ตที่เราคุ้นเคย หลายครั้งคุณต้องบินมาอบรมแค่สองวันที่สำนักงานใหญ่

้จากที่เกริ่นในข้างต้น ความง่ายดายในการสื่อสารทำให้เรารู้ว่าใครว่าง หรือติด ประชุมอยู่ รวมถึงการใช้งานร่วมกันในลักษณะ Real time ซึ่งเป็นคุณสมบัติพิเศษของ Lync ที่มีให้กับผู้ใช้งาน Office 365 ใน Lync เราสามารถโทรศัพท์ผ่าน VoIP ส่งอีเมลหรือ ข้อความโต้ตอบได้ทันที พร้อมทั้งนำเสนอ PowerPoint ไปพร้อมๆ กัน เพื่อให้การ ติดต่อสื่อสารเป็นเรื่องที่ง่ายขึ้นกว่าเดิม

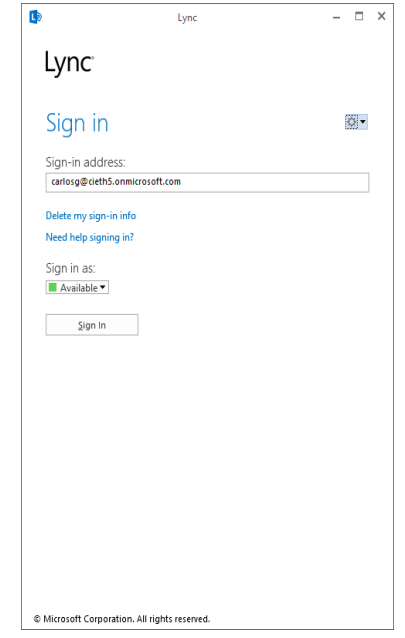

#### **แนะนำ Microsoft Lync**

ในตอนก่อนหน้านี้เราได้ลองดาวน์โหลด Microsoft Lync มาลองเล่นดู (ผมเชื่อว่า

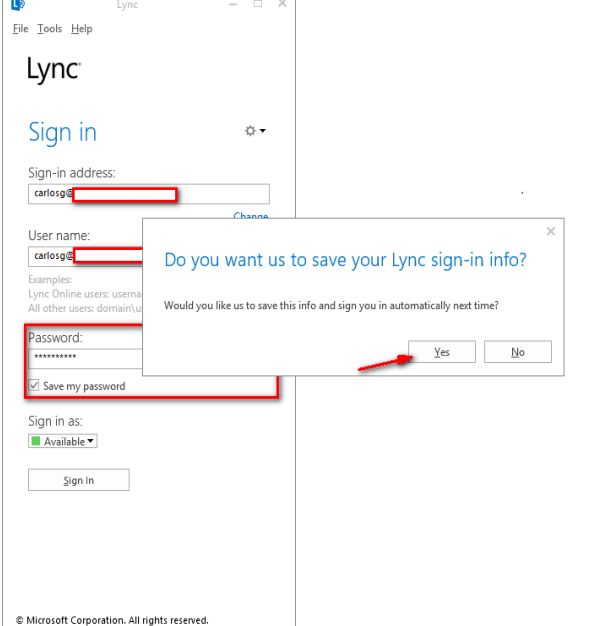

หลายคนคงเล่นก่อนมาถึงตอนนี้เสียอีก) แต่เพื่อให้สำหรับคนที่ ยังไม่ได้ลอง เรามาลองดูกันทีละขั้นตอนเลยครับ

### **เริ่ม Sign In**

เมื่อเริ่มใช้งานระบบจะบังคับให้เรากรอก User และ Password ให้เรากรอกตามที่ได้รับ (ถ้าได้รับรหัสผ่านเป็ น Temporary ควรเปลี่ยนก่อน) และทำเครื่องหมายถูกคำว่า "Save my password" พอมีหน้าต่างขึ้นมาให้คลิก "Yes" เพียงเท่านี้เรา เปิดเครื่องครั้งหน้าก็ไม่จำเป็นต้องใส่รหัสผ่านอีกครั้ง

# **รู้จัก Lync ให้มากขึ้น**

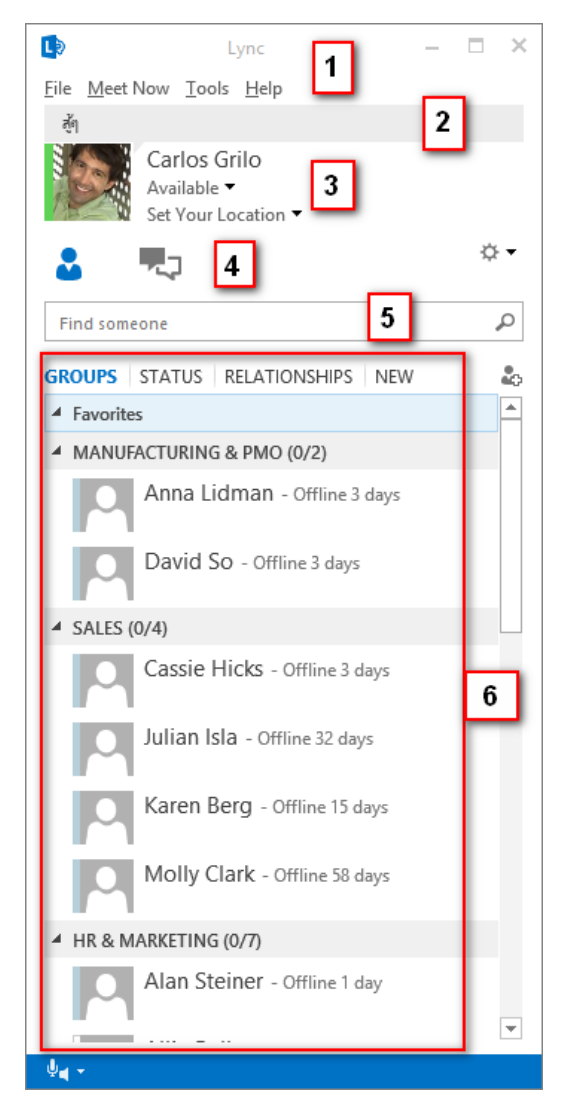

1. **Menu Bar :** เมนูที่รวบรวม Shortcut ต่างๆ เช่น File, Tool และ Help รวมถึง Meet Now ที่คลิกเดียวประชุมได้ทันที

2. **Personal Note :** ช่องแสดงสถานะ จะแสดงสถานะว่าวันนี้คุณ เป็นอย่างไรบ้าง หรือถ้าเราตั้งสถานะว่าไม่อยู่ที่ออฟฟิศใน Exchange Online แล้ว ก็จะแสดงสถานะอัตโนมัติทันที

3. **Profile Picture :** โชว์รูปของผู้ใช้งาน รวมถึงสถานะว่าตอนนี้ พร้อมใช้งานโดยผ่านสีต่างๆ ที่เรียกว่า Presence Available ▼

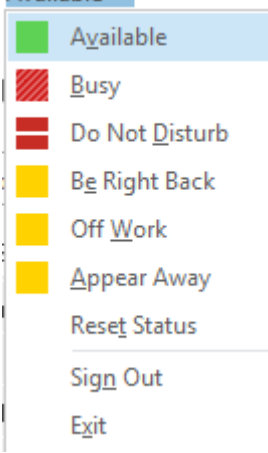

4. **Conversations :** โชว์แสดงรายชื่อผู้ติดต่อในแท็บแรก และแท็บที่ สองจะแสดงประวัติการคุยของเรา รวมถึง Missed Call ด้วย 5. **Search :** ช่องค้นหา ที่คุณสามารถค้นหารายชื่อจากทุกคนใน บริษัท

6. **Contact Lists :** เราสามารถตั้งกลุ่มเฉพาะงานนั้นๆ ได้เอง เช่น

กลุ่มพนักงานขาย กลุ่มสนับสนุน เป็นต้น หรือแม้กระทั่งกำหนดความสัมพันธ์ของเรากับรายชื่อผู้ติดต่อได้ เช่น เพื่อน, เพื่อนร่วมงาน, คู่ค้าของเราได้

### **1. Contact Card & Presence: ช่องทางลดัในการติดต่อสื่อสาร**

บางครั้งเราค้นหาชื่อใครบางคน แล้วเราอยากรู้ว่าเขาเป็นใคร และสามารถติดต่อกับเขาทางใดได้บ้าง เพียงแค่เราคลิก ขวาที่หน้ารายชื่อ และเลือก "See Contact Card" จะปรากฏหน้าต่างรายชื่อผู้ติดต่อ โดยมีรายละเอียด ดังต่อไปนี้

- ี่ 1. รูป ชื่อ ตำแหน่ง และสถานะ ทำให้เรารู้ว่าเขาพร้อมสนทนากับเราหรือไม่ หรือว่าเขา Offline ไปแล้วกี่วัน
- 2. ช่องทางการติดต่อที่หลากหลาย ตั้งแต่ Chat, โทรผ่าน VoIP, โทรผ่าน Video Call และส่งอีเมล
- 3. รายละเอียดอื่นๆ เช่น อีเมลอะไร หรือเบอร์โทรอะไร รวมถึงในแท็บ What's New ที่แสดงสถานะล่าสุด ซึ่งเรา สามารถใช้ Facebook หรือ Social Online อื่นๆ ของตนเองเชื่อมต่อได้

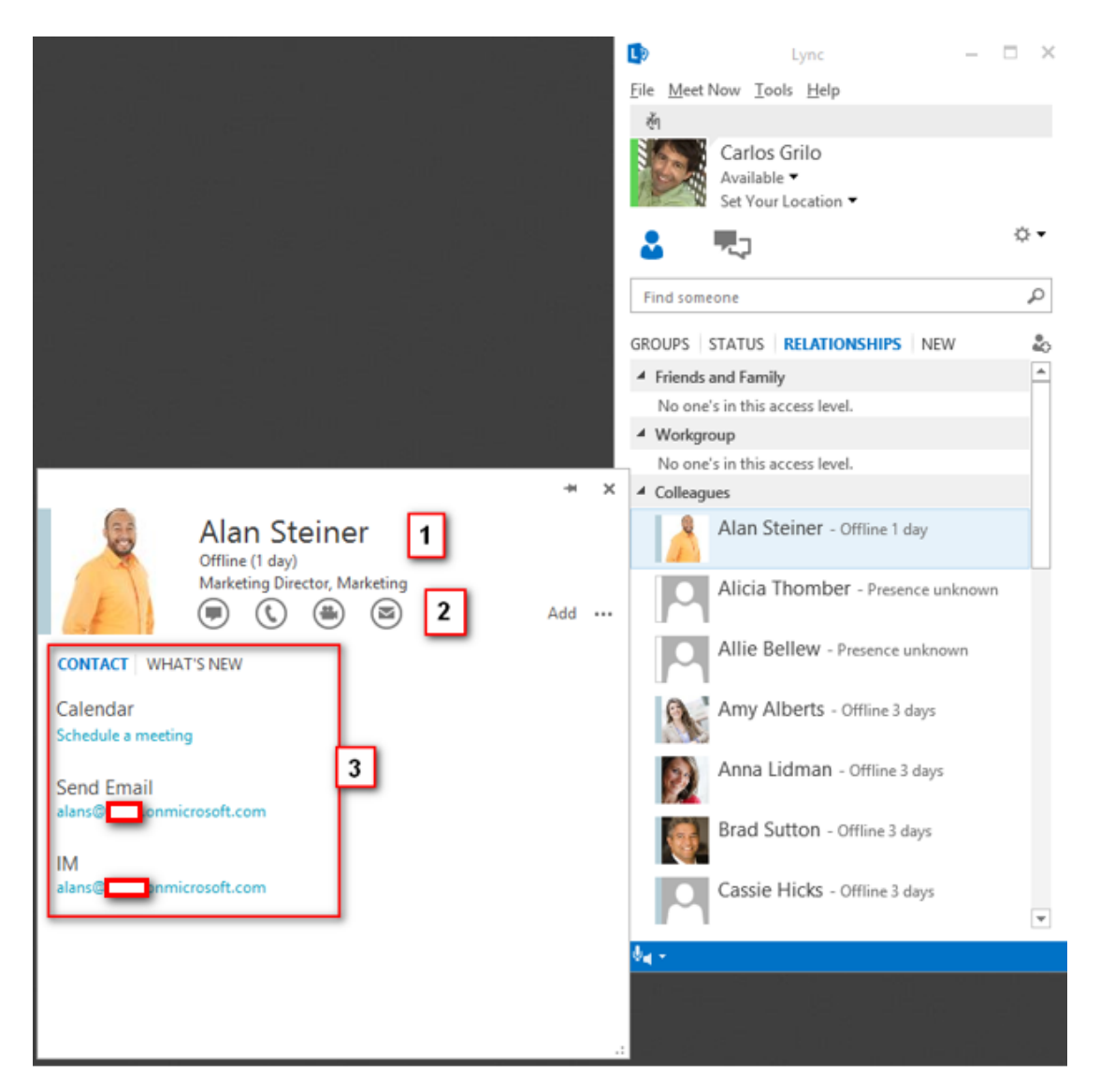

### **2. สถานะแต่ละสีหมายความว่าอย่างไรบ้าง**

สถานะของเราจะแสดงให้คนอื่นในทีมเห็น และสถานะของคนอื่นก็จะแสดงให้เราเห็นเหมือนกัน โดยสถานะนี้จะปรากฏ ในบริการอื่นๆ ด้วย เช่น Outlook Online หรือ SharePoint Online ถ้าเราเปลี่ยนแปลงสถานะทุกๆ บริการที่อยู่บน Office 365 ก็จะเปลี่ยนเช่นเดียวกัน

แต่ละสีมีความหมายดังต่อไปนี้

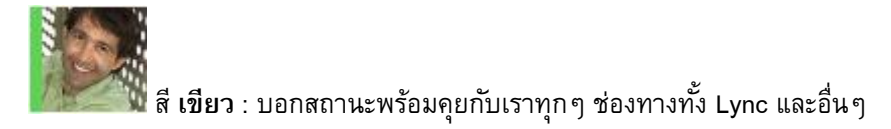

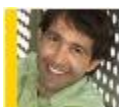

สี **เหลือง** : บอกสถานะว่าเขาไม่อยู่ที่โต๊ะ ไม่พร้อม ณ เวลานั้น หรือลาวันนั้น ซึ่งเราสามารถทราบได้จาก จ านวนนาทีหรือชั่วโมงที่เขาไม่อยู่ที่โต๊ะได้

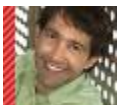

สี **แดง** : บอกสถานะว่าออนไลน์ แต่ว่าตอนนี้อาจไม่พร้อมคุยด้วย ซึ่งสถานะนี้อาจเปลี่ยนตามค่าในการตั้งใน Calendar เช่น In a Meeting หรือประชุมอยู่ เป็น In a Conference Call หรือกำลังโทรศัพท์อยู่เป็น In a Call

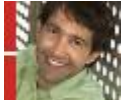

rn<br><mark>"เ</mark> สี **แดงเข้ม** : หมายถึงว่าตอนนี้ไม่ว่างจริงๆ ไม่ต้องการให้ใครรบกวน หรือว่าขณะนั้นกำลังนำเสนองานอยู่ มี การต่อกับจอโปรเจคเตอร์อยู่ ซึ่งข้อดีคือ จะไม่แสดงหน้าต่างรบกวนขึ้นมา แต่ข้อความที่พิมพ์หรือโทรมานั้นจะเก็บเข้าไป อีเมลอัตโนมัติในโฟลเดอร์ Conversation History

Lync ยังสามารถบอกได้ว่าคนที่คุยกับเรานั้นเชื่อมต่อ Lync ผ่าน PC หรือ Mobile

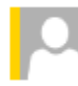

Alan Steiner - Inactive 5 hours - Mobile

หรือบางครั้งเราอยากรู้ว่าฝั่งตรงข้ามอุปกรณ์วิดีโอพร้อมหรือไม่ โดยจะแสดง "Video Capable"

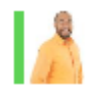

Alan Steiner - Available - Video Capable

่ อีกทั้งเรายังทราบได้ว่าเขา Offline หรือไม่ได้ใช้งาน Lync มาแล้วกี่นาที ทำให้เราพอจะเดาได้ว่าเขาอาจจะไม่ได้อยู่ที่โต๊ะ หรือกำลังเดินทาง

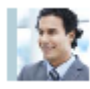

Greg Winston - Offline 1 day

# **3. การตงั้ค่าบน Lync Online**

จากที่ได้เกริ่นตอนต้น ที่อธิบายว่า Lync สามารถทำงานอะไรได้บ้าง ซึ่งเราสามารถปรับแต่งเพิ่มเติมที่ Lync Option ตามภาพด้านล่าง

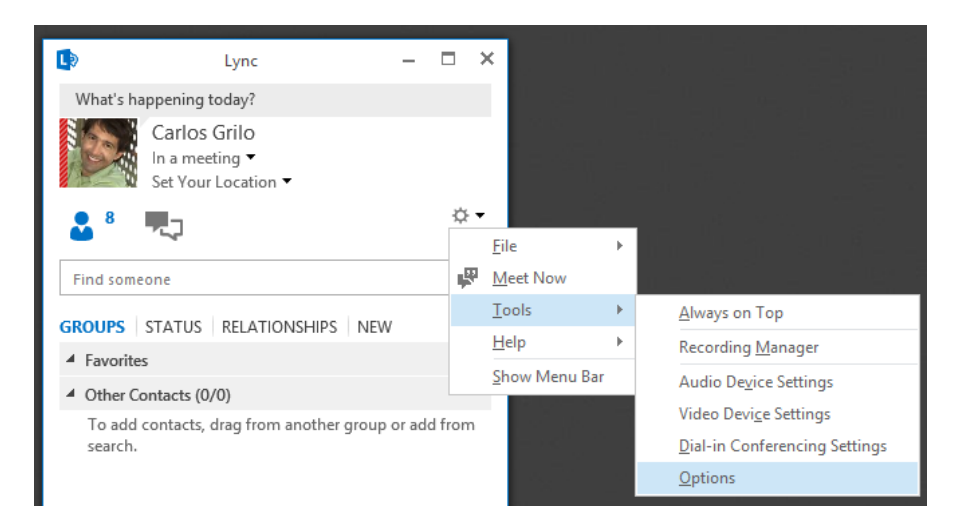

**General Page**

เป็นส่วนที่ช่วยเราในการปรับค่าในการใช้งาน Instant Message ทั้ง ้รูปแบบตัวอักษรและสี รวมถึงการใช้งาน Emoticon ด้วย สำหรับในเวอร์ชันนี้ มีการใช้งานสนทนาหลายหน้าต่าง เราสามารถเปิดหรือปิดฟีเจอร์นี้ได้จาก "Enable tabbed conversations"

#### Lync - Options General<br>Personal<br>Contacts List<br>Status<br>My Picture<br>Phones<br>Alerts<br>Ringtones an<br>Wideo Device<br>File Saving  $\overline{\triangledown}$  Show e Change Font... √ Enable tabbed conv  $\Box$ Make t  $\Box$ Reopen <u>n de la Bel</u> Help us imp **ELECCIO** Office can co<br>configuration<br>improve Offi a sa Bara  $\overline{\mathbf{y}}$  Sign up for Lync can send<br>us improve Ly<br>V Automatic em. This info can help ⊺⊽ Segoe UI  $\overline{\phantom{a}}$ Help your su  $OK$  Cancel ogging in Lyn Also turn on Windows Event logging for Lync to collect tro Minimize to the ne ion area instead of the task ba OK Cancel Help

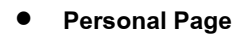

เป็นส่วนที่ช่วยเราในการปรับตั้งค่าส่วนตัว ดังต่อไปนี้

- My Account : แสดงอีเมลปัจจุบันที่ใช้ในการเข้าสู่ระบบใช้งาน Lync ซึ่ง โดยปกติจะเข้าใช้งานอัตโนมัติ
- Personal Information Manager : ในบริเวณนี้ ตัวเลือกแรกจะแสดงว่า เราจะทำงานร่วมกับ Microsoft Exchange หรือ Outlook หรือไม่ ซึ่งค่า เริ่มต้นได้เลือกไว้แล้ว และข้อความที่ด้านล่างจะเกี่ยวกับว่าให้ Lync แสดงบน Calendar หรือไม่ รวมถึงถ้าเราตั้ง Out of Office ก็จะแจ้ง เตือนบน "What's happening today?" ให้กับคนที่เป็น Friends และ Family, Workgroup และ Colleagues อีกทั้งทุกๆ การสนทนาที่เป็น ข้อความและ Call log จะเก็บไว้ในกล่องจดหมายที่ชื่อว่า "Conversation History"
- Location : เป็นการแชร์ว่าเราอยู่ที่ใดกับโปรแกรมอื่นๆ
- Display Photo : ถ้าว่าคุณไม่ต้องการเห็นภาพของรายชื่อผู้ติดต่อ คุณสามารถปิดได้ โดยนำเครื่องหมายถูกออก

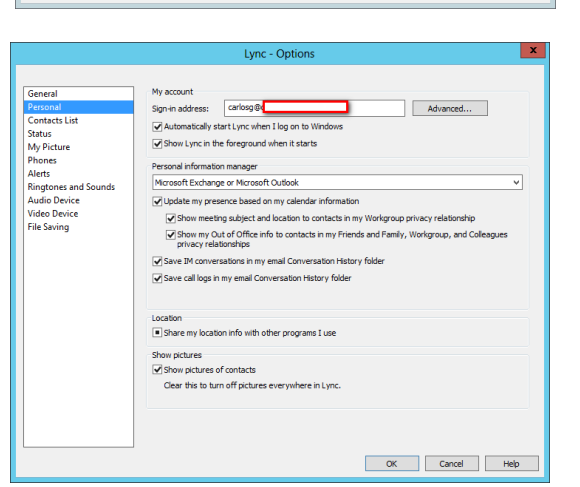

### **Contact List Page**

เลือกการแสดงผลในรายชื่อผู้ติดต่อของเรา

- Display my contacts with: ให้เลือกว่าเราจะแสดงรูปของรายชื่อ ผู้ติดต่อหรือไม่
- Order my list: ให้แสดงเฉพาะชื่อหรือแสดงสถานะที่พร้อมใช้งาน
- Show the information: แสดงรายชื่อผู้ติดต่อ สถานะ และกลุ่ม รายชื่อที่ติดต่อบ่อยๆ

#### **Status Page**

จากที่ได้เกรื่นไว้ข้างต้น Lync นั้นแสดงสถานะพื้นฐานว่าคุณกำลัง ท าอะไรอยู่ ณ ตอนนั้นผ่านการแสดงสีต่างๆ ว่าคุณนั้นว่างหรือยุ่งอยู่ ้สำหรับการตั้งค่าในหน้านี้ จุดที่สำคัญคือ การตั้งเวลาว่าถ้าเราไม่ได้อยู่ หน้าเครื่องให้แสดงสถานะว่า Inactive และถ้าเกินกว่านั้น ให้แสดงว่า Away ส่วนข้อความด้านล่างที่มีเครื่องหมายถูก ตรงนี้ช่วยเราเวลาเรา นำเสนองานหรือต่อกับโปรเจคเตอร์ โดยจะแสดงสถานะว่า Do Not Disturb ทำให้เวลาเรานำเสนอ ไม่ต้องกังวลว่าจะมีคนขัดจังหวะ

ถ้ามีคนทัก ข้อความจะถูกย้ายไปยังกล่องจดหมายทันที

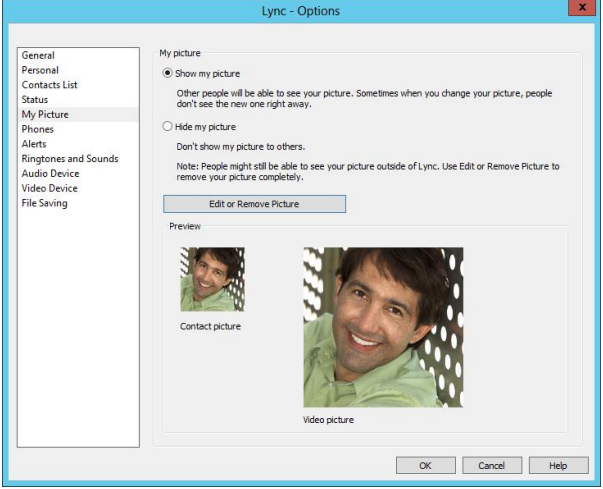

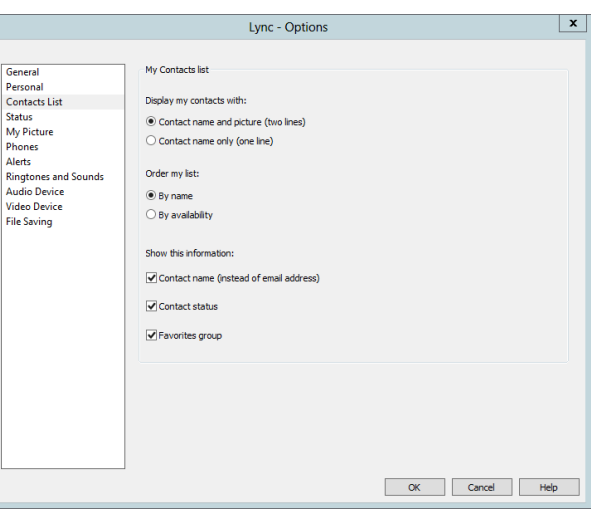

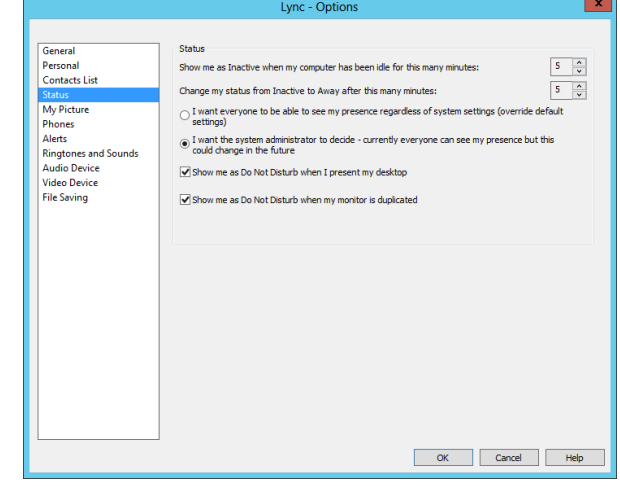

#### **Picture Page**

**My** 

เราสามารถที่จะเพิ่มรูปของตนเองได้เอง หรือซ่อนรูป จากการค้นหาได้ โดยที่เราคลิก Edit or Remove Picture จะเข้าไปยังหน้าของ SharePoint Online ซึ่งเราสามารถ เปลี่ยนรูปได้จากที่นี่

#### **Phones Page**

ส าหรับ Lync Online นั้นการใช้งานผ่านโทรศัพท์ อาจใช้งานไม่ได้ จะสามารถใช้งานผ่าน VoIP เท่านั้น แต่ถ้า ในอนาคตมีการตั้ง Lync Server ภายในบริษัท เราก็สามารถ ใช้ Lync เป็น Soft Phone แทนได้

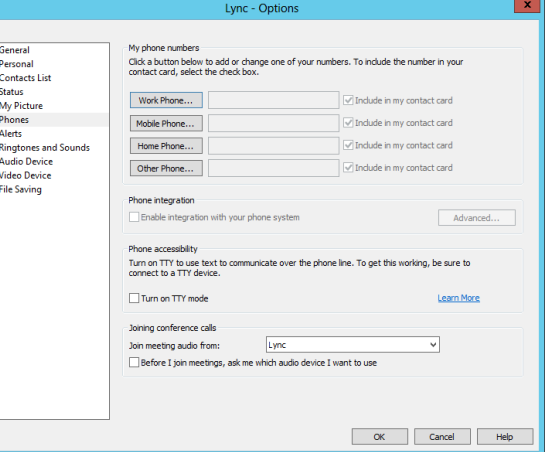

#### **Alerts Page**

ส าหรับหน้าของ Alert Page จะแสดงเมื่อเราได้รับ การแจ้งเตือน Notification โดยเฉพาะถ้าเรามีการเปลี่ยน สถานะเป็น Do Not Disturb ว่าเราต้องการแสดงหรือไม่แสดง หรือแสดง Notification เฉพาะกลุ่มคนที่เราระบุหรือเพื่อน ร่วมงานเท่านั้น

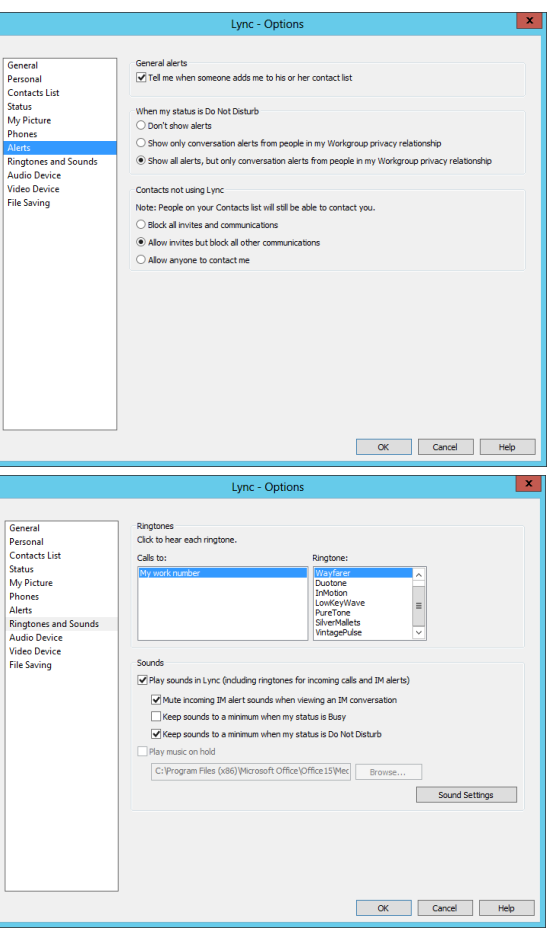

#### **Ringtones and Sounds Page**

ถ้าเราเบื่อเสียงเวลาโทรออกแบบเดิมๆ เราสามารถ เปลี่ยนเสียงเป็นเสียงอื่นผ่านเมนู Ringtone ได้ทันที หรือปิด เสียงทั้งสายเรียกเข้าและข้อความเข้าได้ผ่านเมนู Sounds

**Audio Device Page**

สำหรับหน้านี้ จะช่วยในการตั้งค่าไมค์และลำโพง ซึ่งบางครั้ง ถ้าเราใช้อุปกรณ์ต่อภายนอก เราอาจต้องมาตั้ง ค่าหรือทดสอบผ่านจากหน้านี้ รวมถึงการปรับระดับเสียงให้มี ความดังด้วย

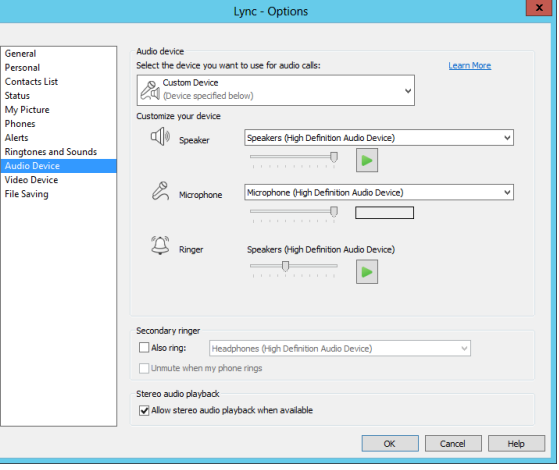

#### **Video Device Page**

เป็นการปรับตั้งค่า Video ถ้าเรามี Webcam เรา สามารถเลือก Webcam และตั้งค่าเฉพาะได้จากหน้าต่างนี้

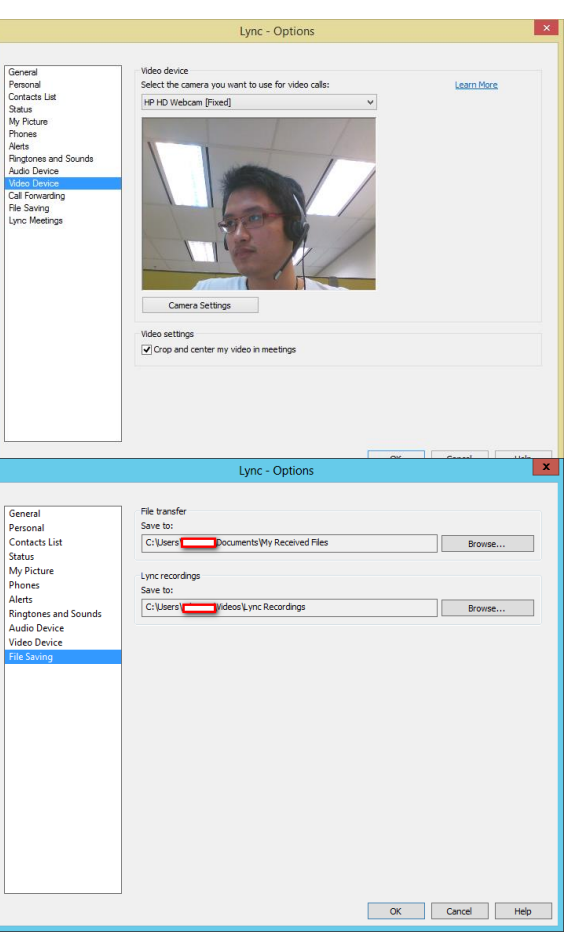

#### **File Saving Page**

บางครั้งการโอนไฟล์ผ่าน Lync เราไม่ทราบว่าเก็บ ไว้ที่ใด เราสามารถกำหนดพาธที่ต้องการได้ หรือแม้กระทั่ง เวลาเราบันทึก Lync Recording จะสามารถกำหนดผ่านใน การเก็บวิดีโอด้วยเช่นกัน

#### **IM, VoIP** และ **Video Calls**

จากที่กล่าวไว้ในตอนแรกว่า Lync นั้นช่วยติดต่อสื่อสารทั้งแบบเป็นทางการ เช่น การทำตารางนัดหมาย หรือไม่ เป็นทางการ เช่น Instant Messaging ก็ได้ ซึ่งทั้งสองแบบ สามารถติดต่อสื่อสารผ่าน Presence ว่าใครว่างหรือไม่ว่าง ซึ่ง การใช้งานแบบ Instant Messaging กับ Lync ก็เหมือนโปรแกรมทั่วๆ ไป แต่เพิ่มในเรื่องของ VoIP, Video Call และ เครื่องมือการทำงานร่วมกันอื่นๆ ซึ่งสามารถใช้งานได้ดังต่อไปนี้

# **4. เริ่มการใช้งาน Instant Message**

- **1.** ให้คลิกสองครั้งเลือกคนที่จะคุยด้วย
	- 4 ACCOUNTING & FINANCE (1/1)

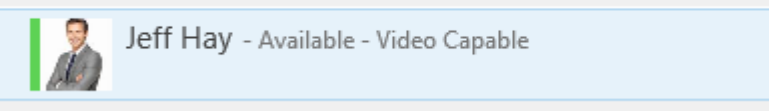

2. ถ้าฝั่งตรงข้ามทักมาในครั้งแรก เราจะเห็นหน้าต่างเล็กๆ เป็นรูปภาพของคู่สนทนาขึ้นมา ถ้าเราปฏิเสธการ สนทนา ณ ขณะนั้น ให้คลิก Ignore

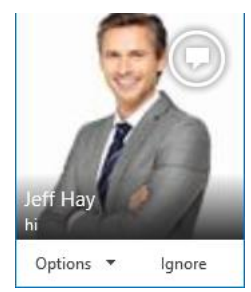

3. พิมพ์ข้อความ สังเกตช่วงที่เราพิมพ์ เราจะเห็นฝั่งตรงข้ามกำลังพิมพ์อยู่ ซึ่งข้อดีคือ ทำให้เรารู้ว่าเขาสนใจคุย ึกับเรา ณ ตอนนั้น หรือกำลังคิดอะไรอยู่

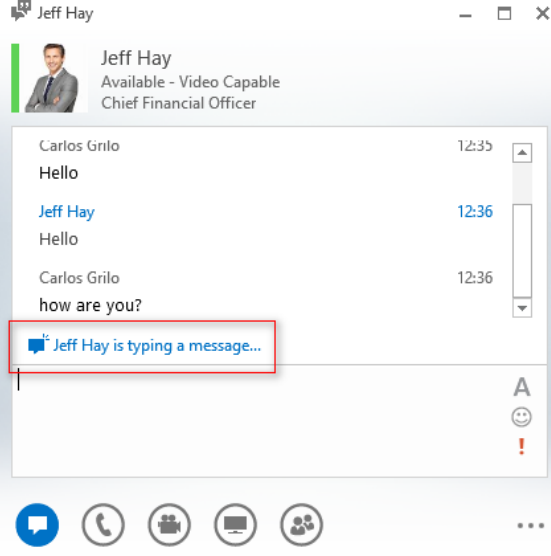

**4.** ทุกๆ ข้อความจะมีเวลา และบอกถึงข้อความสุดท้ายที่ได้รับ อีกทั้งข้อความทั้งหมดจะเก็บเข้าไปในโฟลเดอร์ Conversation History ของ Exchange Online

Last message received on 13-Oct-13 at 12:36.

**5.** เราสามารถสนทนาพร้อมๆ กันได้หลายคน โดยจะแสดงเป็น Tabbed Conversation

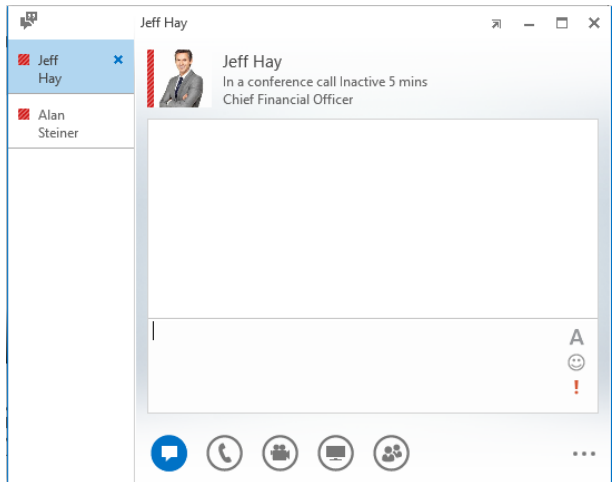

**6.** ถ้าต้องการส่งไฟล์ ก็สามารถทำได้ทันที ซึ่งข้อดีคือ ประหยัดเวลา และไม่ต้องส่งเมลกันไปมา

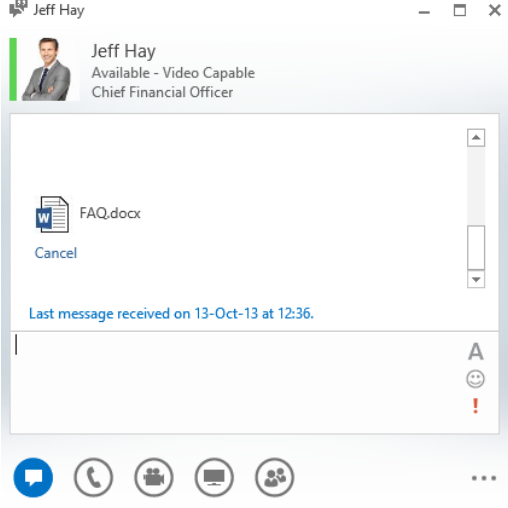

7. ถ้าต้องการเพิ่มคนที่คุยด้วย เพียงแค่ลากและวางในการสนทนาเดียวกัน ซึ่งเราสามารถส่งไฟล์ได้เช่นกัน

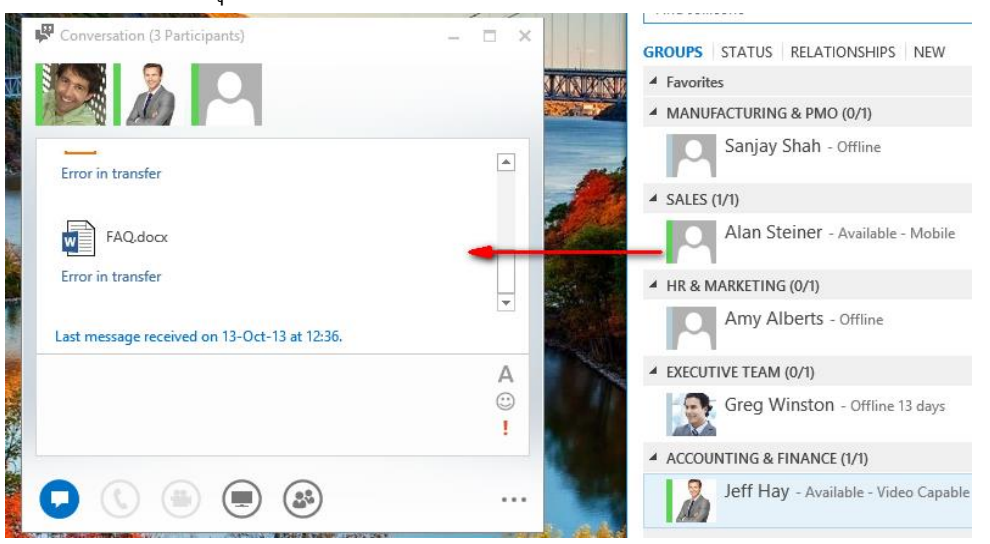

8. ยิ่งไปกว่านั้น เราสามารถคุยสนทนาได้หลายคนพร้อมๆกัน ต่างเรื่องกัน ซึ่ง Lync เองจะจัดกลุ่มเป็น Tabbed Conversation

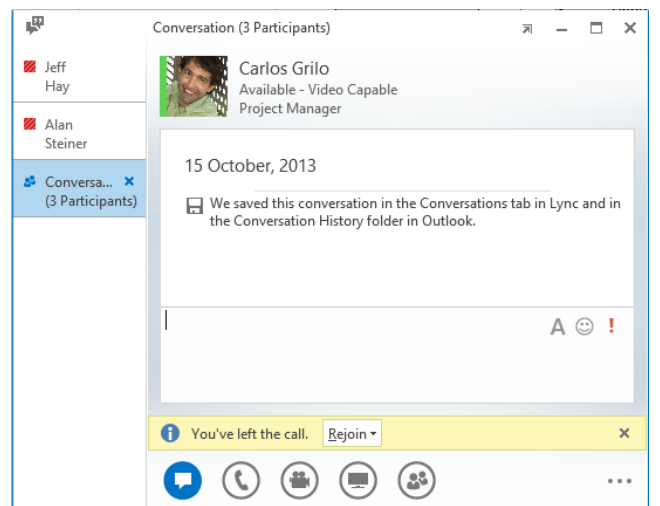

9. และสิ่งที่ส าคัญในการประชุมคือ ต้องต่อเนื่องไม่ขาดช่วง แต่ถ้าเกิดเหตุสุดวิสัย หรืออินเทอร์เน็ตมีปัญหาแล้ว ี ทำให้หลุดจากการประชุมไป Lync เองจะเชื่อมต่อกลับเข้าไปในการประชุมนั้นทันทีโดยคลิกที่ Rejoin ทำให้ เราสามารถเข้าประชุมอีกครั้งได้ทันที

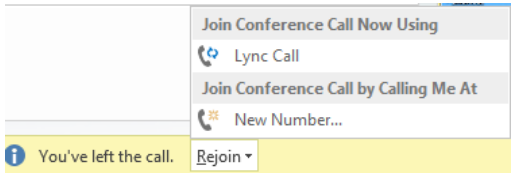

- **5. เริ่มการใช้งาน Audio Conference**
	- 1. หลังจากที่เราลอง IM มากกว่า 2 คนแล้ว เรายังสามารถ Audio Conference ได้พร้อมๆ กันอีกด้วยผ่าน VoIP โดยคลิกที่ Lync Call

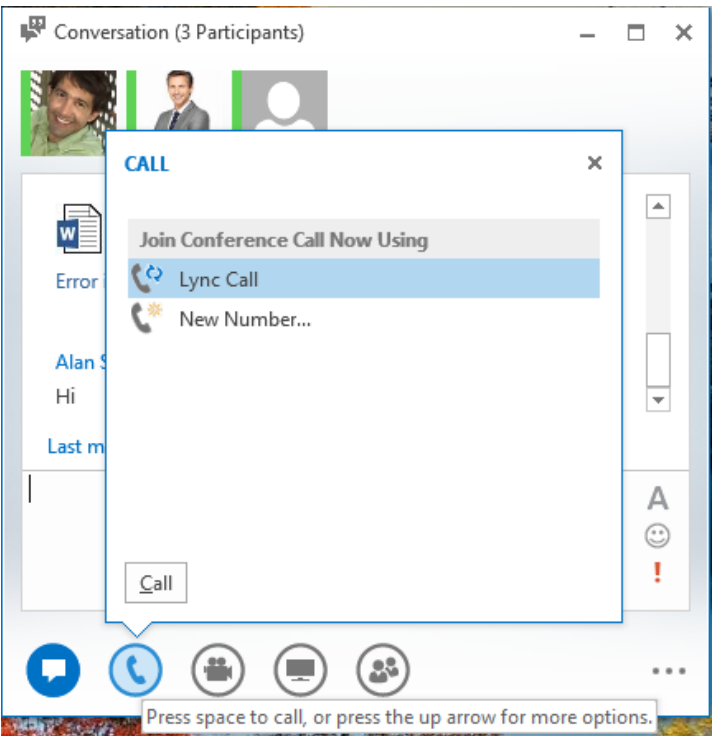

2. ซึ่งฝั่งคู่สนทนาจะได้รับ Call เข้ามา ให้คลิก Accept จากภาพเช่นเดียวกับการรับข้อความ

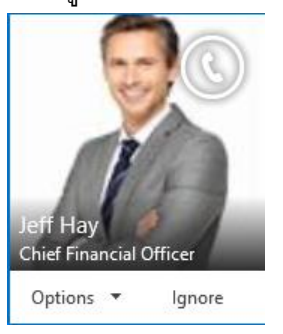

แต่ถ้ากำลังสนทนาอยู่จะแสดงกรอบข้อความ Answer the call ซึ่งเราสามารถตอบรับได้ทันที

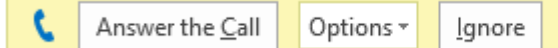

แต่ถ้าเป็นอุปกรณ์แท็บเล็ตหรือสมาร์ทโฟนก็เช่นเดียวกัน ตัวอย่างเช่น iPad

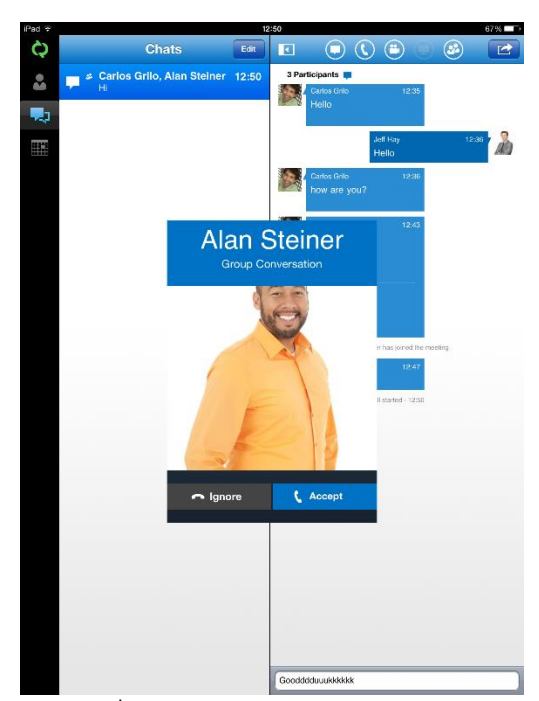

3. หลังจากที่ Call จะโชว์ภาพของแต่ละคนแบบ HD เพื่อให้รู้ใครเป็นใคร ถ้าเราใช้งานผ่านสมาร์ทโฟนก็สามารถ สนทนาได้ทันที

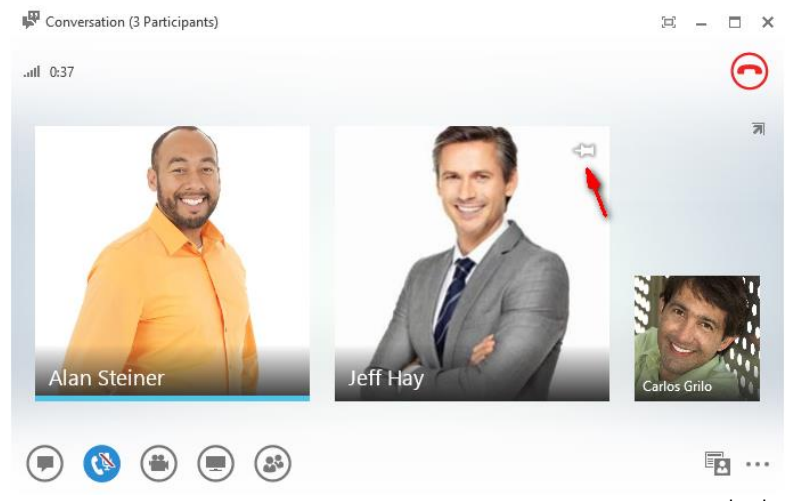

โปรดสังเกตว่า ถ้าเรามีการ Conference จำนวนคนเป็นจำนวนมาก เพื่อที่เราจะได้เน้นคนที่พูดเป็นหลัก เรา สามารถปักหมุด เพื่อที่รูปเขาจะไม่เลื่อนไปมา

4. ถ้าเราต้องการปิดเสียงไมค์ให้คลิกที่ปุ่มไมโครโฟนเพื่อปิดเสียง

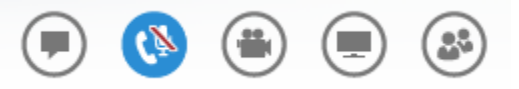

5. อีกข้อหนึ่งคือ สถานะของเราเมื่อมีการประชุมออนไลน์จะเปลี่ยนสถานะ In a conference call อัตโนมัติ

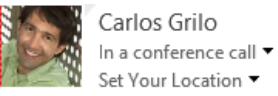

### **6. การใช้งาน Video Conference**

หลังจากที่เราได้ลองการใช้งาน Audio Conference ไปแล้วเพื่อให้การประชุมนั้น Real Time และ Face-to-Face มากขึ้นเราสามารถใช้ฟีเจอร์ Video Call ได้ดังนี้

1. ก่อนที่เราจะเริ่ม Video Call เพื่อเช็คดูว่าสภาพหน้าผม และแสงพร้อมหรือไม่ ให้นำเมาส์ไป Mouse over แล้วปุ่ม Video Call จะโชว์ Video Preview ก่อนที่เราจะเริ่ม Start Video Call

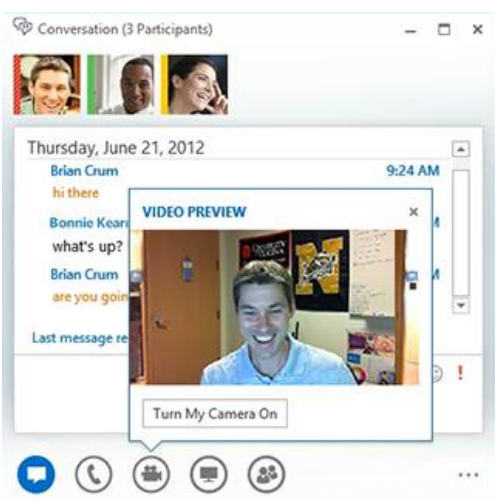

2. คลิก Start My Video และจะเห็นแบบ Face to Face ซึ่งเราสามารถเพิ่มคนเข้ามาและสนทนาแบบ Video Call ได้ มากถึง 5 หน้าจอในลักษณะของ Active Speaker หมายความว่าถ้าใครพูดกล้องจะแสดงที่หน้าคนนั้นทันที

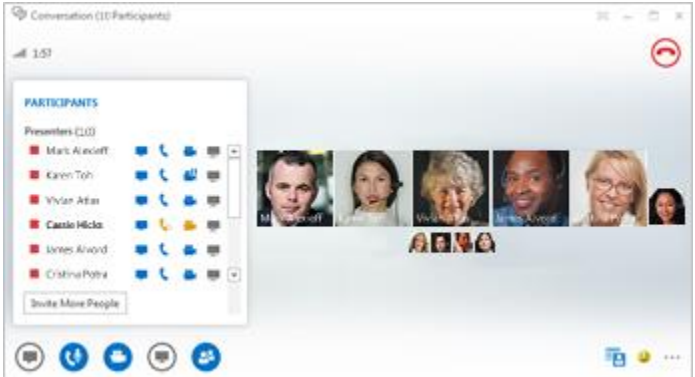

3. Video Call ของ Lync จะแสดงความละเอียดแบบ HD และมีฟีเจอร์ที่ช่วยเราได้มากคือ Smart Framing โดยถ้า หน้าเราอยู่ที่กล้องแล้วลองขยับตัวดู กล้องจะหันมาตามเราอัตโนมัติ และถ้าในกล้องของเรามีคนมากกว่า 1 คนขึ้น ไป หน้าจอจะขยายขึ้นตามด้วย

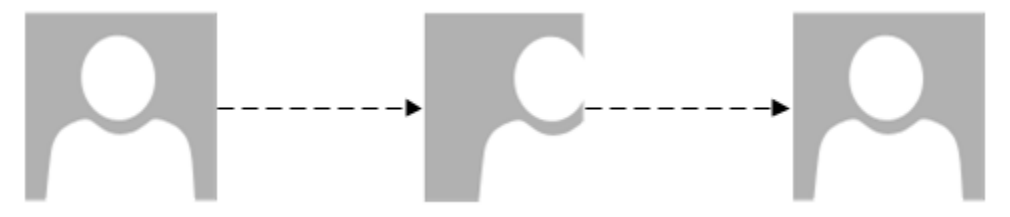

### **7. การใช้งาน Conversation History**

Lync สามารถเก็บประวัติการ Call และ Conversation ของแต่ละรายชื่อได้ ซึ่งเราสามารถมาดูว่า Missed Call

ใครบ้าง อีกทั้งยังสามารถมาตามบทสนทนาภายหลังได้ โดยคลิกที่ 75

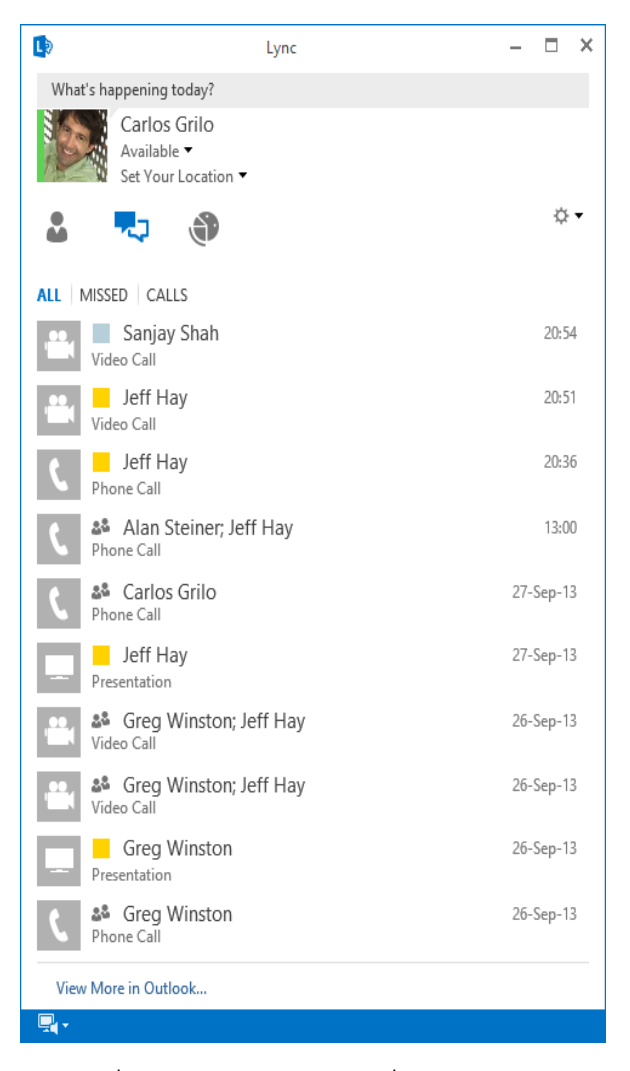

การใช้เครื่องมือ**การทา งานรว่ มกนั**อื่นๆ

มีอยู่สิ่งหนึ่ง เมื่อใดก็ตามที่ทีมต้องการสร้างเนื้อหาบางอย่างที่ต้องการให้ทุกคนเห็นไปพร้อมๆ กัน อีกทั้งทุกคนไม่ ี สามารถที่จะนั่งอยู่ที่เดียวกันได้ ดังนั้นทีมเองต้องหาอะไรบางอย่างเพื่อให้งานออกมาสมบูรณ์โดยเร็ว Lync ได้นำฟีเจอร์ เรื่องการทำ Coauthoring เข้ามาร่วมด้วย ตั้งแต่การแชร์ PowerPoint จนถึงสามารถเขียนบนกระดานออนไลน์พร้อมๆ กัน ได้ โดยเราเพียงแค่คลิกปุ่ม Share Content และเลือกฟีเจอร์ที่ต้องการ โดยแสดงออกเป็น 3 ส่วนดังนี้

**ส่วนที่1** : แสดงช่องทางลัดในการเข้าถึงการแชร์ต่างๆ เช่น Desktop, PowerPoint, Whiteboard เป็นต้น

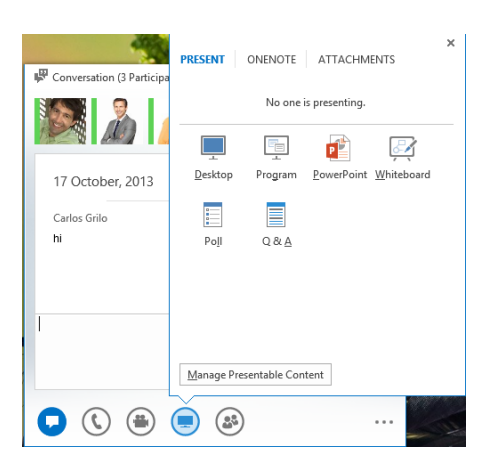

**ส่วนที่2** : แสดงการใช้งาน OneNote หรือการจดการประชุมร่วมกัน

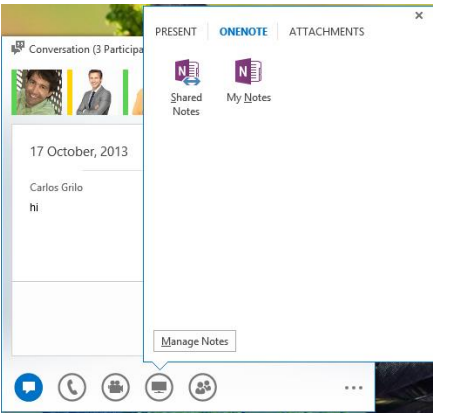

**ส่วนที่3** : แสดงการแนบไฟล์ Attachment ซึ่งเราสามารถแนบไฟล์ไว้รอก่อนที่มีการประชุมได้ ข้อดีคือ สามารถส่งไฟล์ ขนาดใหญ่และส่งได้ทันที

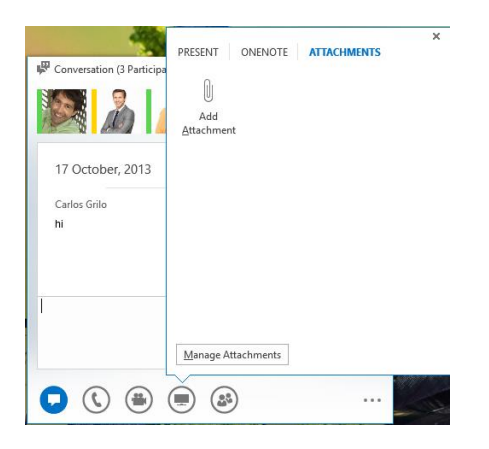

ซึ่งในรายละเอียดในแต่ละฟีเจอร์ มีดังต่อไปนี้

#### **8. Desktop Sharing**

เวลาเราต้องการแชร์งานกลุ่มหรือเว็บไซต์ที่ออกแบบร่วมกัน และแต่ละคนก็ท างานกันคนละที่ ปัญหาเมื่อก่อนคือ ทุกคนต้องส่งไฟล์กันไปมาหรือนั่งรถมาประชุมฝ่ารถติด เพื่อจะได้ทำงานชิ้นเดียวกันนั้น หรืออีกกรณีหนึ่งคือ สมมติเครื่อง ผู้บริหารมีปัญหาและอยู่ต่างประเทศ คุณจะต้องรีโมตเข้าเครื่องต้องผ่านขั้นตอนมากมายคงไม่สะดวกกับผู้บริหารหรือตัวคุณ แน่ และยากที่จะเข้าใจสำหรับผู้ใช้งานทั่วๆ ไป เราสามารถใช้งานฟีเจอร์ Share Desktop มาช่วยแก้ไขปัญหานี้ โดยมีวิธี ง่ายๆ ดังนี้

1. คลิก Share Desktop ซึ่งผู้เข้าร่วมประชุมจะได้รับข้อความ "Accept Meeting Content" ให้คลิกตอบรับทันที

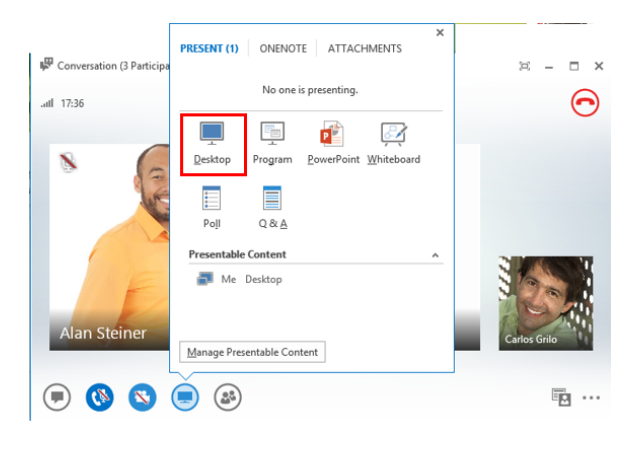

2. สำหรับหน้าต่างคนที่แชร์หน้าจอจะแสดงดังภาพด้านล่าง

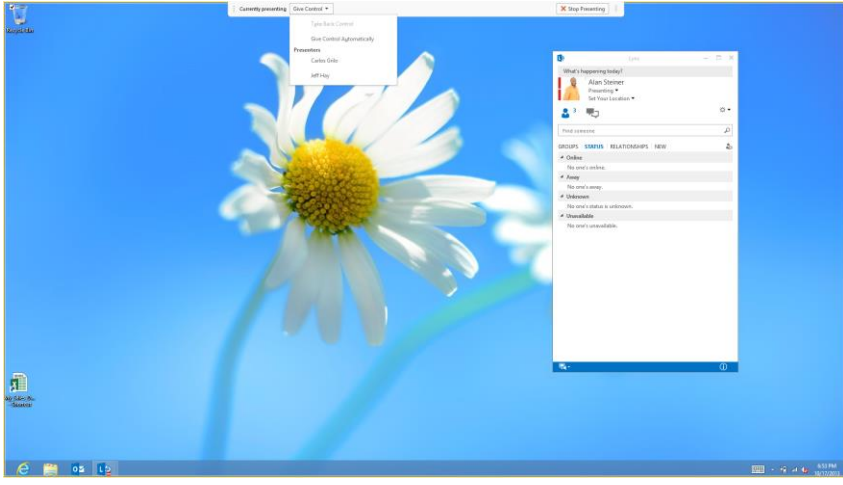

3. สำหรับหน้าต่างคนเข้าร่วมประชุมด้วย จะแสดงดังภาพด้านล่าง

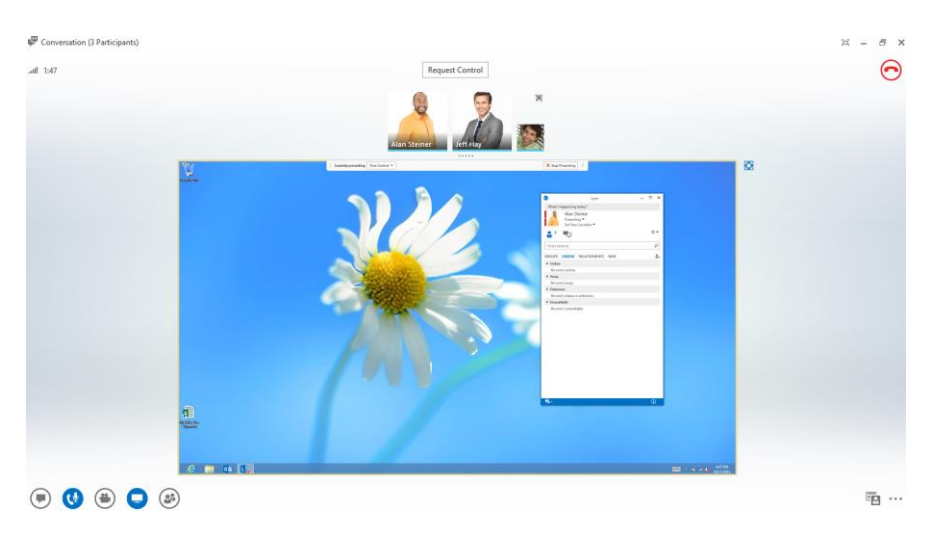

4. ตอนนี้ทุกคนจะเห็นหน้าจอทุกอย่างของคนที่นำเสนอ ถ้าเราจำเป็นต้องให้คนอื่นเข้ามาที่เครื่องของเราเพื่อ แก้ไขปัญหา หรือทำอะไรก็ตามในเครื่องของเรา ตรงด้านบนให้เลือก Give Control และเลือกคนที่เราต้องการ ให้เขาเข้ามาถึงเครื่องของเรา

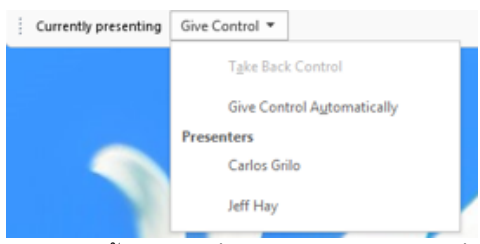

5. ตอนนี้ผมให้คนอื่นสามารถมาควบคุมเครื่องได้แล้ว ถ้าตอ้งการคนืสทิธใิ์หเ้ลอืก Take Back Control

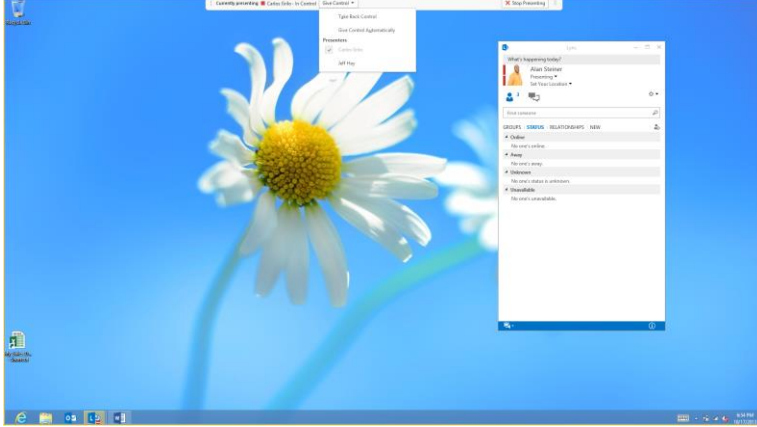

6. บางครั้งการแชร์หน้าจออาจจะแสดงเล็กเกินไป เราสามารถขยายให้เท่ากับหน้าจอจริงๆ ได้ง่ายๆ โดยคลิกที่ ปุ่มขยายตรงมุมบนขวา

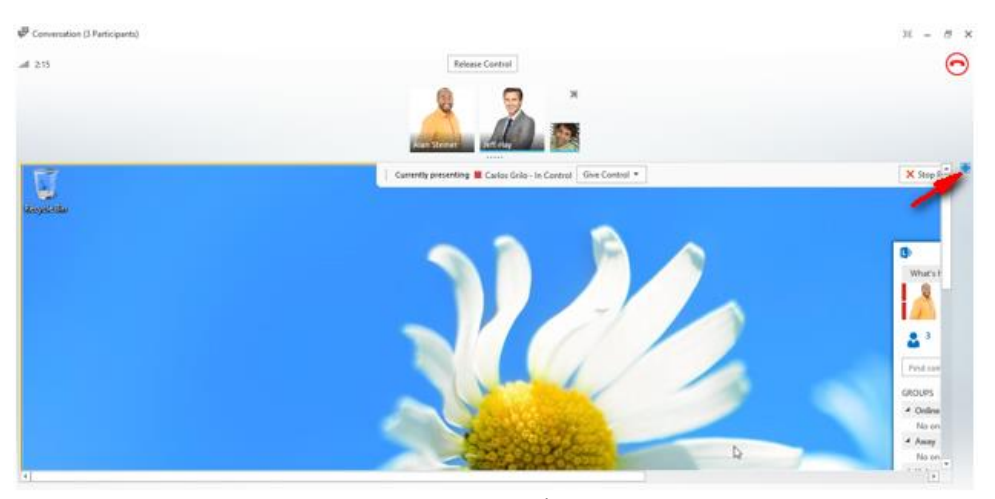

7. หรืออยากให้ขยายใหญ่เต็มหน้าจอเลย ให้คลิกที่

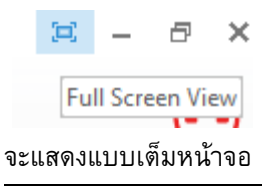

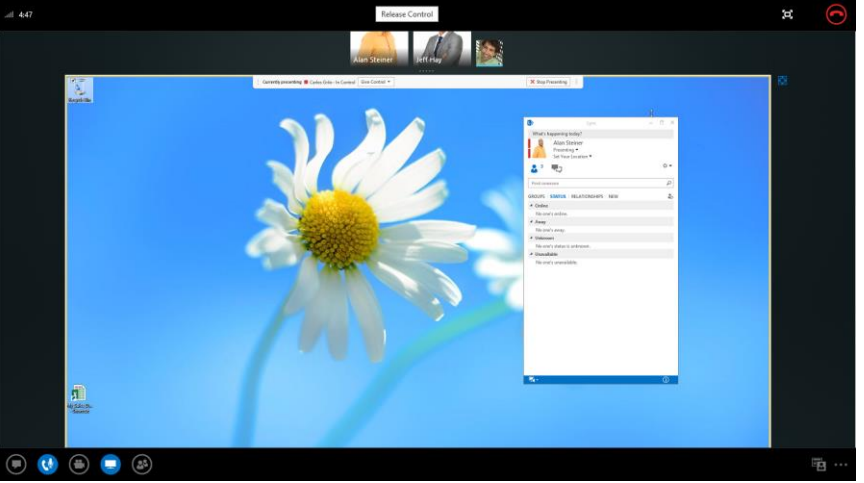

8. หรือเราสามารถแยกรูปของคนที่เข้าร่วมประชุมแยกออกมาอีกหน้าจอหนึ่ง หรือย่อลงไปเพื่อเพิ่มการแสดงผล บนหน้าจอให้มากขึ้นได้และเราสามารถดึง Video Gallery ออกมาได้ด้วยเช่นกัน

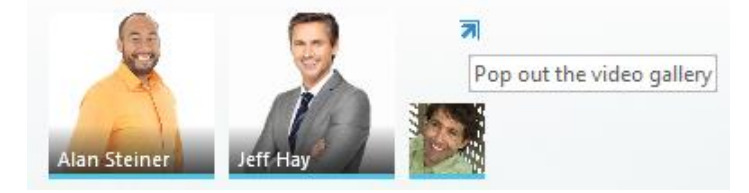

**9. Program Sharing**

บางครั้งการใช้ฟีเจอร์แชร์หน้าจอให้กับคู่สนทนาได้เห็นทั้งหมด อาจไม่สะดวกเพราะเรามีข้อมูลความลับบางอย่าง ดังนั้น เราจึงสามารถเลือกโชว์เฉพาะเอกสารหรือโปรแกรมที่จะโชว์ เลือกเฉพาะที่ต้องการแสดงได้โดยโปรแกรมใดที่ไม่ได้ เลือก ก็จะไม่แสดงขึ้น ซึ่งมีขั้นตอนง่ายๆ ดังต่อไปนี้

1. คลิก Share Program ซึ่งผู้เข้าร่วมประชุมจะได้รับข้อความ "Accept Meeting Content" ให้คลิกตอบรับทันที

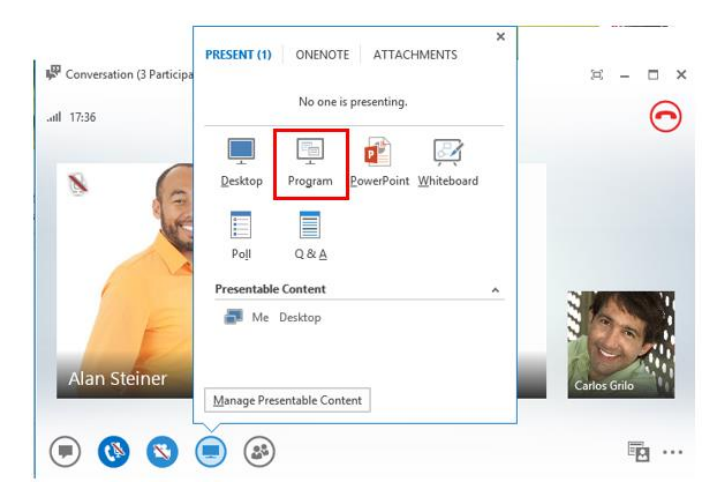

2. ให้เลือกโปรแกรมที่ต้องการแชร์ เราสมามารถเลือกได้มากกว่าหนึ่ง จากตัวอย่างผมเลือก Foxit Reader และ Google Chrome พอเลือกเสร็จแล้วให้คลิก Present

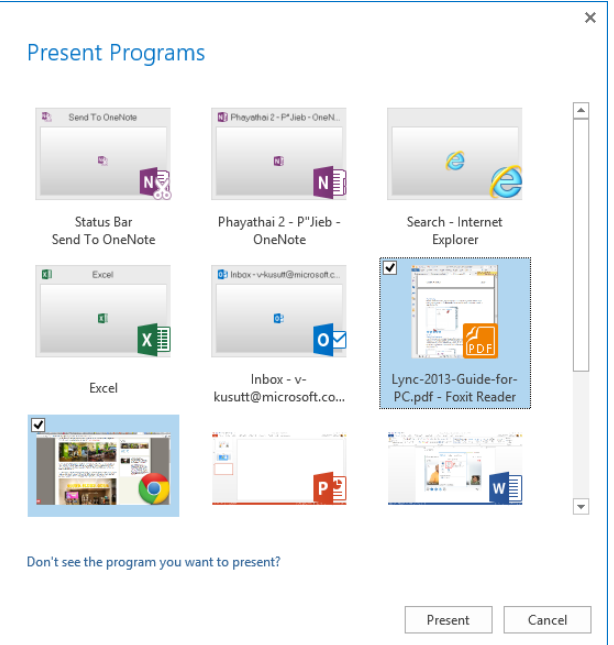

3. ผมเปิดโปรแกรม Foxit Reader ทุกคนจะเห็นเหมือนรูปภาพด้านล่าง

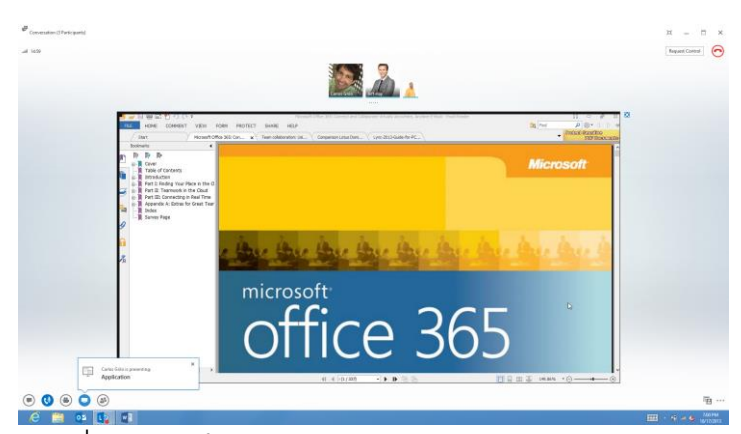

4. ผมเปลี่ยนเป็นเปิดโปรแกรม Chrome ทุกคนจะเห็นเหมือนภาพด้านล่าง

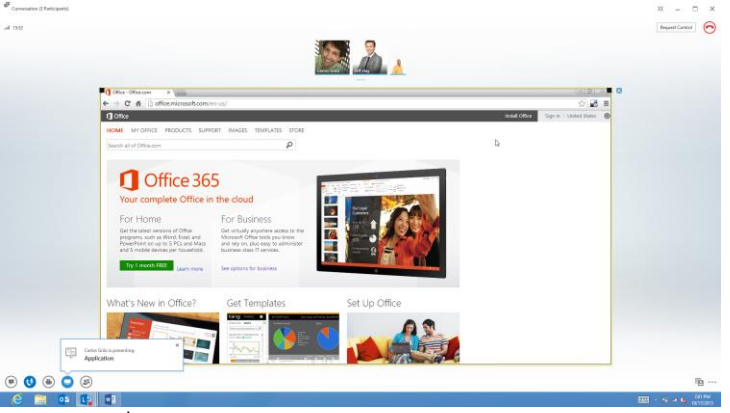

5. แต่ถ้าผมเปลี่ยนใจ ไม่เปิดสองโปรแกรมข้างต้น จะแสดงเป็นหน้าจอสีดำ ซึ่งเป็นระบบป้องกันที่ดีอย่างหนึ่ง<br>وَالْمَسْتَةَرْتَ بِيَّةَ مِنْ الْمَسْتَةَرْتَ بِيَّةَ مِنْ الْمَسْتَةَرْتَ بِيَّةً مِنْ الْمَسْتَةَرْتَ بِيَّ

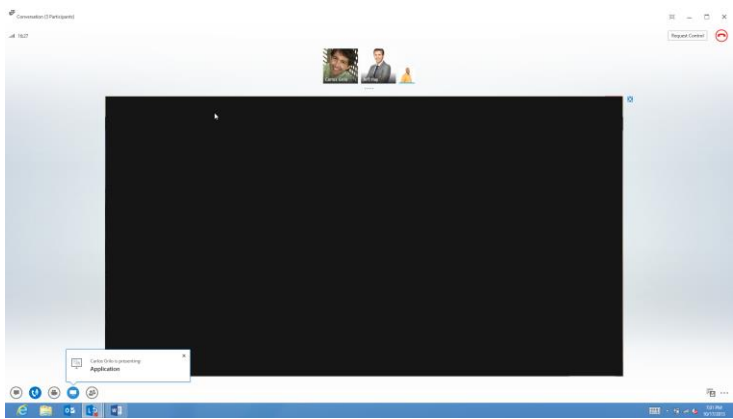

6. เช่นเดียวกับการแชร์หน้าจอ ผมสามารถเลือกให้คู่สนทนาสามารถเข้ามายังโปรแกรมที่ผมแชร์ได้ ซึ่งเราสามารถ ประยุกต์ใช้ร่วมกับโปรแกรมอื่นๆ ที่ต้องใช้ร่วมกัน

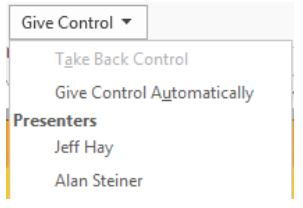

#### **10. PowerPoint Sharing**

ทุกครั้งในการประชุมสิ่งที่ขาดไม่ได้คือสไลด์นำเสนอ ซึ่งโดยส่วนใหญ่คือ Microsoft PowerPoint ถ้าทุกคนอยู่ในที่ ประชุมเดียวกัน คงไม่มีปัญหาอะไร แต่ถ้าอยู่ต่างที่กัน สิ่งที่ผมมักเห็นเสมอคือส่งไฟล์ไปให้ปลายทางและเปิดกันเอง ถ้า ้อีเมลส่งได้ 10 MB สไลด์ 40 MB ต้องลำบากคู่สนทนาให้ไปประกอบกันเอง หรือแม้กระทั่งบางครั้งสไลด์ในการนำเสนอมี ข้อมูลตัวเลขที่สำคัญ ซึ่งเราต้องการให้แค่ดูเท่านั้นก็ไม่สามารถทำได้เช่นกัน ทำให้ Lync สามารถตอบโจทย์ในเรื่องของการ ท า PowerPoint Sharing ซึ่งเราสามารถใช้งานแต่ละฟีเจอร์เหมือนในห้องประชุมกันจริงๆ โดยมีขั้นตอนง่ายๆดังนี้

1. คลิก Share PowerPoint ซึ่งผู้เข้าร่วมประชุมจะได้รับข้อความ "Accept Meeting Content" ให้คลิกตอบรับทันที

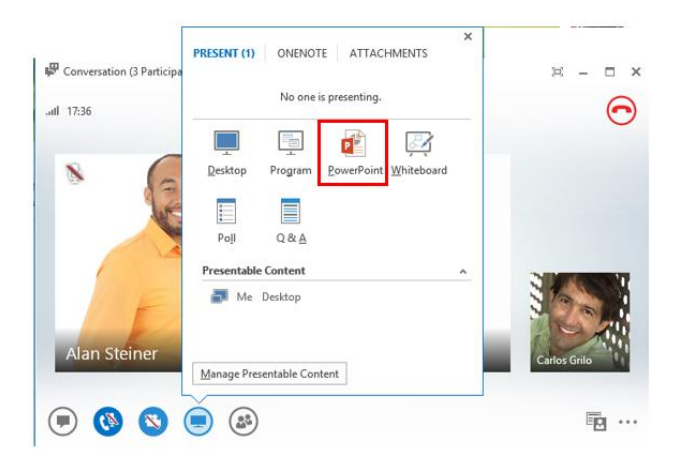

2. เลือกสไลด์ที่ต้องการนำเสนอ

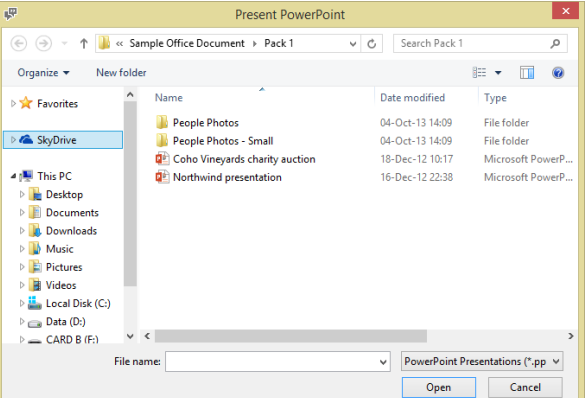

3. รอให้สไลด์อัปโหลดขึ้นสู่ Lync สักพัก

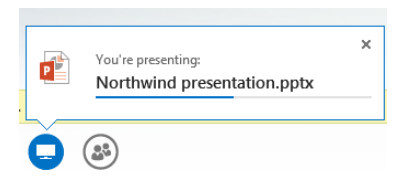

### 4. PowerPoint จะปรากฏให้กับผู้ร่วมประชุมทุกคน

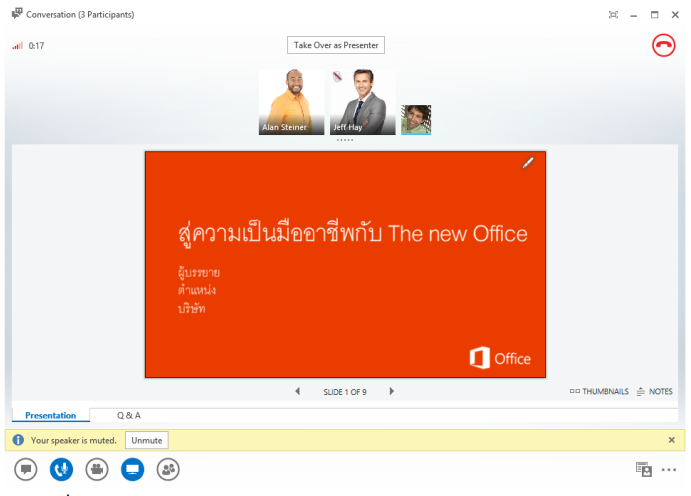

5. ขณะที่ผู้นำเสนอกำลังบรรยายอยู่ ผู้เข้าร่วมประชุมสามารถเปิดดูสไลด์อื่นก่อนดูได้ โดคลิกที่ Thumbnails ตรงมุม ล่างขวา

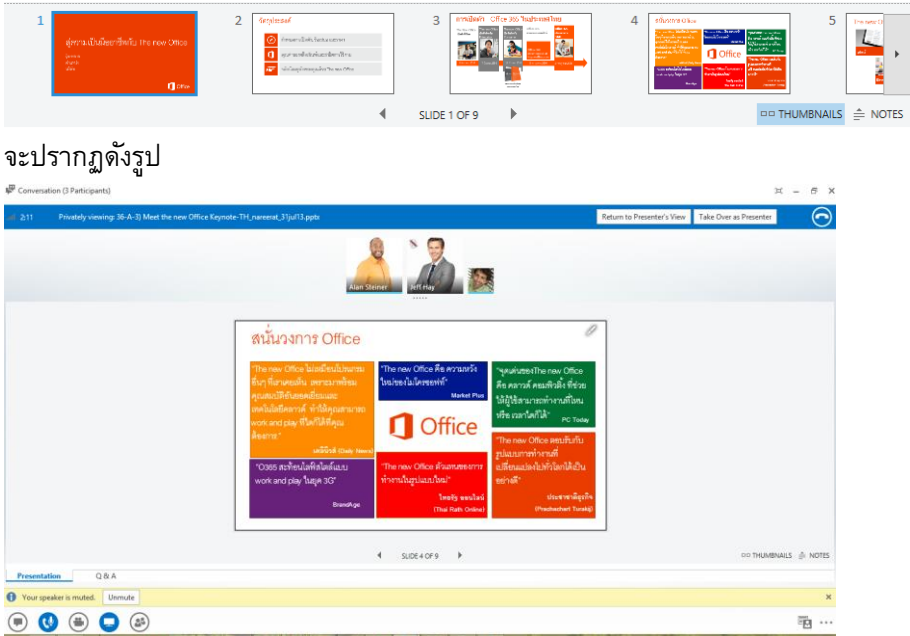

6. หรือสามารถดูโน้ตในแต่ละสไลด์ได้ โดยคลิกที่ Notes ตรงมุมล่างขวา

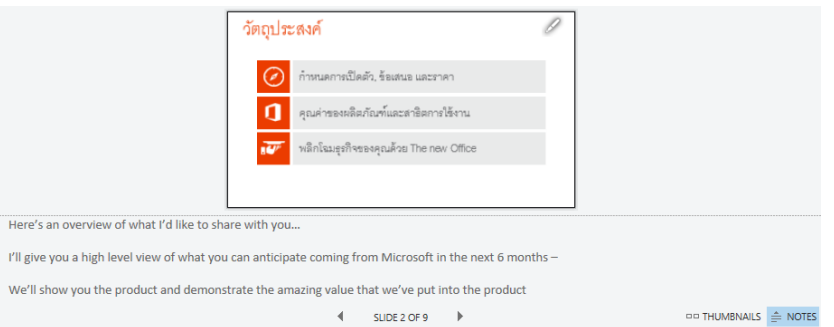

7. ถ้าเราต้องการกลับไปฟังที่สไลด์ปัจจุบัน ให้คลิก Return's to Presenter's View

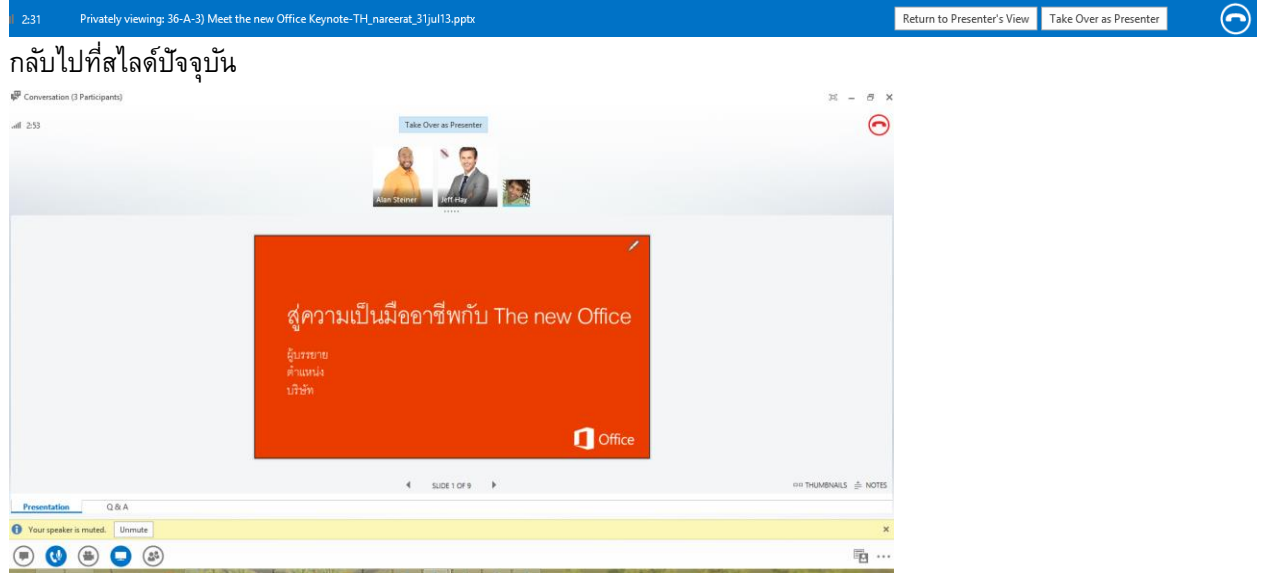

แต่ถ้าเราเป็นคนนำเสนอร่วม เราสามารถคลิก Take Over as Presenter ซึ่งข้อดีคือ เราไม่จำเป็นต้องมีสไลด์นั้น ้อยู่กับตัว ก็สามารถนำเสนอได้ทันที

8. นอกจากการนำเสนอสไลด์ทั่วไปแล้ว สิ่งที่เสริมให้การนำเสนอมีความ Interactive มากขึ้นคือ เครื่องมือ หลากหลาย เช่น Pointer ปากกา เป็นต้น ซึ่งสามารถใช้งานได้ที่มุมบนขวาของสไลด์

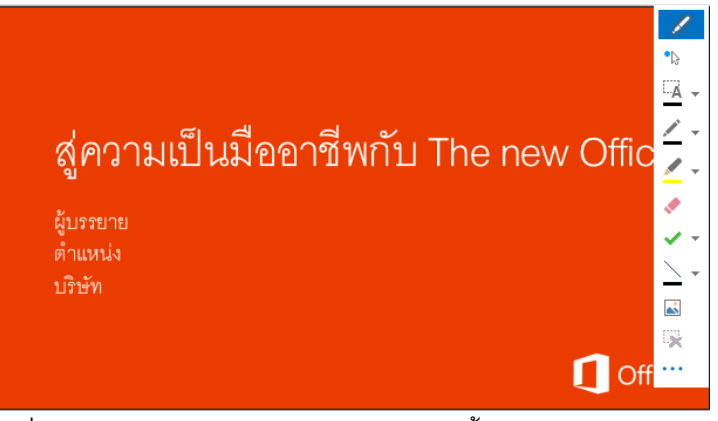

เครื่องมือแต่ละประเภทใช้งานต่างกันดังต่อไปนี้

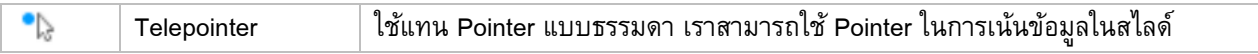

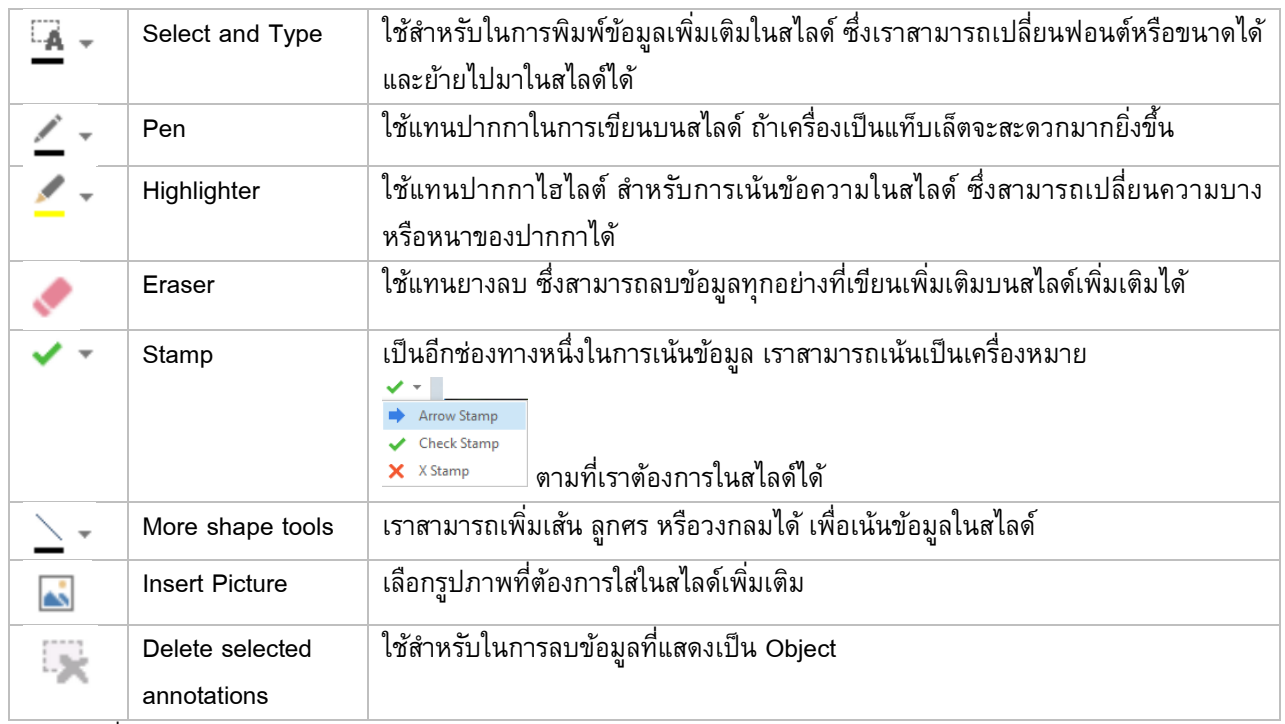

ซึ่งแสดงผลดังภาพ

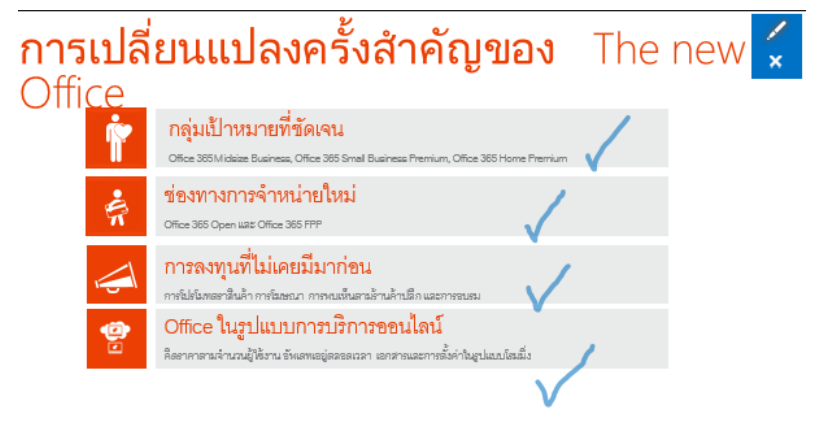

9. ณ ตอนนี้ทุกคนจะเห็นสไลด์ สามารถดูสไลด์ก่อนได้ รวมถึงสามารถเขียนสไลด์ได้ แต่ถ้าเราต้องการให้คนที่เข้า ร่วมประชุมเป็นแค่ผู้ฟังเท่านั้น เราสามารถเปลี่ยนสิทธิ์คนนั้นให้เป็น Attendee เพราะโดยปกติ Lync เองจะมีสิทธิ์ ์ 2 สิทธิ์คือ Presenter และ Attendee ซึ่ง Presenter จะสามารถทำได้ทุกอย่าง แต่ Attendee จะจำกัดสิทธิ์ให้เป็น ผู้ฟังเท่านั้น ซึ่งเราสามารถเปลี่ยนสิทธิ์ โดยคลิกขวาที่ชื่อ เลือก Make an Attendee

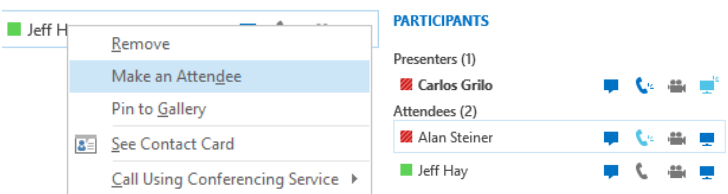

# ี สำหรับคนที่เปลี่ยนสิทธิ์เป็น Attendee จะเห็นแค่สไลด์เท่านั้น ไม่สามารถข้ามไปดูก่อนหรือใช้งานเครื่องมืออื่นๆ ได้

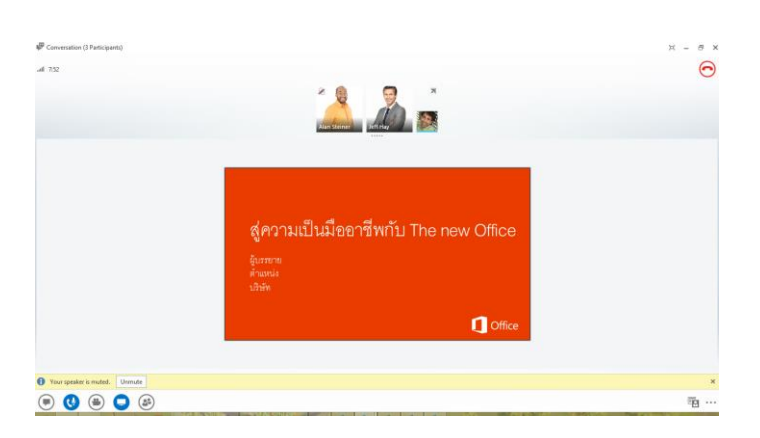

#### **11. Whiteboard Sharing**

การประชุมแบบ Brainstorming ทุกคนต่างแสดงความเห็นกันอย่างออกรสชาติ ถ้าจะให้ใช้ PowerPoint อาจไม่ ทันใจ คงต้องมีการขีดเขียนกันบ้างซึ่งฟีเจอร์ Whiteboard เราสามารถแสดงความเห็นพร้อมกับการใช้ปากกาวาดไปพร้อมๆ กัน พร้อมทั้งยังสามารถแปลงเป็นไฟล์รูปภาพเก็บไว้ใช้ในการประชุมครั้งหน้าได้อีกด้วย

1. คลิก Share Whiteboard ซึ่งผู้เข้าร่วมประชุมจะได้รับข้อความ "Accept Meeting Content" ให้คลิกตอบรับ ทันที

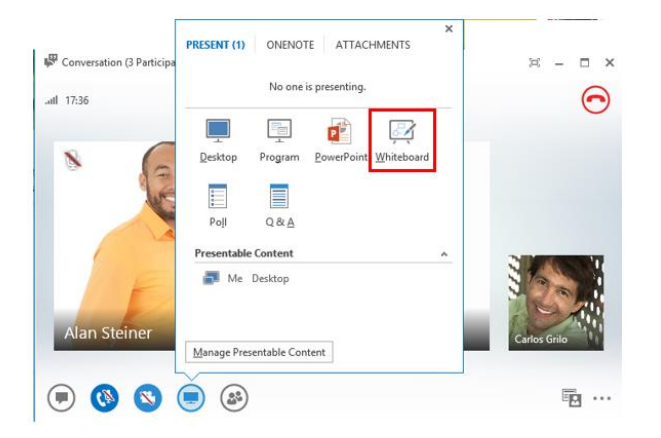

2. เช่นเดียวกันเราสามารถใช้เครื่องมือคล้ายๆ กับการนำเสนอ PowerPoint เช่นเดียวกัน โดยเราสามารถบันทึก หรือส่งเข้า OneNote ได้เลยทันที

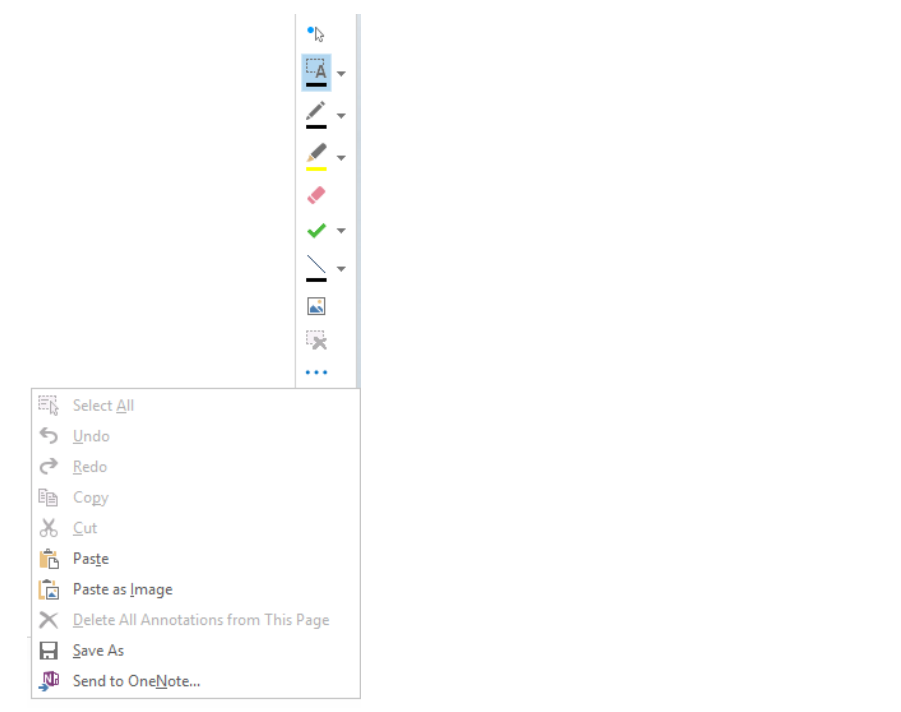

3. เราสามารถเขียนได้พร้อมๆ กัน รวมถึงตรง Pointer จะแสดงรายชื่อคนที่คลิกตรงจุดนั้นๆ

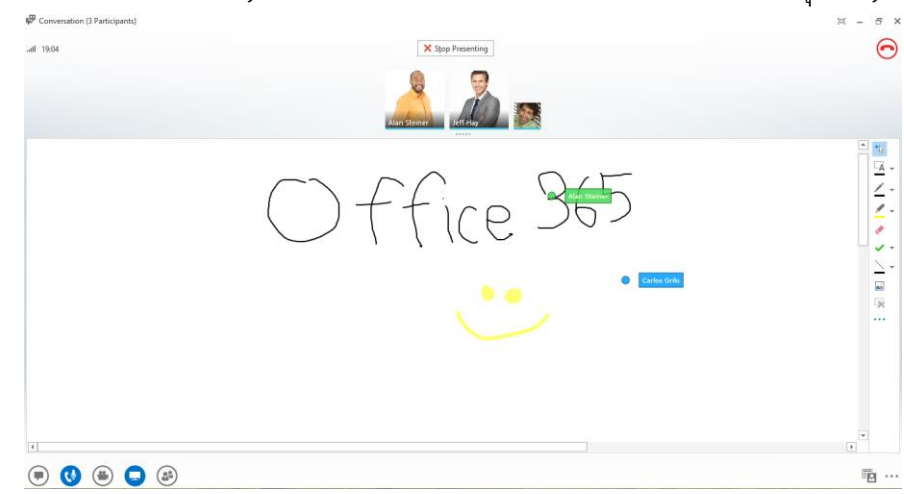

#### **12. Online Poll Sharing**

้ตอนนี้ในทีมกำลังพูดถึงการพัฒนาแผนที่จะออกผลิตภัณฑ์ใหม่ ซึ่งจำเป็นต้องให้ทีมช่วยตัดสินใจ แต่ทว่าคนที่ ี ตัดสินใจกำลังเดินทาง และอยู่กันคนละที่ Lync จะเข้ามาเป็นตัวช่วยในการตัดสินใจครั้งใหญ่ครั้งนี้ ด้วยฟีเจอร์ Poll หลายๆ บริษัทที่ผมเจอนั้นจะใช้ Poll ในการช่วยตัดสินใจ รวมถึงประยุกต์ไปใช้ในเรื่องการถามความเห็นและท าแบบทดสอบได้ด้วย เพราะ Poll สามารถสร้างได้หลายๆ Poll เตรียมไว้ก่อนได้ ซึ่งมีขั้นตอนง่ายๆ ดังนี้

1. คลิก Share Poll ซึ่งผู้เข้าร่วมประชุมจะได้รับข้อความ "Accept Meeting Content" ให้คลิกตอบรับทันที
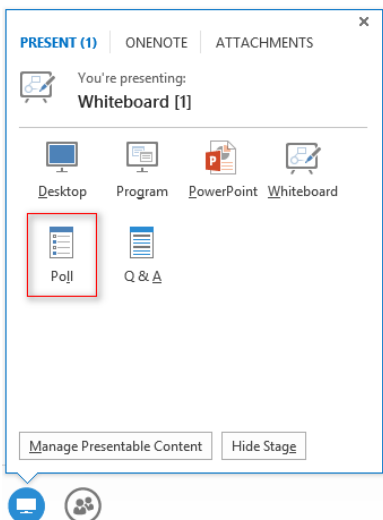

้<br>2. สร้าง Poll โดยกรอกชื่อของ Poll คำถาม และตัวเลือก เสร็จแล้วให้คลิก Create

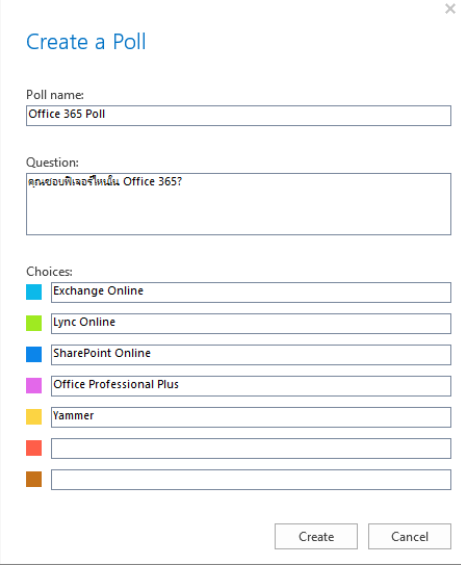

3. จะปรากฏดังภาพ ซึ่งเมื่อคนในที่ประชุมเห็นจะสามารถโหวตได้ทันที โดยแสดงผลแบบอัตโนมัติและแสดงเป็น เปอร์เซ็นต์ให้ทราบ

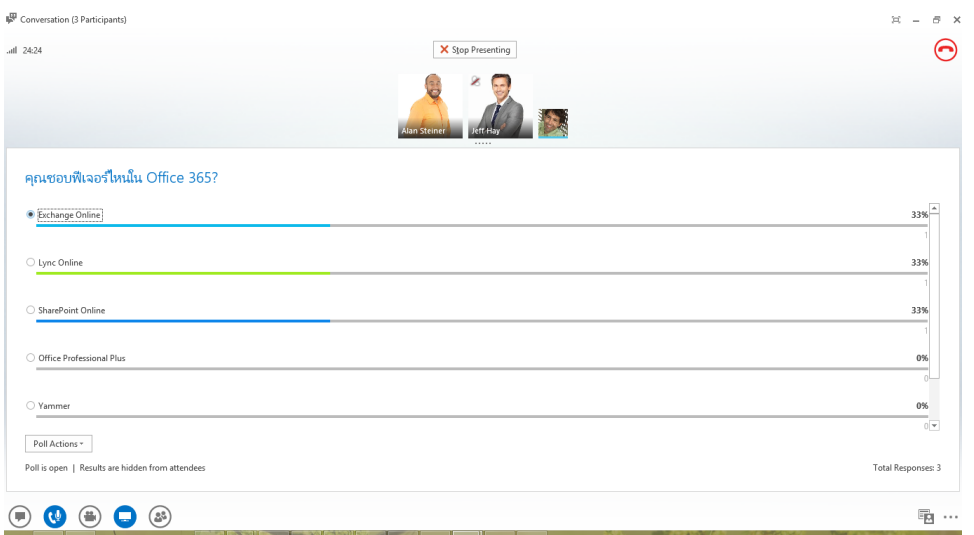

4. แต่ทว่าการแสดงผลให้ทุกคนเห็นแบบนี้ อาจจะเป็นการโน้มน้าวให้เลือกข้อใดข้อหนึ่งได้ ดังนั้นเราจำเป็นต้อง ี่ ปิดผลลัพธ์ที่ได้ โดยกำหนดทุกคนที่ต้องโหวตเป็นสิทธิ์ Attendee ซึ่งพอกำหนดเสร็จแล้วจะแสดงดังภาพ ด้านล่าง

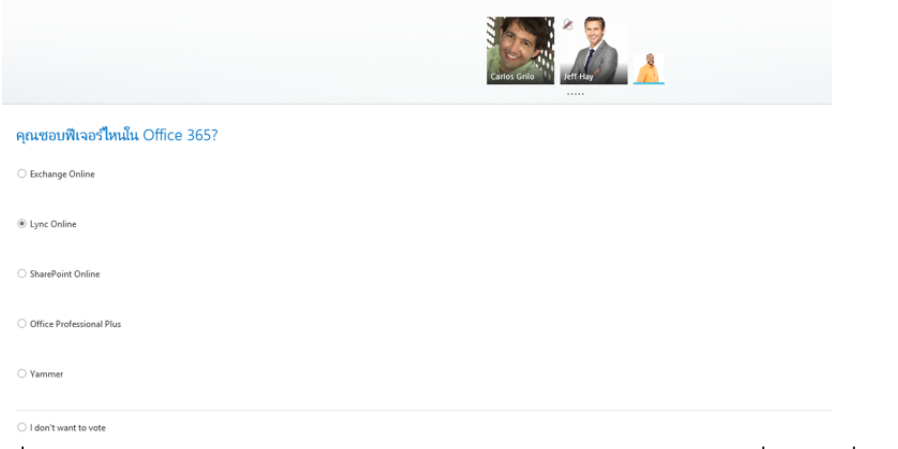

5. เนื่องจากการโหวตไม่ได้จำกัดเวลา เราสามารถให้เวลาในการโหวตได้เต็มที่ แต่ถ้าเมื่อเสร็จเรียบร้อย ให้เลือก Poll is Closed จากมุมล่างซ้าย

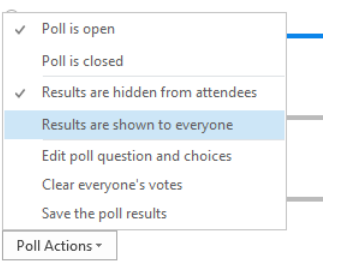

Poll is open | Results are hidden from attendees

ซึ่งผลโหวตจะปิดทันที โดยจะปรากฏเป็นปุ่มสีเทาไม่สามารถคลิกต่อไปได้

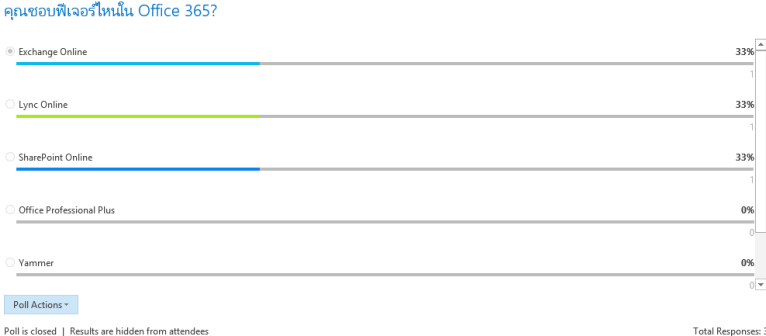

ถ้าตอนนี้เราได้เปิดหลายๆ อย่างพร้อมๆ กัน เราสามารถสลับไปยังสิ่งที่เราเคยเปิดไปแล้วตรง Presentable Content ซึ่ง Lync เองจะเก็บข้อมูลชั่วคราวไว้ให้

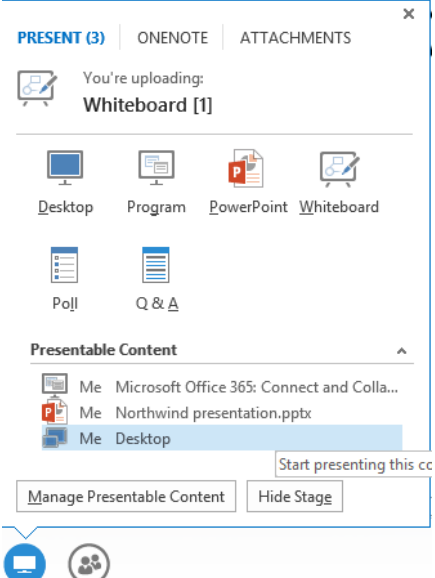

# **ข้อเสนอแนะเพิ่มเติม**

คนทม่ีสีทิธเิ์ป็น Presenter สามารถควบคุมคนที่เข้าร่วมประชุมได้ เช่น

1. สามารถ Mute ปิดเสียงของคนที่มีเสียงแทรกเข้ามาได้โดยคลิกที่ปุ่ม

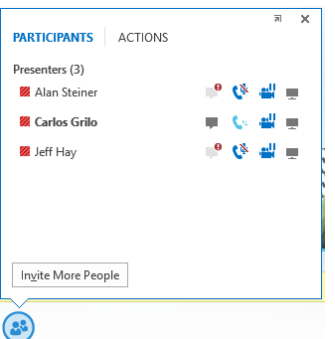

2. สามารถกำหนดการควบคุมอื่นๆ ได้ โดยไปที่แท็บ Action เช่น ปิดเสียงทั้งหมด ห้ามพิมพ์โต้ตอบ ห้ามเปิดวิดีโอ หรือเปลี่ยนทุกคนให้มีสิทธิ์เป็น Attendee เป็นต้น

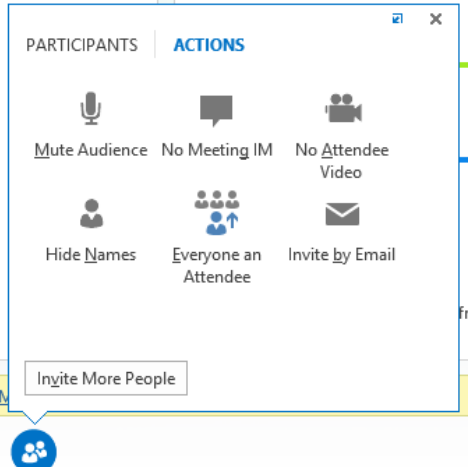

## การบันทึกและการจดการประชุม

บางครั้งการประชุมหรือการอบรมระยะเวลาหนึ่ง โดยทั่วไป ผู้เข้าร่วมประชุมจะบันทึกการประชุมด้วยวิธีต่างๆ ตั้งแต่อัดวิดีโอ เสียง หรือแม้กระทั่งจดการประชุมลงในสมุดบันทึก แต่ถ้าเราใช้งาน Lync Online ช่วยเราบันทึกและจดการ ประชุม ก็คงดีไม่น้อย

#### **13. การบันทึกการประชุม**

จากเนื้อหาก่อนหน้านี้เรามีทั้งการประชุมทั้งเสียง วิดีโอ และการแชร์ข้อมูลต่างๆ ซึ่งทั้งหมดเรานี้เราสามารถ บันทึกออกเป็นไฟล์วิดีโอไว้ดูย้อนภายหลังหรือแชร์บน SharePoint Online หรือ YouTube ซึ่งมีขั้นตอนที่ง่ายๆ ดังต่อไปนี้

1. ตรงเครื่องหมายจุดไข่ปลา มุมล่างขวาจะประกฎเมนูย่อย ให้เลือก Start Recording

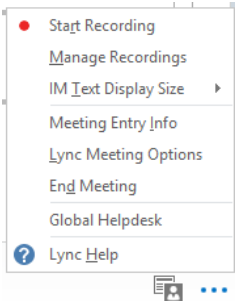

**ข้อสังเกต** ถ้าผู้เข้าร่วมประชุมเป็นสิทธิ์Attendee จะไม่ปรากฏปุ่มให้คลิก เพราะสิทธิข์อง Attendee ไม่สามารถบันทึกการประชุมได้

## 2. เมื่อบันทึกแล้ว หน้าต่างจะแสดง Recording has started

Recording has started.

# 3. ถ้าต้องการหยุดชั่วคราว หรือหยุดการบันทึกก็สามารถทำได้ทันที

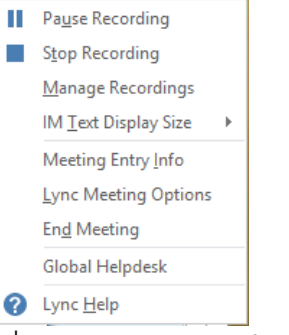

4. เมื่อเราหยุดการบันทึกวิดีโอ ระบบ Lync จะแปลงให้เป็นไฟล์สกุล WMV

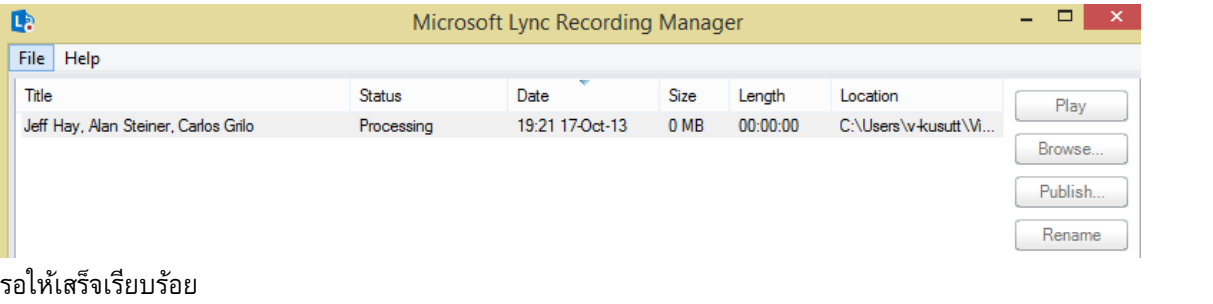

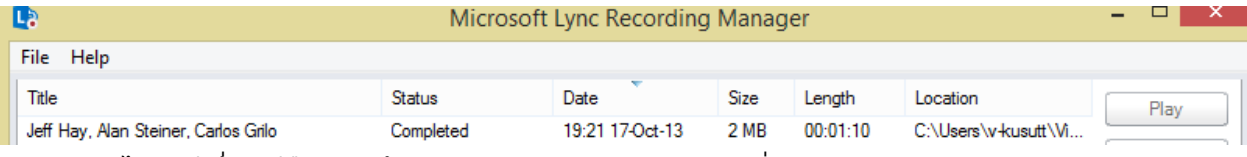

สามารถเล่นได้ทันที ซึ่งข้อดีคือจะบันทึกหัวข้อการประชุม วันเวลา และคนที่เข้าร่วมประชุมด้วย

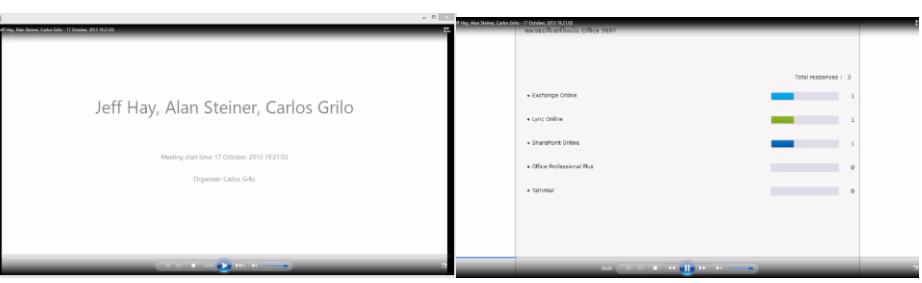

#### **14. การจดการประชุมด้วย OneNote**

ช่วงเวลาประชุม หลายคนมักจะจดการประชุมใส่สมุดของตนเอง และเมื่อจดเสร็จเรียบร้อย ก็จะพิมพ์ใส่ Microsoft Word อีกครั้ง หรือแม้กระทั่งหลังการประชุมเนื่องจากต่างคนต่างจดทำให้เนื้อหามีการคลาดเคลื่อน และต้องมาประชุมใหม่ อีกครั้ง แต่ในชุดโปรแกรม Microsoft Office มีโปรแกรมชื่อ Microsoft OneNote ช่วยเราจดการประชุมพร้อมๆ กัน และ แนบเอกสารการประชุมได้ในทันที ซึ่งมีขั้นตอนง่ายๆ ดังต่อไปนี้

1. ในแท็บของ OneNote เลือก Shared Note

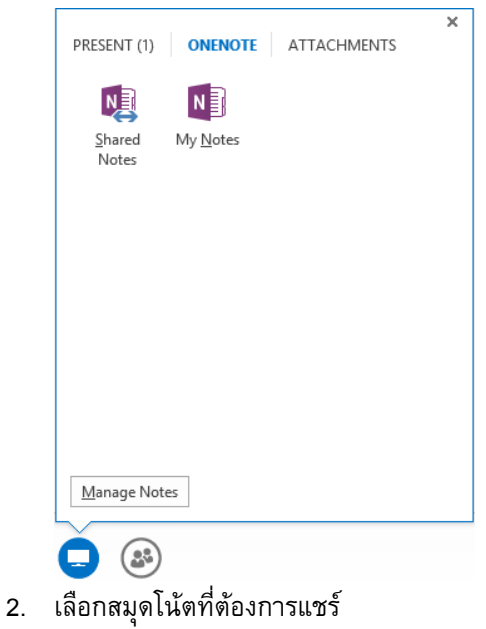

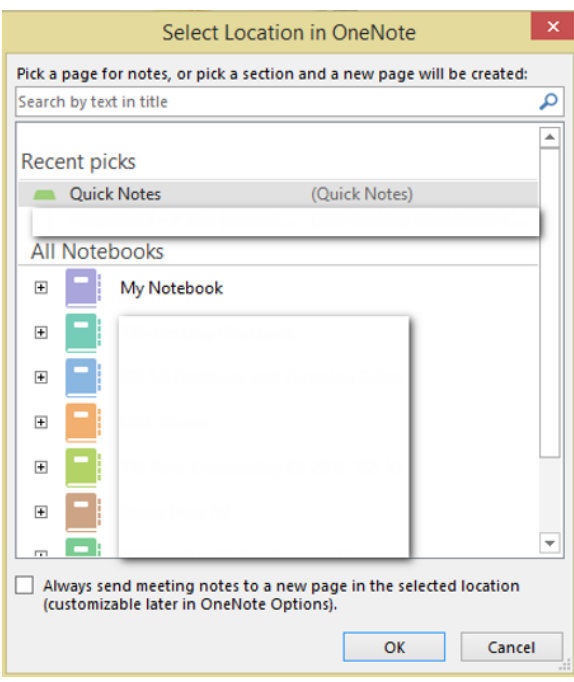

**3.** จะปรากฏหัวข้อการประชุม ผู้เข้าร่วมประชุม รวมถึงเอกสารแนบต่างๆ พอเสร็จการประชุม เราไม่จำเป็นต้องจด ใหม่ เราสามารถส่งไปบันทึกการประชุมผ่านอีเมลได้ทันที

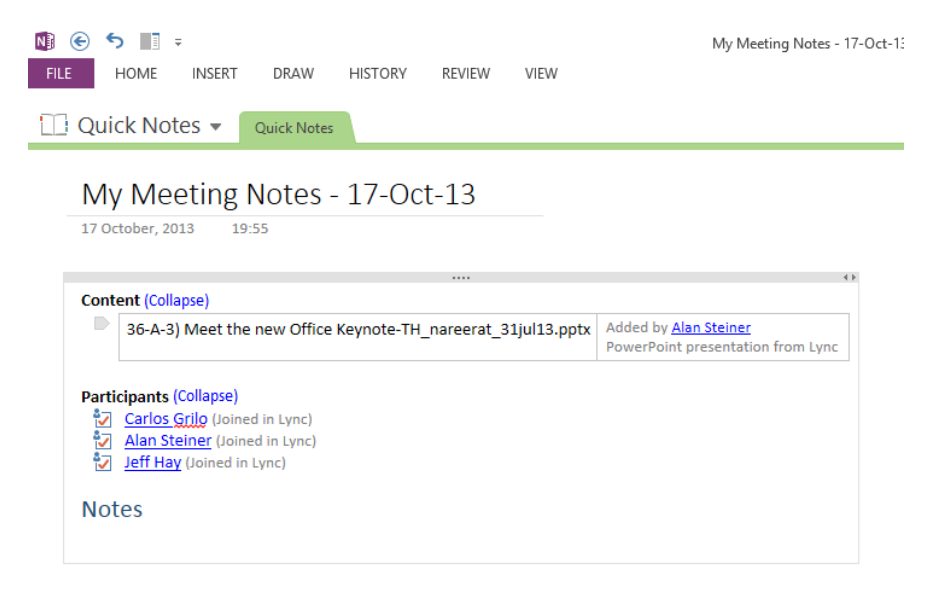

## **15. การนัดประชุมออนไลน์**

จากฟีเจอร์ทั้งหมดที่เราได้อ่านมา เพื่อให้การสนทนามีประโยชน์ในองค์กรมากขึ้น จึงมีแนวคิดในการ Meeting ผ่าน Lync ซึ่งแยกเป็น 2 ประเภทคือ Scheduled (มีตารางนัดหมาย) กับ Unscheduled (ไม่มีตารางนัดหมาย) ซึ่งการ

ประชุมแบบมีตารางนัดหมาย เราต้องใช้งานร่วมกับ Exchange Online หรือ Microsoft Outlook ร่วมเข้าด้วยกัน ซึ่งมี ขั้นตอนดังต่อไปนี้

1. หน้าของ Calendar ใน Exchange Online หรือ OWA ให้เราเลือกการนัดหมายปกติ แต่สังเกตจะมีคำว่า Online Meeting

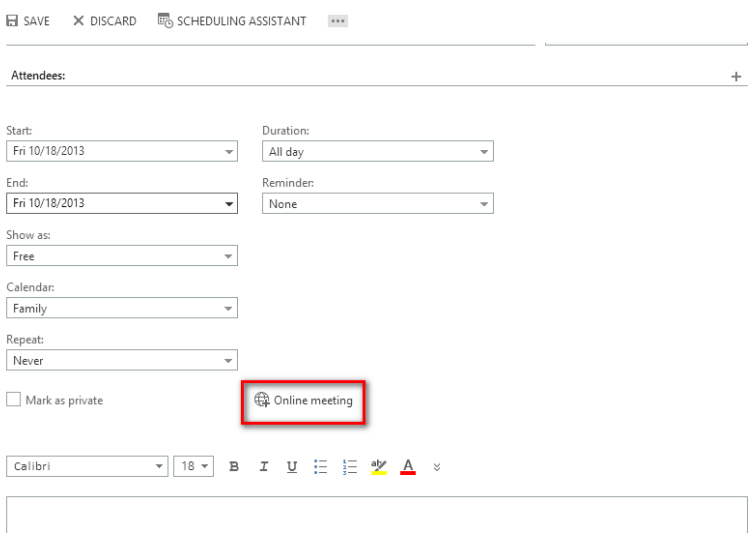

2. ให้คลิก Online Meeting จะปรากฏ Join Online Meeting ขึ้นในเนื้อความ ซึ่งเราสามารถเพิ่มรายละเอียดของ การประชุมเข้าไปได้เพิ่มเติม

Join online meeting

#### Find a local number

Conference ID:

ถ้าเป็น Microsoft Outlook จะปรากฏปุ่ม Lync Meeting ซึ่งจะแสดงผลลัพธ์เหมือนกัน

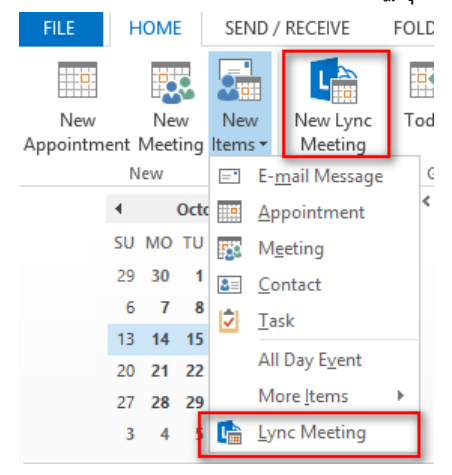

## **16. การประชมุ กบั คนที่อยภู่ ายนอกองคก์ ร**

ี สำหรับคนที่อยู่ภายนอกองค์กร เช่น ลูกค้า หรือบริษัทคู่ค้า โดยปกติไม่สามารถใช้งาน Lync ร่วมกับเราได้ แต่ใน Lync เวอร์ชันใหม่นี้บุคคลภายนอกสามารถเข้าร่วมการประชุมผ่านเว็บเบราว์เซอร์รุ่นใหม่ ๆ ไม่จำกัดประเภทได้ โดยผ่าน Lync Web Apps ซึ่งบุคคลภายนอกสามารถเข้ามาใช้งานได้ โดยต้องได้รับลิงก์ในการประชุมหรือส่งนัดหมายออนไลน์ไปให้ มีขั้นตอนดังต่อไปนี้

1. เมื่อคลิกที่ลิงก์จะเข้าสู่เว็บเบราว์เซอร์ทันที ให้กรอกชื่อของเรา

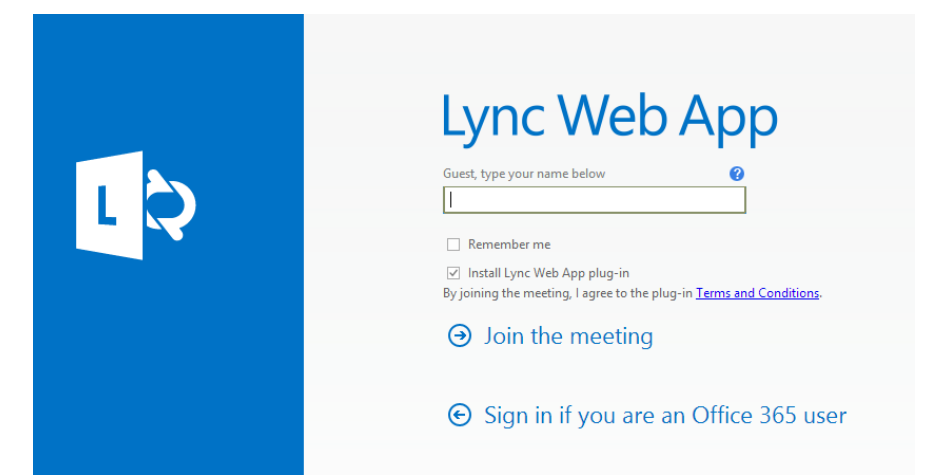

2. ถ้าเข้าร่วม Lync Meeting ครั้งแรกให้ติดตั้งปลีกอิน เพื่อที่จะสามารถใช้งานได้เต็มประสิทธิภาพสูงสุด

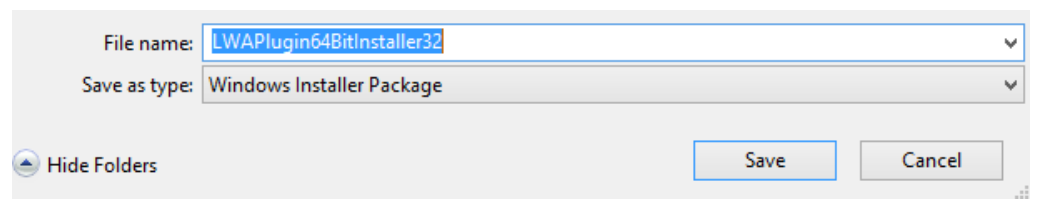

หรือถ้าต้องประชุมเร่งด่วน กลัวติดตั้งไม่ทันให้คลิก Jump in Now

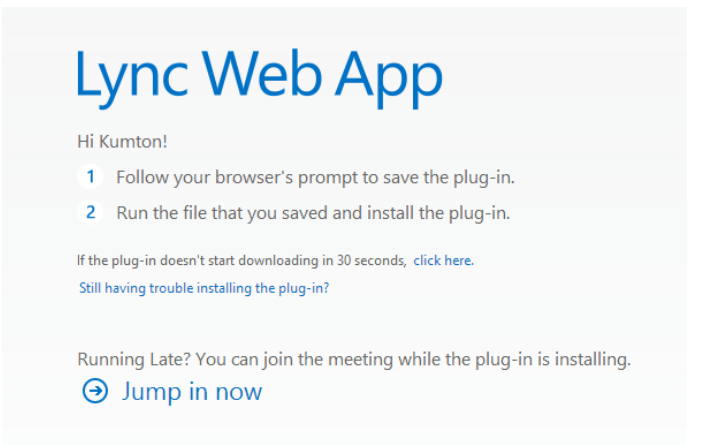

3. ถ้าผู้เข้าร่วมประชุมไม่ได้มีรายชื่ออยู่ในองค์กร จะต้องรออยู่ที่ Lobby (เหมือนรออยู่ Lobby โรงแรม) เพื่อรอ คน Admit เข้าไป

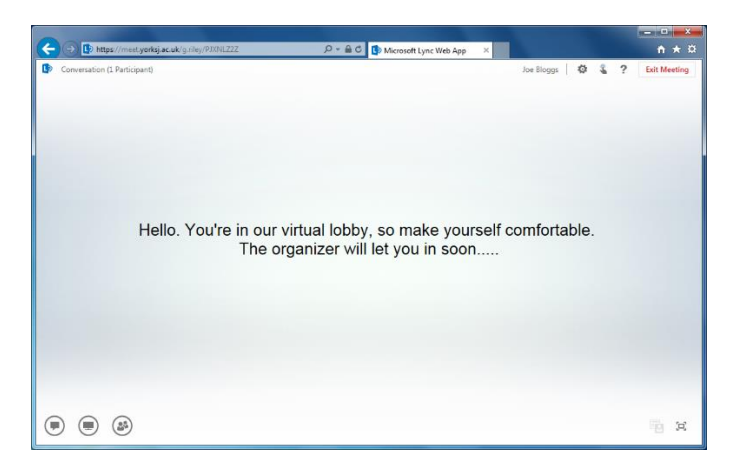

ในฝั่งของเจ้าของ Meeting นั้น จะมองเห็นชื่อบุคคลภายนอก ถ้าเราแน่ใจว่าต้องการให้เขาเข้าร่วม ให้

#### คลิก Admit

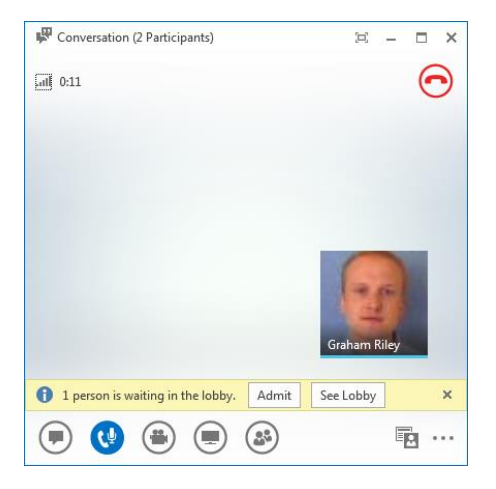

4. สามารถใช้งานฟีเจอร์เหมือนการใช้งาน Lync ทั่วไปได้ผ่านเว็บเบราว์เซอร์

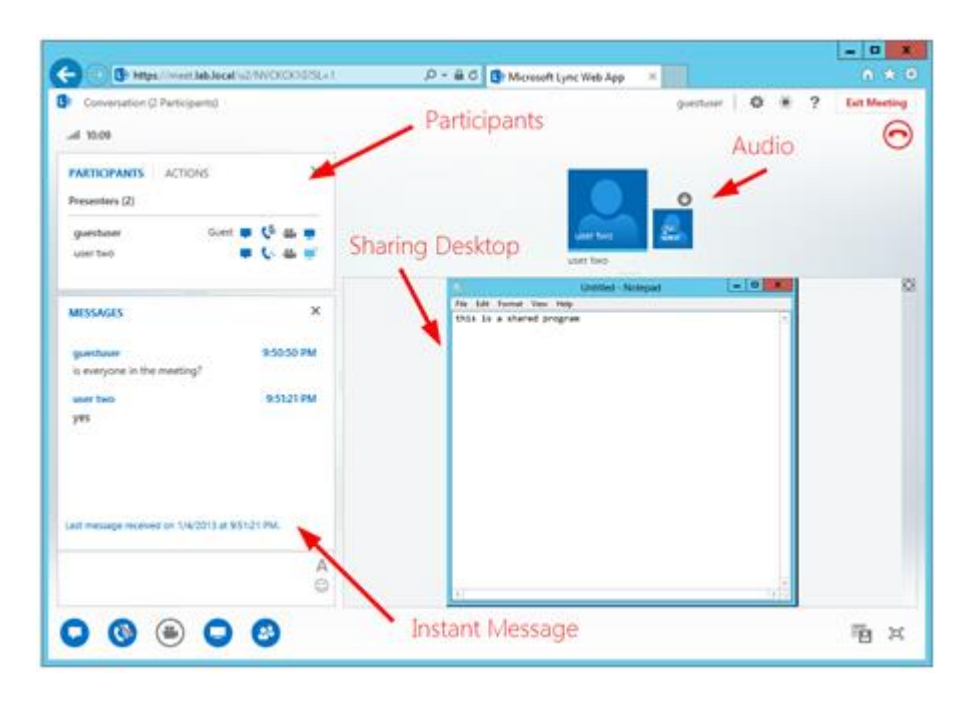

ท้ายบท

ส าหรับในบทนี้ เราได้เจาะลึกทุกๆ ฟีเจอร์ของการใช้งาน Lync Online ตั้งแต่การประชุมสองคนขึ้นไปทั้งภาพและ เสียง รวมถึงเครื่องมือที่มาช่วยให้การประชุมสัมฤทธิ์ผลได้อย่างรวดเร็ว ซึ่ง Lync นั้นนอกจากจะสามารถใช้ในเครื่อง PC ได้ แล้ว ยังสามารถใช้งานได้กับเครื่อง Mac แท็บเล็ต Windows 8, Android และ iPad รวมถึงในสมาร์ทโฟน Windows Phone 8, Android และ iPhone โดยติดตั้งจาก Store ของแต่ละค่ายได้อีกด้วย สำหรับในบทถัดไป เราจะมาดูวิธีการใช้งาน SharePoint Online ว่าจะนำไปประยุกต์ใช้กับทีมอย่างไร ให้สามารถจัดการไฟล์และสร้างทีมทำงานไปพร้อมๆ กัน

### **Chapter 4 ท างานด้วยกันเป็ นทีมบน SharePoint Online**

องค์กรต่างๆ มักใช้ SharePoint เพื่อสร้างเว็บไซต์ เพราะว่าปลอดภัยในการจัดเก็บ จัดระเบียบ และแชร์ รวมถึง ี สามารถเข้าถึงจากอุปกรณ์ใดๆ ได้เกือบทุกอุปกรณ์ สำหรับใน Office 365 มีบริการ SharePoint Online ที่ผู้ใช้งานไม่ ต้องมาตั้งเซิร์ฟเวอร์หรือกำหนดค่าต่างๆ แต่ได้ฟีเจอร์คล้ายคลึงใน SharePoint Server โดยใน SharePoint Online ผู้ใช้งานแต่ละคนจะได้รับพื้นที่เก็บเอกสารส่วนตัว ประวัติ บล็อก เป็นต้น ซึ่งในบทนี้เราจะมาเริ่มถึงวิธีการสร้างทีมไซต์ OneDrive for Business และอื่นๆ ที่จำเป็นสำหรับผู้ใช้งานเริ่มต้น

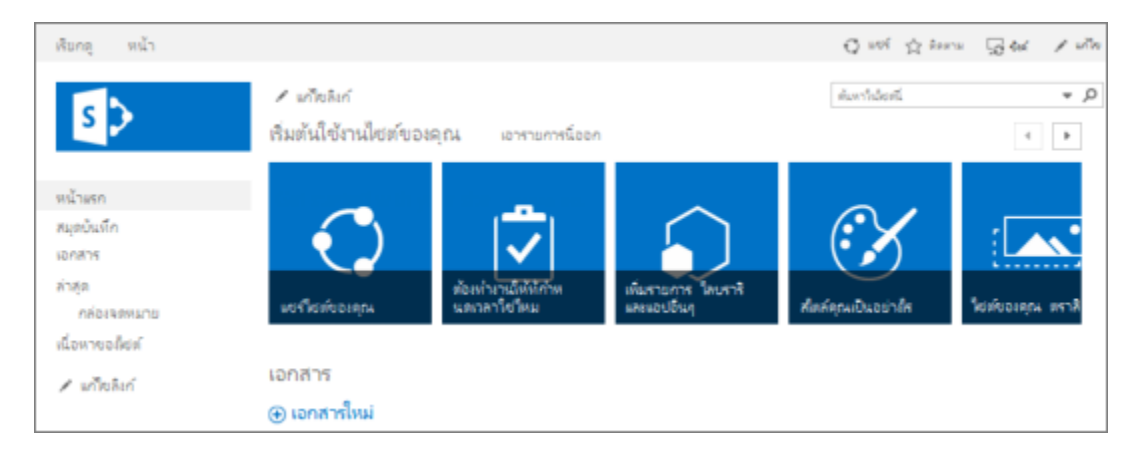

#### **แนะนำ SharePoint Online**

ส าหรับคนที่ไม่รู้จัก Microsoft SharePoint มาก่อน ผมขออธิบายพอสังเขป Microsoft SharePoint เป็น แพลตฟอร์มเว็บแอปพลิเคชันที่พัฒนาโดยบริษัทไมโครซอฟท์ตั้งแต่ปี 2001 โดยเป้าหมายหลักคือ Intranet Content Management และ Document Management และจนถึงเวอร์ชันปัจจุบันคือเวอร์ชัน 2013 นี้ ความสามารถก็มีเพิ่ม ี มากกว่านั้น สำหรับ SharePoint Online เป็นหนึ่งในบริการออนไลน์ของ Office 365 หน้าตาและฟีเจอร์จะคล้ายคลึงกับ SharePoint 2013 ที่ติดตั้งบนเซิร์ฟเวอร์ สำหรับรายละเอียดของแต่ละฟีเจอร์ของ SharePoint Online สามารถศึกษา เพิ่มเติมได้ที่นี่ http://**[bit.ly/SPOnlineFeatures](http://bit.ly/SPOnlineFeatures)**

SharePoint Online ที่คุณกำลังจะใช้สามารถทำในสิ่งต่อไปนี้ได้

- 1. แชร์ความคิดใหม่ๆ ด้วยการประกาศไปยังตัวดึงข้อมูลข่าวสาร
- 2. ติดตามบุคคล เอกสาร และแท็กเพื่อให้ได้รับแจ้งเกี่ยวกับกิจกรรมและการอัปเดตอยู่เสมอ
- 3. สร้างไซต์ทีมและไลบรารีเอกสารเพื่อจัดเอกสารให้เป็นระเบียบ
- 4. ควบคุมบุคคลที่สามารถดูเอกสารของคุณทั้งภายในและภายนอกองค์กรของคุณ
- 5. ใช้กล่องจดหมายไซต์เพื่อจัดเก็บและแชร์อีเมลสำหรับทีมหรือโครงการ
- 6. ท างานร่วมกันบนเอกสาร Office ต่างๆ เช่น Word, Excel และ PowerPoint
- 7. สร้างรายการ ปฏิทิน และเทมเพลตที่ทีมงานของคุณสามารถใช้ได้
- 8. ซิงค์ไลบรารีเอกสารกับโฟลเดอร์ในคอมพิวเตอร์ของคุณเพื่อให้คุณสามารถเรียกใช้ไฟล์ของคุณได้อย่างง่ายดาย

### เริ่มต้นใช้งาน **OneDrive for Business**

ปัญหาอย่างหนึ่งของการจัดเก็บเอกสารไว้บนเครื่องคือ เรามักหาไม่พบ หรือหาย หรือบางครั้งอยากจะนำมาใช้ ณ เดี๋ยวนั้นก็ไม่สามารถท าได้ รวมถึงเอกสารที่อยู่ใน File Sharing เราก็ไม่ทราบว่าไฟล์ใดเป็นเวอร์ชันใหม่ล่าสุด สิ่งที่จะตอบ โจทย์คือ การใช้งานผ่าน OneDrive for Business ซึ่งเป็นพื้นที่ออนไลน์ที่ให้เราเก็บเอกสารได้อย่างไม่จำกัด ซึ่ง ณ ปัจจุบัน 1 ผู้ใช้งานมีที่เก็บถึง 1 TB ซึ่งไฟล์ทั้งหมดจะอยู่บนคลาวด์ขอเพียงมีอินเทอร์เน็ต เราก็สามารถใช้งานไฟล์ได้ ตลอดเวลา

#### **1. เข้าสู่การใช้งาน OneDrive for Business**

เข้าสู่การใช้งาน OneDrive โดยไปที่แถบด้านบน

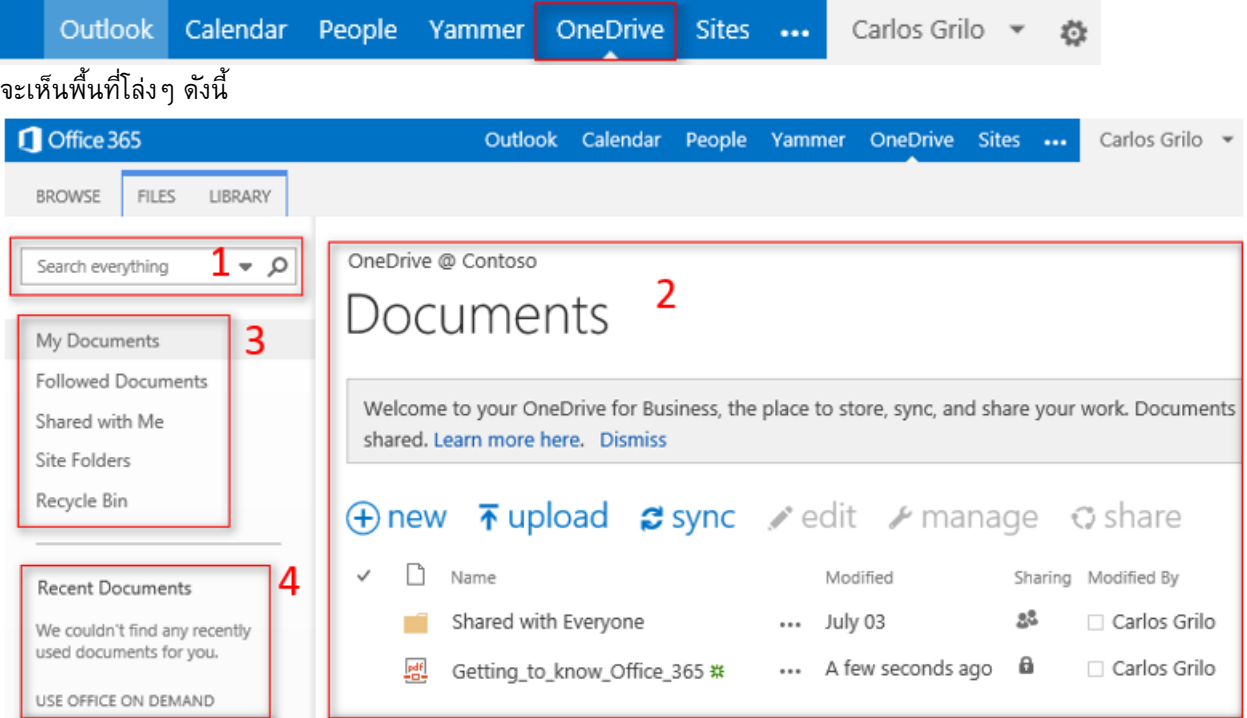

- 1. ช่องค้นหาข้อมูล ที่เราสามารถค้นหาเอกสารทุกอย่างที่อยู่ใน OneDrive for Business ของเรา
- 2. สร้างเอกสารใหม่ เราสามารถสร้างเอกสารที่ใช้กันบ่อยๆ เช่น Word, PowerPoint, Excel ได้ รวมถึงสร้าง โฟลเดอร์ได้
- 3. ช่องทางลัดที่ช่วยเราเข้าถึงเอกสารของเรา เอกสารที่เราติดตาม เอกสารที่มีคนแชร์ให้กับเรา และถังขยะรี ไซเคิล
- 4. เอกสารล่าสุด ช่วยให้เราทราบว่าเอกสารใดบ้างมีการเปลี่ยนแปลงบ้าง

#### **2. สร้างเอกสารออนไลน์บน OneDrive for Business**

ถ้าเราคลิกที่สร้างเอกสารใหม่ หรือ New Documentจะปรากฏเอกสารหลากหลายรูปแบบ เช่น Word, Excel, PowerPoint, OneNote และ Excel Survey รวมถึงโฟลเดอร์ด้วย

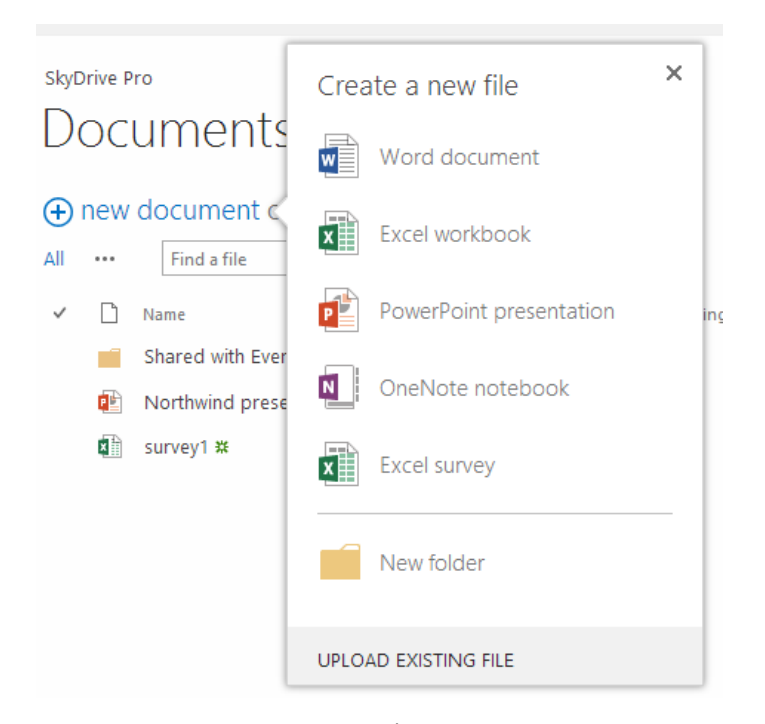

ลองสร้างเอกสารผ่าน Office Online (ซึ่งลักษณะการใช้งานและแสดงผลจะคล้ายกับ Microsoft Office ที่ติดตั้ง ในเครื่อง ผู้ใช้งานสามารถดู แก้ไข และบันทึกไฟล์ได้แต่อาจมีบางฟีเจอร์ที่ได้ไม่เท่ากับ Microsoft Office ที่ติดตั้งใน เครื่อง)

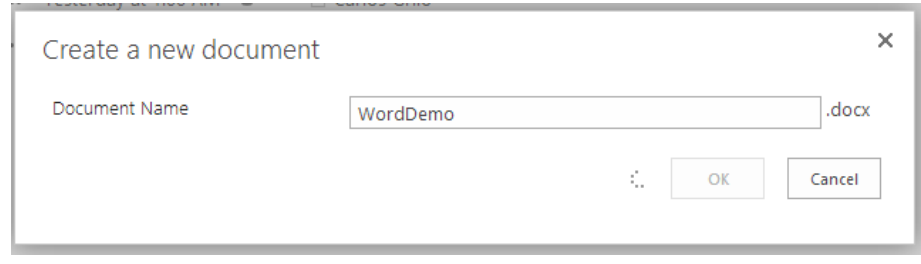

*Word Online*

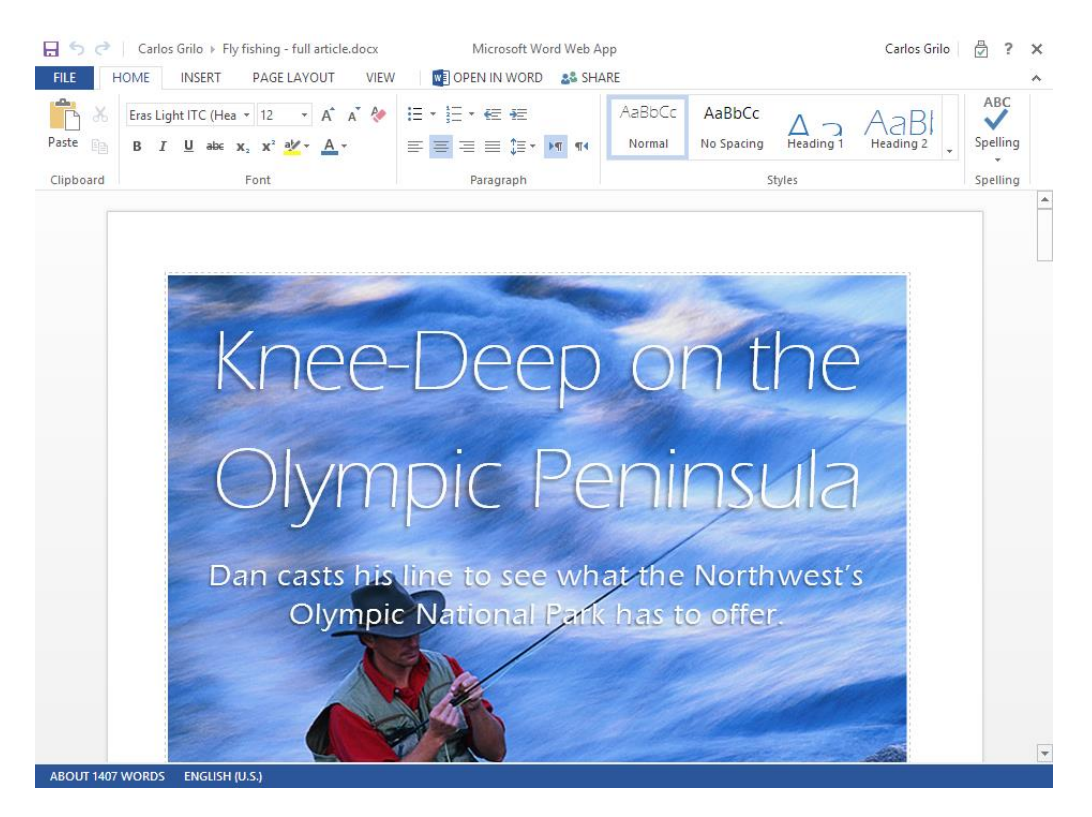

#### *Excel Online*

| Carlos Grilo > Demo-2012SummerOlympics.xlsx<br>ь.<br>උ                                                                 |                                       |                                                                                  |                                |                                                                                |                                                                                                  | Microsoft Excel Web App<br><b>Carlos Grilo</b><br>ð<br>?<br>×             |                            |                                                   |                        |                                        |
|----------------------------------------------------------------------------------------------------|---------------------------------------|----------------------------------------------------------------------------------|--------------------------------|--------------------------------------------------------------------------------|--------------------------------------------------------------------------------------------------|---------------------------------------------------------------------------|----------------------------|---------------------------------------------------|------------------------|----------------------------------------|
| <b>HOME</b><br><b>X OPEN IN EXCEL</b><br><b>FILE</b><br><b>INSERT</b><br><b>DATA</b><br><b>VIEW</b><br><b>28 SHARE</b> |                                       |                                                                                  |                                |                                                                                |                                                                                                  |                                                                           |                            |                                                   |                        |                                        |
| X Cut<br>Paste<br><b>Em</b> Copy<br>Clipboard                                                                          | Calibri<br>U<br>В<br>$\boldsymbol{I}$ | $-11$<br>$2 -$<br>D<br>FH +<br>Font                                              | $=$<br>$A^{\star}$<br>$\equiv$ | 昬<br>$\equiv$<br>$=$<br>$\frac{1}{1-x^2}$<br>$\equiv$<br>$\equiv$<br>Alignment | $^{+.0}_{-00}$<br>ABC<br>123<br>$^{00}_{+0}$<br>Number<br>Format $ \frac{9}{2}$<br><b>Number</b> | 琩<br>$\frac{1}{2}$<br>Survey Sort & Filter<br>as Table -<br><b>Tables</b> | $\overline{\epsilon}$<br>m | $\mathbb{R}$<br>Insert Delete<br>Clear +<br>Cells | ∑ AutoSum +<br>Editing | Find<br>Sort                           |
| fx                                                                                                    |                                       |                                                                                  |                                |                                                                                |                                                                                                  |                                                                           |                            |                                                   |                        |                                        |
| A                                                                                                    | B                                     | Ċ                                                                                | D                              | Е<br>F                                                                         | G                                                                                                |                                                                           | Jk                         |                                                   |                        | M                                      |
| 2012 Olympics Medal Standings<br>2                                                                                     |                                       |                                                                                  |                                |                                                                                |                                                                                                  |                                                                           |                            |                                                   |                        |                                        |
| 4<br><b>Nation</b>                                                                                                    | <b>United States</b>                  | $\overline{\phantom{a}}$ Gold<br>$\overline{\phantom{a}}$<br><b>Silver</b><br>46 | ⋤<br>29                        | <b>Bronze</b> $\boxed{\mathbf{v}}$ Total<br>29                                 | $-1$ 1924-2012<br>104 <sub>II</sub>                                                              | Per Participant ~<br>$\overline{\phantom{a}}$                             | 0.59                       | Hemisphere                                        | $\mathbf{K}$           | Governmer                              |
| 5<br>6                                                                                                    |                                       | 38                                                                               | 27                             | 23                                                                             | 88                                                                                               |                                                                           | 1.10                       | north                                             |                        | Monarchy                               |
| 7                                                                                                    | China (CHN)<br>Russia (RUS)           |                                                                                  | 26                             | 32                                                                             | 182                                                                                              |                                                                           | 2.41                       | south                                             |                        | Republic                               |
| 8                                                                                                    | <b>Great Britain (GBR)</b>            |                                                                                  | 17                             | 19                                                                             | 65                                                                                               |                                                                           | 0.71                       |                                                   |                        |                                        |
| 9                                                                                                    | Germany (GER)                         | 11                                                                               | 19                             | 14                                                                             | 44                                                                                               |                                                                           | 0.94                       |                                                   |                        |                                        |
| 10                                                                                                    | Japan (JPN)                           |                                                                                  | 14                             | 17                                                                             | 38                                                                                               |                                                                           | 1.27                       |                                                   |                        |                                        |
| 11                                                                                                    | Australia (AUS)                       |                                                                                  | 16                             | 12                                                                             | 35                                                                                               |                                                                           | 0.88                       | Use the slicers above to analyze the              |                        |                                        |
| 12                                                                                                    | France (FRA)                          |                                                                                  | 11                             | 12                                                                             | 34                                                                                               |                                                                           | 0.31                       |                                                   |                        |                                        |
| Italy (ITA)<br>13                                                                                                    |                                       | $\mathbf{R}$                                                                     | 9                              | 11                                                                             | 28                                                                                               |                                                                           | 0.26                       |                                                   |                        | Medals vs. Athle                       |
| 14                                                                                                    | South Korea (KOR)                     | 13                                                                               | 8                              | 71                                                                             | 28                                                                                               |                                                                           | 0.28                       | 250                                               |                        |                                        |
| 15                                                                                                    | Netherlands (NED)                     | 6                                                                                | 6                              | 8                                                                              | 20 <sub>1</sub>                                                                                  |                                                                           | 0.18                       | 200                                               |                        |                                        |
| 16                                                                                                    | Ukraine (UKR)                         | 6                                                                                | 5                              | 91                                                                             | 20                                                                                               |                                                                           | 0.43                       |                                                   |                        |                                        |
| 17                                                                                                    | Hungary (HUN)                         | 8<br>5                                                                           | 4<br>3                         | $6\sqrt{ }$<br>6                                                               | 18<br>14                                                                                         |                                                                           | 0.47<br>0.74               | 150                                               |                        |                                        |
| Cuba (CUB)<br>18<br>19                                                                                                 |                                       | $\overline{7}$                                                                   | $\mathbf{1}$                   | $5\Box$                                                                        | 13                                                                                               |                                                                           | 0.14                       | 100                                               |                        |                                        |
| 20                                                                                                    | Kazakhstan (KAZ)<br>New Zealand (NZL) |                                                                                  | $\overline{2}$                 | $5\vert$                                                                       | 13                                                                                               |                                                                           | 0.25                       |                                                   |                        |                                        |
| m a                                                                                                    | <b>Louis Trent</b>                    |                                                                                  |                                | ۹'n                                                                            | $\ddot{\phantom{1}}$                                                                             |                                                                           | 0.12                       | 50                                                |                        |                                        |
| ∢<br>$\mathbb{H}$<br>$\vert \cdot \vert$                                                                               |                                       | <b>2012 Medal Standings</b>                                                      |                                | Data                                                                           | London Olympic stats                                                                             | Pivot Data Analysis                                                       |                            | $\left( \mathrm{+}\right)$                        |                        | <b>2<sup>8</sup>1 PERSON EDITING *</b> |

*PowerPoint Online*

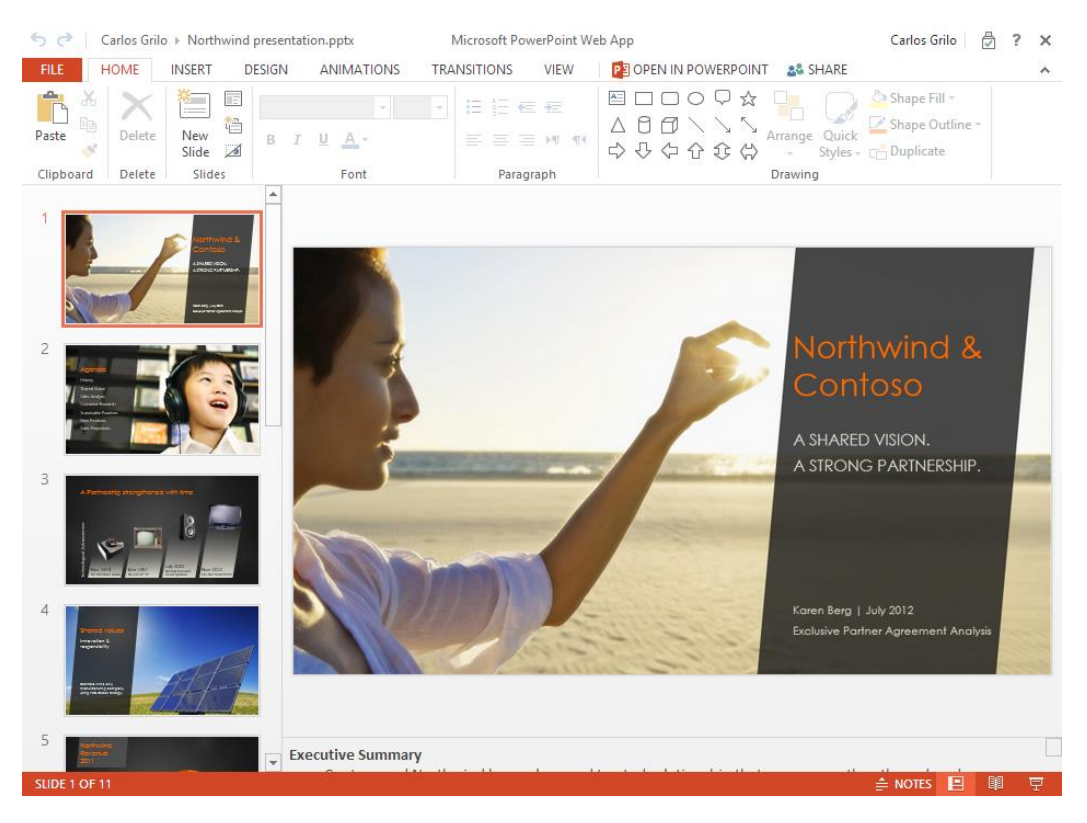

#### *OneNote Online*

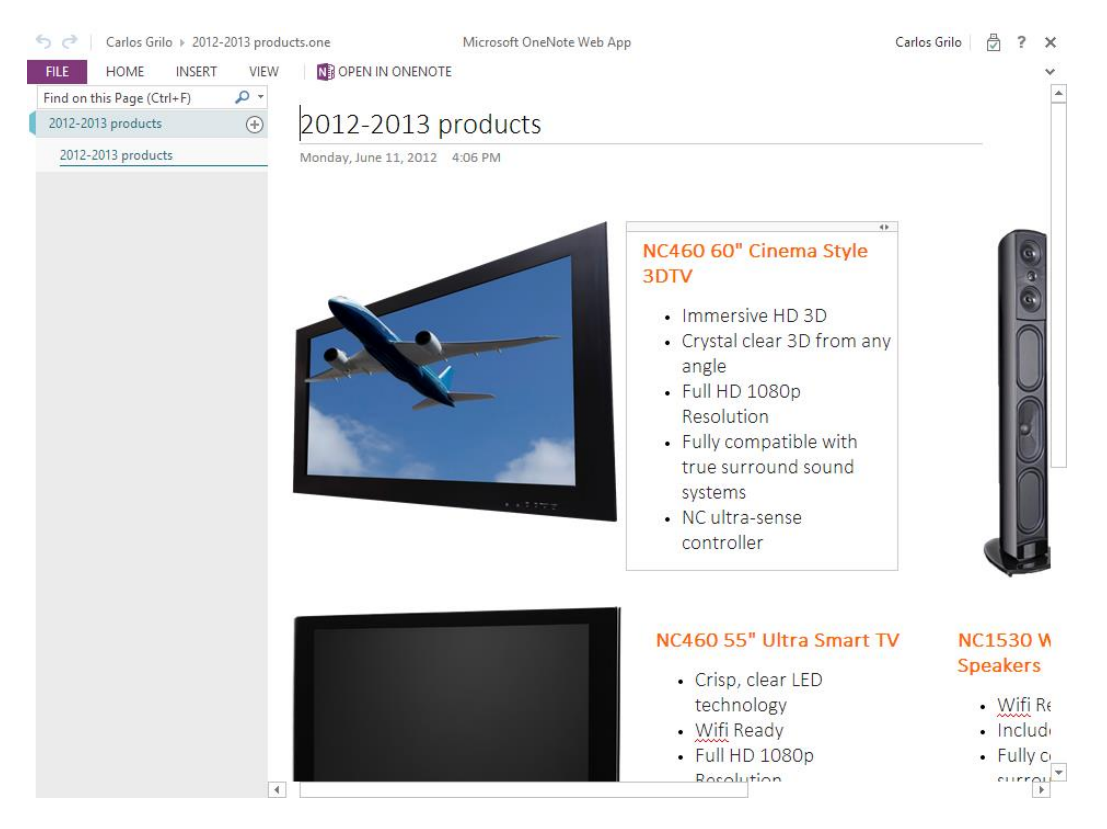

#### *Excel Survey*

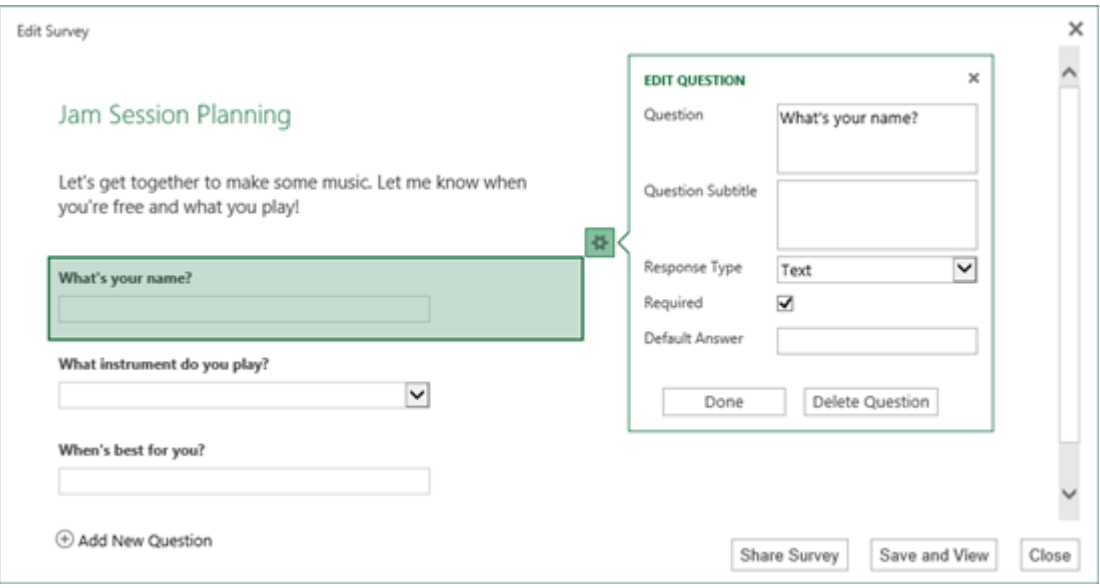

**Tip** เอกสาร PDF สามารถเปิดอ่านแบบออนไลน์ได้เช่นกัน

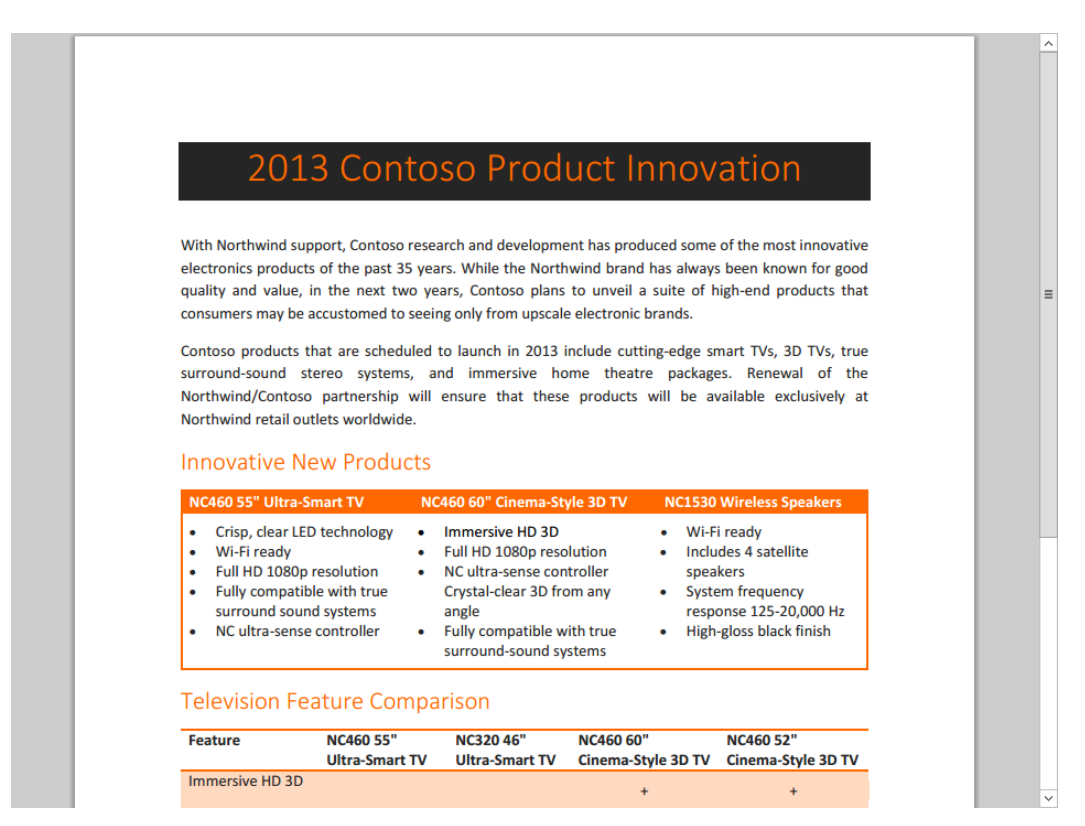

#### **3. การอัปโหลดเอกสาร**

้สำหรับวิธีการอัปโหลดเอกสารนั้นง่ายมาก เราไม่ต้องใช้ซอฟต์แวร์ช่วย ทำเพียงแค่ลากแล้ววางเท่านั้น

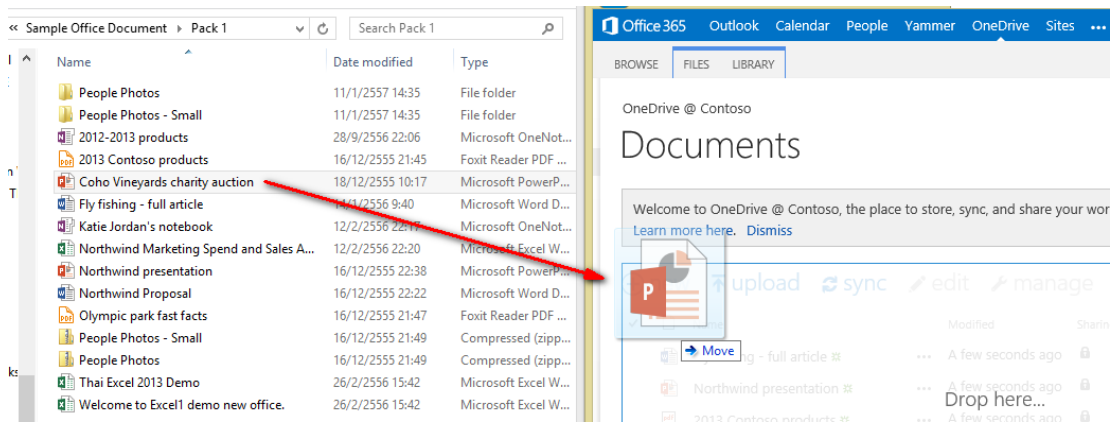

#### **4. การแชร์เอกสาร**

หลังจากที่เราสร้างเอกสารมาแล้ว เพื่อลดเวลาว่าไฟล์ต้องมีหลากหลายต้นฉบับ ผมแนะนำให้แชร์เอกสารจาก OneDrive for Business ของเรา โดยเอกสารที่เราอัปโหลดหรือสร้างผ่าน Office Online สทิธจิ์ะเป็น Private โดยสังเกต จากรูปกุญแจ โดยแชร์เอกสารดังต่อไปนี้

## 1. คลิกที่จุดไข่ปลา (...) ที่อยู่ถัดจากเอกสารเพื่อเปิดคำบรรยายของเอกสาร แล้วคลิก **Share**

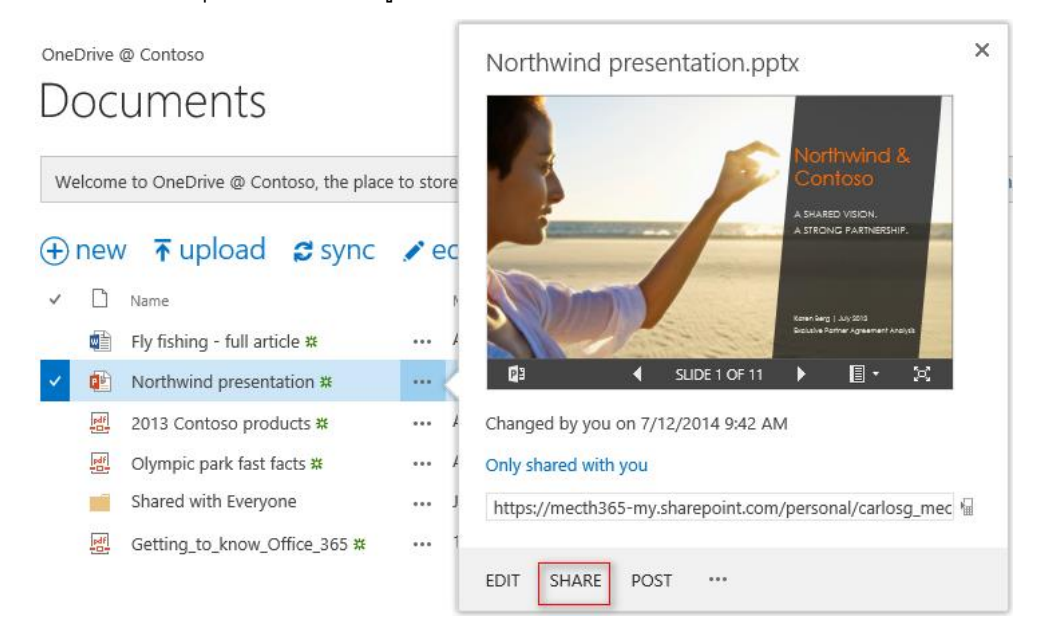

2. ในหน้าต่าง แชร์ ให้ใส่ชื่อของแต่ละคนที่คุณต้องการเชิญให้มาแชร์เอกสารขณะที่คุณใส่ชื่อแต่ละชื่ออยู่ นั้น SharePoint จะค้นสมุดรายชื่อหาชื่อที่ตรงกันและแสดงตัวเลือกให้เลือก เมื่อคุณเห็นชื่อที่คุณต้องการ ให้คลิกที่ชื่อนั้นเพื่อ เพิ่มชื่อไปยังรายการการเชิญ

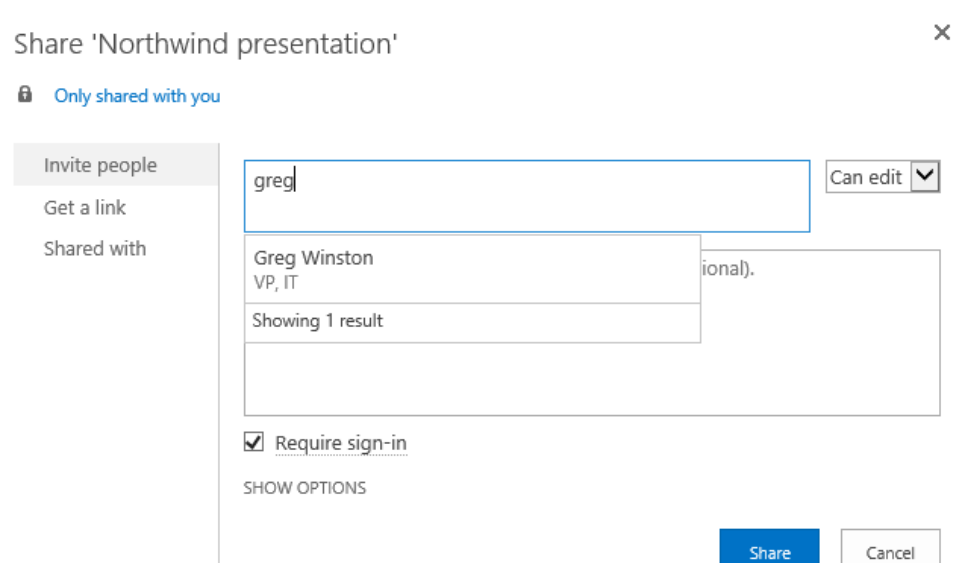

3. เลือกสิทธิ์ที่คุณต้องการมอบให้กับผู้ได้รับเชิญจากเมนูดรอปดาวน์ คุณสามารถเปลี่ยนสิทธิ์สำหรับ บุคคลใดๆ ก็ได้ในภายหลัง

4. ถ้าคุณต้องการ คุณสามารถพิมพ์ข้อความลงในอีเมลที่จะส่งไปถึงผู้รับเชิญได้อีเมลจะมีลิงก์ไปยัง เอกสารที่แชร์

5. ถ้าคุณไม่ต้องการส่งอีเมลไปให้ผู้ได้รับเชิญให้คลิก **Show Option** แล้วยกเลิกการเลือก **Send an Email Invitation (ส่งคำเชิญทางอีเมล)** คุณยังสามารถส่งอีเมลไปยังบุคคลที่คุณกำลังแชร์เอกสารในภายหลังได้ถ้าต้องการ ให้ดูที่ "ส่งอีเมลไปถึงบุคคลที่คุณกำลังแชร์เอกสารด้วย" ด้านล่างนี้ ถ้าคุณไม่ส่งอีเมลไปให้ผู้ได้รับเชิญ พวกเขาจะไม่ได้รับแจ้งว่าคุณ แชร์เอกสาร อย่างไรก็ตาม พวกเขาจะสามารถเห็นเอกสารได้ถ้าเข้าไปดูที่ OneDrive for Business ของคุณหรือถ้าค้นหา เอกสาร

6. หรือเราสามารถส่งเฉพาะลิงก์ของเอกสารนี้ให้ทางอีเมลหรือ IM โดยคลิกที่ Get a link

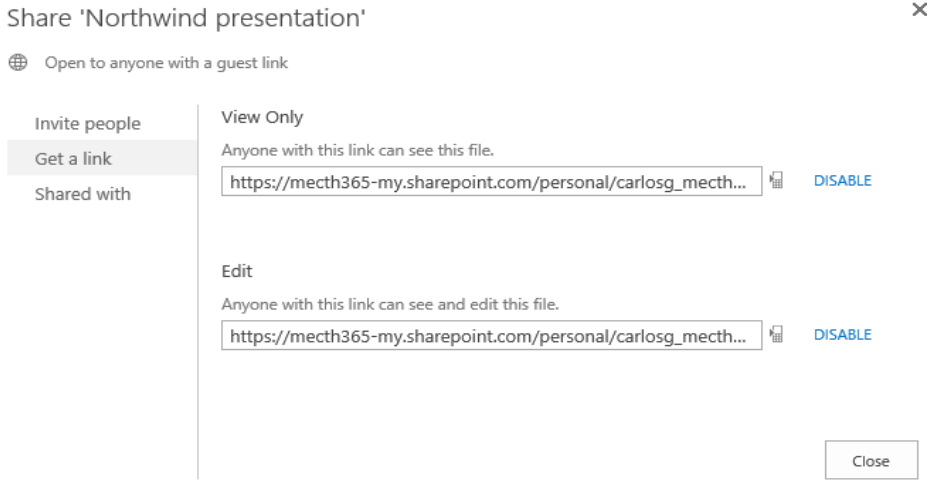

**5. จัดการเวอร์ชันของเอกสารใน OneDrive for Business**

ใน OneDrive for Business นั้น นอกจากเราจะสามารถเก็บและแก้ไขไฟล์ได้แล้วนั้น เอกสารใดๆ ที่เราแชร์กับผู้อื่น ก้จะสามารถแก้ไขร่วมกันได้โดยจะเก็บเวอร์ชันแก้ไขล่าสุดโดยบุคคลอื่น และเวอร์ชันที่เราแก้ไขครั้งสุดท้าย โดยเราสามารถ เข้าไปดูได้ ดังนี้

## **การดปู ระวตัิการแก้ไขของเอกสารใน OneDrive for Business**

 $\,\circ\,$  ให้คลิกที่จุดไข่ปลา (…) ที่อยู่ทางขวาของเอกสาร จะปรากฏคำบรรยายแสดงชื่อของบุคคลที่เปลี่ยนแปลงเอกสาร ล่าสุด และวันที่ที่มีการเปลี่ยนแปลง

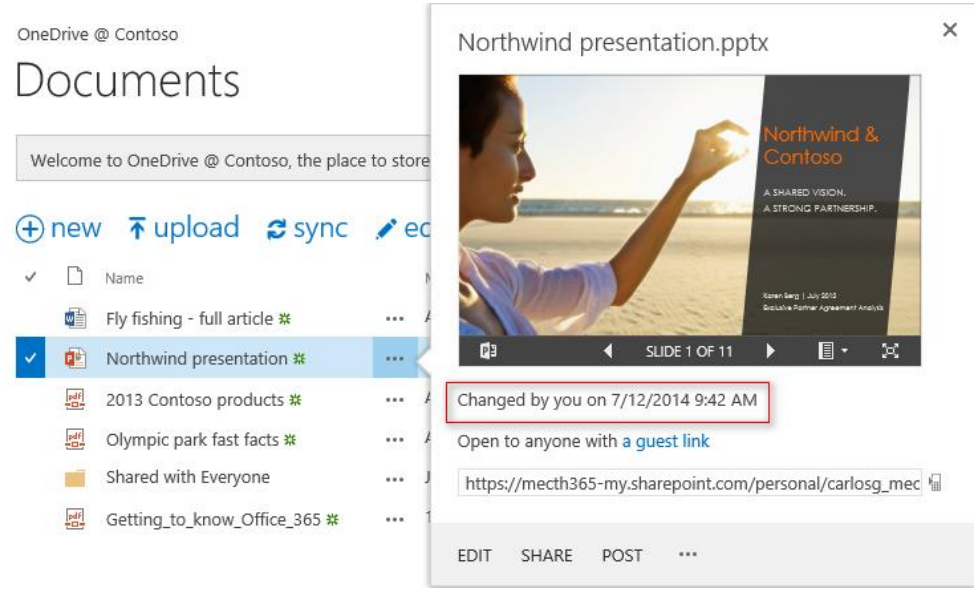

- **6. การดเูวอรช์ นั ปัจจบุ นั หรอืก่อนหน้าของเอกสารใน OneDrive for Business**
	- o คลิกที่จุดไข่ปลา (…) ที่อยู่ทางขวาของเอกสาร

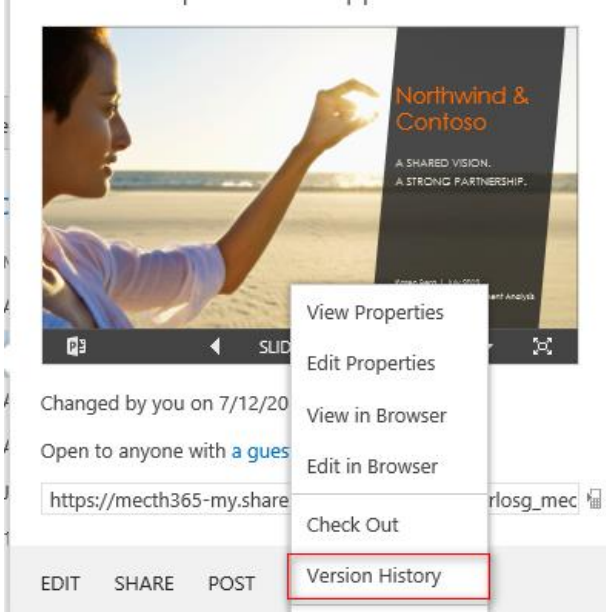

 เมื่อต้องการดูหรือแก้ไขคุณสมบัติของเอกสาร ให้คลิกที่จุดไข่ปลา แล้วคลิกที่ Version History  $\times$ Northwind presentation.pptx

## จะปรากฏเวอร์ชันทั้งหมดของเอกสารถ้ามีการแก้ไข

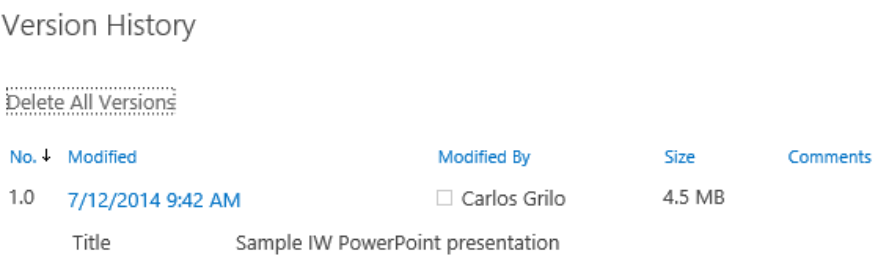

#### **7. การติดตามเอกสาร**

 $\sim$ 

เราสามารถติดตามการเปลี่ยนแปลงที่เกิดขึ้นกับเอกสารและค้นหาเอกสารอีกครั้งอย่างง่ายดาย โดยการติดตาม เอกสารเหล่านั้น ซึ่งมีประโยชน์มากถ้าเอกสารนั้นเป็นเอกสารที่ใช้ร่วมกัน ถ้ามีคนเปลี่ยนแปลงจะแจ้งให้เราทราบทันที โดย คลิกที่จุดไข่ปลา (…) และเลือก Follow

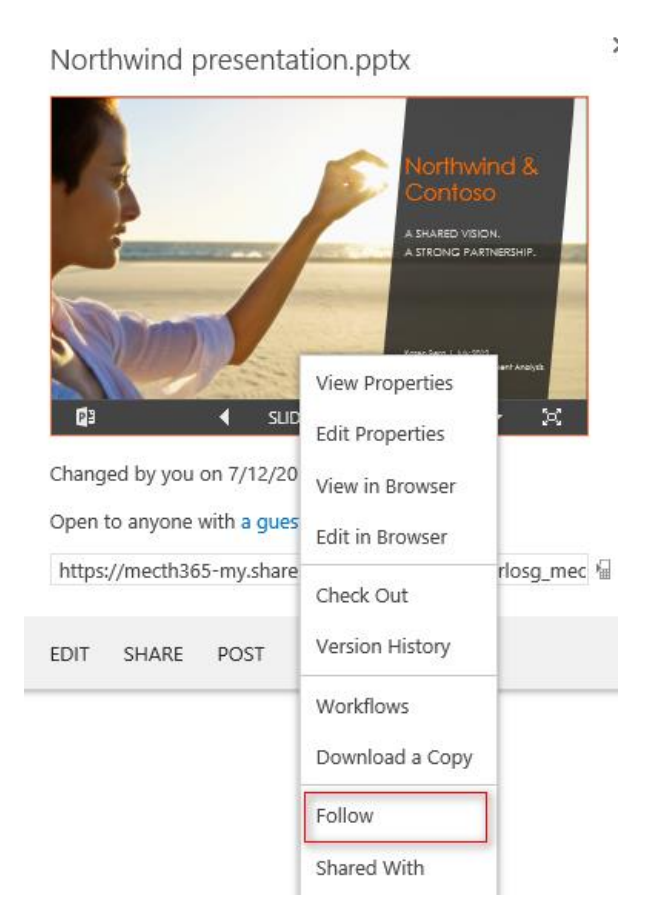

### **8. การดเูอกสารที่แนะน าให้ติดตาม**

เมื่อเราติดตามเอกสารที่เราสนใจ พร้อมทั้งอัปเดตโปรไฟล์ของเราแล้ว เอกสารที่ใกล้เคียงจะแสดงขึ้นมา ซึ่งอาจ ี เป็นเอกสารเพื่อนร่วมงานของเรา หรือบุคคลอื่นในองค์กร โดยไปที่ Followed Document จะสังเกตว่ามีเอกสารที่แนะนำ อยู่ด้านขวามือ

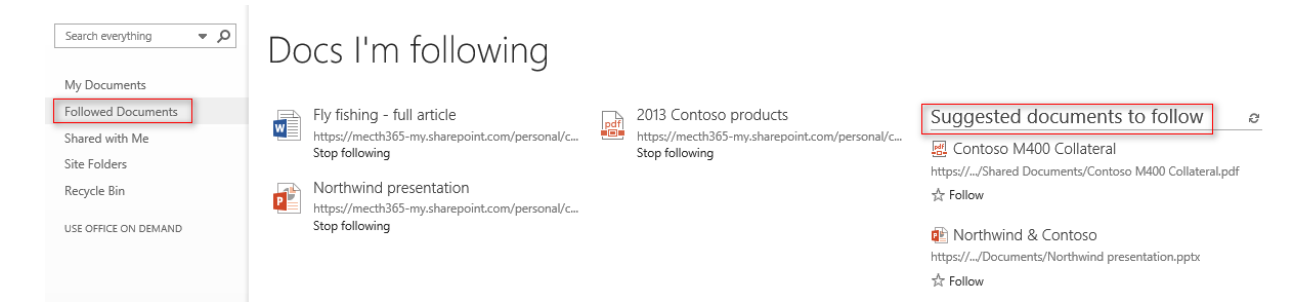

## **9. การแชรเ์อกสารที่อยภู่ ายนอกองคก์ ร**

เราสามารถแชร์เอกสารแต่ละรายการได้โดยการเชิญให้ผู้ใช้ภายนอก โดยลงชื่อผ่าน Microsoft Account (Hotmail.com, Outlook.com เป็นต้น) หรือ Microsoft Office 365 Account

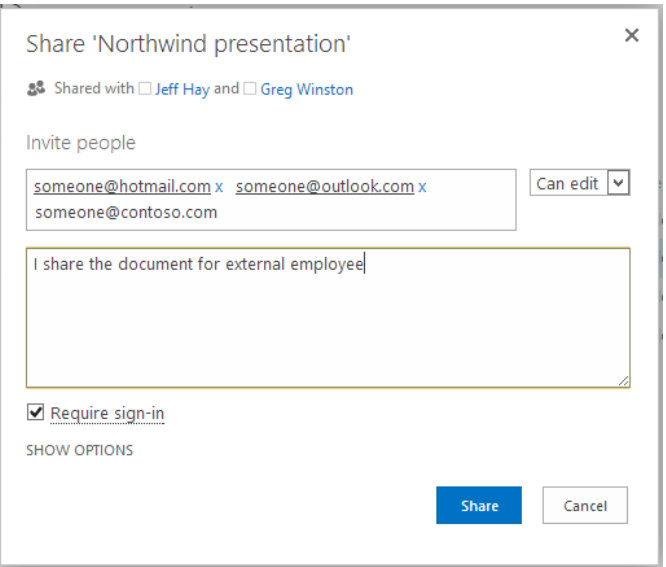

## **10. การซิงค์OneDrive for Business กบั คอมพิวเตอรข์ องคณุ**

เราสามารถซิงค์ OneDrive for Business กับเครื่องคอมพิวเตอร์ของเรา ทำให้เราสามารถทำงานแบบออฟไลน์ ้ได้ผ่าน Windows Explorer เมื่อเราเชื่อมต่ออินเทอร์เน็ต ไฟล์ต่างๆ จะถูกอัปเดตไปยัง OneDrive for Business ทำให้ เอกสารนั้นมีเวอร์ชันที่ปัจจุบันเสมอ วิธีที่ง่ายที่สุดคือ ไปที่ OneDrive แล้วคลิก Sync

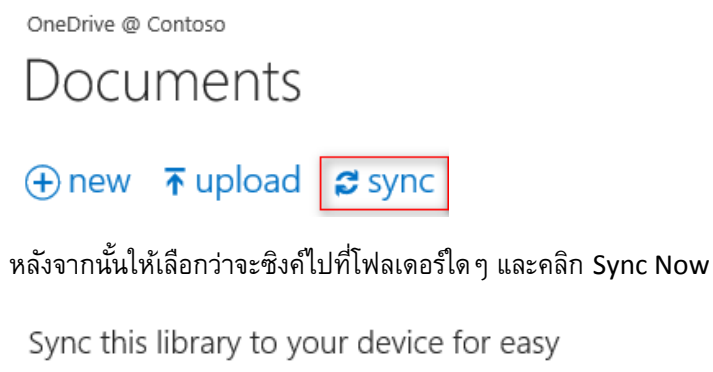

access.

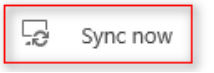

เลือก Allow สำหรับการซิงค์ครั้งแรก

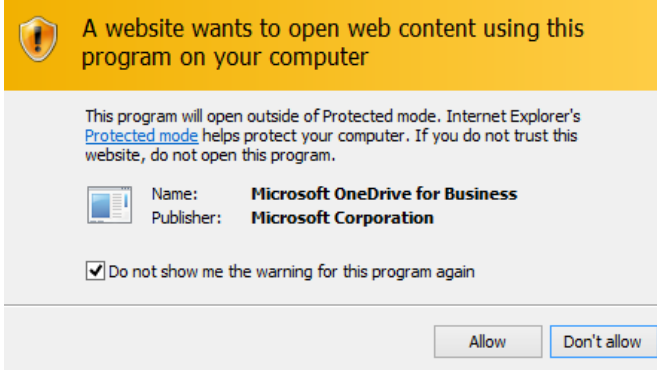

เลือกโฟลเดอร์ที่ต้องการซิงค์ และคลิก Sync Now

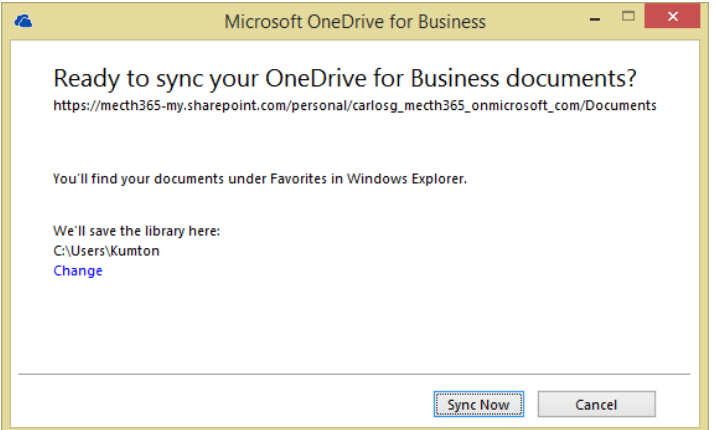

เอกสารทั้งหมด จะมาอยู่ใน Windows Explorer ของคุณ

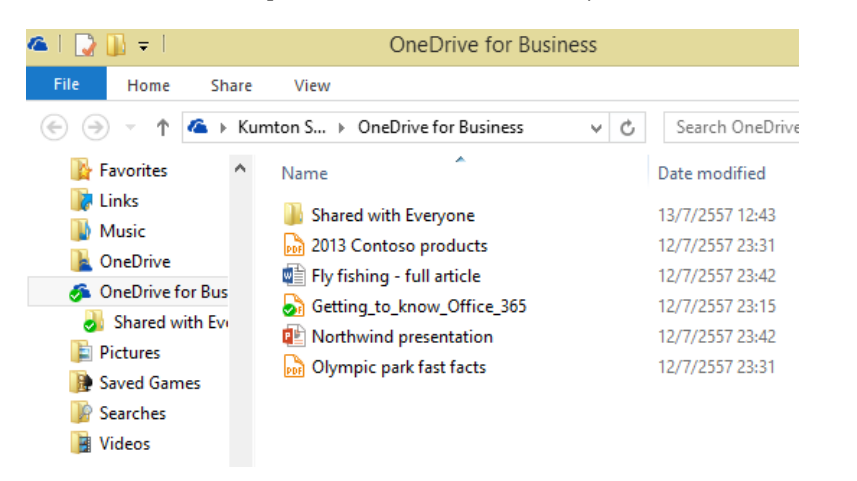

โดยใน OneDrive เราสามารถดาวน์โหลดแอปพลิเคชันและติดตั้งได้ในอุปกรณ์มือถือ โดยไปที่ Store ของแต่ละ ค่ายหรือไปที่ <https://onedrive.live.com/about/en-us/download/>

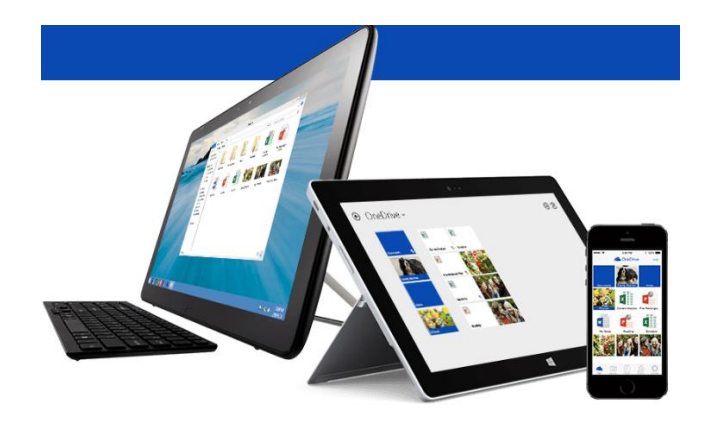

#### เริ่มต้นใช้งาน **NewsFeed**

Newsfeed\* หรือตัวดึงข้อมูลข่าวสารเป็น Social Features หลักการทำงานคล้ายๆ Facebook ที่เราคุ้นเคยแต่ เหมาะสำหรับใช้ในการทำงานมากกว่า ทำให้เราติดต่อและกระจายข่าวสารได้เร็วขึ้น ลดการส่งอีเมล อีกทั้งยังสามารถใช้ งานร่วมกับเอกสาร Microsoft Office ได้อีกด้วย

*\*ส าหรับบริการ Newsfeed จะให้บริการก็ต่อเมื่อแผนกไอทีได้เปิดบริการนี้ไว้ หรือใช้บริการ Yammer Enterprise แทน*

#### **11. การอัปเดต Newsfeed**

เราสามารถใช้งาน Newsfeed สำหรับการติดตามการอัปเดตกิจกรรมต่างๆ หรือต้องการโพสต์ความคิดเห็นต่างๆ ได้ทันที เราสามารถเลือกข้อมูลที่ต้องการจาก Newsfeed ได้ดังต่อไปนี้

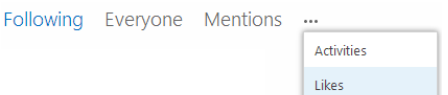

- "Following" : แสดงอัปเดตเกี่ยวข้องกับสิ่งที่คุณกำลังติดตามในเวลานี้ ได้แก่ บุคคล เอกสาร ไซต์ และแท็ก
- "Everyone" : แสดงการสนทนาที่เริ่มโดยบุคคลในองค์กรของคุณ และอาจมีข้อความติดประกาศที่สร้างโดย บุคคลที่คุณติดตามอยู่ในเวลานี้
- "Mentions" : แสดงข้อความติดประกาศที่กล่าวถึงคุณ
- "Activities" : แสดงตัวดึงข้อมูลของกิจกรรมปัจจุบันของคุณ เหมือนกับที่แสดงในหน้า "About me"
- $\,$  "Likes" : แสดงเฉพาะรายการทั้งหมดที่คุณ "Like"  $\,$

### **เริ่มต้นโพสต์**

เราสามารถเริ่มการสนทนากับคนที่อยู่ในองค์กรของเรา ด้วยการโพสต์บน Public Newsfeed ลักษณะจะคล้าย ึกับบล็อกสาธารณะหรือ " Microblog " ใครก็ตามที่เห็นโพสต์ของเราก็สามารถตอบกลับได้ ผู้ที่กำลังติดตามเรา (Following) จะเห็นโพสต์ของเราในมุมมอง Following เช่นเดียวกับในมุมมอง Everyone คนที่ไม่ได้ติดตามเราจะเห็น โพสต์ของเราเฉพาะในมุมมอง Everyone เท่านั้น

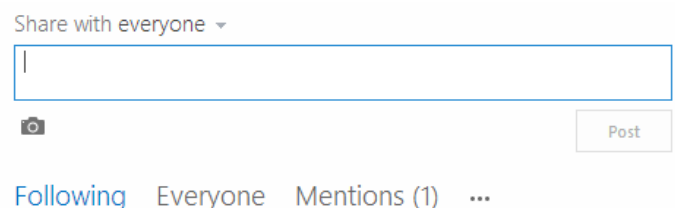

### ถ้าเราต้องการแชร์โพสต์กับกลุ่มคนไม่กี่คน เราสามารถโพสต์ไปยัง Newsfeed บนทีมไซต์ได้

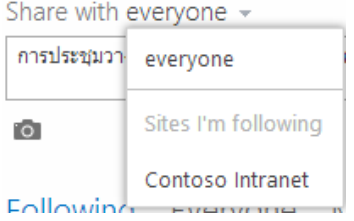

- 1. คลิก **Newsfeed** ที่ด้านบนสุดของหน้า
- 2. คลิกในกล่องข้อความ **Share with everyone** แล้วเริ่มพิมพ์ พอเสร็จเรียบร้อยคลิก Post

Share with everyone +

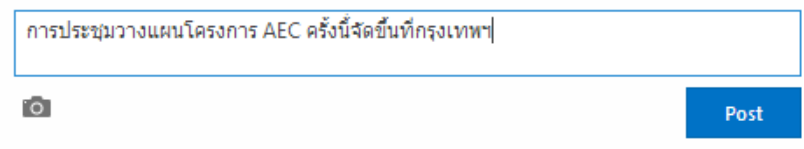

- 3. นอกจากข้อความทั่วไปแล้ว เรายังสามารถทำอย่างอื่นได้อีกด้วย เช่น
	- $\,\circ\,$  **Tag:** ติด Tag ในโพสต์เพื่อดึงดูดความสนใจเฉพาะอย่าง และเพื่อช่วยให้จำแนกข้อมูลในการโพสตีให้ ี เป็นเรื่องเฉพาะเจาะจง โดยใส่เครื่องหมาย **#** พร้อมกับคำที่เราต้องการอ้างอิง (Tag จะต้องประกอบด้วย ค าๆ เดียว)

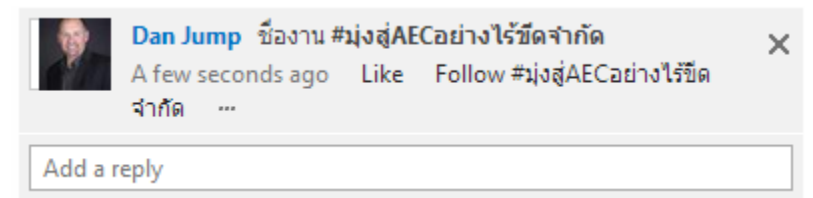

#### เมื่อเราประกาศแล้ว ถ้าคนอื่นเข้ามาเห็นสามารถ Follow Tag ซึ่งจะทำให้ผู้ติดตามได้รับข่าวสารอัปเดตทันที

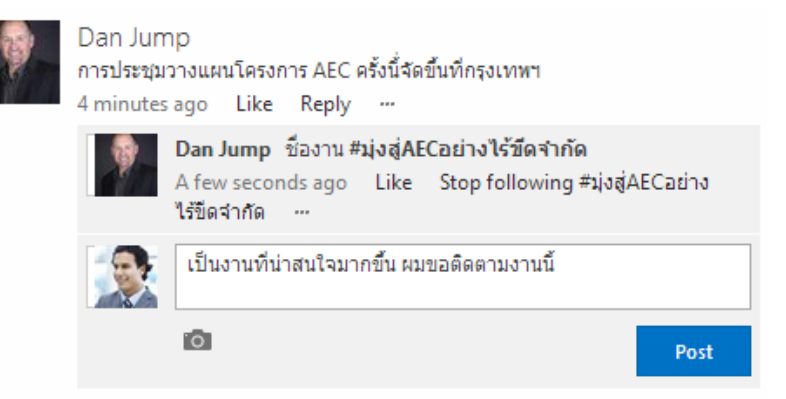

o **Mention:** ถ้าเราต้องการให้เกิดความสนใจไปที่ใครบางคนในองค์กร คุณสามารถกล่าวถึงคนๆ นั้นได้ โดยใช้เครื่องหมาย **@** แล้วตามด้วยชื่อของคนๆนั้น

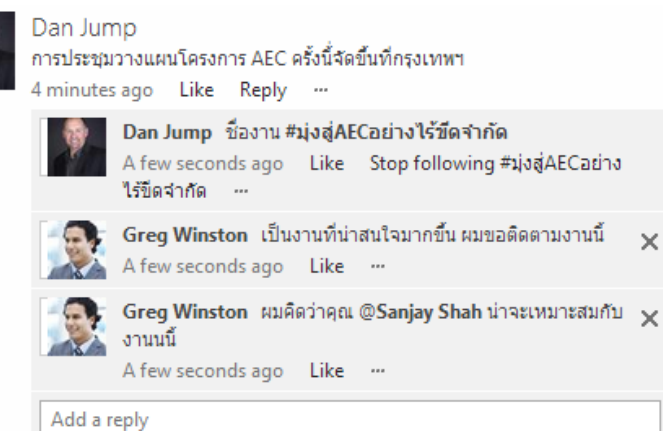

o **Link:** เราสามารถรวมลิงก์ไปยังหน้าของเว็บไซต์ในประกาศได้ เราสามารถแสดงที่อยู่เว็บ ของไซต์ หรือแทนที่ที่อยู่เว็บด้วยข้อความที่คุณต้องการ โดยมีขั้นตอนดังนี้

 $\times$ 

1. พิมพ์ข้อความและค้นหา URL ที่ต้องการ ให้โพสต์และเปลี่ยนชื่อที่ต้องการแสดง และคลิกเครื่องหมายถูก

Share with everyone +

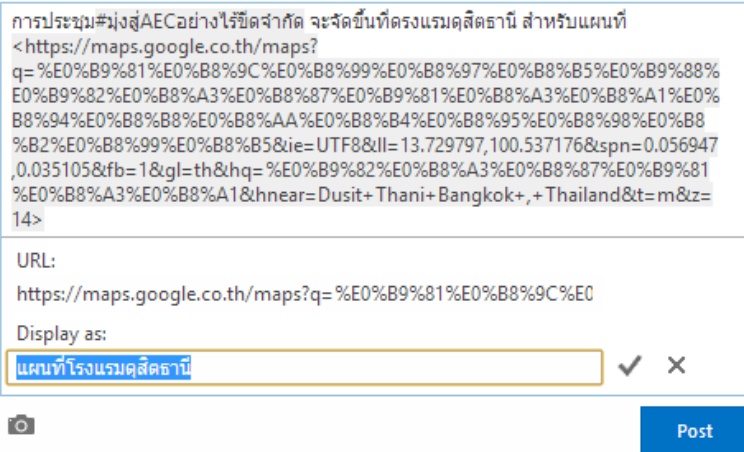

2. จะปรากฏ Hyperlink ไปยังเว็บไซต์ที่ต้องการ

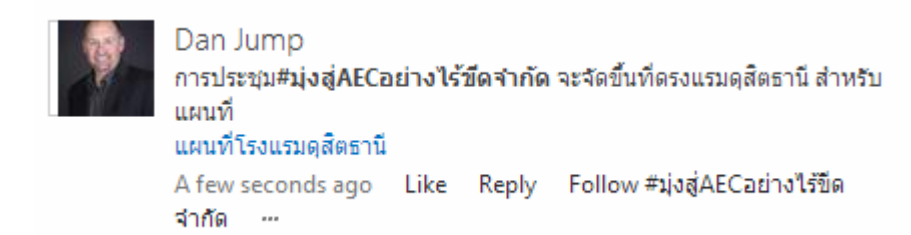

- o **Picture:** เราสามารถเลือกรูปภาพในรูปแบบ .jpg, .bmp หรือ .png ไว้ในประกาศได้ โดยมี ขั้นตอนดังนี้
- 1. เลือกรูปภาพโดยคลิก

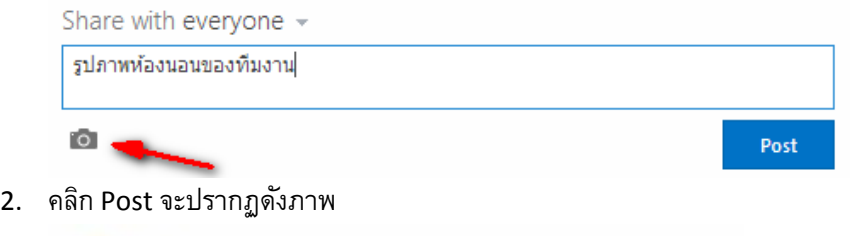

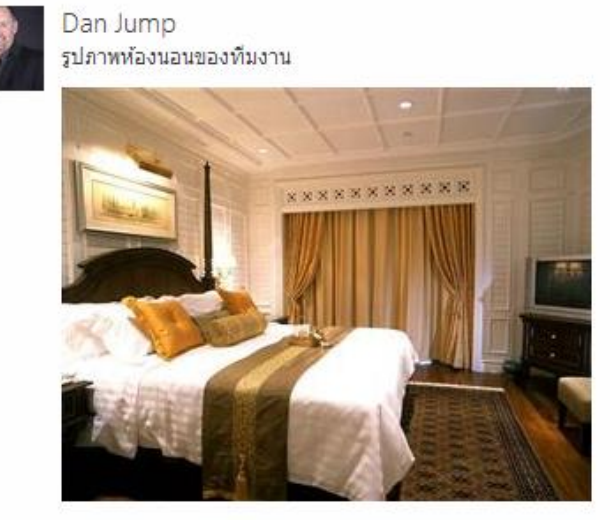

A few seconds ago Like Reply ...

- o **Document:** เราสามารถโพสต์เอกสารบน SharePoint หรือ OneDrive for Business ได้ โดยมี ขั้นตอนดังต่อไปนี้
- 1. ไปที่ OneDrive for Business หรือ SharePoint Library ที่เก็บเอกสาร
- 2. คลิกจุดไข่ปลา (…) และคัดลอก URL

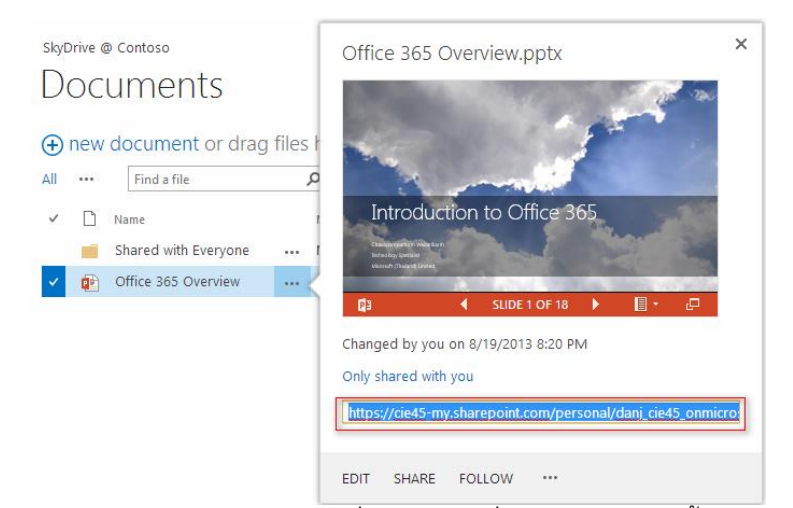

3. โพสต์ไปยัง Newsfeed และเปลี่ยนข้อความที่แสดงของเอกสารนั้น หลังจากนั้นให้คลิกเครื่องหมายถูก

Share with everyone +

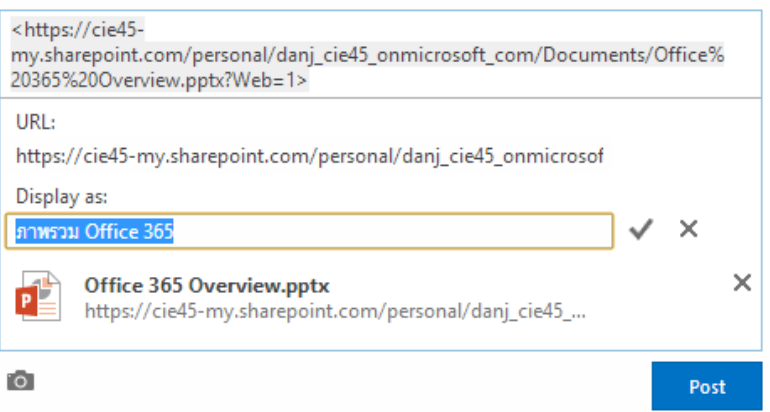

4. คลิก Post จะปรากฏเป็น Preview ซึ่งคนที่สามารถมองเห็นจะสามารถดูตัวอย่างก่อนได้

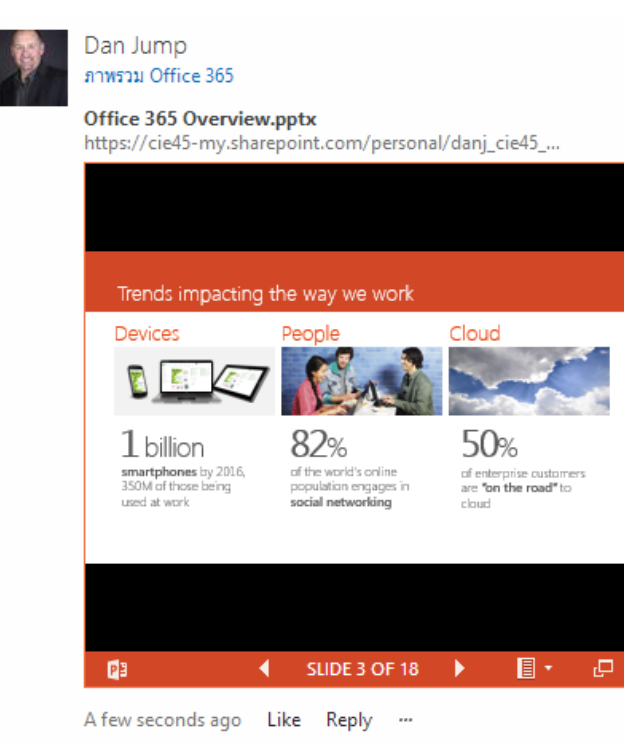

- o **Video:** เราสามารถฝังวิดีโอจาก YouTube และบริการที่คล้ายกันใน Newsfeed ซึ่งคล้ายกับการวางลิงก์ไปยังเว็บเพจ เราวางลิงก์ไปยังวิดีโอลงในโพสต์ของเราและเราอาจเลือกแทนที่ ลิงก์นั้นด้วยข้อความที่แสดง รูปขนาดย่อของวิดีโอ จะปรากฏในข้อความที่โพสต์พร้อมให้คุณและคน อื่นๆ สามารถรับชมได้ทันที โดยมีขั้นตอนง่ายดังนี้
- 1. เลือกวิดีโอที่ต้องการเผยแพร่ และใส่ข้อความว่าเราต้องการให้แสดงอะไรสำหรับ URL วิดีโอนั้น โดยคลิก

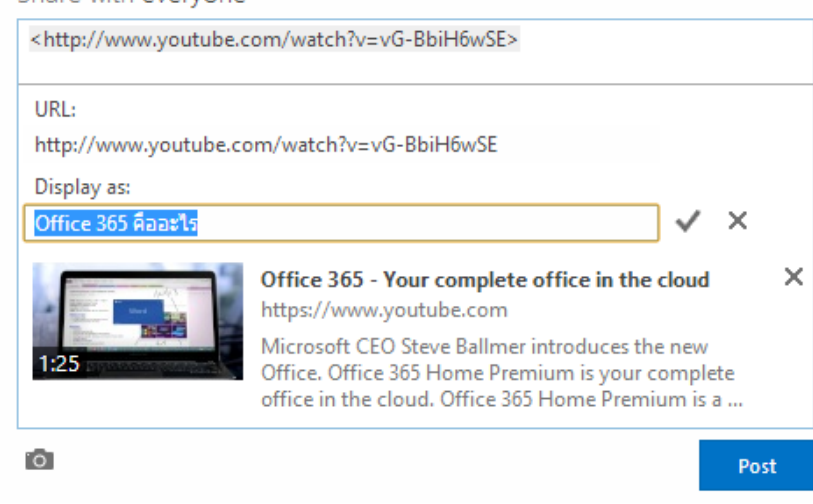

Share with everyone +

- เครื่องหมายถูก
	- 2. คลิกโพสต์จะแสดงวิดีโอซึ่งเล่นได้ทันที

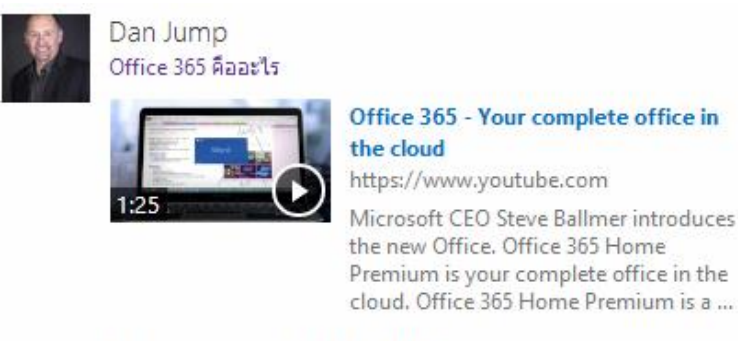

A few seconds ago Like Reply ...

#### 12. **ตอบกลับโพสต์ใน** Newsfeed

เมื่อต้องการตอบกลับไปยังโพสต์ใน Newsfeed ให้คลิก Reply ที่อยู่ใต้โพสต์นั้น แล้วพิมพ์ในกล่องข้อความ เรา สามารถเพิ่มฟีเจอร์ในการตอบกลับโพสต์เหมือนกับที่เราทำในโพสต์การสนทนาใหม่ หรือถ้าเราชอบโพสต์นั้นๆ ก็สามารถคลิก **"Like"** ได้ทันที

ให้สังเกตรายละเอียดต่อไปนี้เกี่ยวกับการตอบกลับโพสต์

- เราสามารถตอบกลับเฉพาะโพสต์ที่เริ่มต้นการสนทนาเท่านั้น โดยไม่สามารถตอบกลับไปยังข้อความตอบกลับ อื่นๆ ได้
- ี เราสามารถตอบกลับไปยังโพสต์ในมุมมอง Following หรือมุมมอง Everyone สำหรับในมุมมอง Following เรา จะเห็นเฉพาะการสนทนาที่เริ่มโดยคนที่คุณกำลังติดตาม ส่วนในมุมมอง Everyone เราจะเห็นการสนทนาที่ใครก็ ตามในองค์กรของเราอาจเริ่มไว้ ซึ่งรวมถึงคนที่เรากำลังติดตามอยู่ด้วย
- การสนทนาบางเรื่องจะ "ถูกล็อก" และไม่อนุญาตให้มีข้อความตอบกลับเพิ่มเติมได้

#### **13. การติดตาม**

ในหน้าของ Newsfeed จะมีช่องทางลัดในการเข้าถึงสิ่งที่เราติดตาม เช่น บุคคล เอกสาร ไซต์ และแท็ก โดยมี รายละเอียด ดังต่อไปนี้

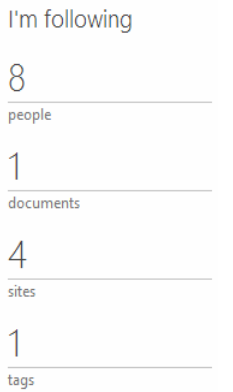

o **Peoples**

# People I'm following

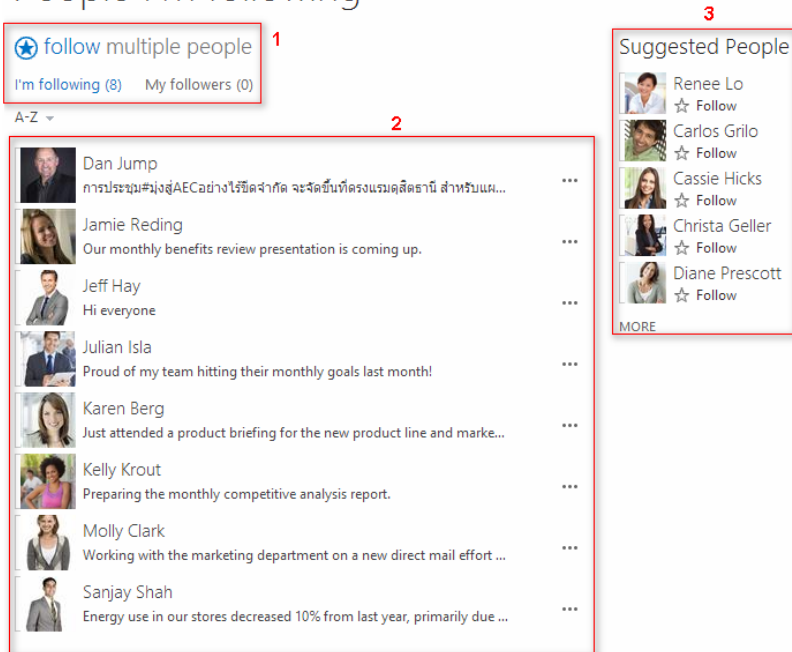

- **ี่ ส่วนที่ 1:** แสดงจำนวนคนที่คุณกำลังติดตาม และคนที่ติดตามคุณ
- **ส่วนที่ 2:** แสดงสถานะล่าสุดของแต่ละคน เราสามารถ Follow หรือ Mention คนๆ นั้นโดยคลิกที่จุดไข่ ปลา (…)
- **ี่ ส่วนที่ <b>3:** แสดงคนที่แนะนำ ซึ่งมีตำแหน่งใกล้เคียงคุณ หรือมีงานที่ใกล้เคียงกัน ซึ่งเราสามารถ Follow ได้ทันที
	- o **Documents**

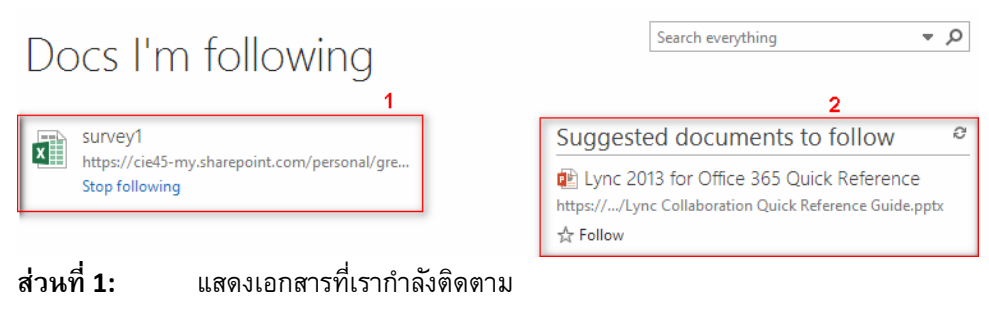

- **ส่วนที่ 2:** แสดงเอกสารที่แนะนำ
- **Sites**

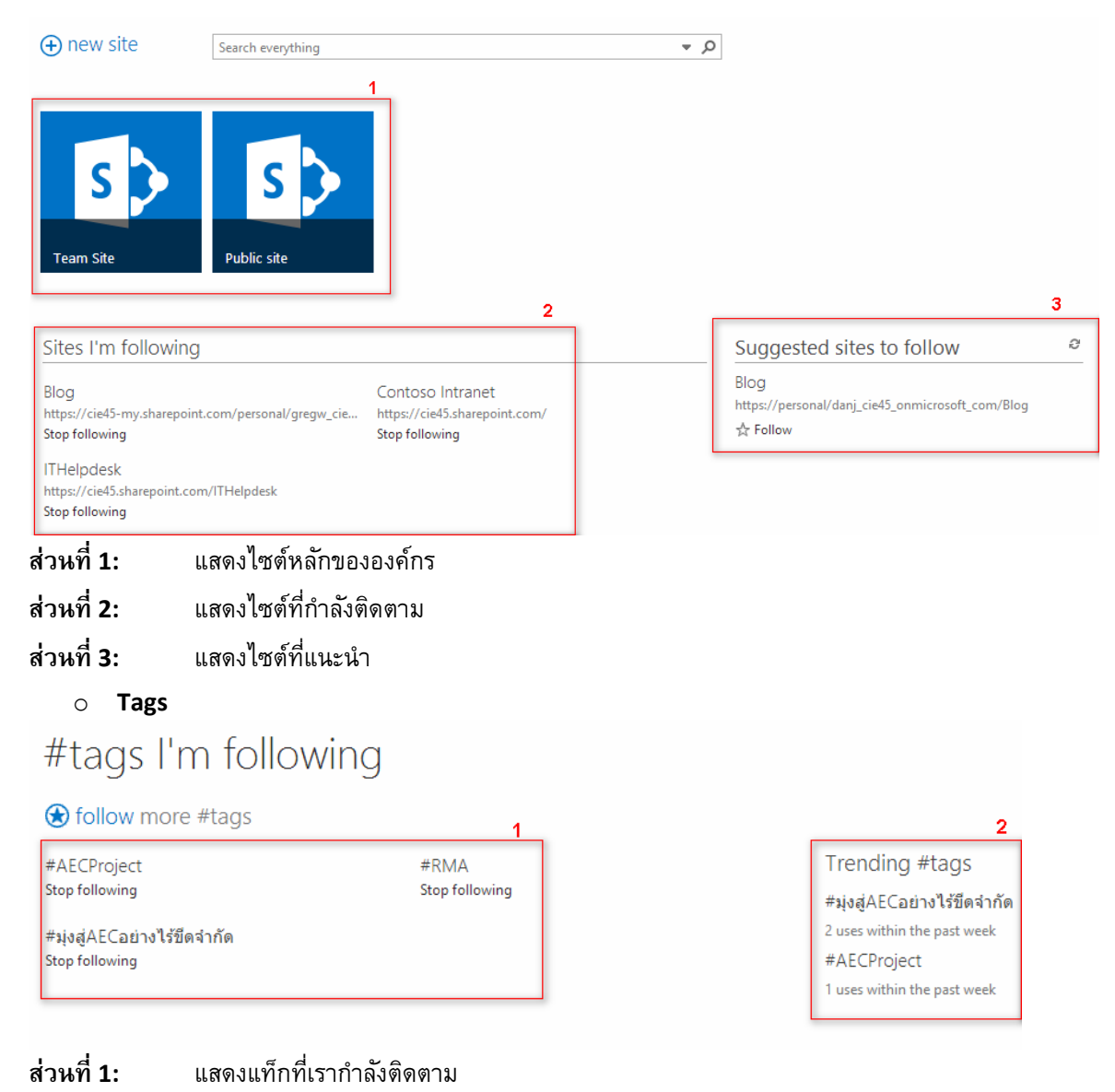

**ส่วนที่ 2:** แสดงแท็กยอดนิยม

## เริ่มต้นใช้งาน **Team Site**

ึการทำงานร่วมกันเป็นทีมเพื่อที่จะพัฒนาโครงการไปด้วยกัน โดยส่วนใหญ่ถ้าต่างคนต่างทำ เราจะไม่รู้ว่าโครงการ นั้นมีความคืบหน้าอย่างไรบ้าง ซึ่ง SharePoint Online จะเข้ามาช่วยแก้ปัญหานี้โดยผ่านฟีเจอร์ที่เรียกว่า ทีมไซต์ (Team Site) โดยถูกออกแบบให้เป็นทั้งเรื่องการเก็บเอกสาร เครือข่ายสังคมออนไลน์ รวมถึงติดตามการดำเนินงานของโครงการได้ ่ อีกทั้งนำมาประยุกต์ใช้งานกับ Workflow ภายในได้อีกด้วย

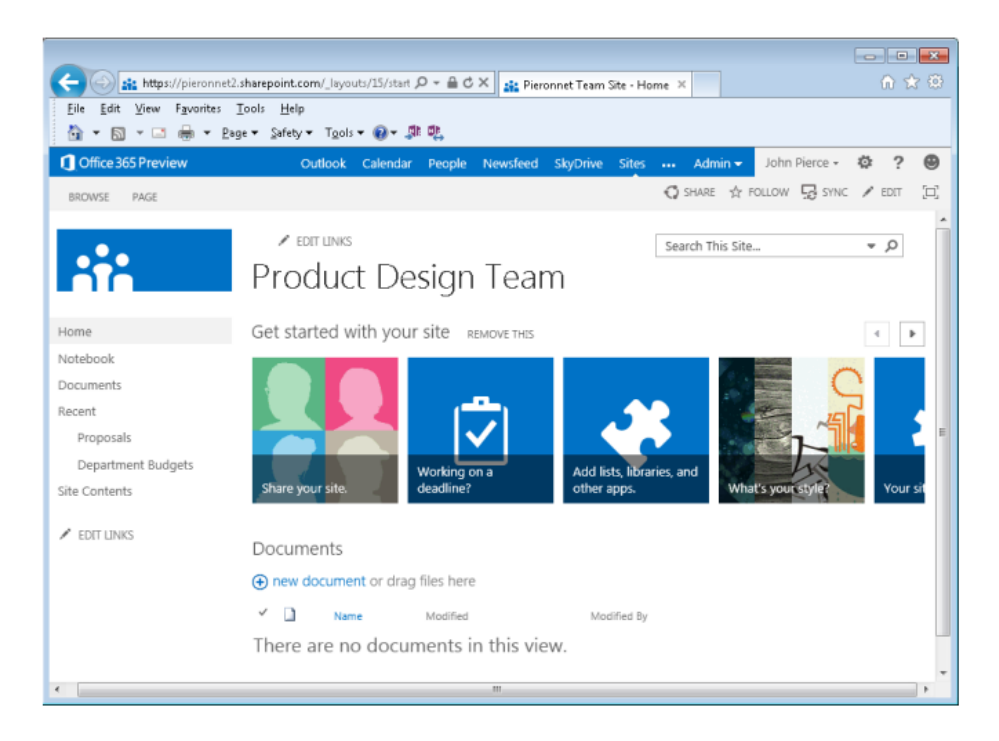

## **ทา ความเขา้ใจกนั ก่อน**

ส าหรับมือใหม่ที่เพิ่งเริ่มหัดใช้งาน SharePoint บางครั้งอาจจะงงในเรื่องของการจัดโครงสร้างของ SharePoint โดยผมขออธิบายภาพรวม ดังนี้ ในเรื่องของข้อแตกต่างระหว่าง Site, Page และ Site Collection

**Site (ไซต์)** เป็นการจัดกลุ่มของเว็บเพจและแอปที่ทั้งทีมสามารถท างานบนโครงการเดียวกัน และแบ่งปันข้อมูล ร่วมกัน ซึ่งหลายๆ ไซต์ย่อยหรือเพจอาจแยกไปตามโครงการ ทีม กลุ่ม หรือตามสาขาภูมิภาคได้ ซึ่งทั้งหมดอยู่ภายใต้ไซต์ เดียวกัน ซึ่งการสร้างไซต์ย่อยเราสามารถใช้ Template ที่ SharePoint Online มีมาให้ได้

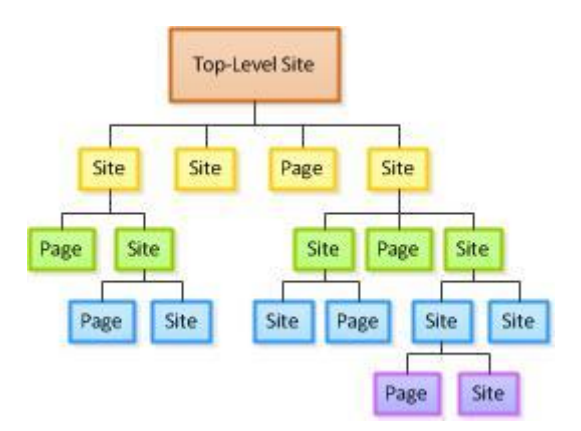

ซึ่งใน SharePoint เอง คำว่าไซต์กับเพจนั้นมีความหมายที่แตกต่างกัน โดยที่ไซต์นั้นหมายถึง ตำแหน่งที่สามารถ ท างานร่วมกันหรือแชร์ข้อมูลร่วมกันได้ ตัวอย่างเช่น Team Site, Blog และ Document Center ส่วน Page จะหมายถึง ไซต์ที่ถูกออกแบบให้รวม Web Part หลายๆ แบบเข้าด้วยกัน ซึ่งอาจไม่ได้มี Navigation ของตนเอง

**Site Collection** site collection root is a to le: contoso sharep Subsite 1 Subsite 2 Example:<br>sharepoint.co arepoint.c point con

ถ้ารวมกันหลายๆ ไซต์ เพจและไซต์ที่อยู่ Top-Level ทั้งหมดเรียกว่า Site Collection (ซึ่ง Top-Level Site สทิธิ์ จะผูกอยู่กับ Admin) โดยทั่วไปไซต์ที่สูงกว่า เราจะเรียก Parent Site ส่วนไซต์ย่อยลงมาจะเรียกว่า Subsite

การที่เราจะสามารถสร้างไซต์และเพจได้หรือไม่นั้น ขึ้นอยู่กับวิธีการที่องค์กรได้กำหนดค่าสิทธิ์สำหรับไซต์ บาง ้องค์กรจำเป็นต้องมีการควบคุมอย่างเข้มงวดเกี่ยวกับผู้ที่สามารถสร้างไซต์ ในขณะที่องค์กรอื่นอาจให้อิสระแก่ผู้ใช้มากกว่า ในการสร้างไซต์เมื่อมีความต้องการจริงๆ

เราต้องมีสิทธิ์ที่เทียบเท่ากับกลุ่ม สมาชิก ของไซต์เป็นอย่างน้อยจึงจะสามารถสร้างไซต์ย่อยหรือเพจบนไซต์นั้นได้ ้ทั้งนี้ไซต์ของคุณอาจถูกกำหนดค่าให้จำเป็นต้องใช้สิทธิ์อื่นๆ อีก ถ้าคุณไม่มีสิทธิ์ ให้ติดต่อที่ผู้ดูแลไซต์นั้นๆ ของคุณ

 $\times$ 

#### **14. สร้างทีมไซต์แรก**

เราสามารถสร้างไซต์แรกได้ง่ายๆ โดยไปที่ Site ตรงแถบด้านบน และเลือก New

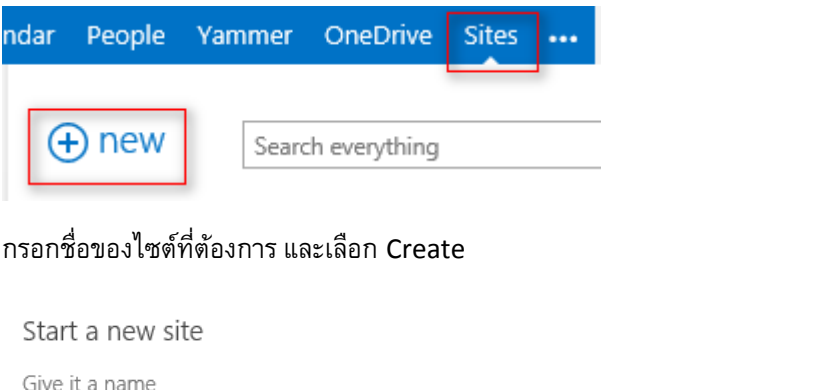

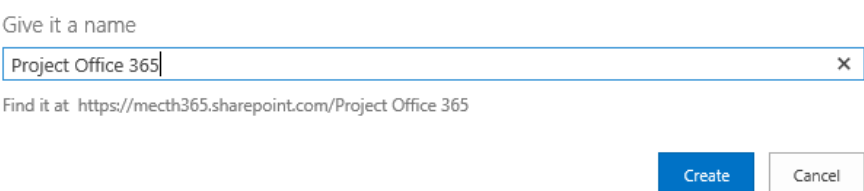

## จะได้ไซต์สำเร็จรูปที่พร้อมใช้งาน

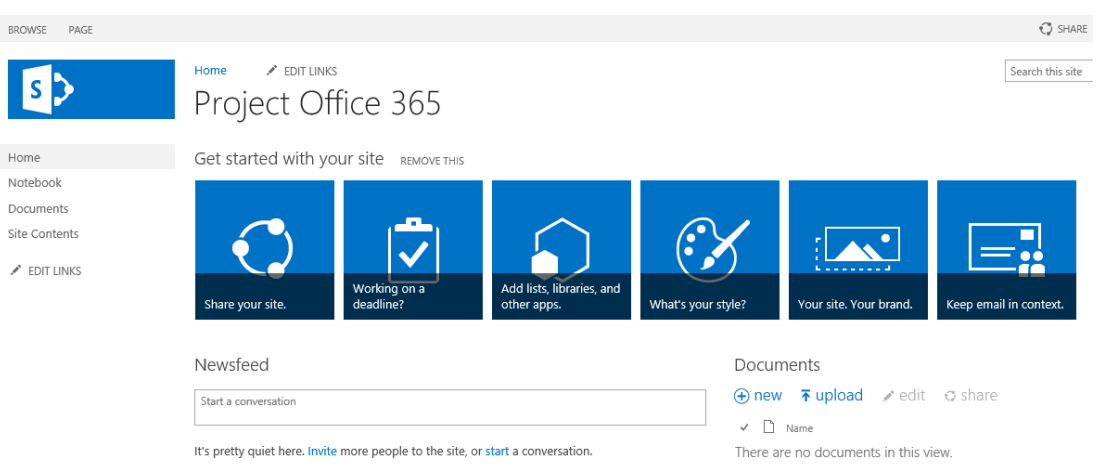

## แนะนำช่องทางลัดในการจัดการไซต์

หลังจากที่เราได้สร้างไซต์มาแล้ว ในไซต์เองมีแอปมากมายให้เราเลือก เพื่อช่วยในการจัดการเนื้อหา การสื่อสาร และวางแผนได้อีกด้วย ซึ่งผมขออธิบายโดยสังเขปดังนี้

### **15. แชร์ไซต์ของคุณ**

# ใช้ในการส่งคำเชิญชวนให้เข้ามาร่วมในทีมไซต์นี้ ซึ่งเราสามารถกำหนดระดับสิทธิ์ของคนที่เข้ามาได้

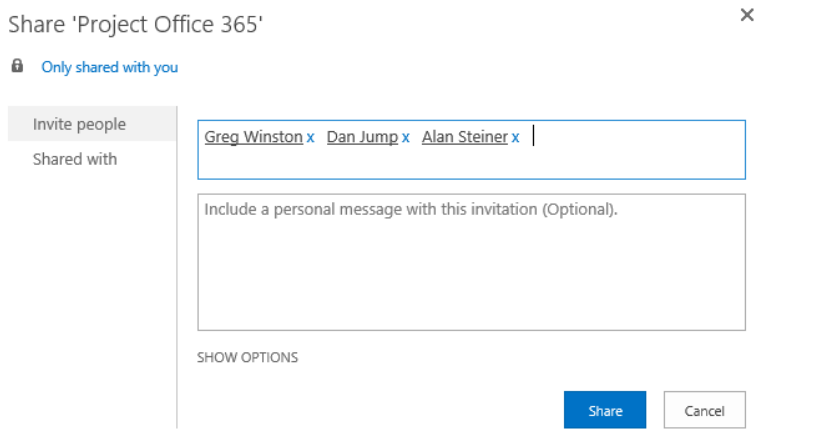

# **16. กา ลงัทา งานให้ทนั กา หนดส่งอยู่ใช่หรอืไม่**

เปลี่ยนทีมไซต์ปกติให้กลายเป็น Project Site ย่อมๆ โดยเราสามารถสร้าง Project Timeline ไว้ติดตามแต่ละ รายการได้วิธีการเพิ่มไทม์ไลน์เข้าไปนั้นไม่ยาก ให้คลิกที่

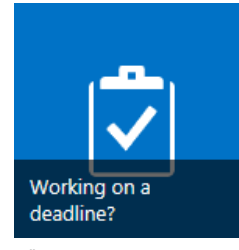

เลือก Add them
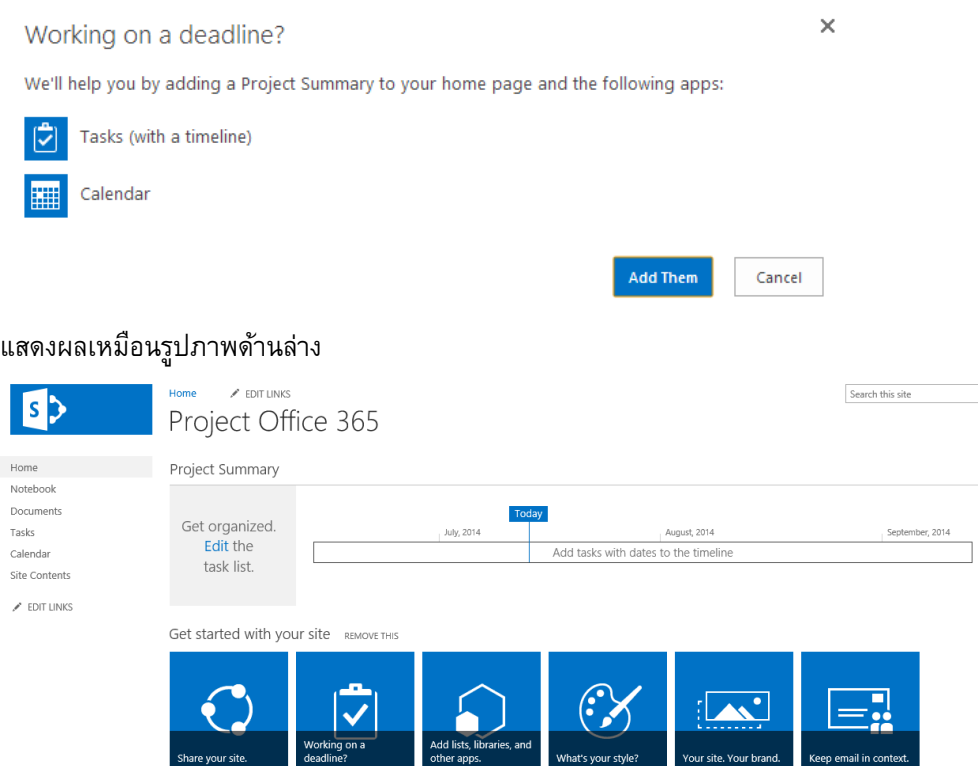

## 17. **วางแผนและจัดการโครงการ**

ขั้นตอนแรกในการวางแผนโครงการ คือ เพิ่มงานและมอบหมายงานให้แต่ละคน โดยมีวิธีดังต่อไปนี้

## o **การเพิ่มรายการแบบง่าย**

ถ้าคุณกำลังเริ่มต้นการวางแผนโครงการของคุณ หรือถ้าคุณไม่ได้คาดหมายว่าโครงการนี้จะต้องมีความซับซ้อน เป็นพิเศษ รายการงานแบบง่ายก็อาจเพียงพอแล้วสำหรับการจัดการโครงการของคุณให้มีประสิทธิภาพ รายการงานของ คุณอาจมีวันครบกำหนดสำหรับงานในโครงการของคุณ และการมอบหมายให้กับสมาชิกในทีมโครงการ

เมื่อต้องการเพิ่มรายการตรวจสอบงานอย่างง่าย ให้ทำดังนี้

1. บนเมนู Quick launch ส าหรับไซต์ของคุณ ให้คลิก **Tasks**

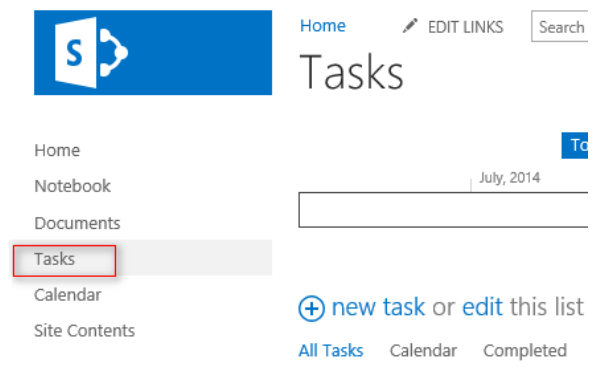

2. คลิก **Edit**

(+) new task or edit this list

All Tasks Calendar Completed ...

3. **่ในคอลัมน์ Task Name** ให้พิมพ์ชื่อของงานแต่ละงานที่จำเป็นต้องทำให้เสร็จสมบูรณ์ในโครงการของเรา กด **Enter** เพื่อย้ายไปยังบรรทัดถัดไปหลังจากเพิ่มงานแล้ว

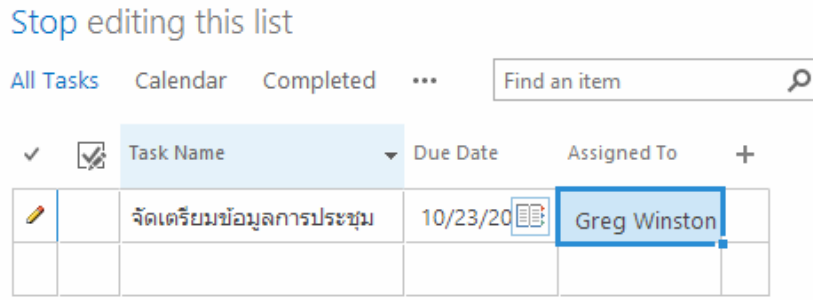

- 4. ในคอลัมน์**Due Date** ให้พิมพ์หรือเลือกวันที่ซึ่งงานแต่ละงานในรายการควรจะเสร็จสมบูรณ์ ถ้าคุณไม่แน่ใจว่า ึงานจะต้องแล้วเสร็จเมื่อใด ให้ปล่อยคอลัมน์นี้สำหรับงานดังกล่าวว่างไว้
- 5. ในคอลัมน์ **Assigned To** ให้พิมพ์หรือเลือกชื่อของแต่ละบุคคลที่จะทำงานให้กับแต่ละงานในรายการ
- 6. เมื่อคุณเพิ่มรายการตรวจสอบงานแบบง่ายของคุณเสร็จเรียบร้อยแล้ว ให้คลิก **Stop**

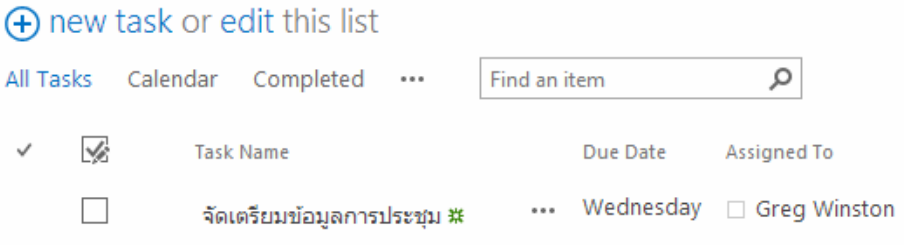

เมื่อคุณทำงานกับโครงการของคุณ คุณสามารถเลือกกล่องกาเครื่องหมายที่อยู่ข้างชื่องานแต่ละชื่อเมื่องานนั้นเสร็จ สมบูรณ์แล้วได้

ถ้าคุณพบว่าคุณจำเป็นต้องควบคุมงานต่างๆ ในรายการแบบง่ายให้มากขึ้น คุณสามารถใช้ขั้นตอนต่างๆ ในส่วน ถัดไปเพื่อเพิ่มรายละเอียดให้กับงานของคุณ เพื่อสร้างรายการตามกำหนดการที่มีประสิทธิภาพยิ่งขึ้น

## o **การเพิ่มรายการแบบมีก าหนดการ**

ถ้าโครงการของคุณค่อนข้างมีความซับซ้อน คุณอาจพบว่ารายการงานตามกำหนดการอาจช่วยให้คุณสามารถ ้ติดตามงานในลักษณะที่สามารถจัดการได้มากขึ้น เมื่อต้องการเพิ่มรายการงานตามกำหนดการ ให้ทำดังนี้

- 1. ให้คลิก Task
- 2. บนหน้า **Task** ให้คลิก **New Task** หรือบนแท็บ **Tasks** ของ Ribbon ให้คลิก **New Item**

หมายเหตุ ถ้าในเบื้องต้นคุณได้สร้างรายการตรวจสอบงานแบบง่ายขึ้นมา แต่โครงการเริ่มมีความซับซ้อนเพิ่มขึ้น คุณสามารถเพิ่มรายละเอียดลงในงานที่มีอยู่เดิมของคุณได้อย่างง่ายดาย เมื่อต้องการเลือกงาน ให้คลิกพื้นที่ทาง ด้านซ้ายของกล่องกาเครื่องหมายของงานนั้น และบนแท็บ **Tasks** ของ Ribbon ให้คลิก **Edit item** ซึ่งจะเปิดงาน ดังกล่าวขึ้นมาเพื่อให้คุณสามารถเพิ่มรายละเอียดในการจัดกำหนดการได้มากยิ่งขึ้น

3. พิมพ์ชื่อสำหรับงานของคุณในกล่อง **Task Name** 

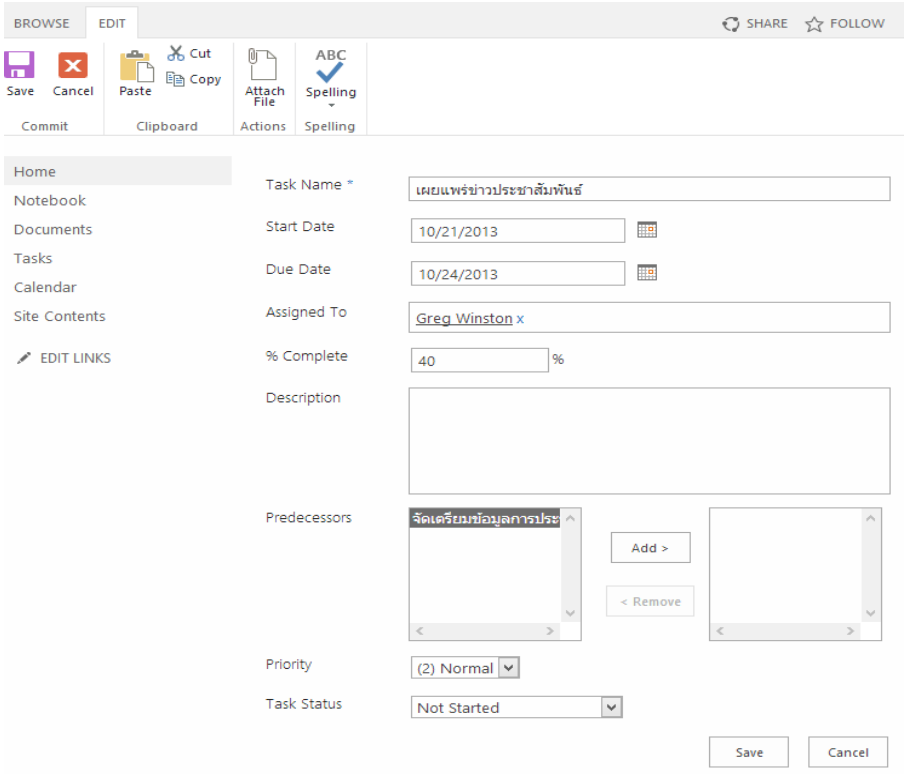

- 4. พิมพ์หรือเลือกวันที่เริ่มต้นและสิ้นสุดสำหรับงานของคุณในกล่อง **Start Date** และ **Due Date** ถ้าคุณไม่แน่ใจใน วันที่ดังกล่าว ให้ปล่อยข้อมูลนี้ว่างไว้ก่อนในตอนนี้ คุณสามารถกลับมาเพิ่มข้อมูลได้อีกภายหลังด้วยการแก้ไขงาน นั้น
- 5. พิมพ์ชื่อหรือที่อยู่อีเมลของบุคคลที่คุณต้องการให้ทำงานดังกล่าวในกล่อง **Assigned To**

6. ถ้าได้เริ่มการทำงานสำหรับงานดังกล่าวแล้ว ให้ใส่เปอร์เซ็นต์ในกล่อง **% Complete** เพื่อระบุงานที่ทำเสร็จแล้ว โดยประมาณ และงานที่เหลือที่ต้องทำ

ี เคล็ดลับ 」 ข้อมูลนี้เป็ข้อมูลสำคัญสำหรับสมาชิกในทีมโครงการของคุณซึ่งควรอัปเดตเป็นประจำ เนื่องจากจะช่วยให้คุณ มองเห็นความคืบหน้าของงานในโครงการของคุณ และสามารถติดตามโครงการให้เสร็จทันเวลาได้

- 7. พิมพ์ค าอธิบายโดยย่อของงานในกล่อง **Description** ถ้าคุณต้องการระบุรายละเอียดเกี่ยวกับงานที่เกี่ยวข้อง ้เพิ่มเติม สิ่งนี้อาจช่วยผู้บริหารหรือผู้ที่มีส่วนเกี่ยวข้องอื่นๆ พยายามทำความเข้าใจโครงการของคุณอยู่
- ี่ 8. ใช้กล่องและปุ่มที่อยู่ถัดจาก **Predecessors** เพื่อระบุว่างานใดในโครงการของคุณที่จำเป็นต้องทำให้เสร็จสมบูรณ์ ก่อนที่งานปัจจุบันจะสามารถเริ่มได้

ตัวอย่างเช่น สมมติว่าคุณสร้างงานชื่อ "เผยแพร่ข่าวประชาสัมพันธ์" ขึ้นมา งานนี้จะไม่สามารถเริ่มต้นได้จนกว่า งาน "เขียนข่าวประชาสัมพันธ์" จะเสร็จสมบูรณ์แล้ว เลือกงาน "เขียนข่าวประชาสัมพันธ์" จากกล่องทางด้านซ้าย แล้ว คลิก **เพิ่ม** เพื่อย้ายไปยังกล่องทางด้านขวา ซึ่งจะเป็นการระบุว่างาน "เขียนข่าวประชาสัมพันธ์" คืองานที่ต้องท าก่อน (นั่น คือต้องมาก่อน) งาน "เผยแพร่ข่าวประชาสัมพันธ์"

- 9. เลือกระดับความสำคัญที่เหมาะสมจากรายการ **Priority**
- 10. เลือกระดับสถานะที่เหมาะสมจากรายการ **Task Status**

ี เคล็ดลับ ข้อมูลนี้เป็นอีกข้อมูลหนึ่งที่มีประโยชน์สำหรับสมาชิกในทีมโครงการของคุณซึ่งควรอัปเดตเป็นประจำ เนื่องจาก สามารถช่วยให้คุณรับทราบถึงสิ่งที่ขัดขวางการทำงาน ความล่าช้าของกำหนดการ และปัญหาเกี่ยวกับการจัดกำหนดการที่ สำคัญอื่น ๆ

## 11. คลิก **Save**

ขณะที่เราเพิ่มงานของตนเอง อาจพบว่าแต่ละคนต้องการข้อมูลที่แตกต่างกัน เป็นข้อมูลที่เฉพาะเจาะจง เรา สามารถเพิ่มคอลัมน์เองได้โดยง่ายดังนี้

1. คลิก Task ตรงแถบด้านซ้าย

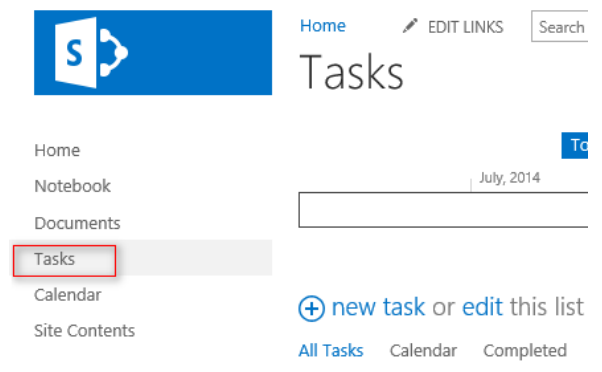

2. คลิก Edit

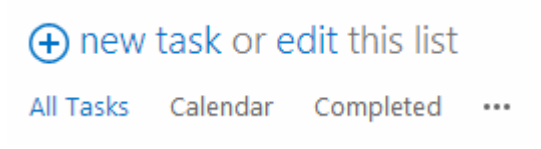

3. คลิก Add Column (+) ถ้าข้อมูลที่เราต้องการเป็น Text, Number, Date And Time หรือ Person or Group เราสามารถเลือกได้ทันที แต่ถ้าไม่ใช่ ให้เลือก More Column Types

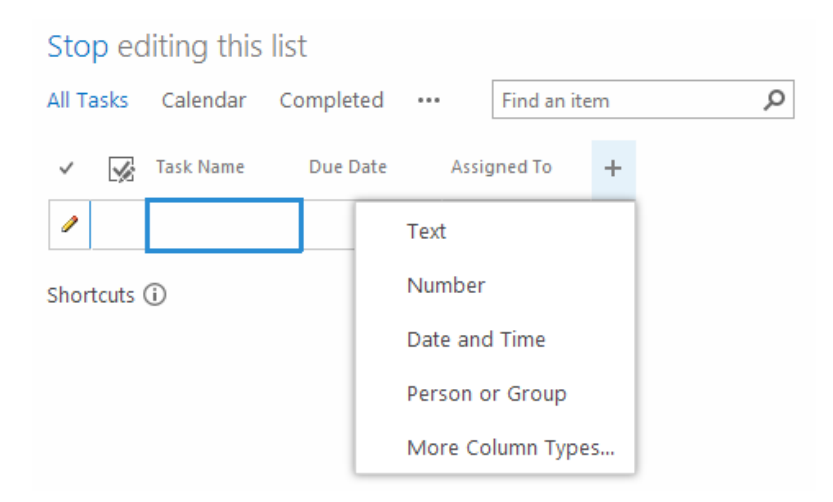

เมื่อเราเริ่มการทำงานกับโครงการแล้ว มีหลายสิ่งที่เราสามารถทำได้

## **ต้องการตงั้ค่าไทมไ์ลน์หรอืไม่** ถ้า "ใช่" มีวิธีดังต่อไปนี้

หลังจากที่คุณได้เพิ่มงานลงในโครงการของคุณ คุณสามารถรวมงานที่มีวันครบกำหนดบนไทม์ไลน์ไว้ที่ด้านบนสุด ของหน้า **Tasks** ได้

## การทำดังกล่าวสามารถทำได้สองวิธี คือ

1. เพิ่มลงในปุ่มไทม์ไลน์ บนหน้า Tasks ให้คลิกพื้นที่ทางด้านซ้ายของกล่องกาเครื่องหมายของแต่ละงานที่คุณ ต้องการเพิ่มลงในไทม์ไลน์ ซึ่งจะเป็นการเลือกงานแต่ละงาน บนแท็บ Tasks ในกลุ่ม Actions ให้คลิก Add to Timeline

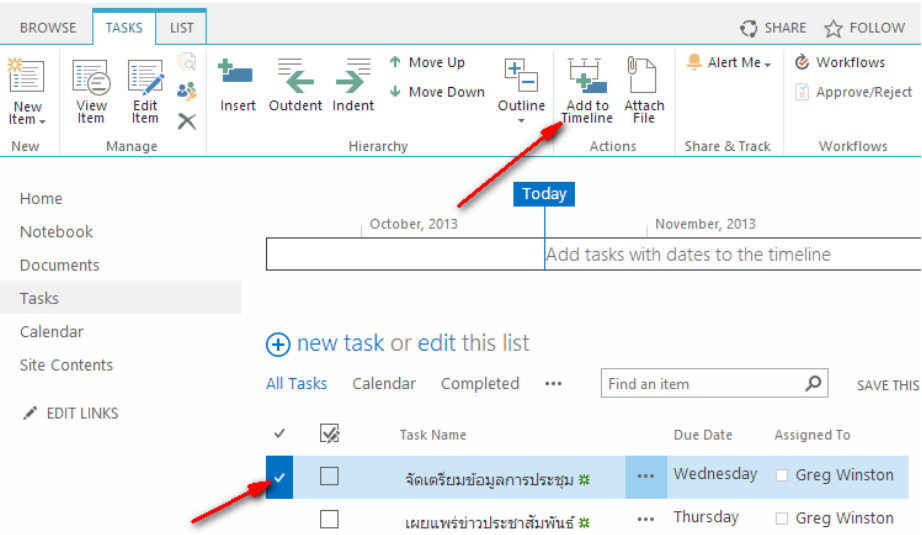

2. เปิดเมนู คลิก Open Menu (...) สำหรับงานที่คุณจะเพิ่มลงในไทม์ไลน์ จากนั้นในกล่องที่ปรากฏ ให้คลิก Add to Timeline

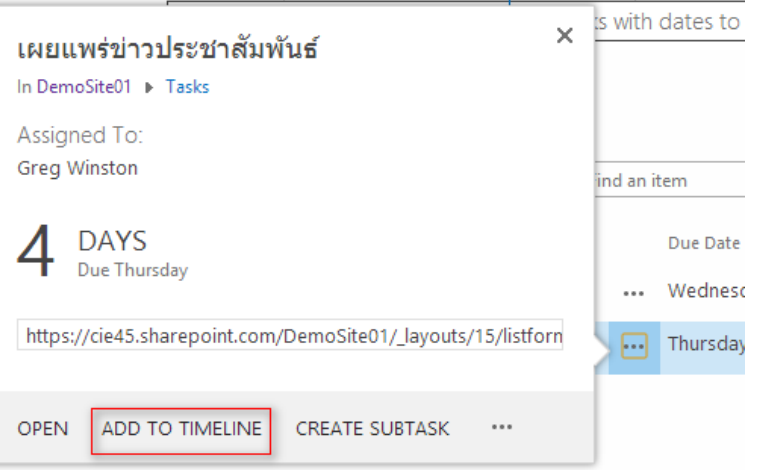

ถ้างานมีวันที่เริ่มต้นและวันครบกำหนด งานดังกล่าวจะปรากฏบนไทม์ไลน์เป็นแถบที่ครอบคลุมวันที่ดังกล่าว ถ้า งานมีเฉพาะวันครบกำหนดหรือเฉพาะวันที่เริ่มต้นเท่านั้น งานจะปรากฏเป็นจุดเดียวบนไทม์ไลน์ และมีเครื่องหมายรูปข้าว หลามตัด

ส าหรับรายละเอียดของการบริหารโครงการบน SharePoint Online สามารถศึกษาเพิ่มเติมได้ที่นี่ http://**[bit.ly/SPOnlineProject](http://bit.ly/SPOnlineProject)**

**18. การเพิ่ม lists, libraries, and other apps**

แอปสำหรับ SharePoint จะเป็นแอปพลิเคชันแบบสแตนด์อโลน มีขนาดเล็ก และใช้งานง่ายซึ่งดำเนินงาน หรือ ตอบสนองความต้องการทางธุรกิจที่เฉพาะเจาะจง เราสามารถเพิ่มแอปให้กับไซต์ของเรา เพื่อกำหนดให้มีหน้าที่การใช้งาน ี เองอย่างใดอย่างหนึ่ง หรือเพื่อแสดงข้อมูลได้ ตัวอย่างเช่น สามารถเพิ่มแอปที่ดำเนินงานทั่วไป เช่น การติดตามเวลาและ ้ค่าใช้จ่าย หรือแอปที่ดำเนินงานกับเอกสารหลากหลายรูปแบบ นอกจากนี้ เรายังสามารถเพิ่มแอปที่แสดงข่าวและข้อมูลจาก เว็บไซต์ภายนอกหรือแอปที่เชื่อมต่อกับเว็บไซต์ทางสังคมได้อีกด้วย

เราอาจจะเพิ่มแอปจากแหล่งที่มาต่างๆ ลงในไซต์ของคุณได้ ตัวอย่างเช่น ถ้าองค์กรของคุณได้พัฒนาแอปแบบ ก าหนดเองส าหรับการใช้งานทางธุรกิจภายในองค์กร คุณสามารถเพิ่มแอปเหล่านี้จากแค็ตตาล็อกแอปขององค์กรของคุณได้ โดยการเรียกดูแอปภายใต้**From Your Organization** คุณสามารถซื้อแอปจากนักพัฒนาภายนอกได้โดยการเรียกดู SharePoint Store ถ้าคุณได้ทำงานกับ SharePoint เวอร์ชันก่อนหน้า โปรดทราบว่าฟีเจอร์ SharePoint พื้นฐาน เช่น ้รายการและไลบรารีเอกสารจะกลายเป็น "Built-in Apps" และยังสามารถเพิ่มแอปเหล่านั้นได้โดยใช้คำสั่ง **Add an app** 

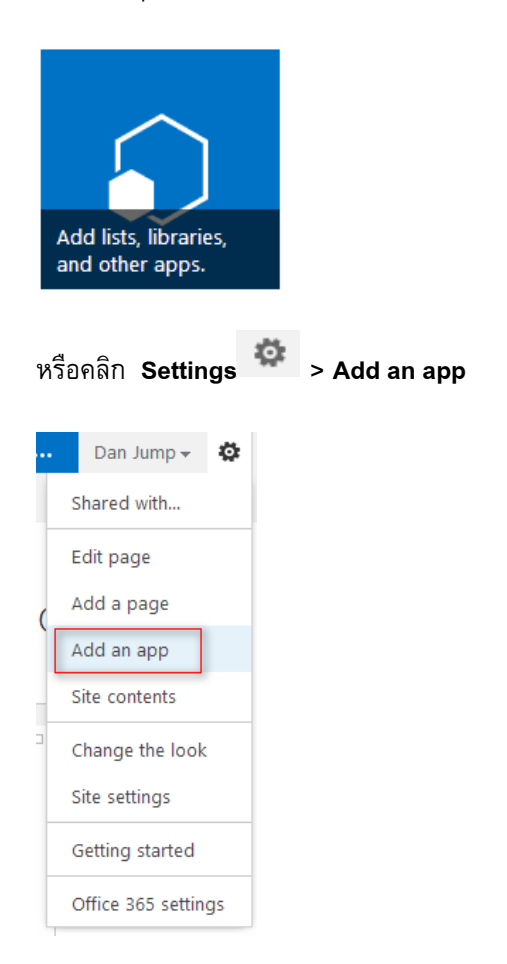

1. บนไซต์ที่คุณต้องการเพิ่มแอป ให้ไปที่

่ 2. บนหน้า แอปของคุณ ให้เลือกทำอย่างใดอย่างหนึ่งต่อไปนี้

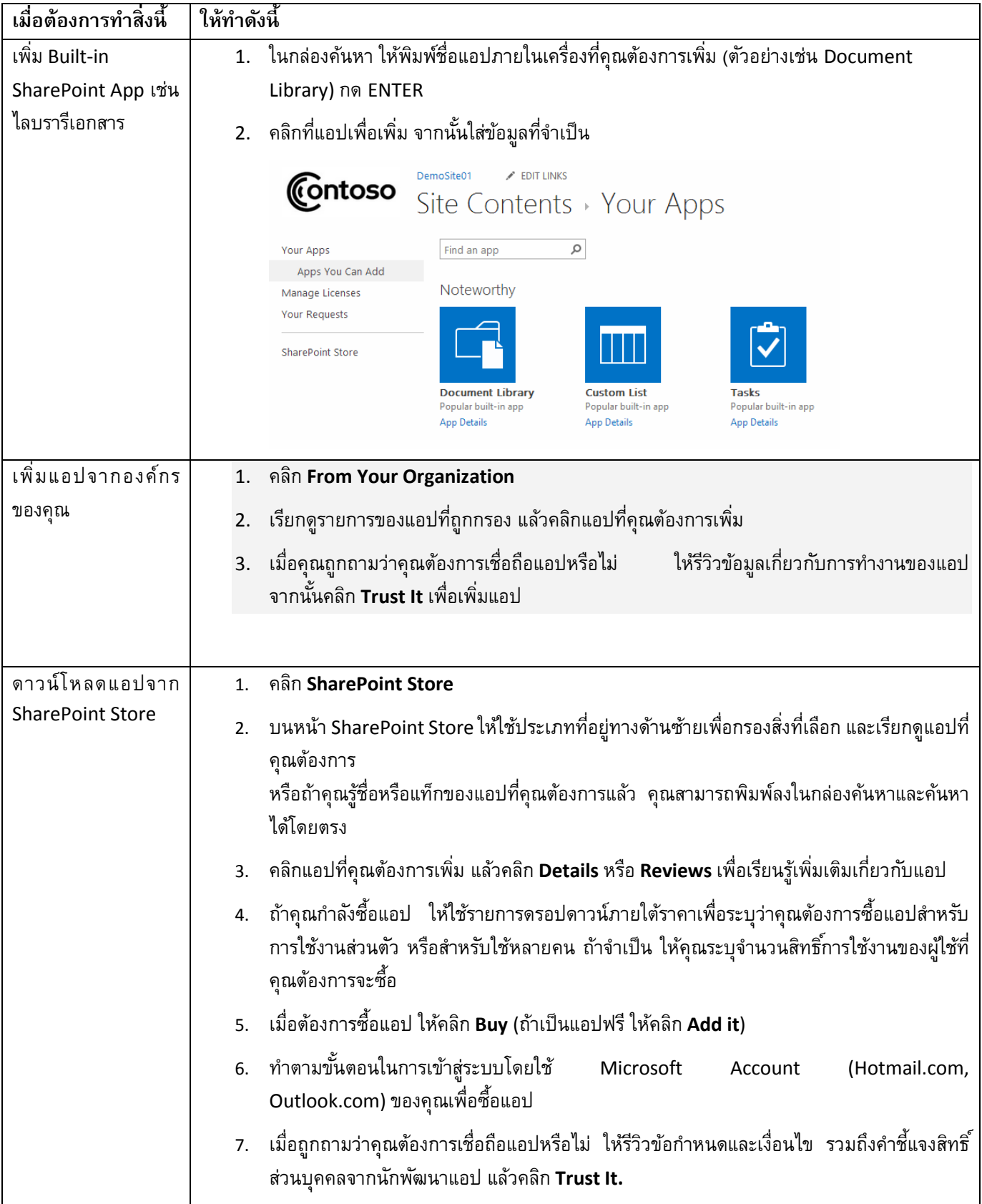

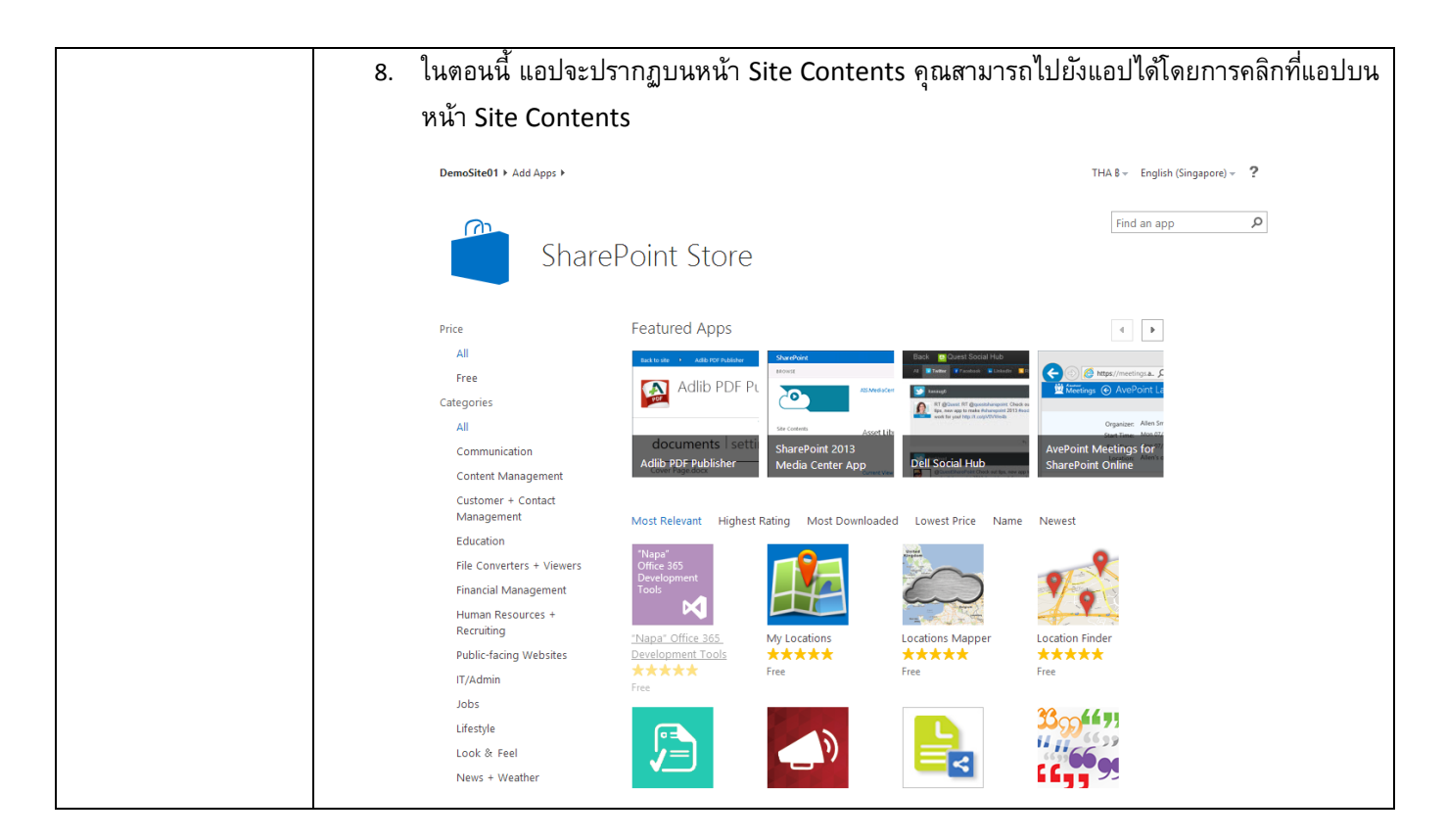

หลังจากที่ได้ติดตั้งแอป คุณสามารถไปยังแอปได้โดยไปที่หน้า Site Content ไปที่ **Settings** > **Site Contents**แล้วคลิกที่แอป เพื่อดูหน้าแอป

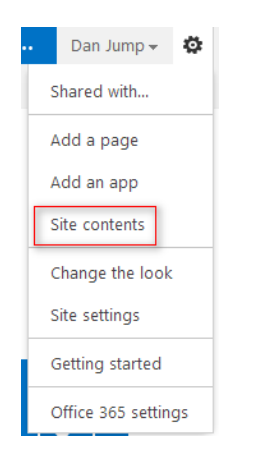

แอปอาจทำงานต่าง ๆ เช่น เพิ่มคำสั่งลงใน Ribbon เพิ่มคำสั่งไปยังฟังก์ชันการทำงานของคำบรรยายภาพข้อมูลใน รายการหรือไลบรารี หรือแอป อาจมี App Part ที่คุณสามารถเพิ่มลงในหน้าได้ด้วย ทั้งนี้ขึ้นอยู่กับว่าแอปนั้นทำงานอะไร

ส าหรับในรายละเอียดของลิสต์ไลบรารีและแอป ว่ามีการใช้งานอย่างไรบ้าง สามารถศึกษาเพิ่มเติมได้ที่นี่ http://**[bit.ly/SPOnlineLibrary](http://bit.ly/SPOnlineLibrary)**

## **19. สไตลข์ องคณุ เป็นอย่างไร**

เราสามารถกำหนดทีมไซต์ของเราเองได้อย่างรวดเร็วและง่ายดาย และสะท้อนถึงสไตล์และตราสินค้าแบบมือ ้อาชีพ เมื่อต้องการกำหนดทีมไซต์ของคุณเอง คุณจำเป็นต้องเป็นผู้ที่สร้างไซต์ หรืออย่างน้อยต้องมีสิทธิ์ในการออกแบบ ี ไซต์ การเปลี่ยนแปลงอย่างรวดเร็วที่สำคัญที่สุดที่คุณสามารถทำได้คือ การเปลี่ยนลักษณะที่ปรากฏหรือ Change the Look

1. บนทีมไซต์ของคุณ ให้คลิก **What's your Style?** หรือคลิก Settings > **Change the look**

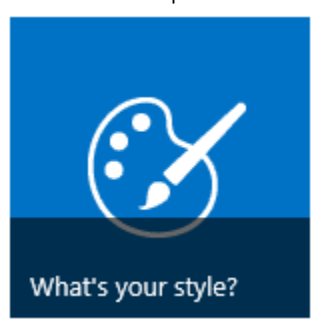

2. เลือกลักษณะต่างๆ จากตัวเลือกที่มีหลากหลายรูปแบบ ไม่ต้องกังวลถ้าคุณไม่ชอบสีหรือรูปนั้น คุณ สามารถเปลี่ยนได้ในขั้นตอนถัดไป

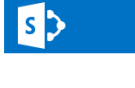

Site Settings > Change the look

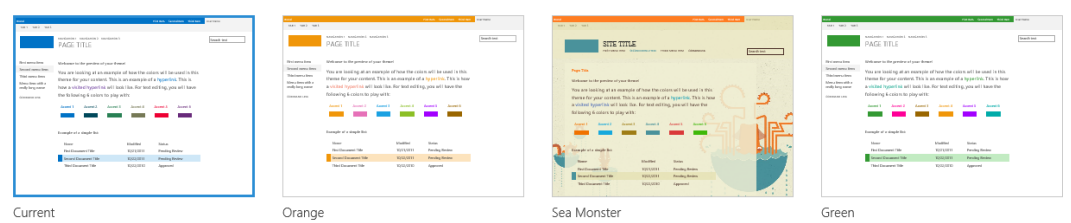

- 3. ณ ตอนนี้คุณสามารถปรับแต่งค่าอย่างอื่นได้
- เมื่อต้องการเพิ่มหรือเปลี่ยนรูปพื้นหลัง ให้คลิก **Change** และอัปโหลดรูปของคุณเอง หรือลากรูปจาก คอมพิวเตอร์ของคุณลงในรูปขนาดย่อที่อยู่เหนือคำสั่ง **Change**

<u>หมายเหตุ</u> ถ้าไม่สามารถลากแล้ววางได้ ให้ติดตั้งซอฟต์แวร์สำหรับเบราว์เซอร์เวอร์ชันล่าสุด หรือ Microsoft Office 2013 การลากแล้วปล่อยจำเป็นต้องใช้ Microsoft Office 2013, Internet Explorer, Firefox หรือ Chrome เวอร์ชันล่าสุด

- เมื่อต้องการเปลี่ยนแบบแผนชุดสี ให้คลิกลูกศรที่อยู่ถัดจาก **Colors** และเลือกแบบแผนชุดสีอื่น
- เมื่อต้องการเปลี่ยนเค้าโครง ให้คลิกลูกศรที่อยู่ถัดจาก **Site layout**แล้วเลือกเค้าโครงอื่นที่ควบคุม ตำแหน่งของลิงก์การนำทาง กล่องค้นหา และอื่นๆ

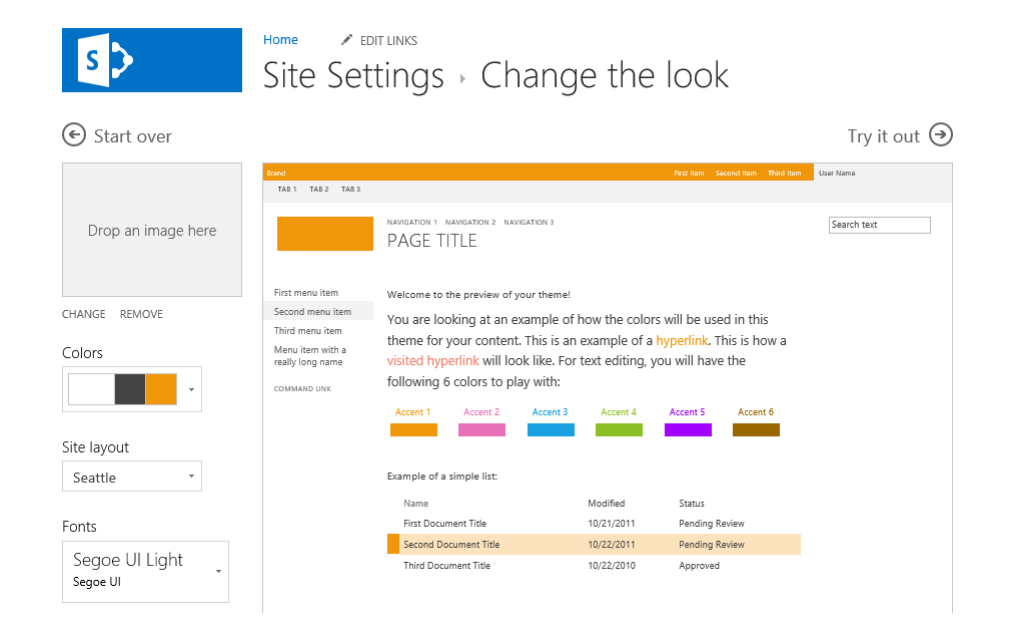

- เมื่อต้องการเปลี่ยนฟอนต์ ให้คลิกลูกศรที่อยู่ถัดจาก **Fonts** แล้วเลือกฟอนต์อื่น

**เคล็ดลับ** เราสามารถดูลักษณะที่เปลี่ยนแปลงโดยทันทีได้ในพื้นที่แสดงตัวอย่าง ถ้าต้องการย้อนกลับ ไปยังจุดที่เริ่มต้น ให้คลิก **Start Over** หรือคุณสามารถคลิกที่โลโก้ไซต์ของคุณเพื่อออกจาก **Change the look** และกลับไปยังโฮมเพจของไซต์ของคุณได้

- 4. เมื่อคุณพร้อมที่จะดูการแสดงตัวอย่างแบบเต็มขนาดของสิ่งที่คุณได้เปลี่ยนแปลงไปนั้นว่าจะมีลักษณะ อย่างไรเมื่อใช้กับเนื้อหาของไซต์ ให้คลิก **Try it out** ผู้ใช้ไซต์คนอื่นๆ จะยังไม่สามารถมองเห็นการ เปลี่ยนแปลงนั้นได้
- 5. ถ้าคุณชอบสิ่งที่คุณเห็นในการแสดงตัวอย่าง ให้คลิก **Yes, keep it** ถ้าไม่ชอบ ให้คลิก **No, not quite here** และลองลักษณะอื่น

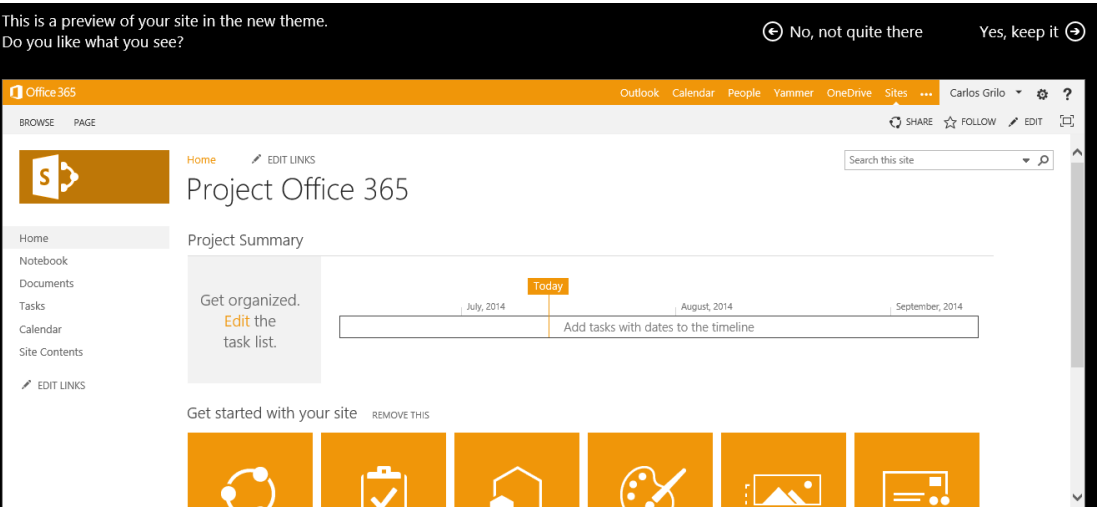

ตอนนี้เมื่อคุณได้เปลี่ยนแปลงลักษณะของทีมไซต์ของคุณแล้ว เหลือในส่วนของโลโก้ หัวข้อ ซึ่งจะอธิบายใน ลำดับถัดไป

### **20. Your site, Your brand**

ชื่อเรื่องมักจะเป็นสิ่งแรกที่ผู้เยี่ยมชมไซต์ของเราเห็น ดังนั้นจึงเป็นไอเดียที่ดีที่จะเลือกชื่อเรื่องที่จะอธิบายถึงทีม หรือโครงการของเรา การเพิ่มโลโก้จะช่วยให้ผู้อื่นรู้ว่าพวกเขาอยู่ในไซต์ที่ถูกต้องอย่างรวดเร็ว ตัวอย่างเช่น เราสามารถ น าโลโก้ที่มีอยู่ขององค์กรของคุณมาใช้ใหม่ หรือรูปภาพที่มีความหมายกับบุคคลที่ใช้ไซต์นี้ได้

1. บนทีมไซต์ของคุณ ให้คลิก **Your site. Your Brand** หรือคลิก **Settings** > **Site Settings**

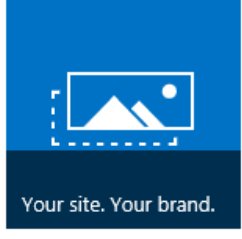

2. บนหน้า Site Settings ภายใต้**Look and Feel** ให้คลิก **Title, description, and logo**

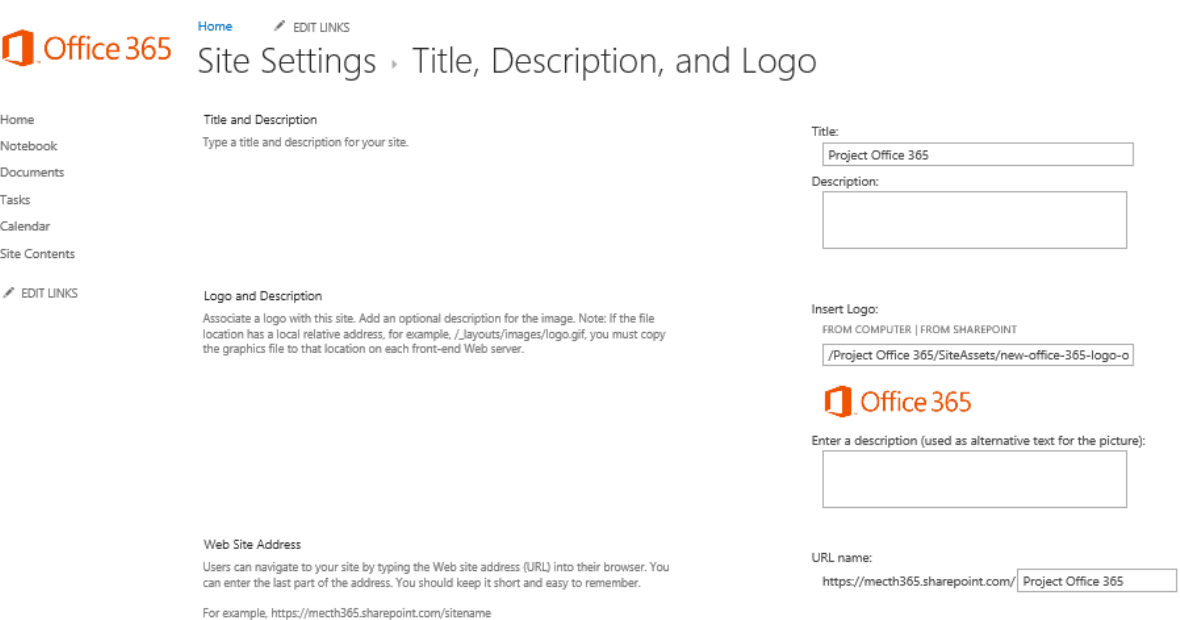

**หมายเหตุ**ถ้าคุณไม่เห็น **Title, description, and logo** คุณอาจไม่มสีทิธใิ์นการจดั การตวัเลอืกนัน้ คุณต้องมี สิทธิ์เทียบเท่ากับกลุ่มเจ้าของไซต์ของคุณเป็นอย่างน้อย อาจเป็นไปได้ว่าองค์กรของคุณได้กำหนดดีไซน์สำหรับ ทงั้ไซตค์อลเลกชนัของคุณ และเอาสทิธใิ์นการจดัการตวัเลอืกเหล่าน้ีของคุณออกไป

- 3. ใส่ชื่อเรื่องใหม่ในเขตข้อมูล **Title** ชื่อเรื่องใหม่จะแสดงบนหน้าแต่ละหน้าของไซต์
- ้<sup>4. ใ</sup>ส่คำอธิบายใหม่ในเขตข้อมูล **Description** คำอธิบายนี้จะไม่แสดงบนไซต์ แต่จะปรากฏบนหน้าผลลัพธ์การ ค้นหาของคุณ
- 5. เปลี่ยนโลโก้
- เมื่อต้องการอัปโหลดโลโก้จากคอมพิวเตอร์ของคุณ ให้คลิก **From Computer** คลิก **Browse** หารูปภาพและ คลิก **Open**
- เมื่อต้องการเพิ่มโลโก้จาก SharePoint ให้คลิก **From SharePoint** เรียกดูไลบรารีที่เก็บรูป เลือกรูป แล้ว คลิก **Insert** (สมมติว่าคุณได้อัปโหลดโลโก้ของคุณลงในทีมไซต์ของคุณแล้ว)
	- 6. คลิก **OK** เพื่อบันทึกการเปลี่ยนแปลงของคุณ

ถ้าคุณไม่ชอบโลโก้ที่ปรากฏบนไซต์ของคุณ คุณแค่ปรับเปลี่ยนโลโก้ และทำขั้นตอนด้านบนซ้ำเพื่อแทนที่โลโก้เดิม

### **21. Keep email in context.**

ขณะที่เรากำลังทำงานกับทีม เราอาจพบว่าใช้งานอีเมลเพื่อสื่อสารอยู่บ่อยครั้ง การเพิ่มกล่องจดหมายไปยังไซต์ ้ของเราจะช่วยทำให้มีพื้นที่กลางในการจัดไฟล์อีเมลและเอกสารที่สามารถเข้าถึงและแก้ไขได้โดยบุคคลที่มีสิทธิ์ของไซต์ที เหมาะสมเท่านั้น

เมื่อต้องการเพิ่มกล่องจดหมายไปยังไซต์ของเราให้ท าขั้นตอนดังต่อไปนี้

1. เพิ่มแอป กล่องจดหมายของไซต์ ไปยังไซต์ของคุณ

การเพิ่มแอป กล่องจดหมายของไซต์ ไปยังไซต์ของคุณมีสองวิธี วิธีที่เร็วที่สุด คือการคลิกที่ไทล์**Keep email in context** บน Web Part **Get started with your site**

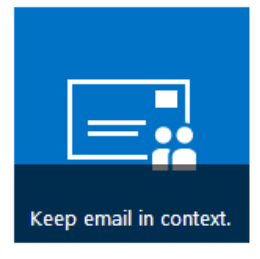

**หมายเหตุ**หลังจากที่คุณได้สร้างกล่องจดหมายของไซต์แล้ว คุณไม่สามารถเปลี่ยนที่อยู่อีเมลของกล่อง ้จดหมายของไซต์ได้ ที่อยู่อีเมลสำหรับกล่องจดหมายของไซต์คือ ชื่อที่ใช้แสดงของไซต์นั้น เมื่อคุณตั้งชื่อไซต์ ให้ เลือกชื่อที่จะเข้ากันกับที่อยู่อีเมล ครั้งแรกที่คุณเปิดกล่องจดหมาย คุณจะต้องตั้งค่าตัวเลือกภาษาและโซนเวลา ก่อน

หลังจากที่คุณคลิกไทล์นี้แล้ว ให้คลิก **Add it**

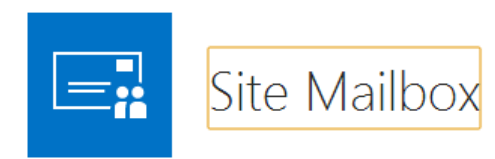

**DESCRIPTION ADD IT** The Site Mailbox app helps you keep email and documents close together by connecting your site to an Exchange mailbox. You can then view your email on SharePoint, and view site documents in Outlook.

# ถ้าคุณไม่ได้ใช้ Web Part ของ Get started with your site วิธีการเพิ่มแอป กล่องจดหมายของ ไซต์ อีกวิธีหนึ่งสามารถท าได้ดังนี้

### 1.1 บน Quick launch ให้คลิก **Site Contents**

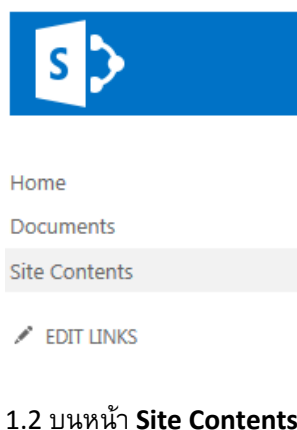

## 1.2 บนหน้า **Site Contents** ให้คลิก **Add an App**

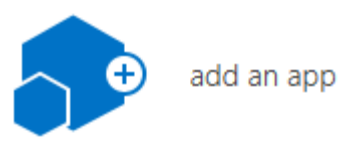

### 1.3 บนหน้า **Your Apps** ให้คลิก **site Mailbox**

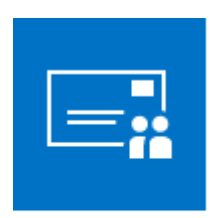

**Site Mailbox** Popular built-in app **App Details** 

2. เปลี่ยนลิงก์กล่องจดหมาย บน Quick Launch (เพิ่มเติม)

หลังจากที่คุณเพิ่มแอป กล่องจดหมายของไซต์ ไปยังไซต์ของคุณแล้ว การรวมลิงก์ไปยังกล่องจดหมาย ของไซต์บน Quick Launch จะเป็นประโยชน์มาก เพราะจะช่วยให้คนที่ใช้งานไซต์ของคุณสามารถเข้าถึงได้อย่าง ง่ายดาย โดยปกติ หลังจากการติดตั้งครั้งแรก กล่องจดหมายของไซต์จะถูกรวมไว้บน Quick Launch ภายใต้**Recent**

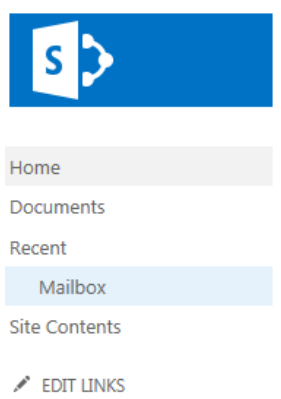

เมื่อต้องการย้ายลิงก์ไปยังแอป กล่องจดหมายของไซต์ บน Quick Launch ให้ทำดังนี้

- 2.1 บน เปิดใช้ด่วน ให้คลิก **Edit Links**
- 2.2 ลากลิงก์ **Mailbox** ไปยังตำแหน่งที่ตั้งที่คุณต้องการให้กล่องจดหมายนั้นแสดงรายการบน Quick

Launch

2.3 คลิก **X** ทางด้านขวาของลิงก์**Recent** เพื่อเอากล่องจดหมายออกจาก Quick Launch

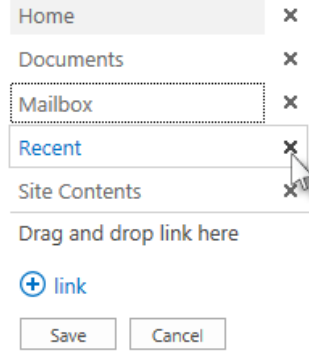

- 2.4 คลิก Save
- **3. ตงั้ค่ากล่องจดหมายของไซต์**

หลังจากที่คุณเพิ่มแอป กล่องจดหมายของไซต์ ไปยังไซต์ของคุณแล้ว ขั้นตอนต่อไปจะเป็นการตั้งค่า ึกล่องจดหมายของไซต์นั้น คุณต้องดำเนินการแค่เพียงครั้งเดียวเท่านั้น

- 3.1 บน Quick Launch ให้คลิก **Mailbox**
- 3.2 เมื่อกล่องจดหมายของไซต์ถูกสร้างขึ้นแล้ว ให้คลิก **Mailbox** บน Quick Launch อีกครั้ง จากนั้นบนหน้า **Exchange Admin Center** ให้เลือก **Language** และ **Time zone** ของคุณ
- 3.3 คลิก **Save** เพื่อดำเนินการตั้งค่ากล่องจดหมายของไซต์ของคุณให้เสร็จสิ้น

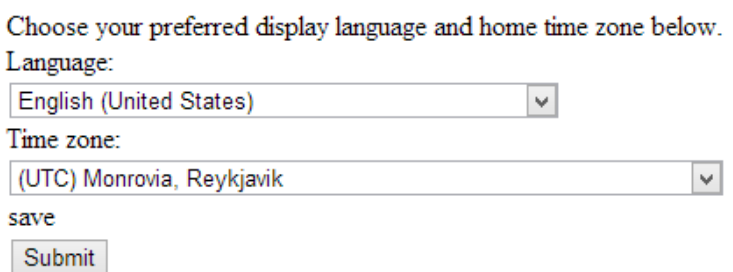

ขั้นตอนการตั้งค่าอาจใช้เวลานานถึง 30 นาทีจึงจะเสร็จสิ้น เมื่อกำหนดค่ากล่องจดหมายของ ไซต์เสร็จสมบูรณ์แล้ว ข้อความอีเมลจะถูกส่งไปยังทุกคนในรายชื่อสมาชิกเริ่มต้นและรายชื่อเจ้าของ เริ่มต้นของไซต์ ขณะที่คุณรอ คุณสามารถใช้งานไซต์ของคุณต่อไปได้

**เคล็ดลับ** ต้องการแชร์กล่องจดหมายของไซต์ของคุณกับบุคคลอื่นใช่หรือไม่ คลิก **Share** ที่มุม บนขวาของไซต์ จากนั้นใส่ชื่อหรือที่อยู่อีเมลของบุคคลที่คุณต้องการเชิญ

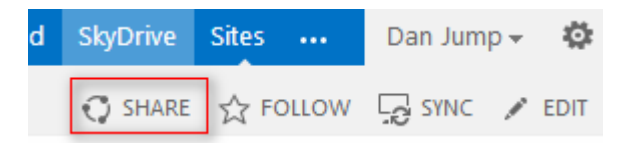

## **4. เริ่มใช้งานกล่องจดหมายของไซตข์ องคณุ !**

หลังจากคุณตั้งค่ากล่องจดหมายของไซต์เสร็จสมบูรณ์แล้ว เริ่มใช้งานได้ทันที!

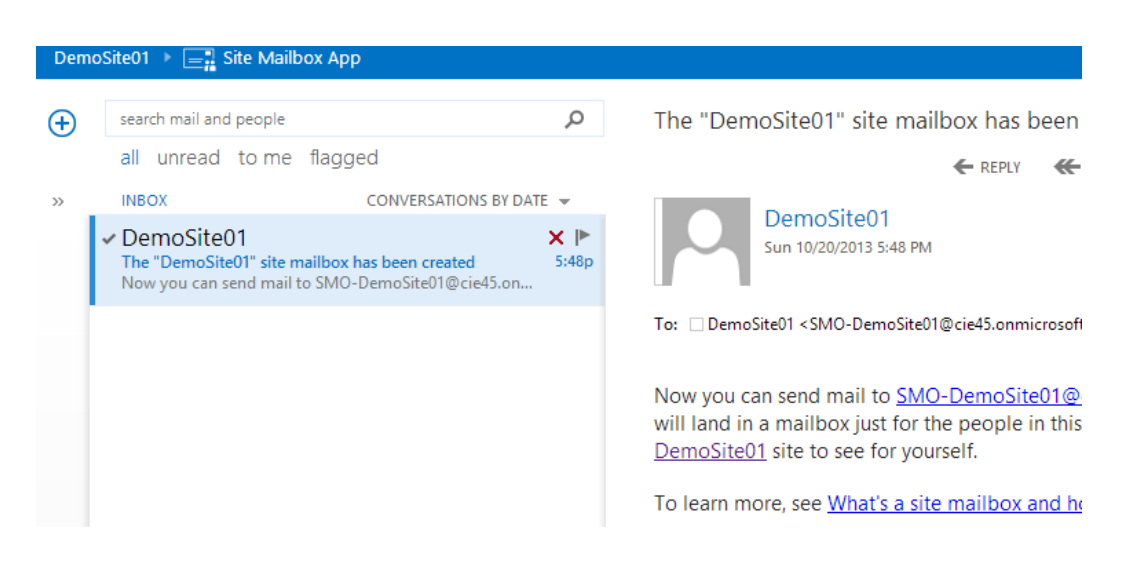

ส าหรับวิธีการใช้งานสามารถศึกษารายละเอียดเพิ่มเติมได้ที่นี่ http://**[bit.ly/SPOnlineSiteMailbox](http://bit.ly/SPOnlineSiteMailbox)**

## เริ่มใช้งาน **Workflow**

้ สำหรับฟีเจอร์หนึ่งที่มีมาให้ใน SharePoint Online คือเรื่อง Workflow ถ้าคุณเป็นมือใหม่ Workflow คือ กระบวนการธุรกิจหรือ Business Process เช่น การเก็บลายเซ็น การรับความคิดเห็น หรือการอนุมัติเรื่องต่างๆ สำหรับเอกสาร หรือแผนงาน เพื่อที่จะติดตามสถานะล่าสุดของงานประจำนั้นๆ SharePoint Workflow นั้นถูกออกแบบให้ช่วยประหยัดเวลา และมีประสิทธิภาพงานประจำที่ทำอยู่

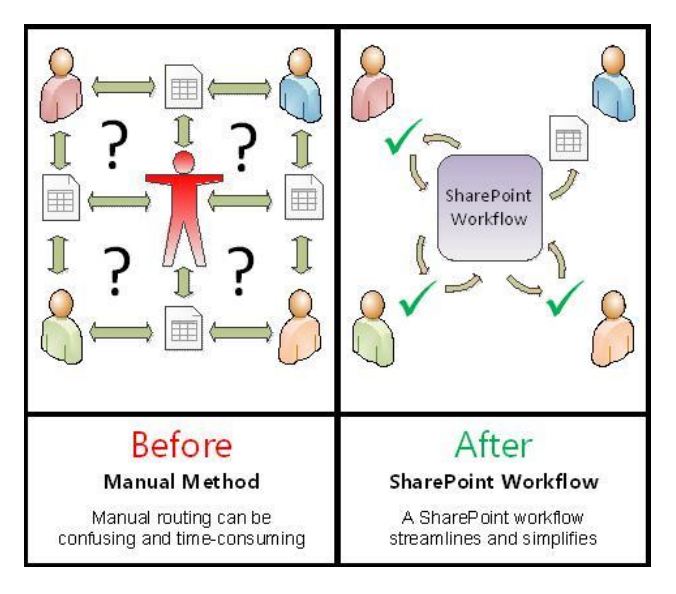

### 22. **SharePoint Workflow คืออะไร**

ปกติเรามักจะเห็นโฟลว์ชาร์ตแบบภาพด้านล่าง ที่แสดงว่าแต่ละกระบวนการเป็นอย่างไร

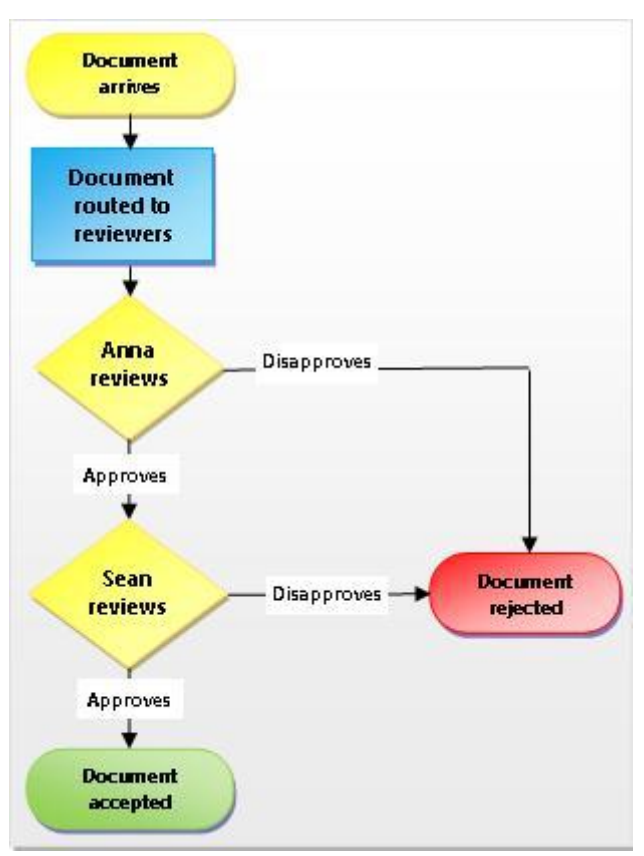

SharePoint Workflow เป็นลักษณะเวิร์กโฟลว์อัตโนมัติที่ช่วยลดงานที่ต้องทำซ้ำๆ กัน รวมถึงคาดการณ์และสุ่ม งานที่คุณทำอยู่ปัจจุบัน เช่น การอนุมัติเอกสาร ปกติถ้าเราใช้คนทำก็ต้องเดินเรื่องเอกสาร เพื่อให้ติดตาม ส่งต่อ และเตือน ความจำอีกด้วยว่าส่งถึงไหนแล้ว ซึ่งในแต่ละขั้นตอนจะต้องมีคนเกี่ยวข้องตั้งแต่ 1 คนขึ้นไป แต่ถ้าเราใช้ SharePoint Document Approval Workflow กระบวนการเหล่านี้จะเป็นอัตโนมัติทั้งหมด ถ้ามีใครบางคนมาขัดจังหวะระบบ จะแจ้งเตือน รวมถึงเราสามารถควบคุมทั้งกระบวนการได้

## 23. **กระบวนการใดบ้างที่ควรใช้ SharePoint Workflow**

ี เวิร์กโฟลว์ใน SharePoint Online นั้นเป็นเสมือนเทมเพล็ต สามารถใส่ Version ของเวิร์กโฟลว์ได้ทั้งในลิสต์ ไลบรารี และไซต์คอลเลคชัน โดยแบ่งเวิร์กโฟลว์ที่มีมาให้ดังนี ้

- 1. Approval : เหมาะสำหรับขั้นตอนการอนุมัติเอกสารหรืองานทั่วไป
- 2. Collect Feedback : เหมาะสำหรับขั้นตอนการเก็บความคิดเห็นของเอกสารหรืองานทั่วไป
- 3. Collect Signatures : เหมาะสำหรับขั้นตอนการเซ็นต์ลายเซ็นต์ดิจิตอลบนเอกสาร, หอร์มหรือเวิร์คบุ๊ค
- 4. Disposition Workflow : เหมาะสำหรับขั้นตอนการจัดการอายุของเอกสาร
- 5. Three-State Workflow : เหมาะสำหรับขั้นตอนการติดตามโครงการ หรืองานต่างๆ โดยแบ่งเป็นสาม ลำดับ

## **ตัวอย่าง สร้างเวิร์กโฟลว์ส าหรับใบลา Leave Request**

- 1. เพิ่มลิสต์ของ Leave Request
	- o ไปที่ Add an App

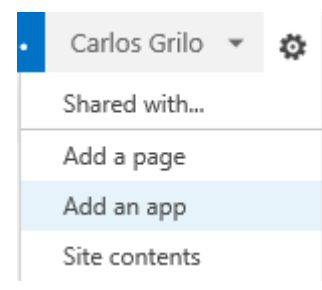

o เลือก Custom List และกรอกชื่อ เช่น Leave Request และคลิก Create

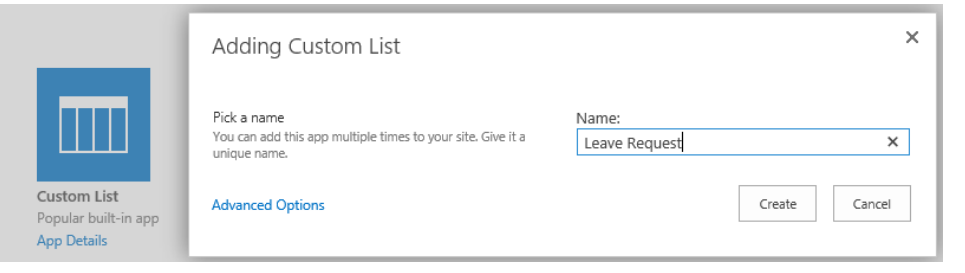

- 2. เพิ่มลิสต์คอลัมน์ใหม่
	- o โดยคลิกที่ Leave Request เลือก Settings

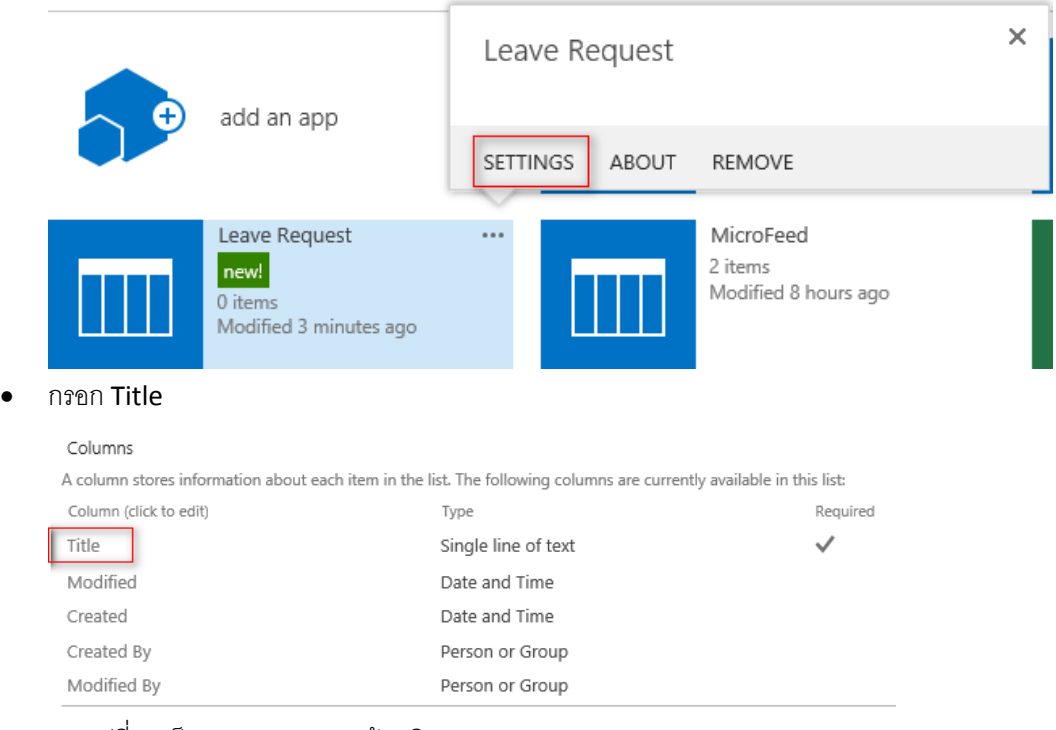

และเปลี่ยนเป็น Description แล้วคลิก OK

Name and Type

Type a name for this column.

Column name: Description

o สร้างคอลัมน์เพิ่มเติม โดยคลิกที่ Create Column และสร้างคอลัมน์ดังต่อไปนี ้

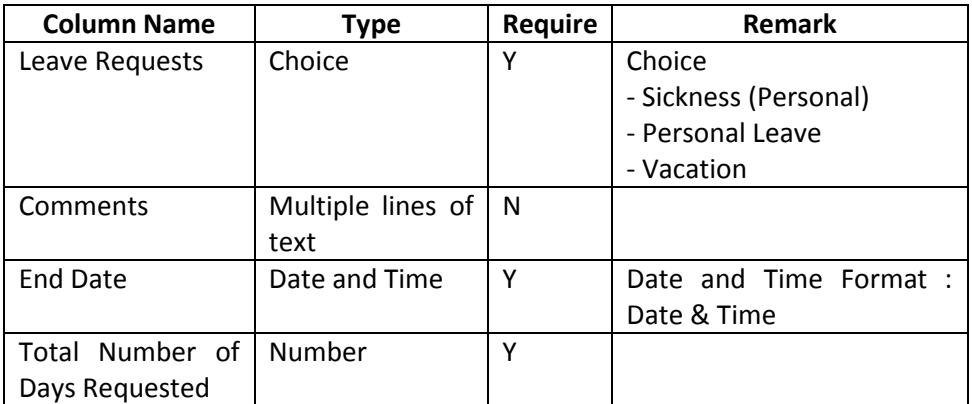

3. สร้าง Approval Workflow

### o เลือก **Workflow Settings** และเลือก **Add a workflow**

#### Workflows

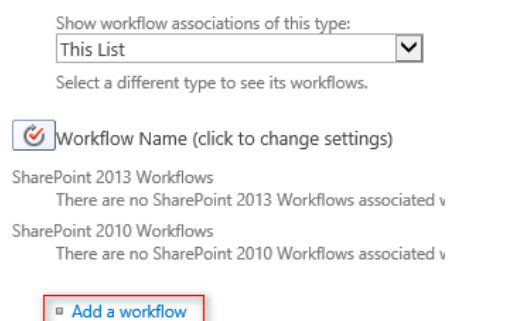

Remove, Block, or Restore a Workflow

## $\,\circ\quad$  เลือก Approval – SharePoint 2010 ตั้งชื่อเช่น Holiday Approval Workflow

#### **Workflow Details**

#### Workflow

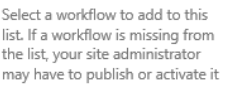

#### Select a workflow template:

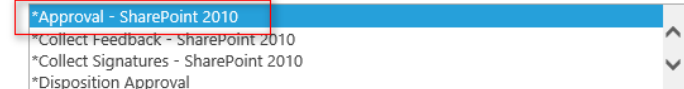

Description:

Routes a document for approval. Approvers can approve or reject the document, reassign the approval task, or request changes to the document.

\*Denotes a SharePoint 2010 template.

#### Name

Enter a name for this workflow. The name identifies this workflow.

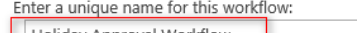

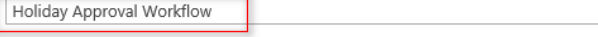

## เลือกข้อมูลตามรูปภาพด้านล่าง

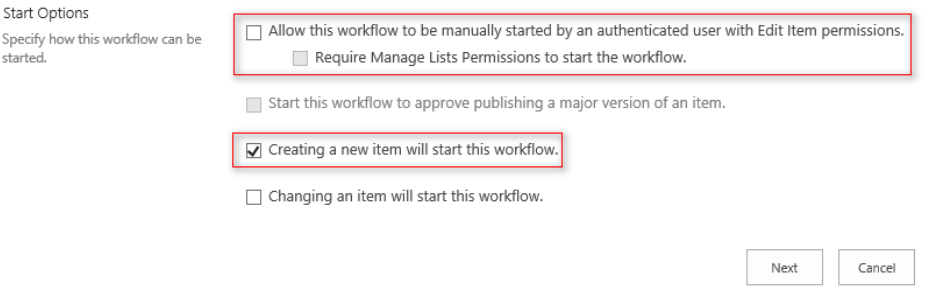

## o เลือก Approver แล้วคลิก Save

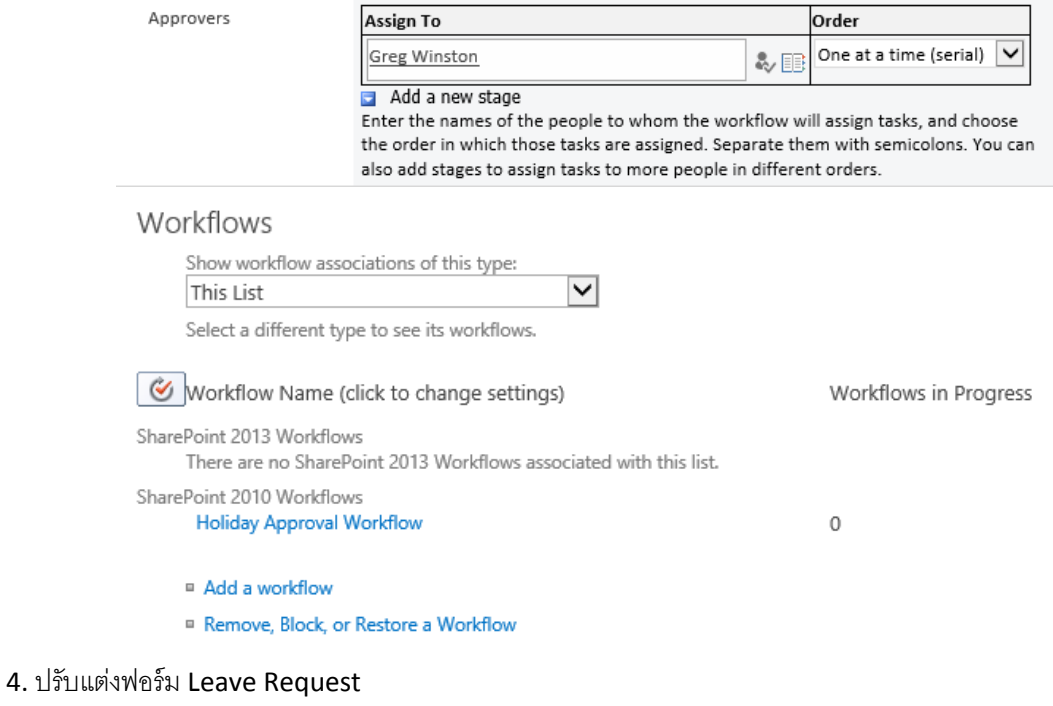

o ไปที่หน้า Leave Requests เลือก New Item และ ไปที่ Settings > Edit Page

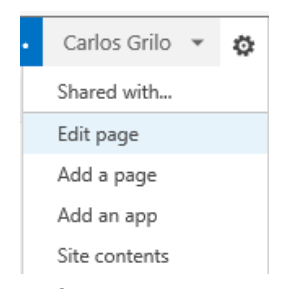

o คลิก Add a Web Part เลือก Media and Content > Content Editor > Add

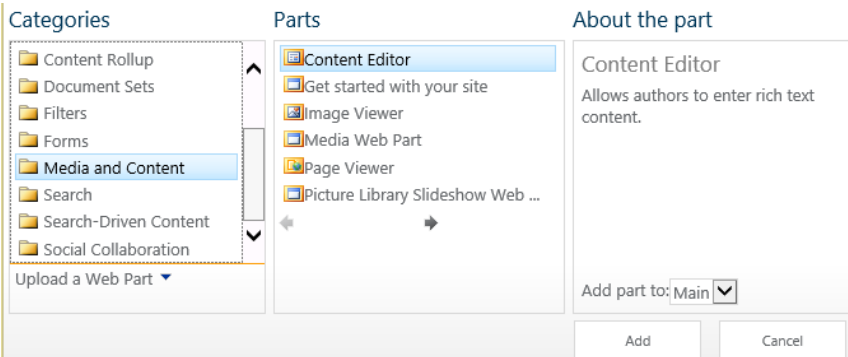

# o เพิ่มข้อมูลที่ต้องการเข้าไป

### Content Editor

1. Please submit your leave request by completing the form below and attaching any relevant documents.

2. Once Sumitted, your request will be forwarded for approval

3. Once your request has been approved or rejected, you will recieve email notification

## o เลือก Stop Editing เพื่อหยุดการแก้ไข

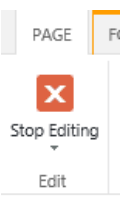

o เราจะได้ฟอร์ม Leave Request ถ้ามีการร้ องขอ จะส่งไปที่บุคคลปลายทางให้ Approve

## หรือ Reject

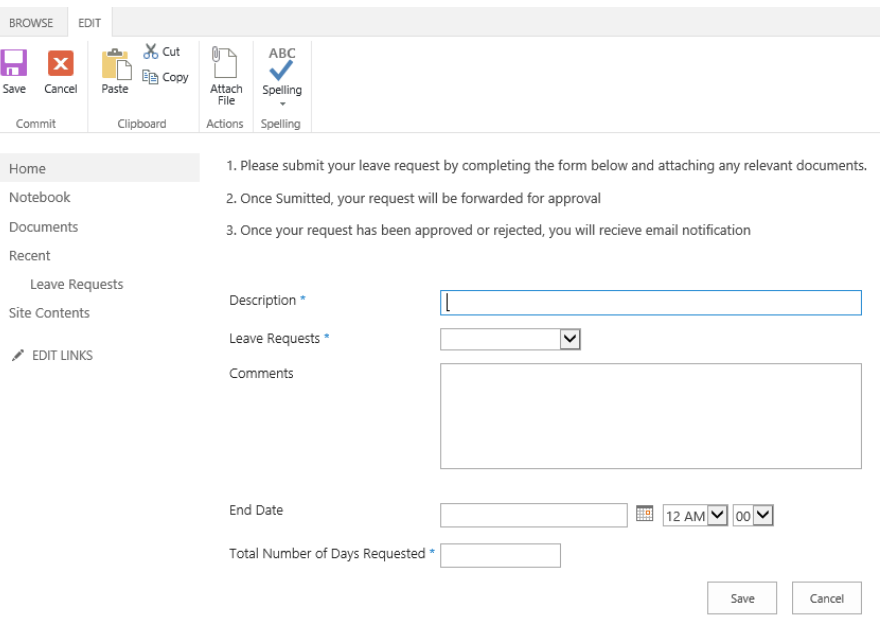

**หมายเหตุ** การสร้ าง Approval Workflow ผู้ใช้งานนัน้ ต้องได้รับสิทธิ์รวมถึงผู้ดูแลระบบ SharePoint Online จะต้ อง Activate ฟี เจอร์ นี ้ด้ วยโดยไปที่ Site Settings > Site Collection Administration > Site collection features > Activate Workflows

### 24. **เราสามารถสร้าง SharePoint Workflow เป็ นของตนเองได้หรือไม่**

นอกจากเทมเพลตที่มีมาให้เราสามารถสร้างเวิร์กโฟลว์ที่ซับซ้อนได้ โดยใช้เครื่องมือที่เรียกว่า SharePoint Designer โดยสามารถดาวน์โหลดได้ ฟรี ที่ [http://bit.ly/SPDesigner2013](http://bit.ly/SPDesigner2013%20สา) สามารถศึกษาวิธีการใช้ งานได้ ที่ <http://bit.ly/howtoSPDesigner2013>

### การสร้าง **Survey Online**

ี การสร้าง Survey ถือเป็นฟีเจอร์ที่สำคัญ เราสามารถสร้างคำถาม และให้คนหลายๆ คนตอบคำถามได้ โดยใช้เครื่องมือ ตัวเลือกที่หลากหลาย การสร้าง Survey สามารถทำได้ 2 วิธีคือ ทำบน Excel Survey และ SharePoint Online

### **25. การสร้าง Survey โดยใช้ Excel Survey**

ส าหรับบริการ Excel Survey จะอยู่ใน OneDrive for Business เราสามารถสร้างแบบสอบถามได้อัตโนมัติโดยผล ของแบบสอบถามจะกรอกลงในชีต Excel

## 1. ที่ OneDrive for Business คลิก New Document เลือก Excel Survey

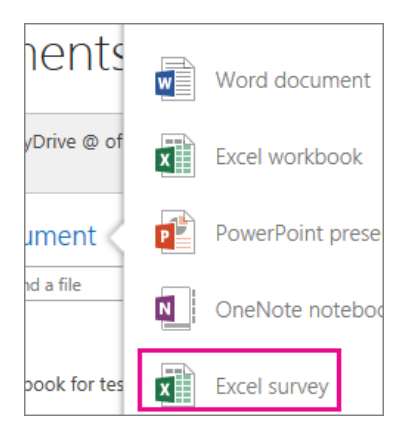

2. สร้างเอกสารโดยที่หัวข้อคำถามจะอยู่บนหัวของคอลัมน์ของ Excel

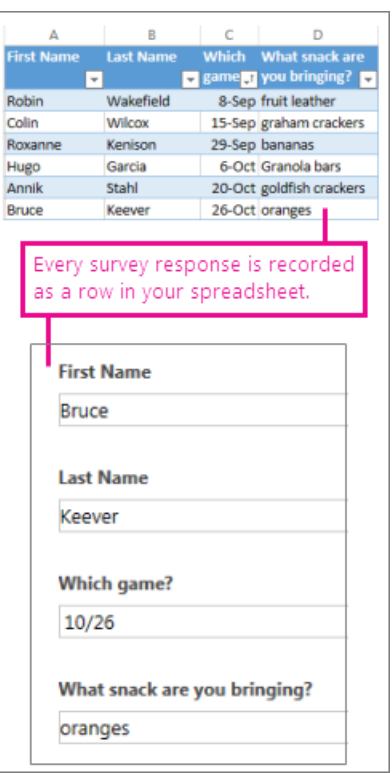

3. เลือกประเภทของคำตอบที่ต้องการ พอเสร็จเรียบร้อยสามารถแชร์ได้ทันที

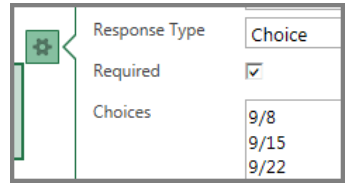

## **26. การสร้าง Survey โดยใช้ SharePoint Online**

เราสามารถสร้าง Survey ผ่าน SharePoint Online ได้ดังต่อไปนี ้

1. คลิก Setting และเลือกคลิก Add an app

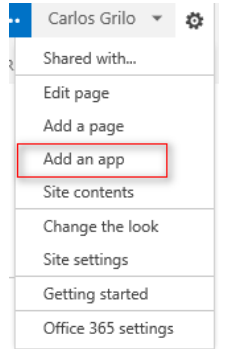

2. ในหน้าของ Your Apps ให้คลิกไอคอน Survey > คลิก App Details

 $\times$ 

X

Cancel

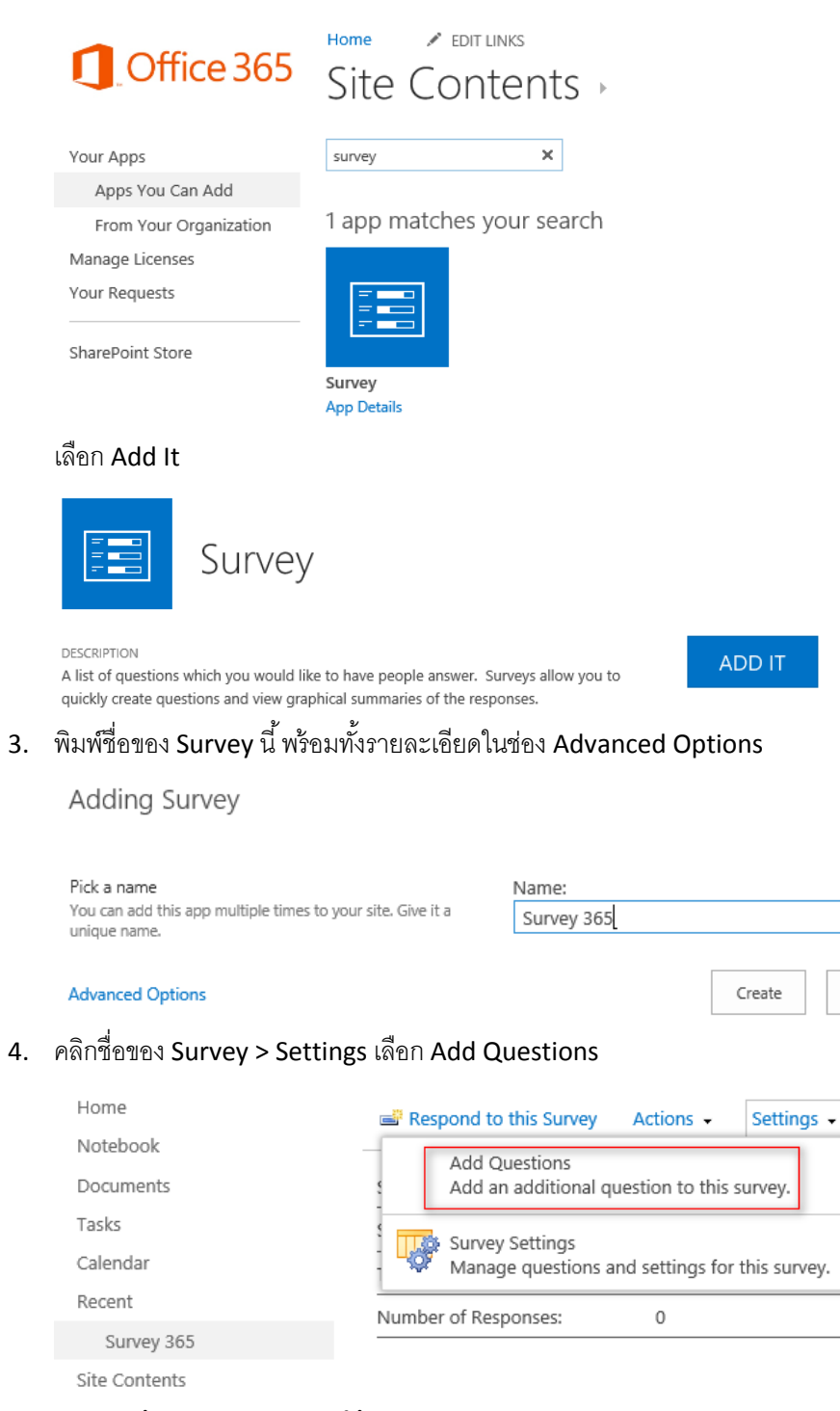

5. สำหรับหน้า New Question ให้พิมพ์คำถาม และประเภทของคำตอบ

# Settings > New Question ®

#### Question and Type

Type your question and select the type of

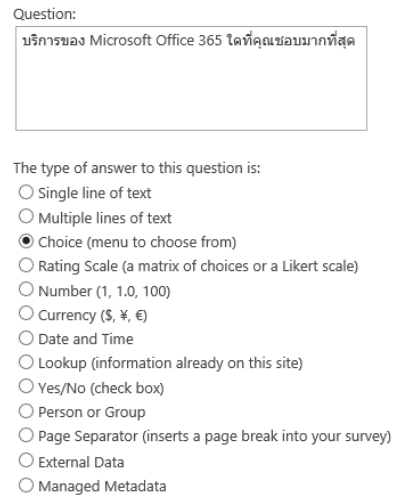

6. สำหรับส่วน Additional Question Setting ให้เลือกว่าจำเป็นต้องตอบหรือไม่ และค่าเริ่มต้นของคำตอบคือ ไม่

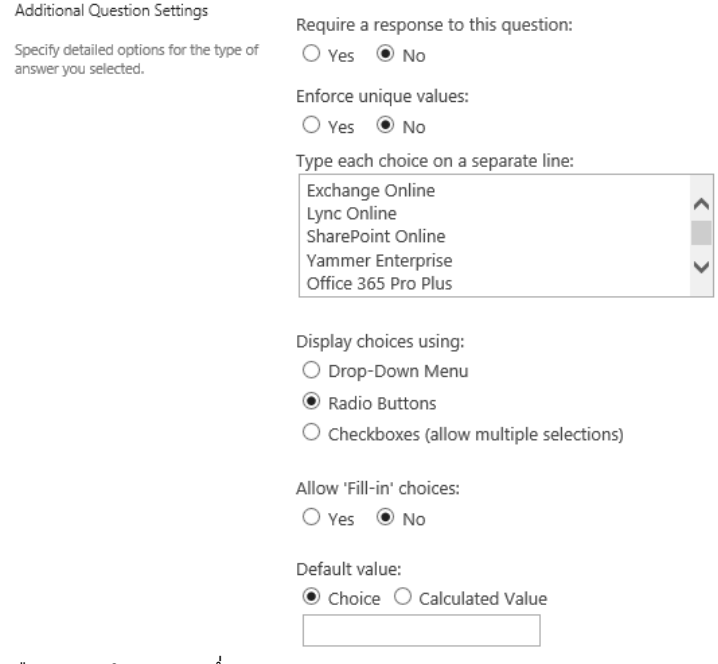

- 7. เลือกอย่างใดอย่างหนึ่ง
	- a. สร้างคำถามเพิ่มเติม โดยคลิก Next Question และพิมพ์ข้อมูลเพิ่มเติม
	- b. ถ้าเสร็จเรียบร้อยแล้ว ให้คลิก Finish
- 8. ดู Survey ที่สร้างไปโดยคลิกที่แถบเมนูลัดใต้แถบ Recent และแชร์ Survey ให้กับคนที่ต้องการ โดยที่ผู้ตอบ แบบสอบถามจะคลิกที่ Respond to this Survey เพื่อตอบแบบสอบถาม

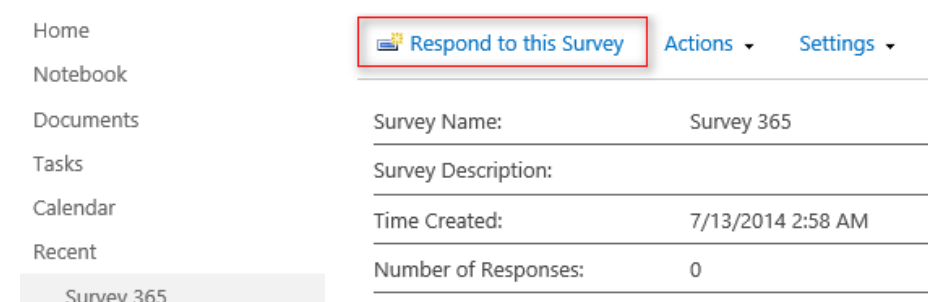

# เขา้ใจเร่อืงสทิธใิ์นทมีไซตข์องเรา

สิทธิ์ทำให้ผู้ใช้สามารถเข้าถึงทรัพยากรที่ต้องการได้ ตัวอย่างเช่น สิทธิ์ทำให้ผู้ใช้สามารถทำบางสิ่ง เช่น เปิด ้รายการในไลบรารี หรือสร้างไซต์ย่อย บ่อยครั้งที่สิทธิ์แบบเดี่ยวจะถูกจัดกลุ่มเป็นคอลเลกชั้นของสิทธิ์ที่เรียกว่า "ระดับสิทธิ์ (Permission Level)" ตัวอย่างเช่น ถ้าเราต้องการให้บางคนมีสิทธิ์ในการอ่านรายการต่างๆ ในไซต์ของเรา เราต้องให้สิทธิ์ ึ ก่อนเสมอ เพื่อเป็นการประหยัดเวลา SharePoint Online ได้กำหนดการรวมสิทธิ์แบบต่างๆ ไว้แล้วล่วงหน้า ซึ่งการกำหนด ระดับสิทธิ์ไว้ล่วงหน้านี้ เรียกว่า "ระดับสิทธิ์เริ่มต้น (Default permission levels)"

หัวข้อนี้จะอธิบายระดับสิทธิ์เริ่มต้นที่รวมอยู่ใน SharePoint Online for Enterprise หรือแผนการใช้งานใกล้เคียง

## **27. ภาพรวมของระดบัสิทธ์ิในการใช้งาน SharePoint Online**

ระดับสิทธิ์ (Permission Level) เป็นการระบุว่าสิทธิ์ใดที่ผู้ใช้มีสำหรับไซต์หรือลิสต์ โดยมีสิทธิ์ที่กำหนดล่วงหน้าไว้ แล้วบน SharePoint Online ดังนี้

# **ระดบั สิทธ์ิเริ่มต้น**

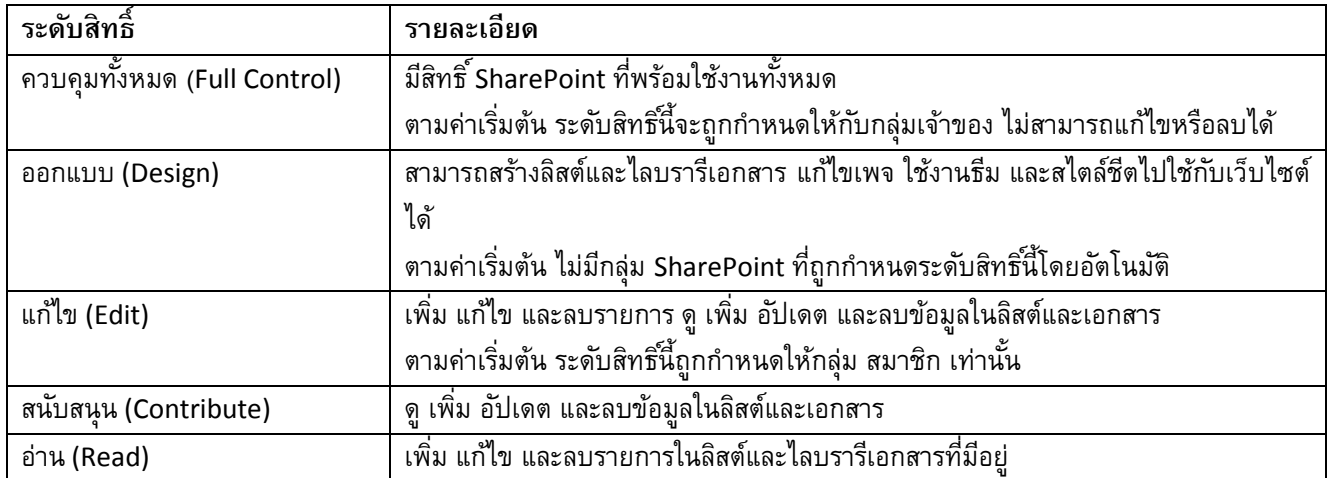

# ตารางต่อไปนี้จะอธิบายระดับสิทธิ์เริ่มต้นใน SharePoint Online

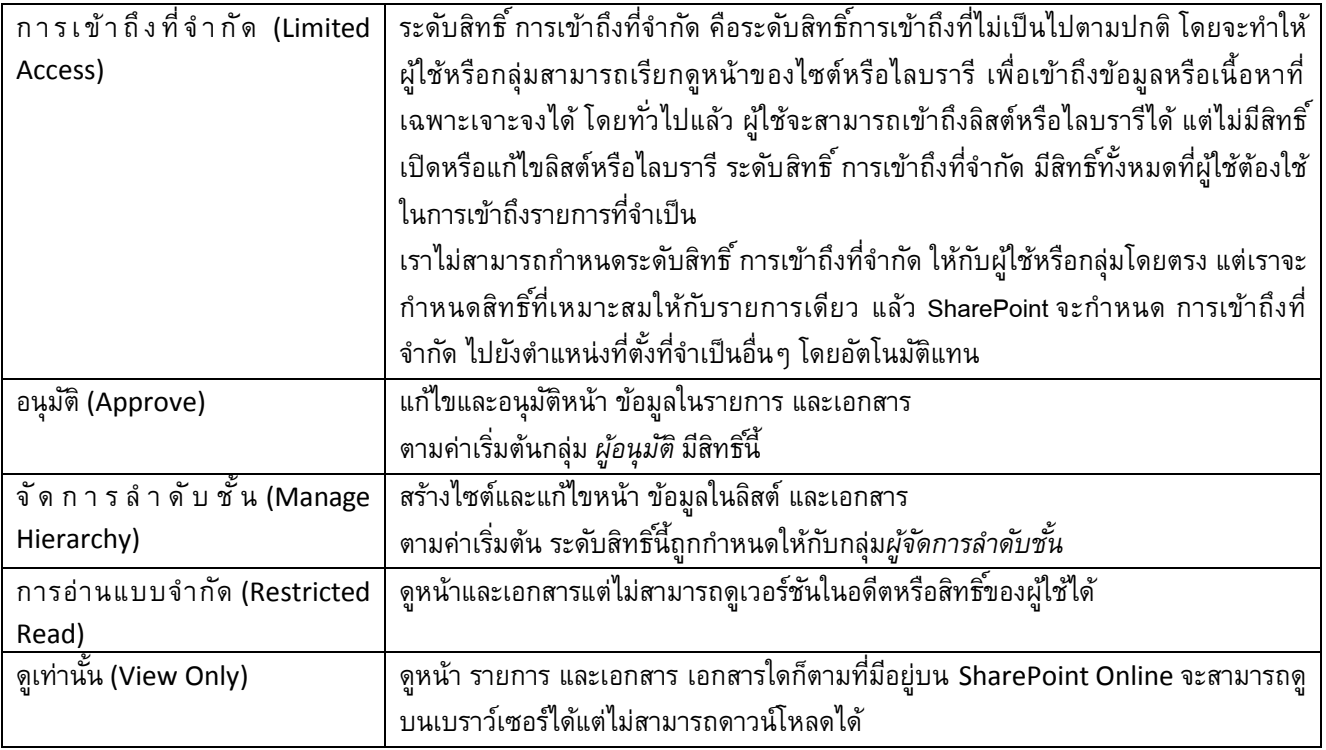

## **ระดับสิทธ์ิและกลุ่ม SharePoint (Permission levels and SharePoint Groups)**

เพื่อช่วยให้การเข้าถึงไซต์มีประสิทธิภาพมากยิ่งขึ้น ระดับสิทธิ์จะทำงานร่วมกับ SharePoint Group สำหรับ SharePoint Group คือ ชุดของผู้ใช้ท่ีมีระดับสิทธิเ์ดียวกันทัง้หมด โดยปกติแล้วในแต่ละไซต์ของ SharePoint จะมี SharePoint Group อยู่แล้ว เช่น ทีมไซต์จะรวมสิทธิ์ เจ้าของ สมาชิก และผู้เยี่ยมชม ไว้โดยอัตโนมัติ เป็นต้น นอกจากนี้ ผู้ดูแลระบบ SharePoint สามารถกำหนดกลุ่มและระดับสิทธิ์แบบกำหนดเองได้

SharePoint Group และระดบัสทิธทิ์ เ่ีป็นค่าเริ่มต้นในแต่ละไซต์นั้นอาจแตกต่างกัน ขึ้นอยู่กับสิ่งต่อไปนี้

- เทมเพลตที่คุณเลือกในแต่ละไซต์
- เลือกว่าจะให้เป็นไซต์ภายในองค์กรสำหรับผู้ใช้ SharePoint Online for Enterprise หรือเป็นเว็บไซต์สาธารณะ
- เลือกว่าจะให้ผู้ดูแลระบบ SharePoint สร้างสิทธิ์เฉพาะไว้บนไซต์ที่นำไว้ใช้งานเฉพาะที่ เช่น การค้นหา เป็นต้น

ตารางต่อไปนี้จะอธิบายระดับสิทธิ์เริ่มต้นและสิทธิ์ที่เกี่ยวข้องสำหรับสามกลุ่มมาตรฐาน ได้แก่ ผู้เยี่ยมชม สมาชิก และเจ้าของ

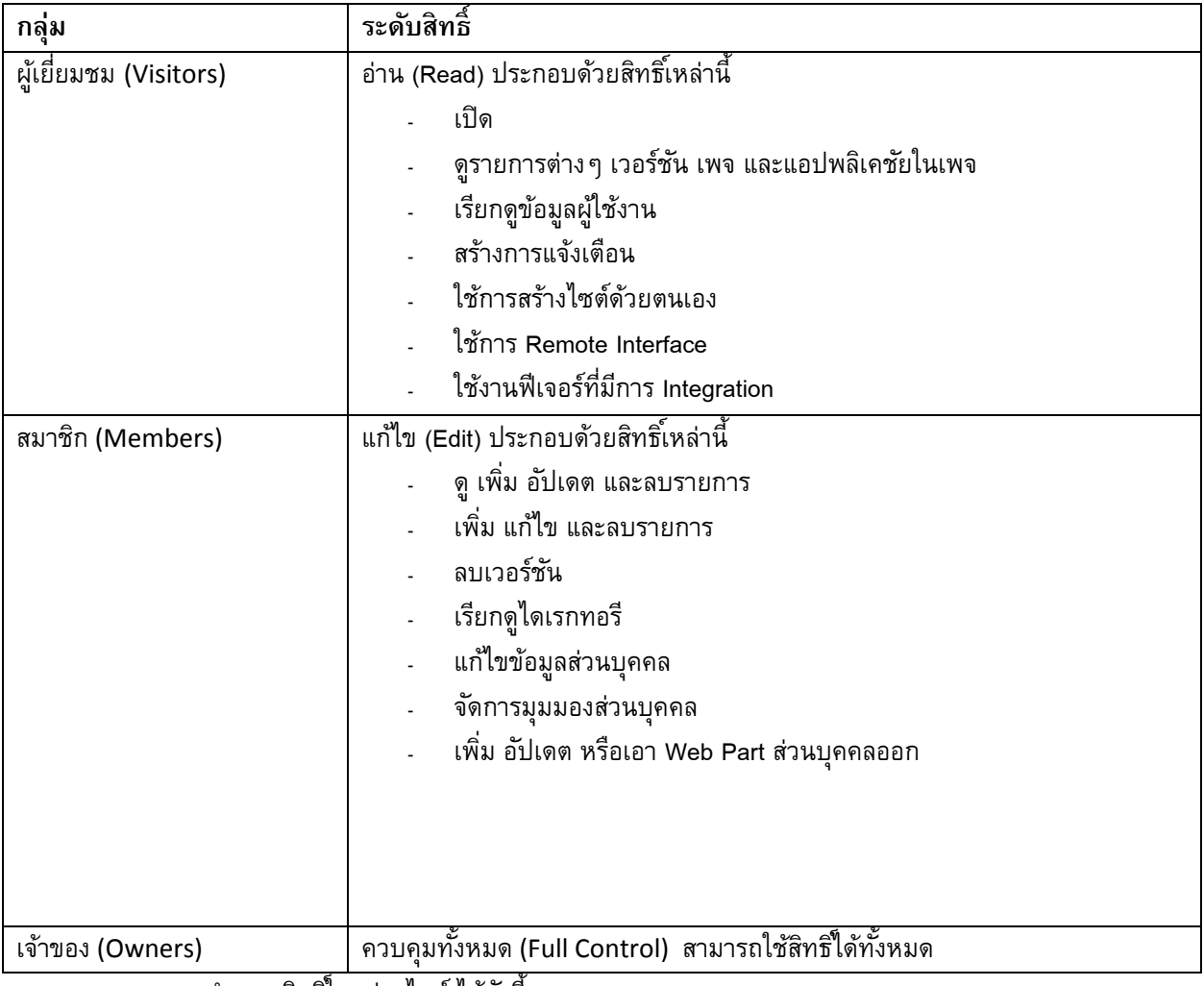

เราสามารถกา หนดสทิธใิ์นแต่ละไซต์ไดด้งัน้ี

<sup>1.</sup> เลือก Settings > Site Settings

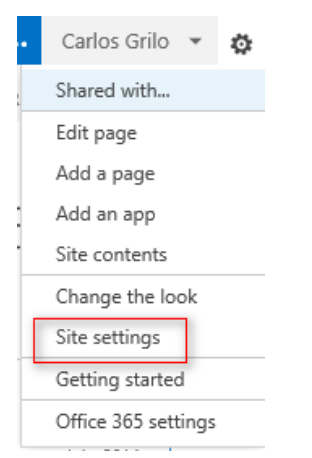

Inheritance

2. หน้า Site Settings ใต้ Users And Permissions คลิก Site Permissions

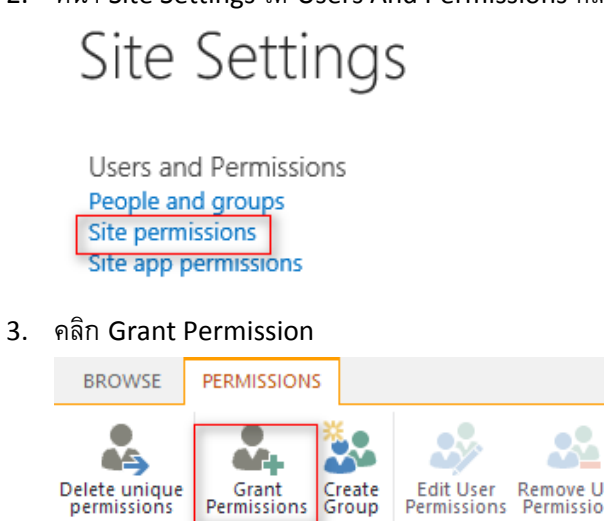

Grant

4. ใส่ชื่อและกำหนดระดับสิทธิโดยคลิกที่ Show Options เมื่อทำเสร็จแล้ว ให้คลิก Share

Modify

 $\times$ 

### Share 'Project Office 365'

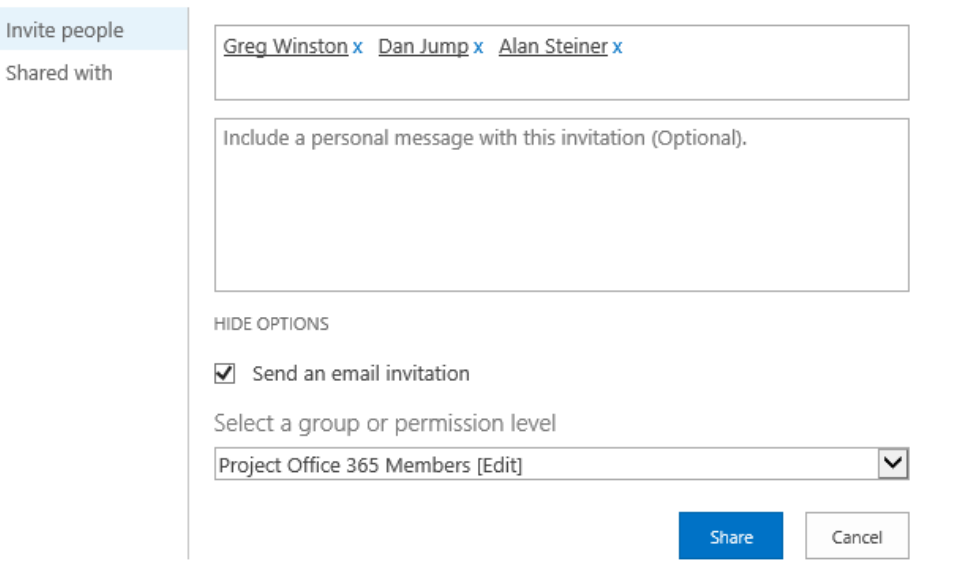

ส า ห รับ ร า ย ละ เอีย ด ข องสิท ธิ์ใ น SharePoint Online ส า ม า ร ถ ศึ ก ษ า เ พิ่ ม เ ติ ม ไ ด้ ที่ นี่ http://**[bit.ly/SPOnlinePermission](http://bit.ly/SPOnlinePermission)**

ท้ายบท

่ ในบทนี้เราได้เรียนรู้ถึงการนำ SharePoint Online ไปประยุกต์ใช้กับการทำงานเป็นทีมตั้งแต่ OneDrive for Business การสร้างทีมไซต์ การกำหนดสิทธิ์ต่างๆ และการเพิ่มแอปจาก SharePoint App Store ซึ่งเป็นบริการใหม่ของ Office 365 ซึ่งยังมีรายละเอียดที่น่าสนใจสามารถศึกษาเพิ่มเติมได้ที่ http://<u>[bit.ly/SPOnlineThaiOverview](http://bit.ly/SPOnlineThaiOverview)</u> สำหรับใน บทถัดไป เราจะมาดูบริการใหม่ที่ต่อยอดจาก SharePoint Online และเป็นเครือข่ายสังคมออนไลน์ที่ได้รับความนิยมมาก ในองค์กรต่างประเทศ ซึ่งตอนนี้ได้มารวมในบริการกับ Office 365 และตอนนี้ได้มาถึงเมืองไทยแล้ว

## **Chapter 5 ใช้งานเครอืข่ายสงัคมออนไลน์ภายในบริษทั ดว้ย Yammer**

ปัจจุบันหลายๆ องค์กรเริ่มมองเครือข่ายสังคมออนไลน์ที่ใช้งานภายนอก เช่น Facebook หรือ Twitter มาใช้งาน ภายในองค์กร แต่ว่า บางครั้งการใช้งานในองค์กรอาจไม่เหมาะสม เช่น เรื่องความลับที่จะรั่วไหลไปภายนอก หรือแม้กระทั่ง การควบคุมเอกสารที่แบ่งปันกันท าให้เกิดเครือข่ายสังคมออนไลน์แบบเฉพาะคือ Yammer ซึ่งได้เข้ามาผนวกกับบริการ Office 365 ใน Enterprise Plan

ส าหรับ Yammer นั้นเป็นบริการในรูปแบบสื่อสังคมออนไลน์ที่อออกแบบมาใช้ในองค์กรโดยเฉพาะ จุดเด่นของ Yammer คือ เปิดช่องทางการสื่อสาร อัปเดตข่าวสารในองค์กร แชร์ไฟล์ข้อมูลได้อย่างรวดเร็ว โดยมีอุปกรณ์รองรับที่ หลากหลายไม่ว่าจะเป็นพีซี โน้ตบุ๊ก แท็บเล็ต และสมาร์ทโฟน อีกทั้ง Yammer มีช่องทางและแอปต่างๆ มากมายไว้รองรับ การใช้งานภายในองค์กร ซึ่งการใช้งานจะใช้งานผ่าน SharePoint Online ซึ่งวิธีการเปิดการใช้งาน Yammer ผมได้เขียน ไว้ในบทที่ 7 การดูแลระบบ Office 365 ด้วยตนเองครับ

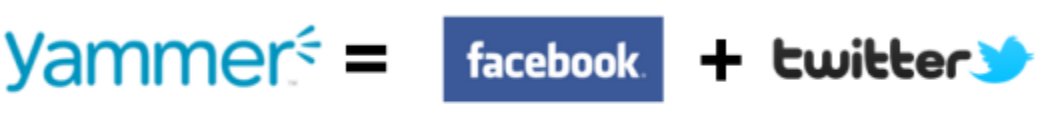

(look, feel, function, Groups and conversation)

("following" model)

## ท าไม **Yammer** ถึงได้รับความนิยมและมีประโยชน์

Yammer นั้นเชื่อมโยงสิ่งที่คนในองค์กรสนใจทั่ว ๆ ไป พนักงานสามารถแบ่งปันข้อมูล ตั้งคำถาม และขอความ ช่วยเหลือ และให้ความเห็นในแบบเรียลไทม์ได้ท าให้สามารถเชื่อมโยงพนักงานที่มีความแตกต่างทั้งระยะทาง ระยะเวลา และตำแหน่งในองค์กรเข้าด้วยกันไว้ได้ Yammer ยังเป็นแหล่งทรัพยากรดีๆ สำหรับแผนกหรือทีมงานในแต่ละโครงการอีก ด้วย การใช้อย่างมีประสิทธิภาพจะช่วยลดการส่งอีเมลไปมา ถ้าคุณต้องการเรียนรู้สิ่งที่เราสนใจ เพียงแค่ใส่ Keyword ผลลัพธ์ก็จะออกมาอย่างรวดเร็ว

## เราท าอะไรได้บ้างใน **Yammer**

**Share your thoughts เพื่อนร่วมงานของเราต้องการรู้ว่าคุณกำลังคิดอะไร และอย่าอายถ้าคุณต้องการสร้าง** การสนทนาเหล่านี้

- แบ่งปันลิงก์เคล็ดลับ หรือข้อมูลเชิงลึก
- ถามคำถาม
- ค้นหาค าตอบหรือฐานข้อมูลอื่นๆ
- ชื่นชมการมีส่วนร่วมของเพื่อนร่วมงานหรือได้รับความสำเร็จ
- ่ แจ้งว่าตอนนี้คุณกำลังทำงานอะไร อยู่ที่ใด หรือคุณกำลังจะทำอะไร
- ี แนะนำไอเดีย
- สร้างโพลสำรวจความคิดเห็นจากบุคคลต่างๆ
- ี่ ร่วมมือกันเพื่อพัฒนาแบบฝึกปฏิบัติ (Best Practice) หรือแนะนำแนวทางปฏิบัติที่ถูกต้อง

**Stay on Topic** ถ้าคุณเข้าร่วมการสนทนา พยายามให้ความคิดเห็นของคุณตรงกับหัวข้อนั้นๆ เพราะว่าจะช่วย ให้ทุกคนโฟกัสในเรื่องเดียวกัน ถ้าคุณไม่ได้สนใจการสนทนานั้น ก็สามารถออกมาได้ทันที

**Respect your audience** การใช้งานควรเคารพสิทธิ์ซึ่งกันและกันตามนโยบายขององค์กรนั้น ๆ เพราะบางครั้ง การสนทนาอาจมีความเห็นที่แตกต่างกัน และอย่าโพสต์เนื้อหาว่ากล่าวร้ายนินทาคนอื่น หรือสร้างข่าวลืออื่นๆ

**Have fun!** สนุกและทำให้ Yammer มีค่ากับเพื่อนร่วมงานของคุณ เริ่มเลย แบ่งปันประสบการณ์ เรียนรู้ แนวคิดของคนอื่น

ึกฎ **10** ข้อในการนำ **Yammer** มาใช้งานให้ประสบความสำเร็จ

- 1. อัปเดตโปรไฟล์อย่างสม่ำเสมอ โดยเฉพาะตำแหน่งของคุณ เพื่อให้คนอื่นสามารถ Follow คุณได้ง่ายๆ
- 2. อย่าลืม Follow คนอื่นในองค์กรคุณอย่างน้อย 30 คนที่คุณไม่รู้จักมาก่อน แต่มีตำแหน่งงานที่คล้ายๆ กับคุณ หรือ มีความสนใจใกล้เคียงกับคุณ รวมถึงต้องโพสต์บ่อยๆ ด้วยครับ
- 3. Follow อย่างน้อย 5 หัวข้อที่คุณสนใจ
- 4. อย่า Follow สมาชิกที่พูดถึงสิ่งต่างๆ ที่คุณไม่ได้สนใจ
- 5. และหมั่น Follow คนใหม่ๆ ที่พูดถึงสิ่งที่คุณสนใจเหมือนๆ กัน
- 6. ตั้งค่าการแจ้งเตือนอีเมลในกล่องจดหมายของคุณไม่ให้มีเมลเข้ามาเยอะเกินไป ขอแนะนำให้สร้างอีกโฟลเดอร์ หนึ่งไปเลยก็ได้
- 7. จุดประสงค์หลักของ Yammer คือ การตั้งคำถามและการสนทนา เพราะฉะนั้นอย่าตกใจ
- 8. เข้าร่วมกลุ่มหรือชุมชนที่คุณสนใจ
- 9. พยายามแชร์ข้อมูลดีๆ และใหม่อย่างน้อยวันละครั้ง
- 10. อย่าลืมสมัครแหล่งข้อมูลดีๆ ที่มีอยู่ในอินเทอร์เน็ตไว้อีกบัญชี เพื่อที่จะได้นำข้อมูลดีๆ นั้นมาแชร์ใน Yammer

หน้าเว็บเพจแรกที่เราจะได้เจอหลังจากที่มีการลงชื่อเข้าใช้งานจะมีลักษณะดังรูปด้านล่าง

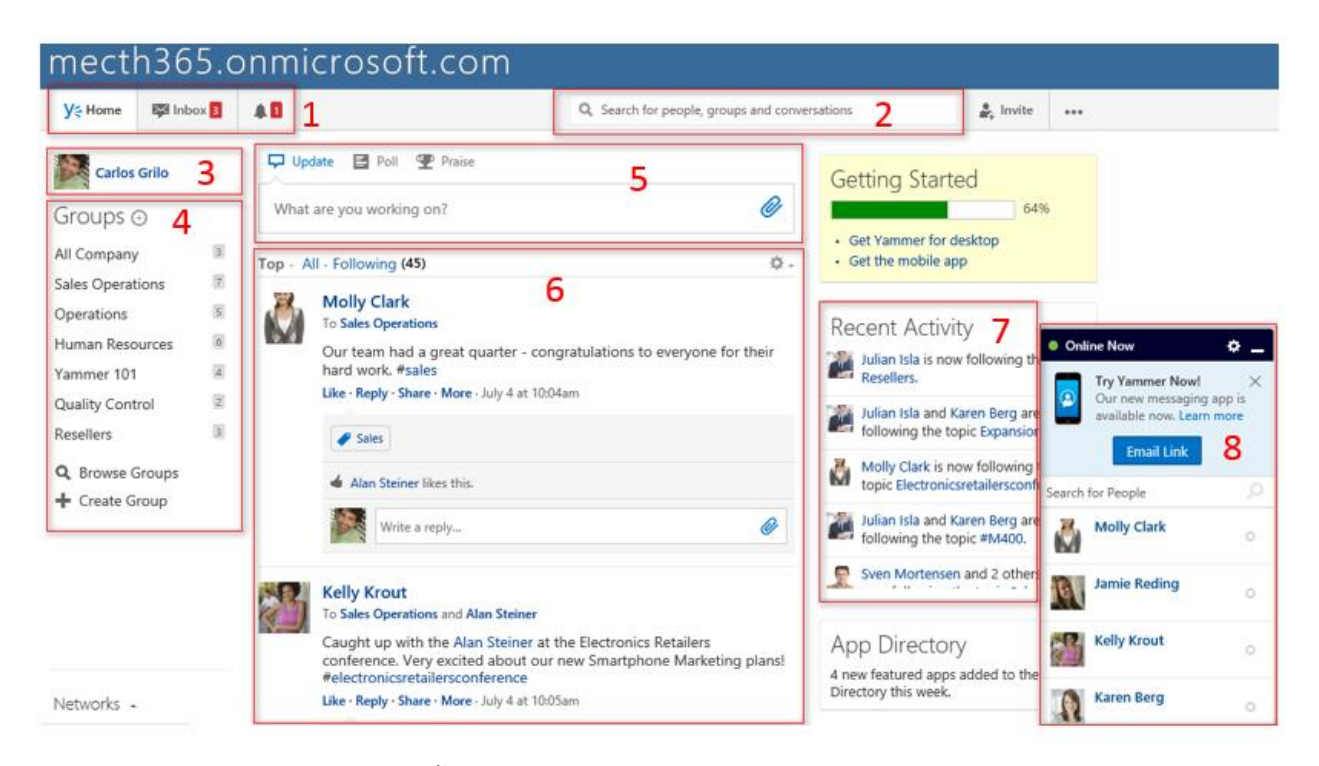

- ส่วนที่ 1: แสดงการแจ้งเตือนทั้งกล่องข้อความและการแจ้งเตือนอื่นๆ
- ส่วนที่ 2: ช่องค้นหาที่เราสามารถค้นหาบุคคล, กลุ่มและการสนทนา
- ส่วนที่ 3: แสดงบัญชีชื่อผู้ใช้งาน
- ส่วนที่ 4: แสดงกลุ่มที่เราอยู่ และเรายังสามารถสร้างกลุ่มใหม่ได้เอง รวมถึงสามารถสร้างเครือข่ายเพิ่มเติมได้
- ี่ ส่วนที่ 5: แสดงช่องกรอกในการอัปเดตสถานะ เพิ่มภาพและเอกสาร โพสต์ผลสำรวจ เป็นต้น
- ส่วนที่ 6: แสดงสถานะหน้าฟีดล่าสุดที่เราติดตาม
- ส่วนที่ 7: แสดงกิจกรรมล่าสุดในเครือข่ายขององค์กร
- ส่วนที่ 8: แสดงกล่องข้อความโต้ตอบแบบทันที
- ี ส่วนที่ 9: แสดงบุคคลและกลุ่มที่แนะนำ โดยอ้างอิงจากสิ่งที่คุณชื่นชอบหรือใกล้เคียงกับ งานที่คุณทำ

Suggested Groups Operations and **Business Strategy Northwind Traders**  $N$ 

Suggested People

Diane Prescott

Christa Geller

Add people to this network

 $\mathbf{q}$  see all

Follow  $\sqrt{*}$ 

Follow -

Add lle ans

Join  $\overline{\phantom{a}}$ 

Join -

- ก่อนที่เราจะเริ่มการใช้งาน Yammer ให้เราอัปเดตโปรไฟล์ล่าสุด เพื่อให้ทุกคนทราบถึง รายละเอียดส่วนตัวของเราก่อน วิธีการอัปเดตมีขั้นตอนดังนี้
	- 1. คลิกที่รูปตนเอง

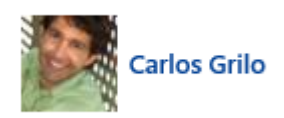

2. เลือก Edit Profile

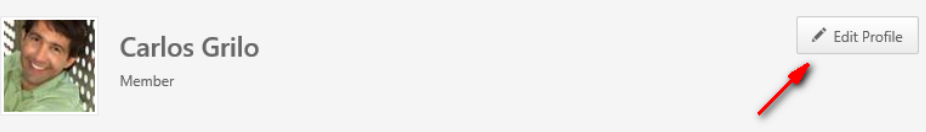

# 3. กรอกข้อมูลให้ได้มากที่สุดและคลิก Save

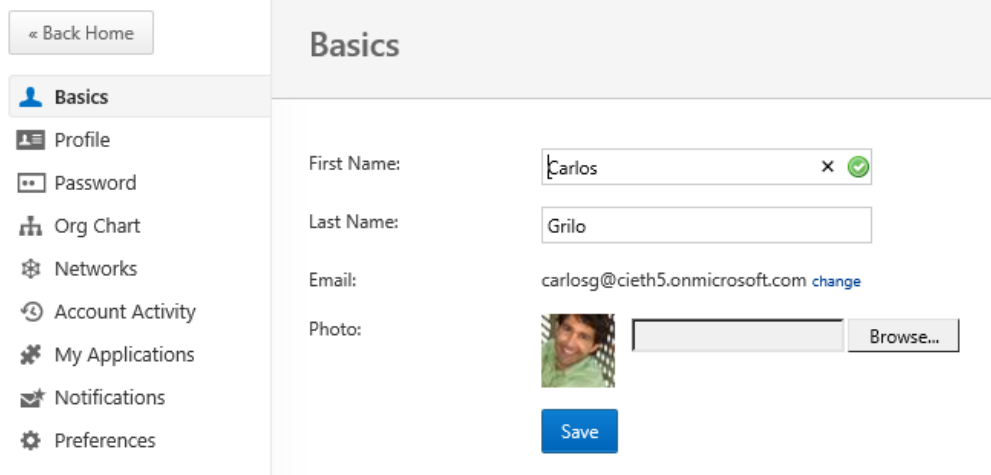

## เริ่มใช้งาน **Yammer**

### **1. จัดการ Notification ของตนเอง**

ถ้าเราพึ่งเริ่มการใช้งาน อย่าลืมตั้งค่า Notification ด้วย ว่าให้แจ้งทางใด และเป็นข้อมูลแบบใดที่ควรมีการแจ้งเตือน โดยไปที่แถบ Notifications

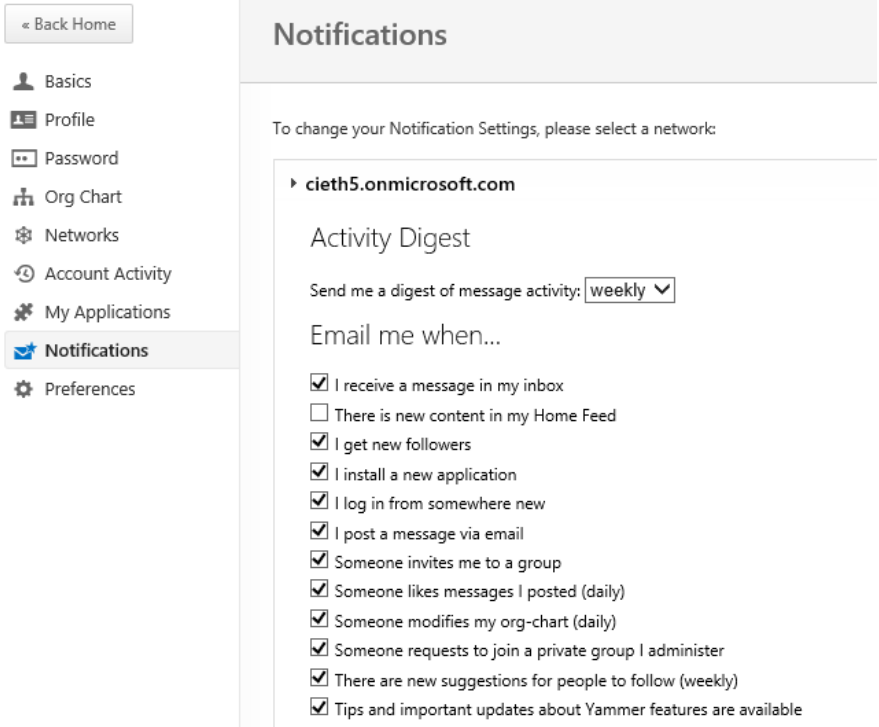

### **Posts**

## **2. วิธีโพสตส์ ถานะล่าสุด (Update)**

เราสามารถแบ่งปันไอเดียของเราได้ทันที โดยคลิก Share an Update ซึ่งเราสามารถจะโพสต์ข้อความ แนบไฟล์ วิดีโอจาก YouTube หรือไฟล์เอกสารต่างๆ ได้ในเวลาเดียวกัน เพียงไม่กี่คลิก ดังนี้

1. คลิก Share an Update

Share an Update

2. โพสต์ข้อความ หรือเอกสารที่อยากแชร์ และอย่าลืมคลิก Post
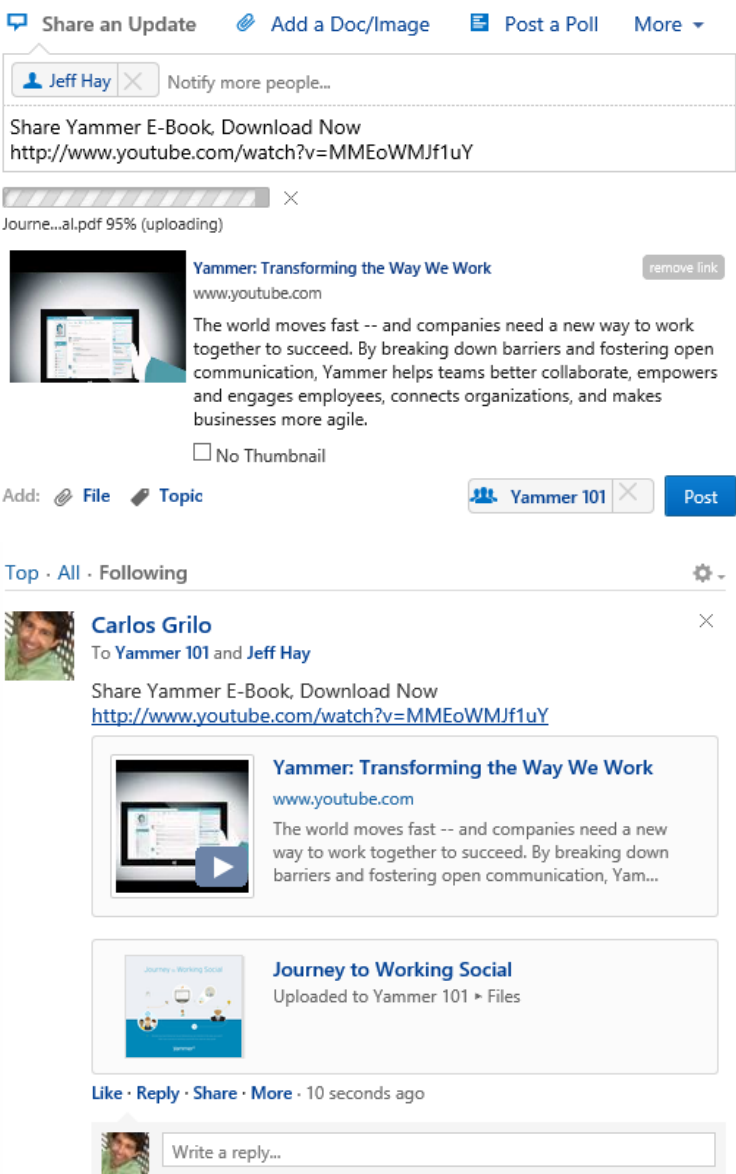

3. ถ้ามีการระบุชื่อไว้ในโพสต์ จะแจ้งที่ Yammer และในอีเมลด้วย

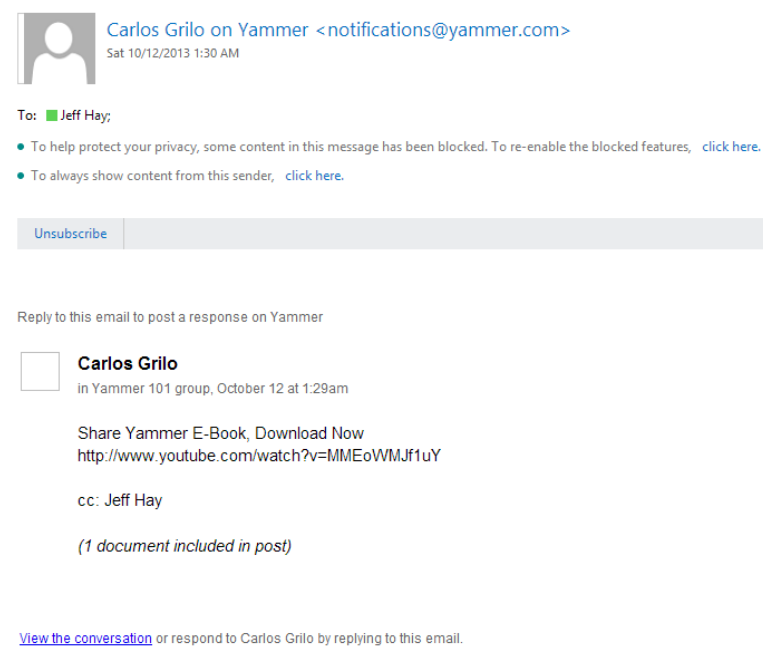

4. ถ้าต้องการตอบกลับ สามารถตอบกลับได้ทันที หรือแนบไฟล์ไปด้วยได้เช่นกัน

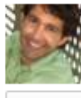

### Carlos Grilo

To Yammer 101 and Jeff Hay

```
Follow
```
Share Yammer E-Book, Download Now http://www.youtube.com/watch?v=MMEoWMJf1uY

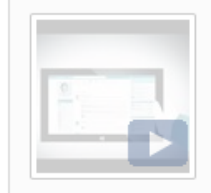

Yammer: Transforming the Way We Work www.youtube.com

 $\times$ 

The world moves fast -- and companies need a new way to work together to succeed. By breaking down barriers and fostering open communication, Yam...

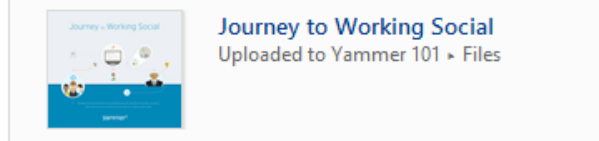

Like · Reply · Share · More · 11 minutes ago

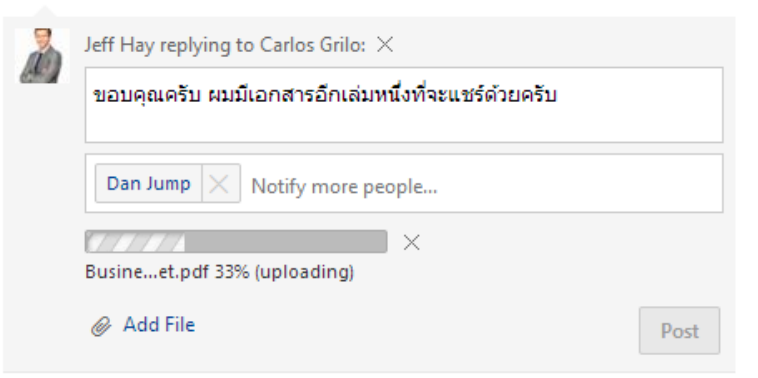

## **3. วิธีโพสตข์ ้อความไปยงักลุ่ม**

เราสามารถแชร์ความคิดหรือไอเดียไปยังกลุ่มที่เราเป็นสมาชิกอยู่ มากกว่าแค่กลุ่มเพื่อนร่วมงานทั่วไป เพียงไม่กี่ คลิก ดังนี้

1. ไปที่ Inbox ด้านซ้าย

Create Message

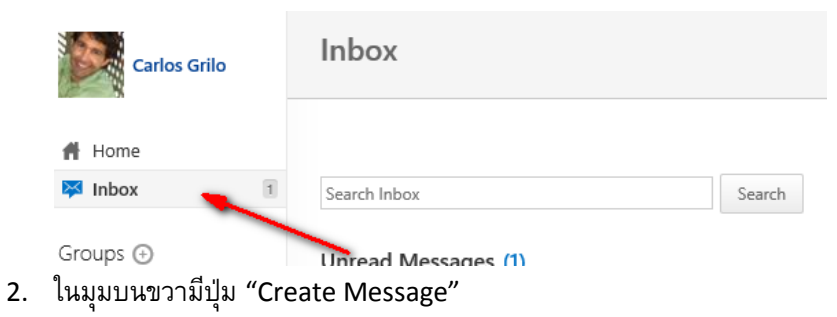

3. เมื่อหน้าต่างแสดงขึ้นมา ให้เลือกกลุ่มที่เราต้องการ พิมพ์ข้อความ หรือต้องการระบุใครบางคนเข้าไปในโพสต์ด้วย นอกจากนี้เรายังแนบไฟล์หรือสร้างหัวข้อใหม่ได้เช่นกัน

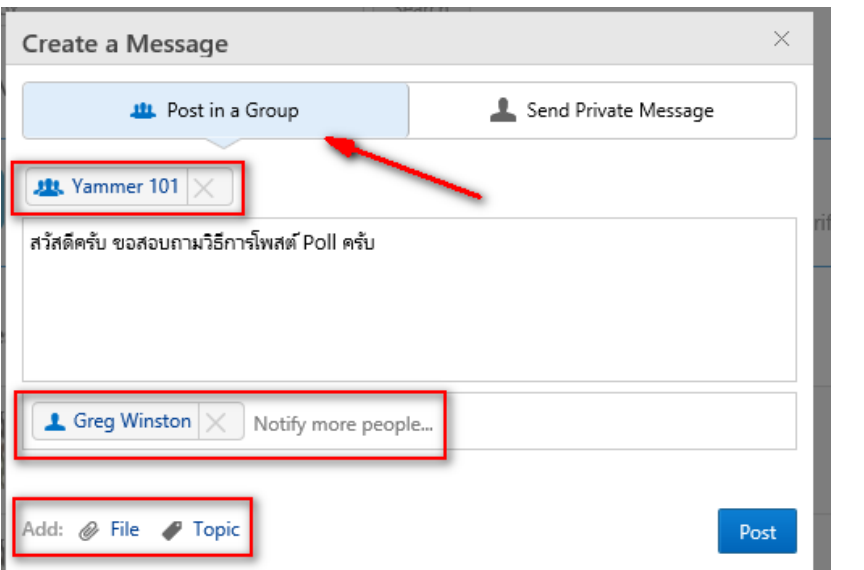

4. หลังจากได้โพสต์ จะแสดงข้อความยืนยันว่าเรียบร้อยแล้ว

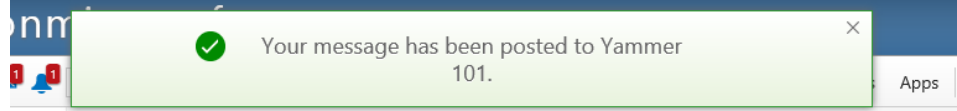

### **4. วิธีโพสตผ์ ลสา รวจ (Poll)**

เราสามารถโพสต์ผลสำรวจได้ง่าย ๆ ว่าในกลุ่มนั้นมีความคิดเห็นอย่างไร ดังนี้

1. คลิก Post a Poll

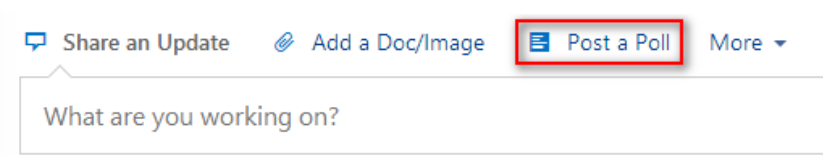

2. กรอกคำถาม และตัวเลือก เราสามารถเลือกโพสต์ผลสำรวจเฉพาะกลุ่มได้ หลังจากเรียบร้อยให้คลิก

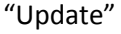

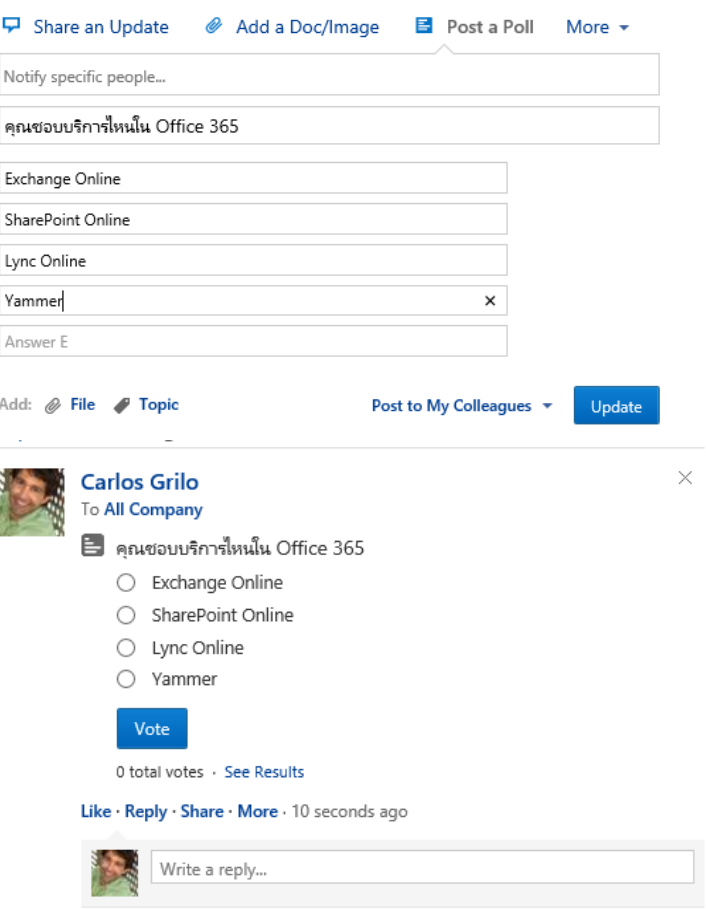

3. ดูผลได้โดยการคลิก "See a Result"

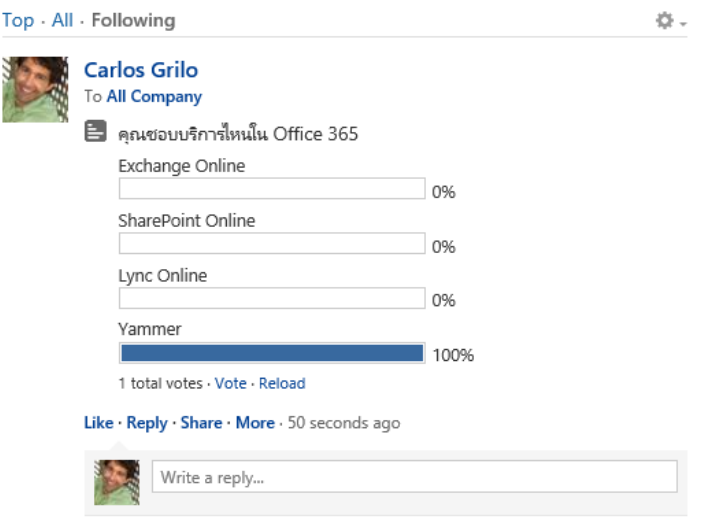

## **5. วิธีโพสตเ์หตกุ ารณ์(Event)**

เราสามารถโพสต์งาน หรือเหตุการณ์ที่กำลังจะมาถึง ได้ง่ายๆ ดังนี้

1. เลือก More > Post an Event

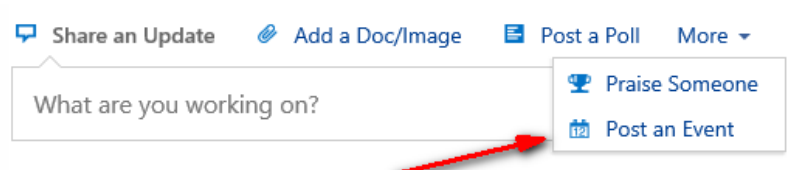

2. ระบุชื่องาน วันที่ เวลา ที่ใด และรายละเอียดต่างๆ และอย่าลืมคลิก Update

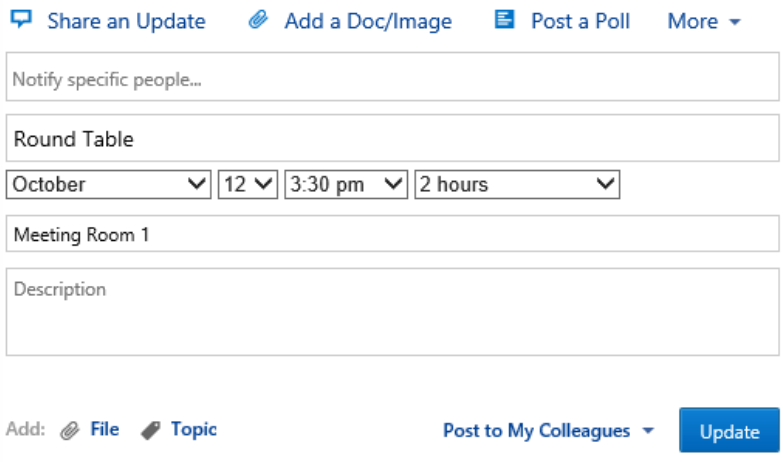

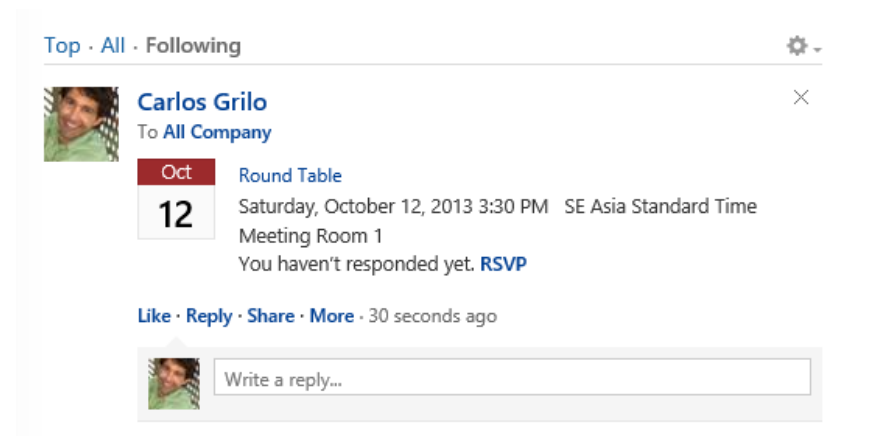

## **6. วิธีโพสตช์ื่นชม (Praise)**

่ ใครทำดี เราก็อยากชื่นชม ถ้าใครช่วยเหลืองานเราให้เสร็จ เราก็ควรขอบคุณเขา เป็นการให้กำลังที่ดีอย่างหนึ่งอีก ด้วย เราสามารถขอบคุณได้ง่ายๆ ดังนี้

Post to My Colleagues \*

Praise

1. คลิก More > Praise Someone

Add: **// File // Topic** 

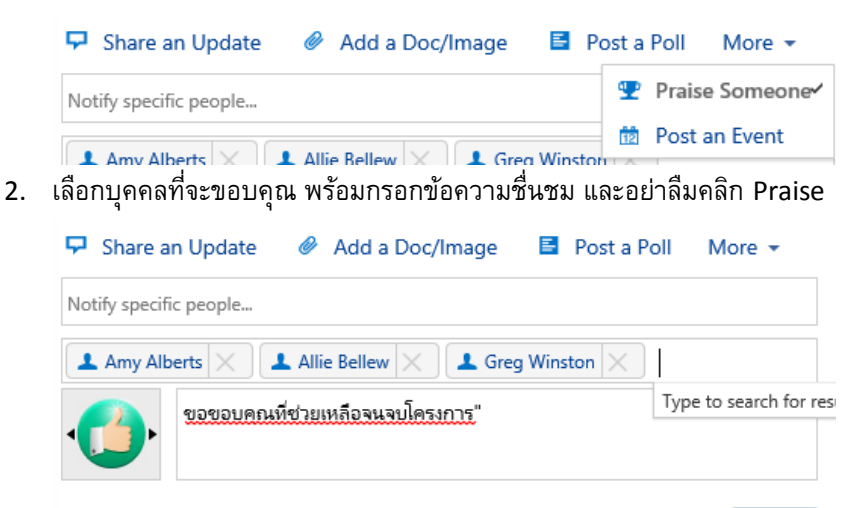

3. คนอื่นที่เห็น สามารถคลิก Like หรือชื่นชม เป็นกำลังใจให้ได้เช่นกัน

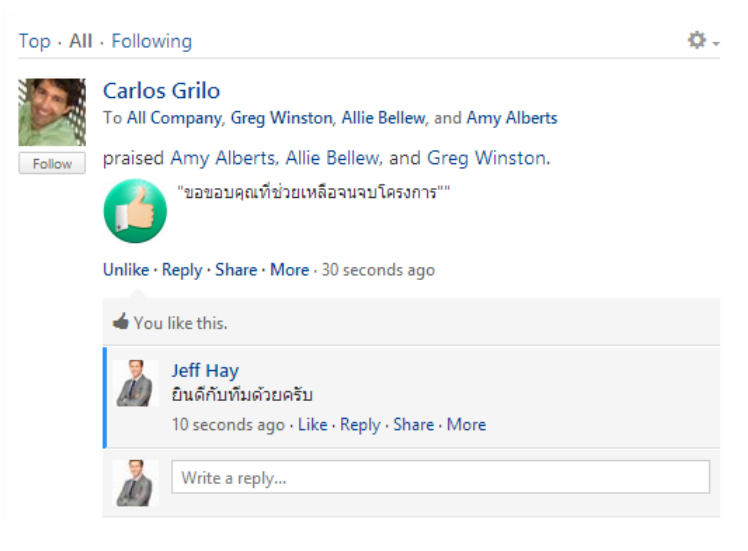

#### **People & Groups**

#### **7. ทา ไมต้องใช้กลมุ่**

สมาชิกทุกคนที่อยู่บน Yammer สามารถสร้างกลุ่มได้เอง คุณสมบัติของกลุ่มนั้นช่วยให้การสนทนาและการสื่อสาร นั้นมีความเฉพาะมากขึ้น ซึ่งกลุ่มอนุญาตให้สมาชิกสามารถทำ ดังต่อไปนี้

- o เพิ่มชื่อสมาชิก ถ้าคิดว่าคนนั้นมีความสนใจเช่นเดียวกับกลุ่ม
- o Follow และ Subscribe การสนทนาเฉพาะเรื่อง ซึ่งดีกว่าการที่ต้องติดตามแบบคนเดียว
- $\,\circ\,\;$  สามารถดูย้อนหลังการสนทนาที่เคยผ่านไปแล้ว โดยไม่จำเป็นต้องเลื่อนเมาส์มากกว่าการโพสต์

ประเภทของกลุ่ม มีดังนี้

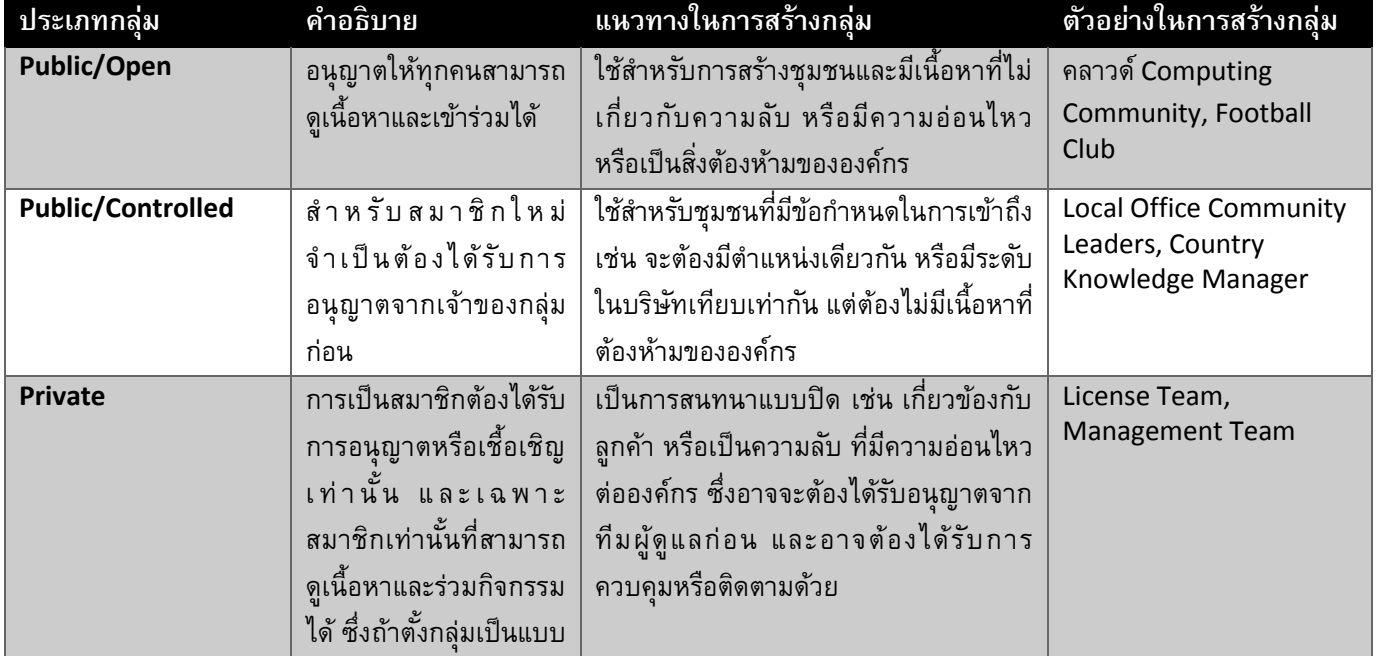

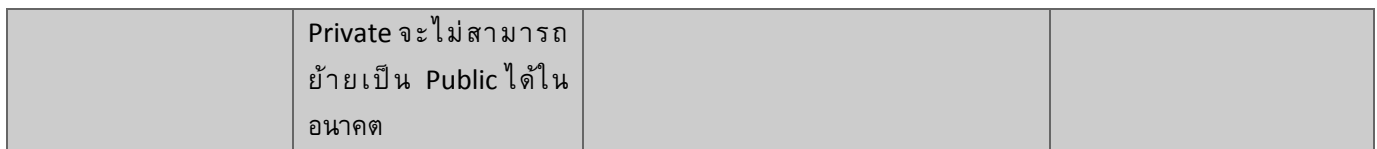

## **8. วิธีเพิ่มสมาชิกเข้าไปในกลมุ่**

คนที่เป็นผู้ดูแลกลุ่มในแต่ละกลุ่มสามารถเพิ่มสมาชิกโดยใช้อีเมลหรืออัปโหลดไฟล์ CSV เข้าไปยังกลุ่มใน Yammer ได้ สำหรับคนอื่นที่ไม่ใช่ ก็สามารถเพิ่มสมาชิกได้โดยรู้เพียง Username หรือ อีเมล โดยมีขั้นตอนดังนี้

1. ลองยกตัวอย่างกลุ่ม Yammer 101 คลิก Add Member

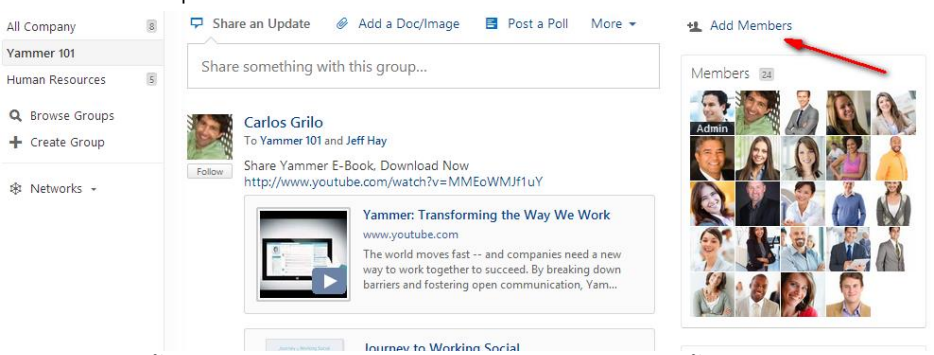

2. แสดงหน้าต่างขึ้นมา พิมพ์ชื่อสมาชิกที่ต้องการเพิ่ม และเลือกบุคคลนั้นจะสามารถเข้ามาในกลุ่มนี้ได้

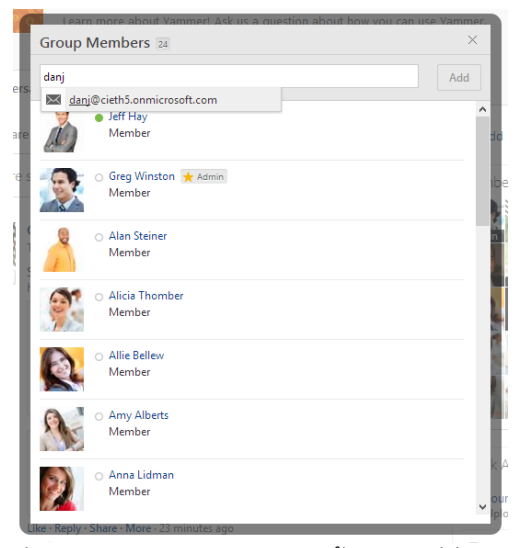

3. ซึ่งเราสามารถดูจำนวนสมาชิกทั้งหมดได้ที่นี่

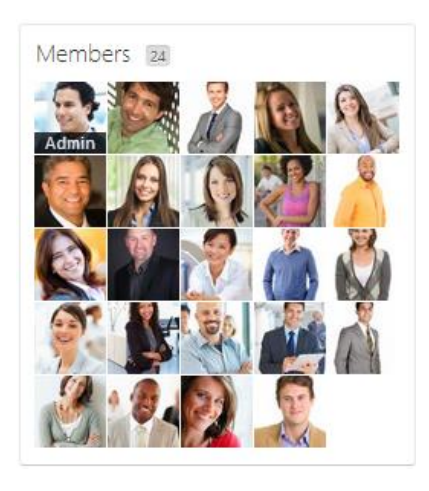

## **9. วิธีติดตาม (Follow) และ ยกเลิกการติดตามบุคคลในทีม (Unfollow)**

เวลาที่เรา Follow ใครใน Yammer การอัปเดตของเขาจะปรากฏที่ฟีดของเรา ซึ่งเราสามารถ Follow ได้ง่ายๆ

- ดังนี้
	- 1. เลือกแถบ People

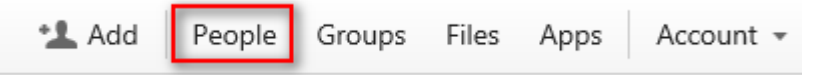

2. เลือกคนที่ต้องการ Follow ถ้าใครที่เราติดตามแล้วจะแสดง Following ถ้าใครที่เราไม่ต้องการติดตามให้เรา สามารถ Unfollow ได้เช่นกัน

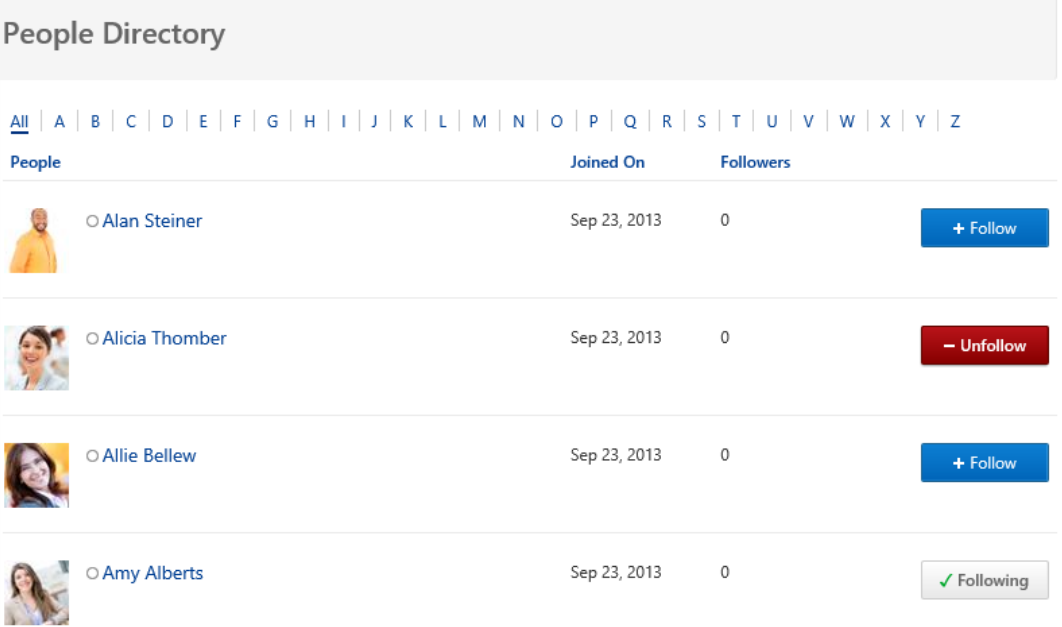

**10. วิธีเข้ารว่ มและถอนตวัออกจากกลมุ่**

บางครั้งเราเข้าใช้งานครั้งแรก เราเองอาจเป็นสมาชิกกลุ่มใดกลุ่มหนึ่งอัตโนมัติจากการตั้งค่าในระบบ ถ้าเรา ต้องการเข้าร่วมกลุ่มอื่นที่มีอยู่ในองค์กรได้ง่ายๆ ดังนี้

1. ไปที่แถบ Group

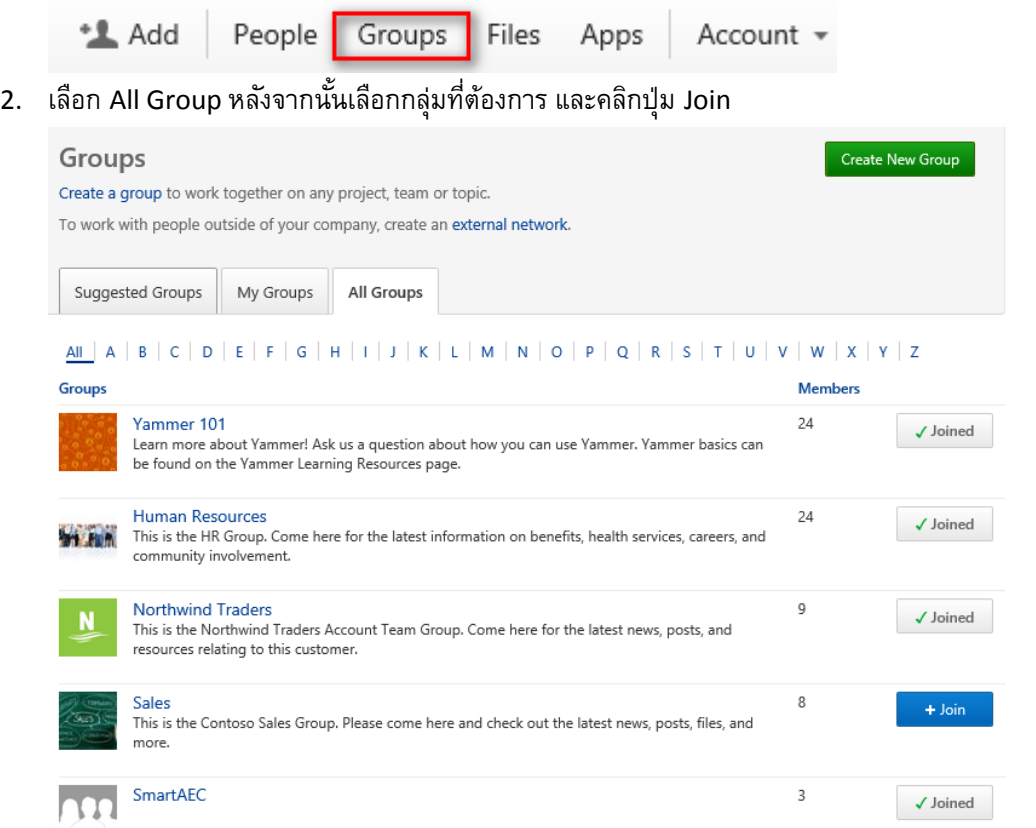

3. ถ้าต้องการออกจากกลุ่มนั้น ให้ไปที่กลุ่มนั้น และคลิกปุ่มที่มุมบนขวาจาก Join เป็น Leave และยืนยันว่าออกจาก

กลุ่ม

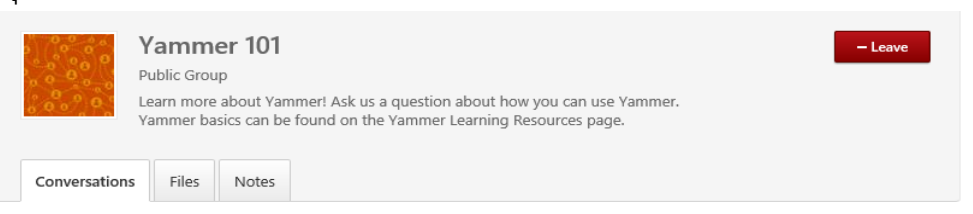

## **11. วิธีTag บุคคลในโพสต์**

บางครั้งในโพสต์ เราต้องการอ้างอิงถึงใครบางคน เราสามารถดึงเขาเข้ามาในโพสต์ได้ดังนี้

1. ถ้าเราตอบกลับ Reply และต้องการดึงใครสักคนมาช่วยตอบให้ใช้เครื่องหมาย @ และตามด้วยชื่อ ระบบจะไป ค้นหาชื่อในระบบมาแสดง

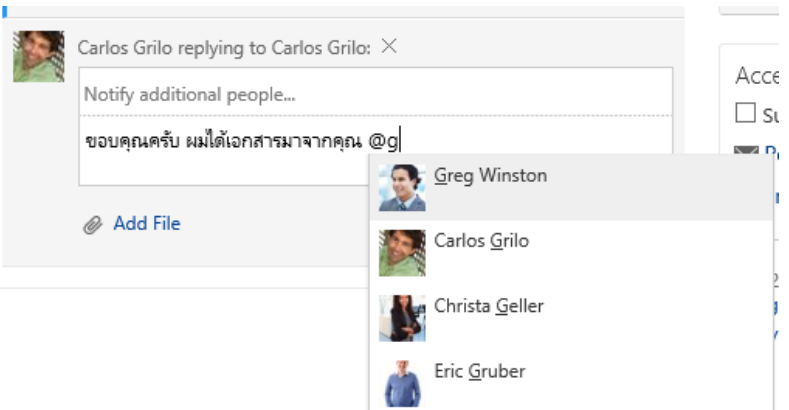

2. เมื่อเรา Tag ไปแล้ว เมื่อเรา Mouse over ที่ชื่อเขา จะแสดงหน้าต่างย่อยว่าเราจะ Follow คนนั้นหรือไม่ หรือจะ ส่งข้อความให้เขาทันที

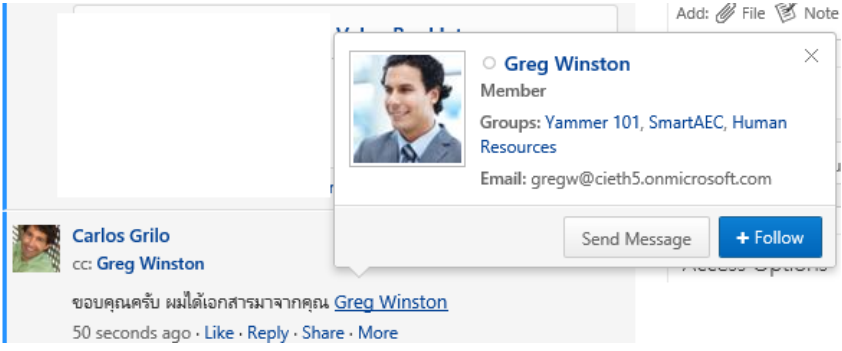

#### **Communication**

### **12. วิธีChat กับบุคคลอื่น**

ก่อนหน้านี้เราจะโพสต์ในหน้าเพจของเรา แต่เราสามารถ Quick Chat แบบ IM ได้ทันที โดยมีขั้นตอนง่ายๆ ดังนี้

1. ที่มุมล่างขวา จะมีหน้าต่างย่อยแสดงสถานะว่าใครว่างบ้าง ซึ่งเราสามารถพิมพ์โต้ตอบได้ทันที

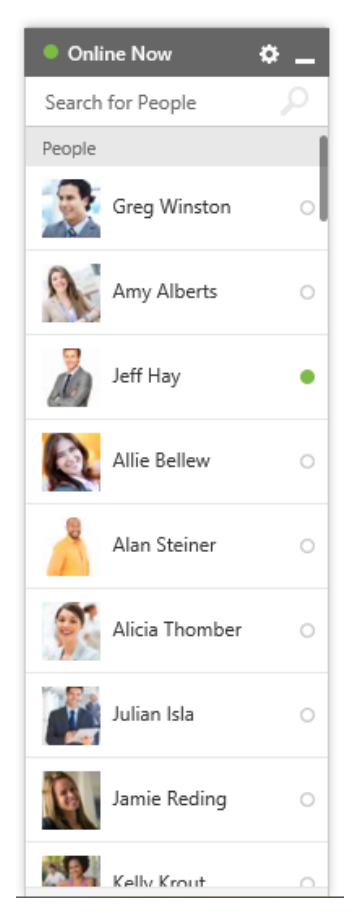

2. สามารถ IM ตามที่เราคุ้นเคยได้เลย และยังเพิ่มการ Chat กับคนอื่นจ านวนกี่คนก็ได้ โดยคลิกที่

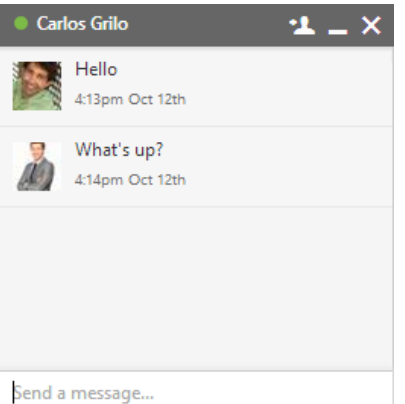

## **13. วิธีInvite สมาชิกเพอื่ เข้ามาแก้ไขโน้ต**

Note เป็นกระดาษออนไลน์ที่เราสามารถจดบันทึกได้ทุกอย่าง และยังให้คนอื่นสามารถมาร่วมจดในแผ่นเดียวกัน ได้ โดยสามารถนำประยุกต์ใช้กับการจดการประชุมได้ เป็นต้น

1. สร้าง Note โดยไปที่แถบ File เลือก Note

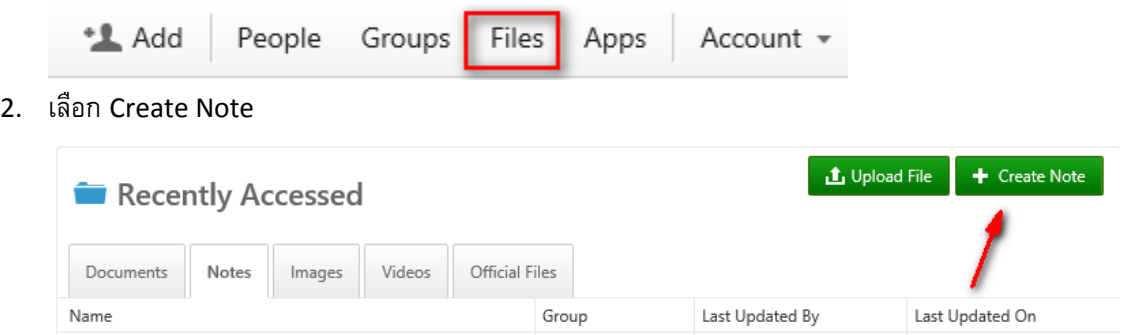

3. เราสามารถสร้าง Note โดยที่ดึงคนอื่นเข้ามาเขียนร่วมกันได้พร้อมๆกัน และยังสามารถดูได้อีกว่าใครแก้ตรงไหน

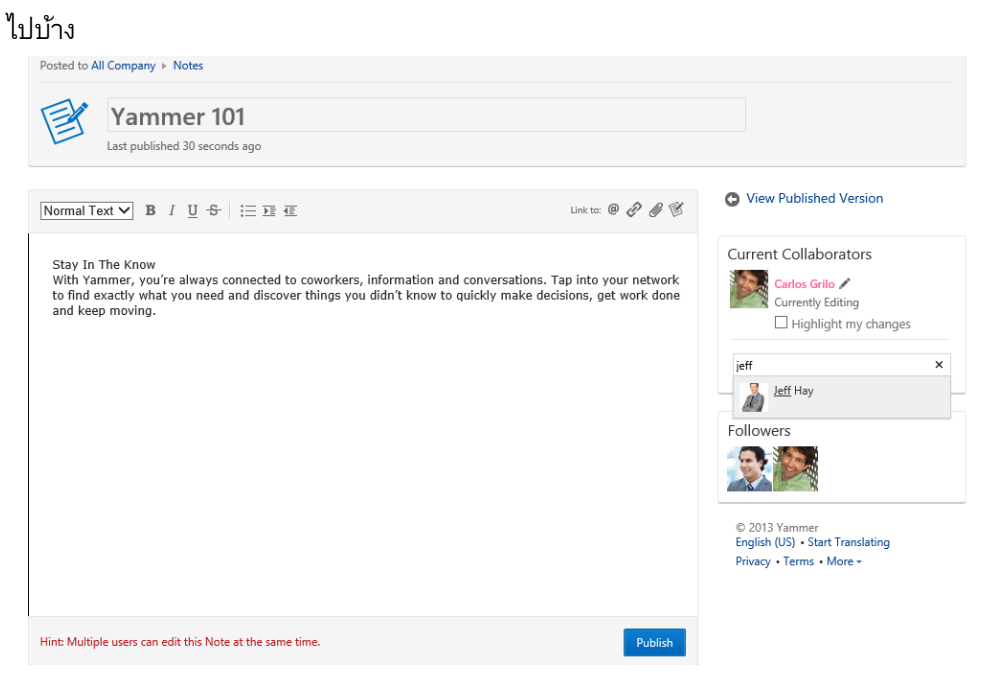

#### **Network**

#### **14. External Network**

เราสามารถสร้างเครือข่ายภายนอกได้ เพื่อให้เชื่อมโยงกับคู่ค้าหรือลูกค้าได้ง่าย โดยมีขั้นตอนดังนี้

1. คลิก Create a New Network

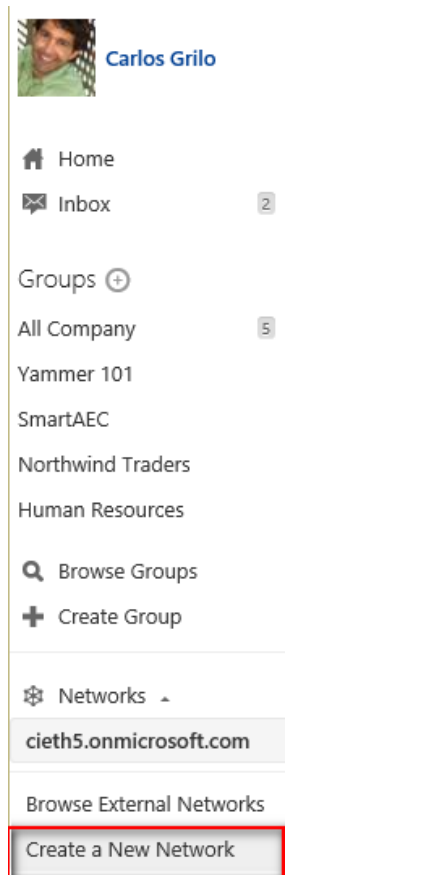

2. เลือก External Network พร้อมกำหนดว่าให้เป็นกลุ่มปิดหรือเปิด

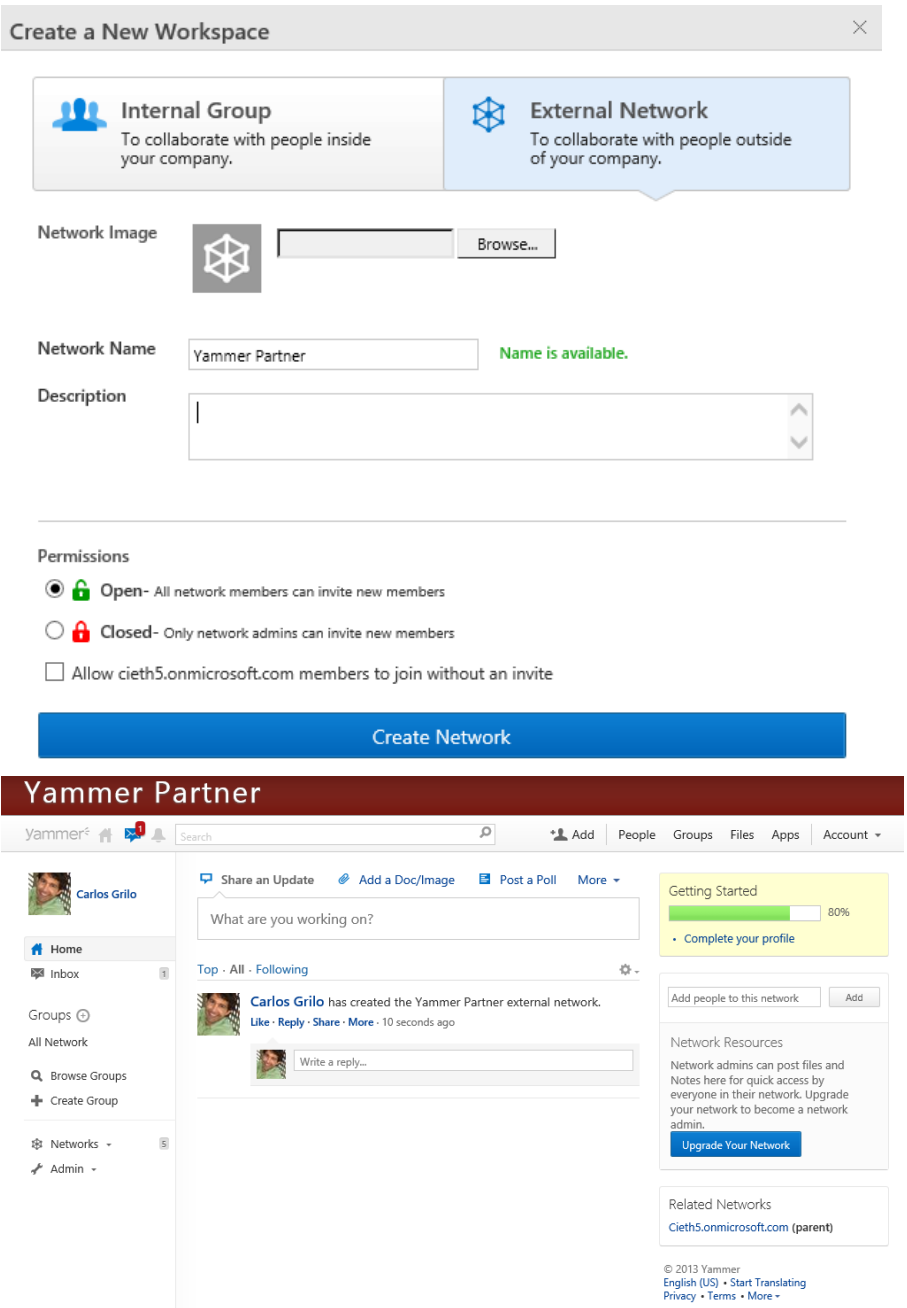

15. การใช้งาน Yammer บนโทรศัพท์มือถือ

เพื่อให้การใช้งานง่ายขึ้น เราสามารถดาวน์โหลดแอปพลิเคชัน Yammer ได้สำหรับ iOS, Android และ Windows Phone ซึ่งผมได้ทำทางลัดที่คุณสามารถติดตั้งได้ทันที

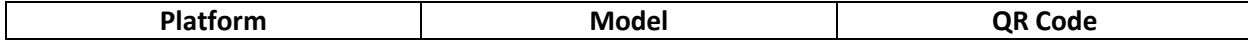

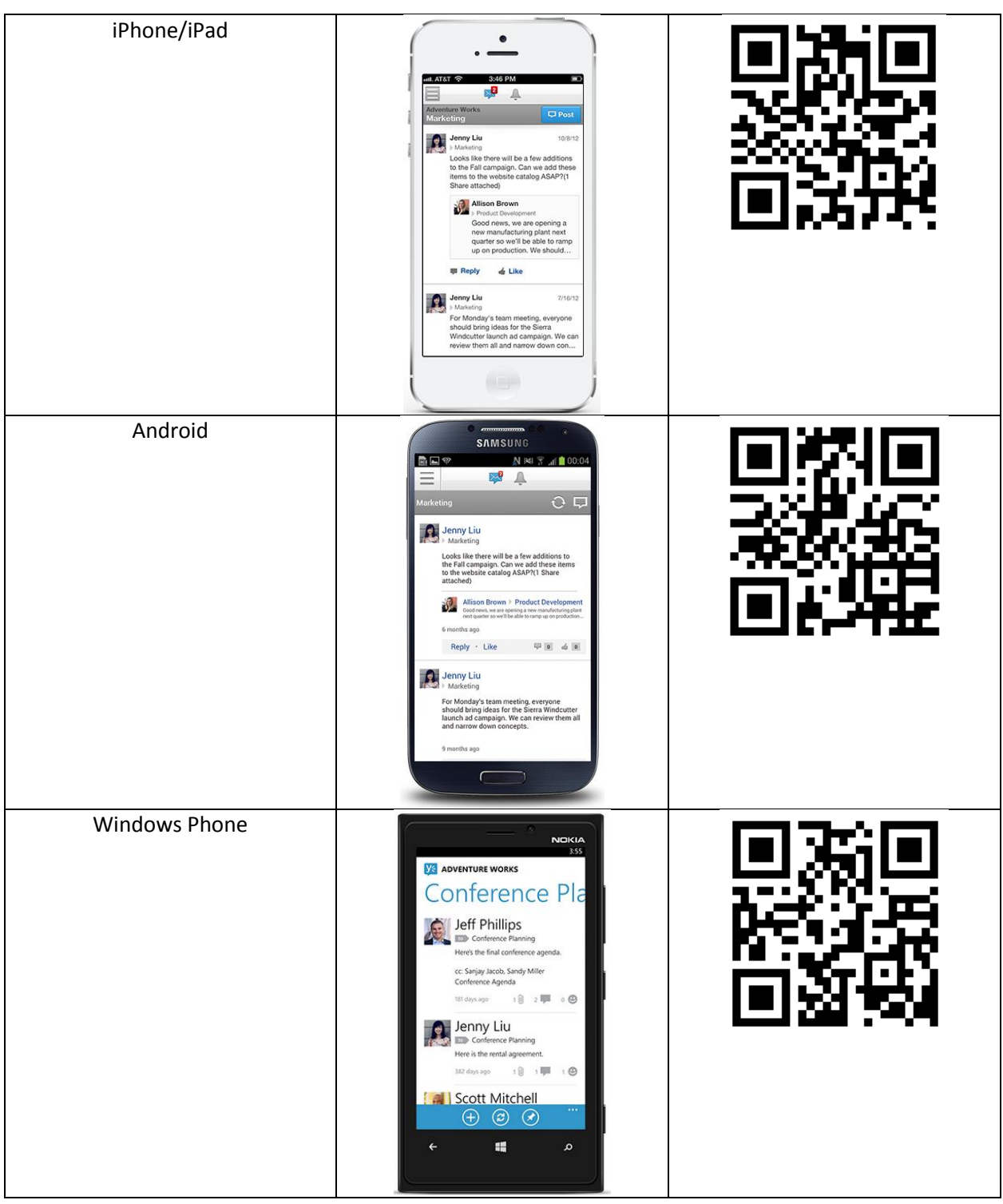

ท้ายบท

ในบทนี้เราได้เรียนรู้ถึงการใช้งาน Yammer ซึ่งเป็นบริการใหม่ของ Office 365 ที่มีประโยชน์มากมาย เช่น การ ลดการส่งอีเมล รวมถึงถ้าใครใช้งานเครือข่ายสังคมออนไลน์ทั่วๆ ไป เช่น Facebook หรือ Twitter ก็คุ้นเคยได้ไม่ยาก และ เริ่มต้นได้ง่าย อีกทั้งข้อมูลที่แชร์กันทุกอย่างเป็นเฉพาะภายใน ไม่สามารถหลุดออกไปได้ อีกทั้งไม่มีโฆษณามาเกี่ยวข้อง ด้วย

### **Chapter 6 ติดตงั้ Office 365 ProPlus**

Office 365 ProPlus เป็นหนึ่งในบริการของ Office 365 (รวมมากับแผนการใช้งานของ Office 365 E3) ซึ่ง สามารถใช้งาน Office เวอร์ชันล่าสุด โดยรวมโปรแกรมในชุด Microsoft Office ที่สำคัญดังนี้ Access, Excel, InfoPath, Lync, OneNote, Outlook, PowerPoint, Publisher และ Word

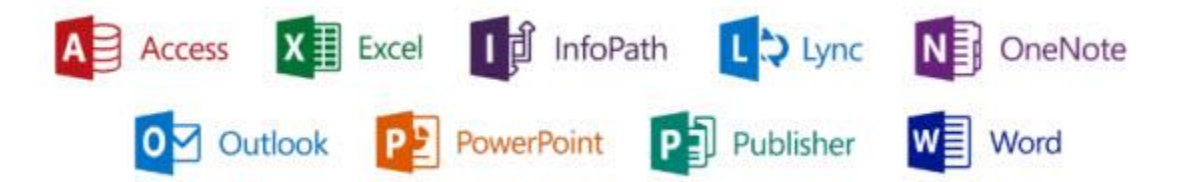

Office 365 ProPlus ถูกออกแบบให้ใช้งานในลักษณะออฟไลน์ แต่จะได้รับการอัปเดตใหม่เสมอเมื่อมีการต่อ อินเทอร์เน็ต โดยที่การติดตั้งสามารถดาวน์โหลดมาติดตั้งจาก Office 365 Portal ได้ด้วยตนเอง หรือจะเป็นการติดตั้งผ่าน การ Deployment ปกติก็สามารถท าได้เช่นกัน อีกทั้ง 1 บัญชี Office 365 สามารถใช้งาน Office 365 ProPlus ได้ถึง 5 เครื่อง

### **Office 365 ProPlus** เหมือนกับ **Office** ทั่วไป

Office 365 ProPlus นั้นเหมือนกับ Office ในเวอร์ชันอื่นๆ โดยสิ่งที่เหมือนกัน คือ

- o Office 365 ProPlus คือเวอร์ชันเต็มของ Office โดยในแต่ละโปรแกรมมีฟีเจอร์ที่เหมือนกัน
- o ความต้องการพื้นฐาน เช่น ฮาร์ดแวร์และซอฟต์แวร์ ระดับเดียวกัน ซึ่งในปัจจุบันคือ Office 2013
- o Office 365 ProPlus มีทั้งเวอร์ชัน 32 และ 64 บิต
- o เมื่อเราติดตั้ง Office 365 ProPlus จะเป็นการติดตั้งที่เครื่องของผู้ใช้งาน ไม่ได้ใช้งานผ่านเว็บเบราว์เซอร์ดังนั้น ผู้ใช้งานไม่จ าเป็นต้องต่ออินเทอร์เน็ตตลอดเวลา
- $\,\circ\,\,$ ่ใช้เครื่องมือในการติดตั้งเป็นจำนวนมากเหมือน Office ทั่วไป เช่น System Center Configuration Manager ให้เป็นไปตาม Group Policy เหมือนกันได้

#### ความแตกต่างของ **Office 365 ProPlus**

ถึงแม้ว่าส่วนใหญ่จะเหมือนกัน แต่มีข้อแตกต่างที่คุณควรทราบ

## **ความแตกต่างเรอื่ งลิขสิทธ์ิ**

- o Office 365 ProPlus เป็นบริการสมัครแบบรายเดือนหรือรายปี ถ้าคุณยกเลิกการใช้งาน Office 365 ProPlus จะ ถูกปรับลดฟีเจอร์ทันที ผู้ใช้งานสามารถเปิดและดูเอกสาร Office ได้ แต่ไม่สามารถใช้งานฟีเจอร์อื่นๆ บน Office ได้
- $\,\circ\,\,$  การใช้งาน Office 365 ProPlus ผู้ใช้งานต้องมีบัญชี Office 365 และต้องได้รับสิทธิ์ในการใช้งาน อีกทั้งผู้ใช้งาน จะต้องต่ออินเทอร์เน็ตอย่างน้อย 30 วัน เพื่อตรวจสอบสถานะว่ายังใช้งานอยู่บน Office 365 ถ้าผู้ใช้งานไม่ได้ต่อ

้อินเทอร์เน็ตเกิน 30 วัน Office 365 ProPlus จะปรับลดฟีเจอร์ ถ้าผู้ใช้งานต่ออินเทอร์เน็ตอีกครั้ง และยืนยันสิทธิ์ การใช้งาน Office 365 ProPlus จะกลับมาใช้งานครบทุกฟีเจอร์เหมือนเดิม

o ผู้ใช้งานสามารถติดตั้ง Office 365 ProPlus ได้มากถึง 5 เครื่องคอมพิวเตอร์ต่อ 1 บัญชีผู้ใช้งาน เช่น ติดตั้ง เครื่องที่ทำงาน เครื่องส่วนตัวที่บ้าน เป็นต้น

## **ความแตกต่างเรอื่ งการติดตงั้**

- o Office 365 ProPlus ใช้เทคโนโลยีที่เรียกว่า Click-to-Run ในการติดตั้ง Office ซึ่งจะติดตั้งเร็วกว่าและพร้อมใช้ งานได้ทันที
- o Office 365 มี Web-based portal ที่ผู้ใช้งานสามารถติดตั้ง Office 365 ProPlus ได้ด้วยตนเอง แต่ถ้าในองค์กร ไ ม่ ต้ อ ง ก า ร ส า ม า ร ถ ติ ด ตั้ ง ด้ ว ย วิ ธี ป ก ติ ไ ด้ โ ด ย ส า ม า ร ถ ศึ ก ษ า เ พิ่ ม เ ติ ม ไ ด้ ที่ นี่ http://bit.ly/O365[ProPlusDeployment](http://bit.ly/O365ProPlusDeployment)
- o Office 365 ProPlus จะติดตั้งทีเดียวเป็น 1 แพคเกจ เช่น เลือกให้ผู้ใช้งานแค่ Word หรือ PowerPoint เท่านั้น ู้ถ้าคุณไม่ต้องการ คุณต้องทำผ่าน AppLocker หรือ App-V 5.0 ในการเลือกโปรแกรมที่จะติดตั้ง

### ความต้องการพื้นฐานของ **Office 365 ProPlus**

จะคล้ายคลึงกับ Office 2013 ดังนี้

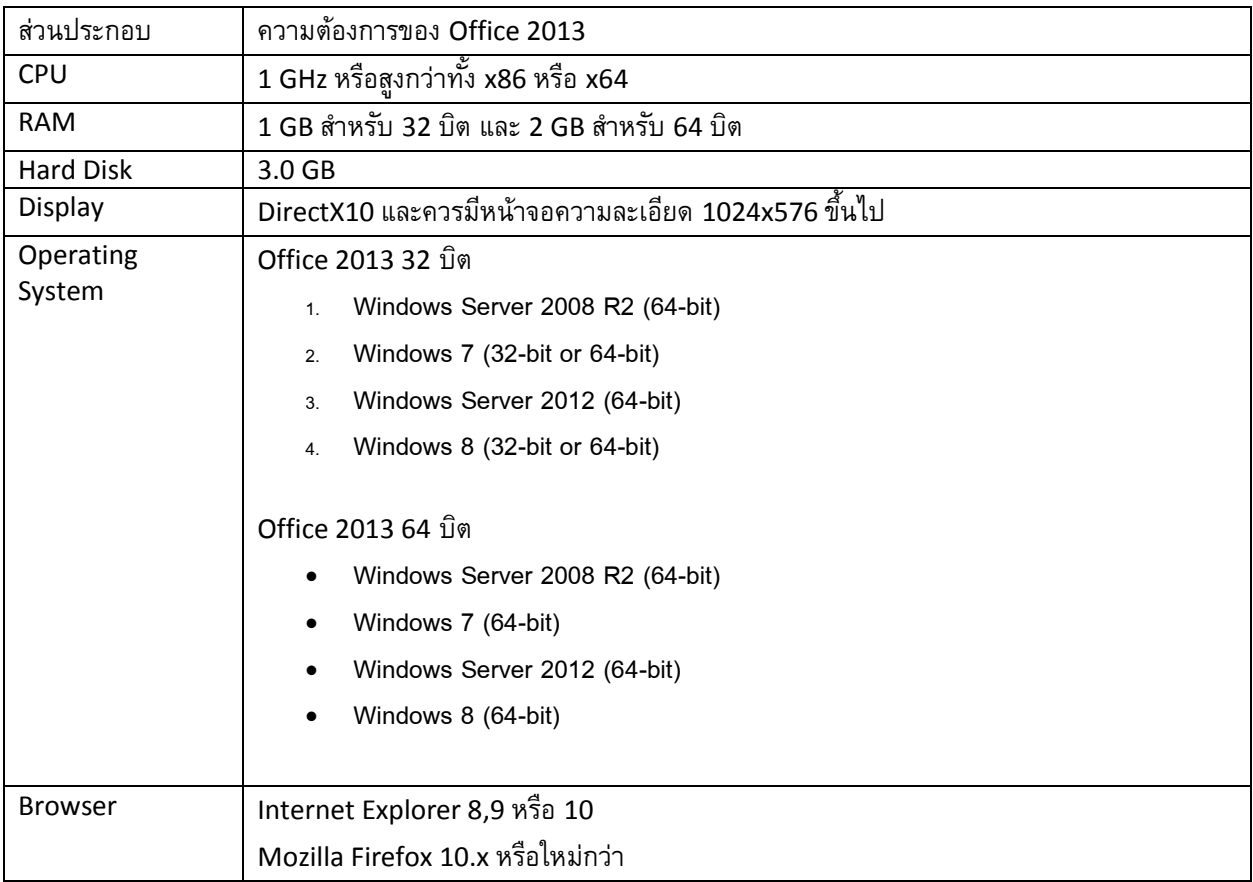

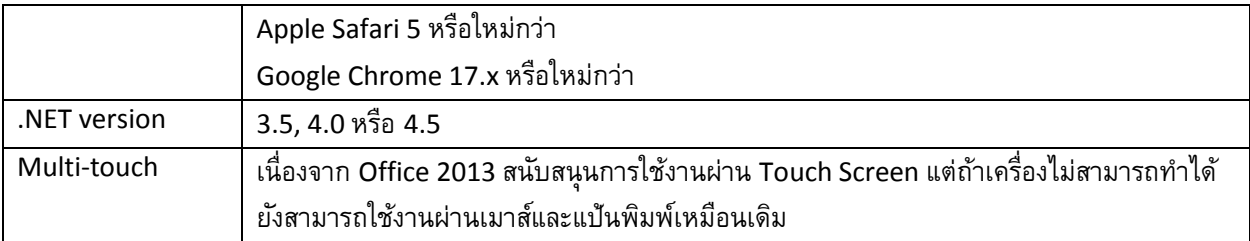

## การติดตั้ง **Office 365 ProPlus** ด้วยตนเอง

ข้อแนะนำผู้ใช้งานที่จะติดตั้ง Office 365 ProPlus จะต้องเป็น Local Administrator ของเครื่องด้วย วิธีการ ติดตั้งมีดังต่อไปนี้

1. Sign In เข้า Office 365 เลือก PC&Mac เลือกภาษา เวอร์ชัน และติดตั้งโดยคลิก Install

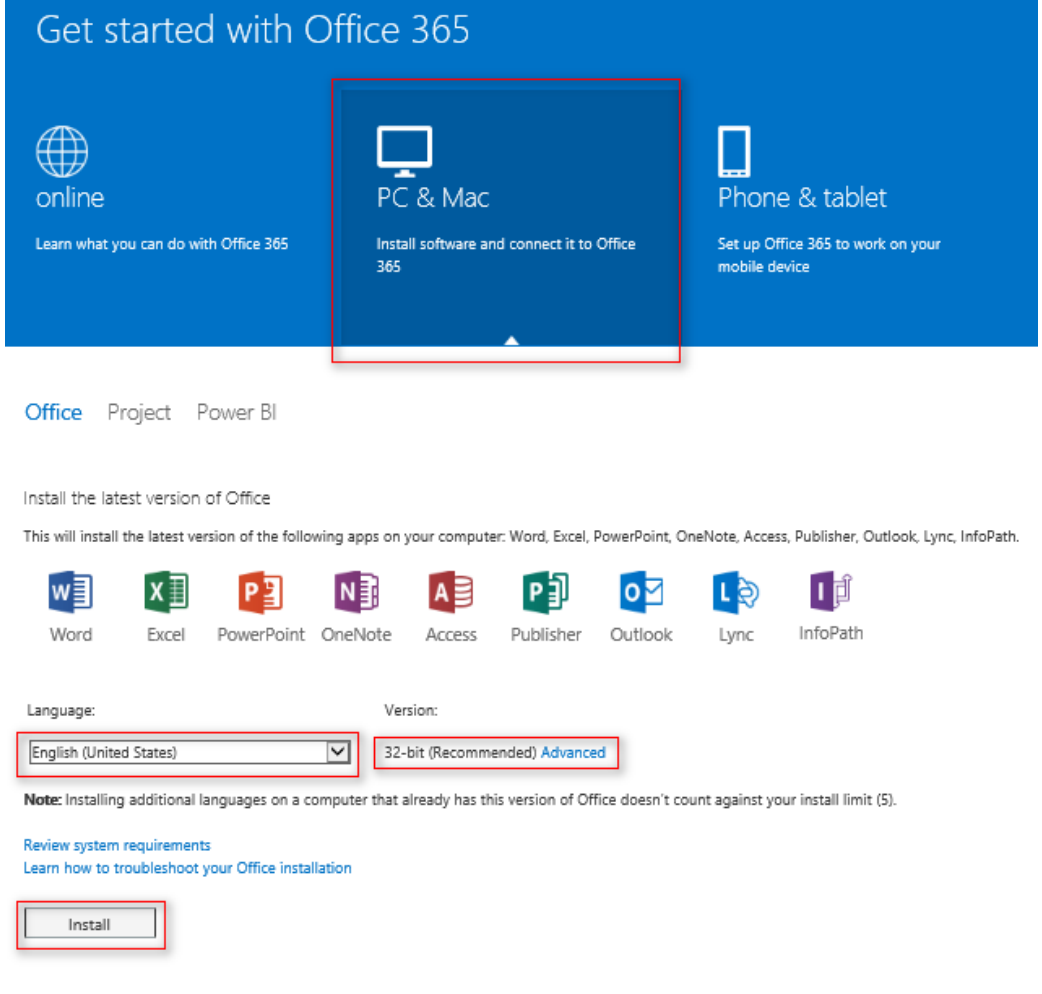

2. ให้เราเลือก Run

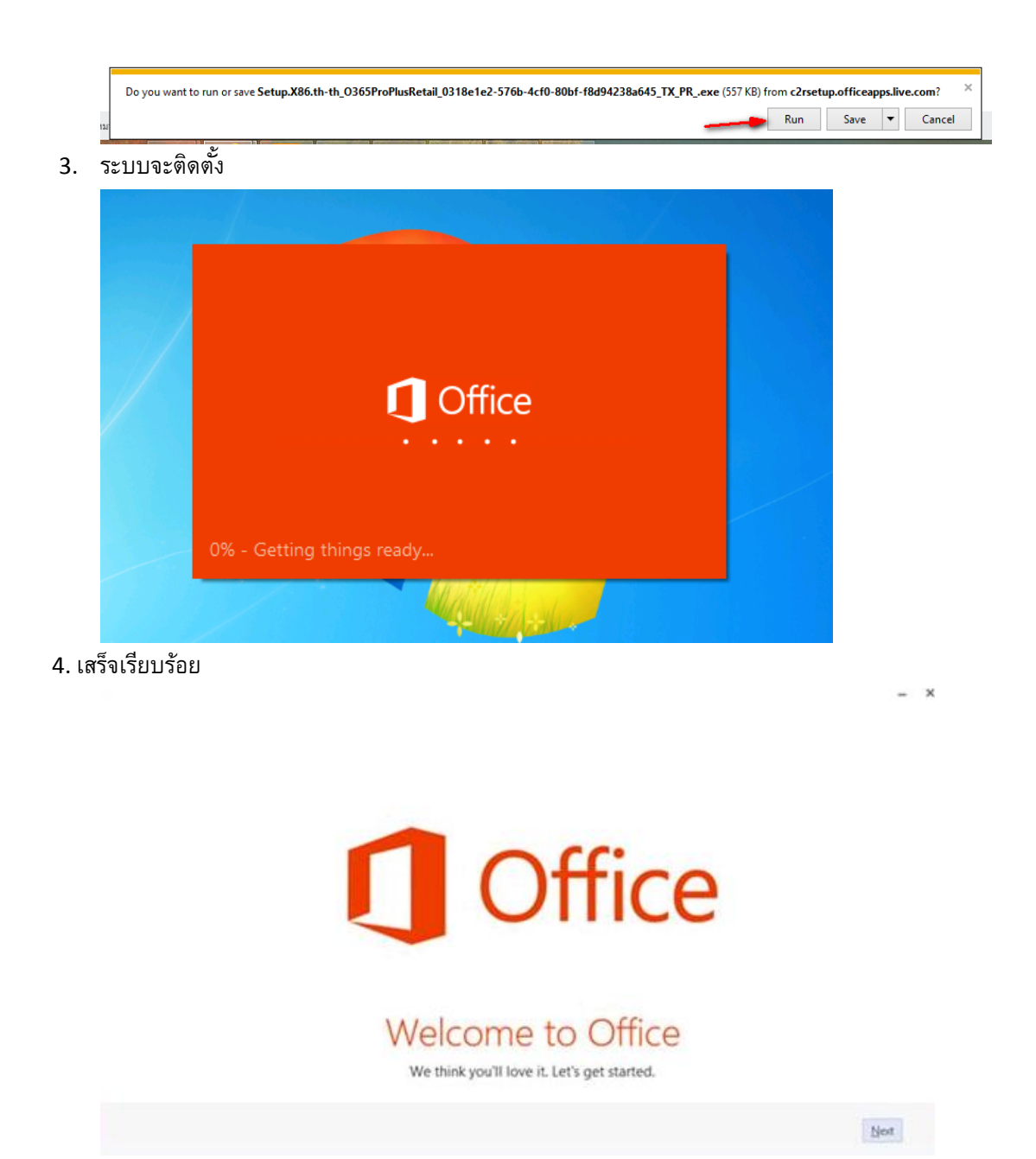

#### การใช้งาน **Office on Demand**

ส าหรับ Office on Demand คือการสตรีมมิ่งโปรแกรมออฟฟิศไว้ในเครื่อง โดยไม่ต้องติดตั้งโปรแกรมแต่ได้ใช้ ฟีเจอร์อย่างครบถ้วน การใช้งานทำได้โดยไปที่ OneDrive for Business เลือก Use Office on Demand

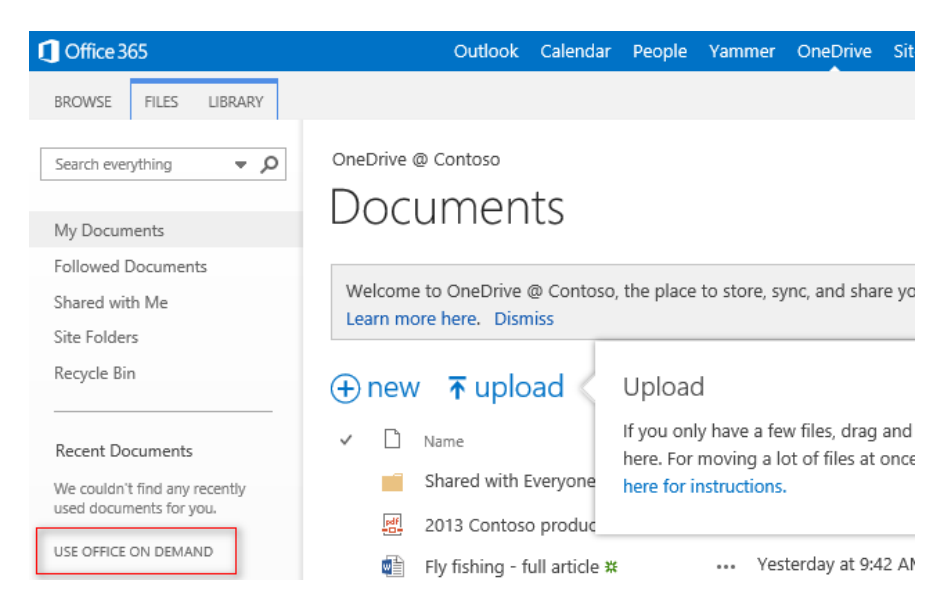

มีโปรแกรมให้เลือกพร้อม ตัวอย่างเช่น เลือก Excel

# Your Office, On Demand

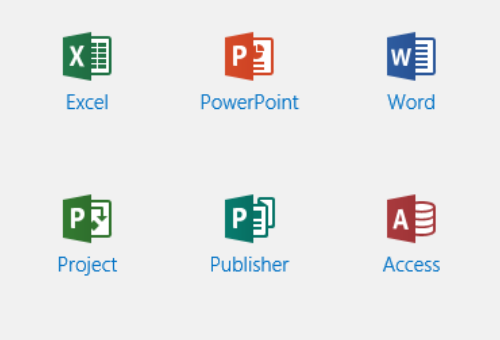

ให้คลิก Run เพื่อติดตั้ง Add on รอสักพักระบบจะสตรีมมิ่งโปรแกรมมาไว้ที่เครื่องเรา เราก็สามารถใช้งานได้ทันที แต่ถ้าเราปิดโปรแกรม เราต้องสตรีมมิ่งโปรแกรมใหม่อีกครั้ง

Do you want to run or save office\_en-us\_.exe (0.98 MB) from officecdn.vo.msecnd.net?

Run Save  $|\bullet|$ Cancel

 $\overline{\mathbf{x}}$ 

#### การใช้งาน **Office** บน **iPad**

ส าหรับผู้ใช้งาน iPad ตอนนี้มี Office ให้พร้อมใช้งานคือ Word, Excel, PowerPoint, OneNote และ Lync สามารถดาวน์โหลดได้ทันทีจาก Apple Store แต่ถ้าเป็น Word, Excel, PowerPoint ผู้ใช้งานที่เป็น ID ของประเทศไทย ให้เปลี่ยนเป็นสหรัฐอเมริกาก่อน แล้วจึงจะดาวน์โหลดได้(ในอนาคตอาจมีการเปลี่ยนแปลง อ่านข้อมูลเพิ่มเติมได้ที่ <http://office.microsoft.com/en-us/mobile/> )

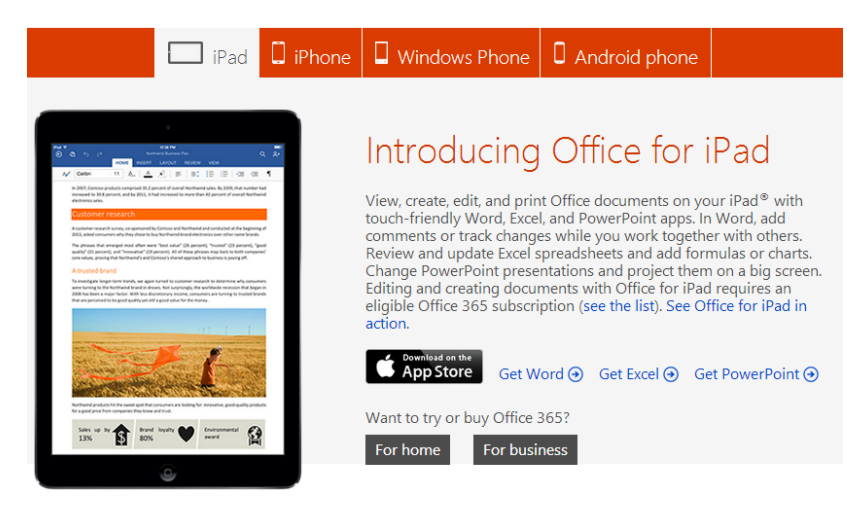

 $\overline{\phantom{a}}$ 

## ขั้นตอนการเข้าใช้งานมีดังต่อไปนี้

1. ตัวอย่างเช่น Word for iPad ให้คลิกที่ Sign In

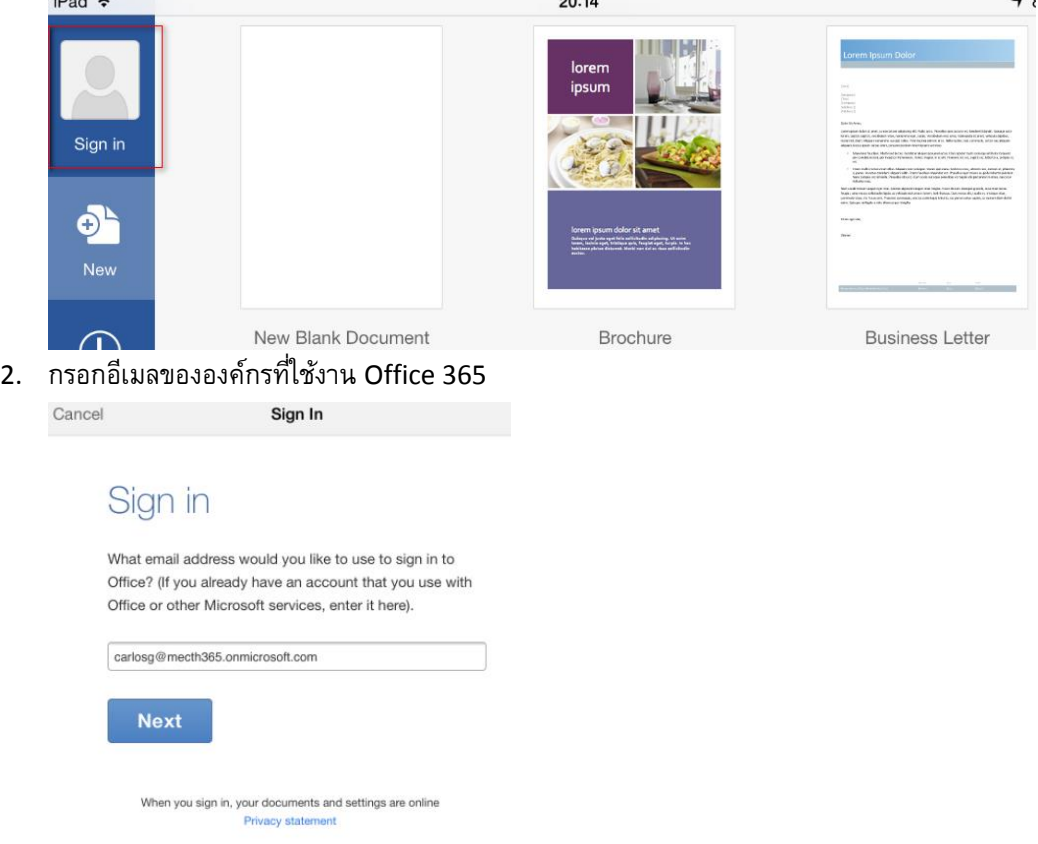

3. ใส่รหัสผ่าน

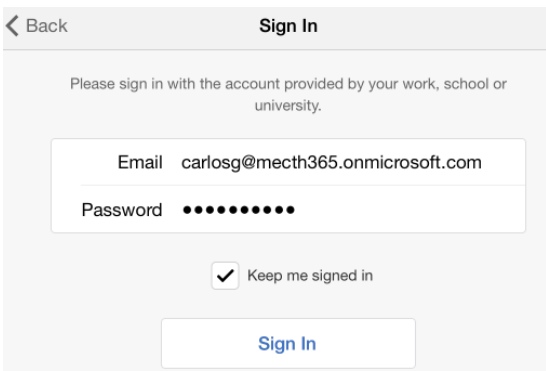

4. คลิกที่ Open เราสามารถเปิดเอกสารได้จาก OneDrive หรือในเครื่อง iPad ของเราได้ทันที

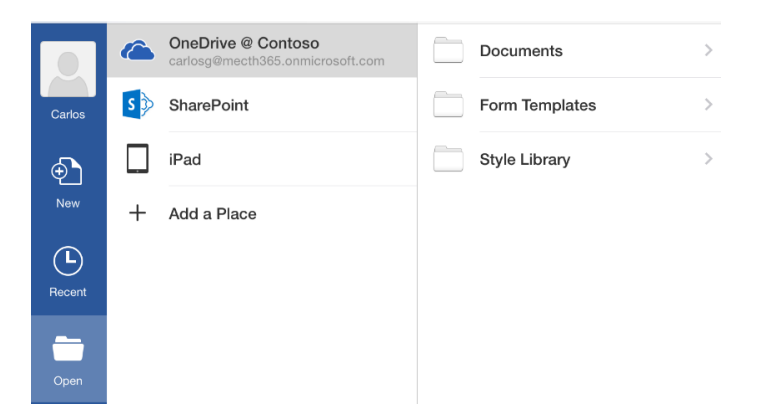

5. เปิดไฟล์และแก้ไขไฟล์ได้ทันที

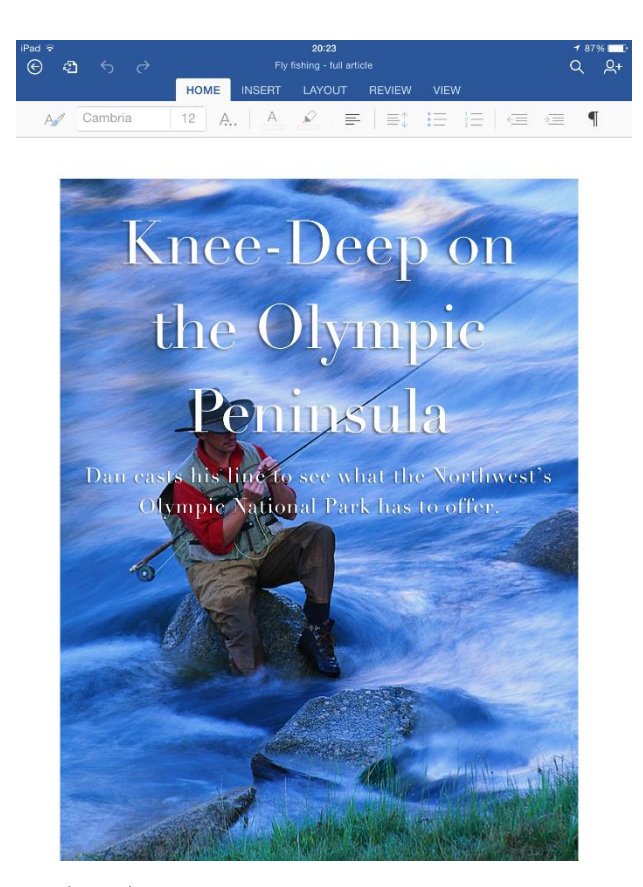

## **Mobile App** อื่นๆ ที่พร้อมใช้งานกับ **Office 365**

Office 365 นั้นมี Application มากมายบนเครื่องสมาร์ทโฟนและแท็บเล็ต โดยมีดังต่อไปนี้

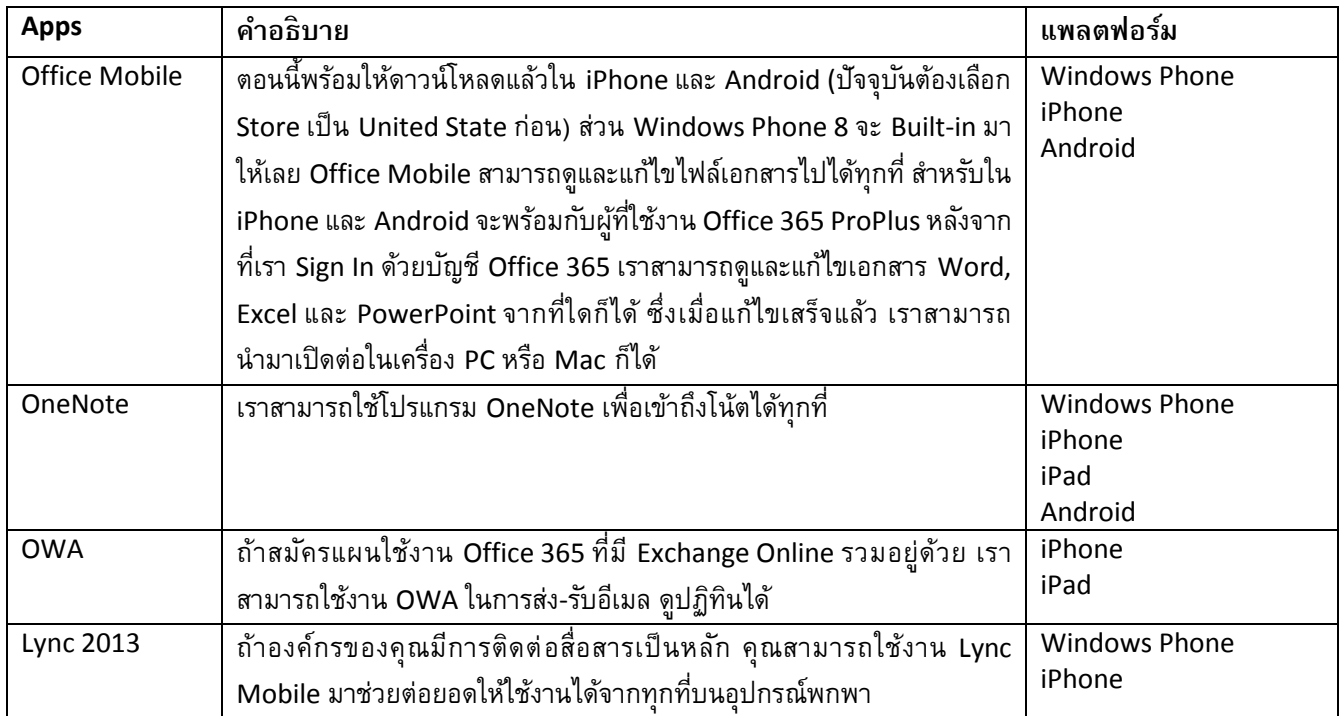

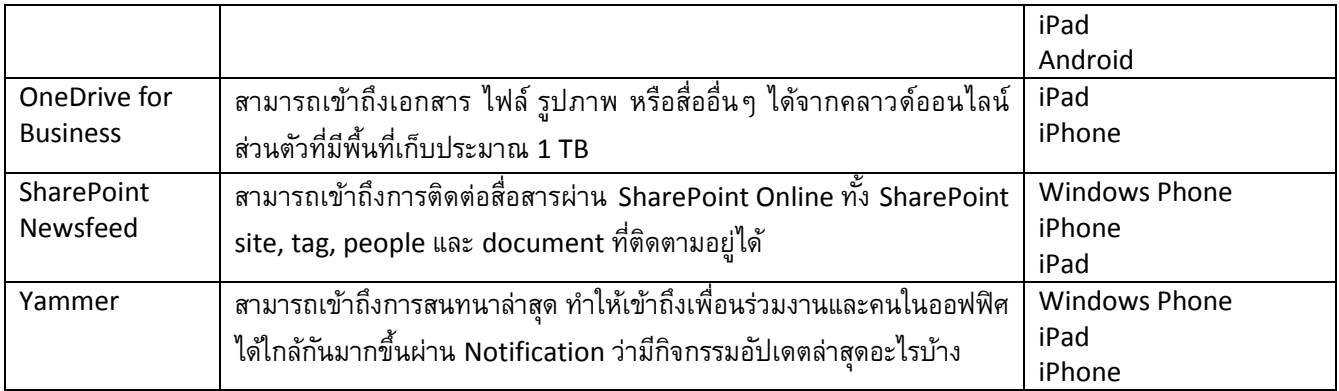

ท้ายบท

ส าหรับในบทนี้ เราได้เรียนรู้ถึง Office 365 ProPlus ว่าติดตั้งง่ายดายอย่างไร การใช้งานไม่ต่างกับ Office 2013 ถ้าคุณคุ้นเคย คุณก็สามารถใช้งานได้อย่างราบรื่น รวมถึงมีทางเลือกอื่นๆ เพิ่มเติม เช่น Office for iPad